# 2018

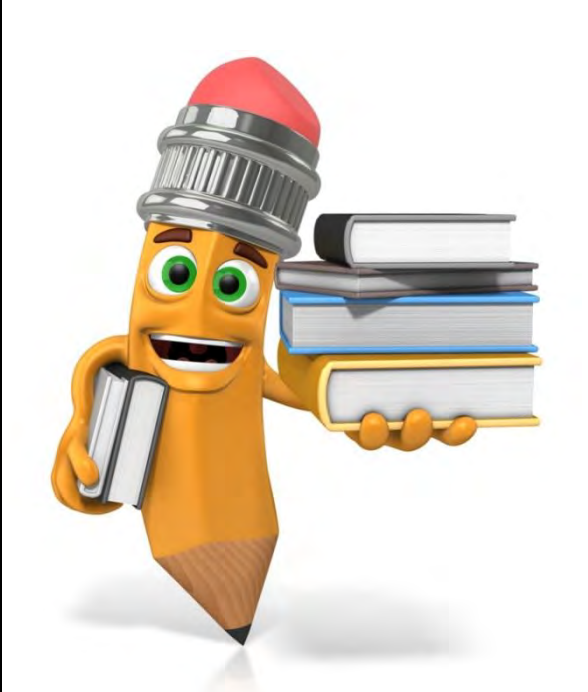

# **[MANUAL ARANDA ASSET MANAGEMENT]**

Aranda Asset Management (AAM) es una herramienta especializada en la gestión integral de inventarios actualizados de hardware y software, que permite tener el control del licenciamiento de software de todas las estaciones de trabajo, medir los niveles de uso de los programas en su organización y tomar el control remoto de sus estaciones de trabajo minimizando los tiempos de desplazamiento de sus especialistas de soporte. Reduzca la pérdida de hardware y la compra de software innecesario, mediante el control permanente del uso de los recursos. Con un único agente instalado en cada estación de trabajo tendrá información relevante de sus activos (desempeño, cantidad, calidad, clasificación), identifique los dispositivos obsoletos, equipos subutilizados, aplicaciones desactualizadas, licenciamientos vencidos o recursos sin clasificar.

> *COMFENALCO TOLIMA Unidad Especializada de TIC´s Administradora de Servicios de TIC´s*

## **ARANDA ASSET MANAGEMENT**

## **GENERALIDADES**

#### **ARANDA DEVICE MANAGEMENT**

La familia DEVICE MANAGEMENT de Aranda SOFTWARE integra soluciones para realizar inventarios con Aranda Asset Management, distribuir programas con Aranda SOFTWARE DELIVERY, gestionar políticas de energía con Aranda POWER MANGEMENT, auditar el uso del software y administrar el licenciamiento con Aranda SOFTWARE METRIX y tener los últimos parches y actualizaciones con Aranda PATCH MANAGEMENT.

#### **ARANDA ASSET MANAGEMENT (AAM)**

Aranda Asset Management (AAM) es una herramienta especializada en la gestión integral de inventarios actualizados de hardware y software, que permite tener el control del licenciamiento de software de todas las estaciones de trabajo, medir los niveles de uso de los programas en su organización y tomar el control remoto de sus estaciones de trabajo minimizando los tiempos de desplazamiento de sus especialistas de soporte.

Reduzca la pérdida de hardware y la compra de software innecesario, mediante el control permanente del uso de los recursos. Con un único agente instalado en cada estación de trabajo tendrá información relevante de sus activos (desempeño, cantidad, calidad, clasi cación), identi que los dispositivos obsoletos, equipos subutilizados, aplicaciones desactualizadas, licenciamientos vencidos o recursos sin clasi car.

**AAM** incluye Inventario automático, Alarmas automáticas por cambios, Control Remoto, Administración Remota y Administración de uso y licenciamiento con Aranda Software Metrix.

## **ARANDA INVENTORY PLUS (AIP)**

Aranda INVENTORY PLUS EDITION (AIP) es la herramienta con la que puede conocer y dar un uso adecuado de su infraestructura. Realice inventarios automáticos de hardware y software y conozca el estado real y actualizado de los recursos informáticos de su organización. Usted podrá consultar y controlar los elementos de hardware y software asociados a las estaciones de trabajo, y conectarse a través de una conexión remota o en línea, en tiempo real y desde cualquier lugar.

**AIP** incluye Inventario automático, Alarmas automáticas por cambios y Control Remoto.

### **ARANDA INVENTORY STANDAR(AI)**

Aranda INVENTORY ESTÁNDAR es la solución en el manejo de su infraestructura. Realice inventarios automáticos de hardware y software y conozca el estado real y actualizado de los recursos informáticos de su organización.

**AI** incluye Inventario automático y Alarmas automáticas por cambios.

# **MANUAL DE USUARIO ASSET MANAGEMENT 1. ¿QUÉ ES ARANDA ASSET MANAGEMENT?**

Es la herramienta que permite automatizar el inventario de activos IT, donde de manera detallada se reporta cualquier cambio de Hardware y Software, generando alarmas ante cualquier cambio detectado en cada estación de trabajo en su organización. Adicionalmente, posibilita al área de soporte realizar acciones de administración y toma de control remoto a cualquier estación de trabajo, además de controlar el licenciamiento de cada aplicación instalada. Aranda Asset Management le permite conocer el estado completo de cada estación de trabajo en forma automática, organizando y presentando la información del software y hardware adquirido generando impacto en el negocio.

#### **1.1. INTEGRACIÓN CON OTRAS HERRAMIENTAS**

Aranda Asset Management complementa sus funcionalidades con algunas herramientas de la familia de Aranda, tales como: Aranda SOFTWARE METRIX, para poder tener un mejor manejo de las licencias del software inventariado y Aranda CMDB, para un mayor control de los Componentes de Infraestructura (CI's).

#### **1.2. ORDEN LÓGICO DEL USO DEL PRODUCTO**

Los contenidos presentados a continuación sobre el uso de Aranda Asset Management, serán organizados y estructurados para el mejor entendimiento y aprendizaje de las funcionalidades existentes. La navegación en los documentos publicados no requiere una lectura ordenada de los mismos, sin embargo sugerimos unas etapas lógicas para entender los conceptos y procesos a de nir.

# **2. CONCEPTOS BÁSICOS Y CONFIGURACIÓN**

Para poder interactuar con el producto es necesario conocer la información básica de su arquitectura así como de requerimientos funcionales:

#### **2.1. ARQUITECTURA ARANDA ASSET MANAGEMENT**

La arquitectura Aranda Asset Management es una aplicación distribuida en los siguientes componentes:

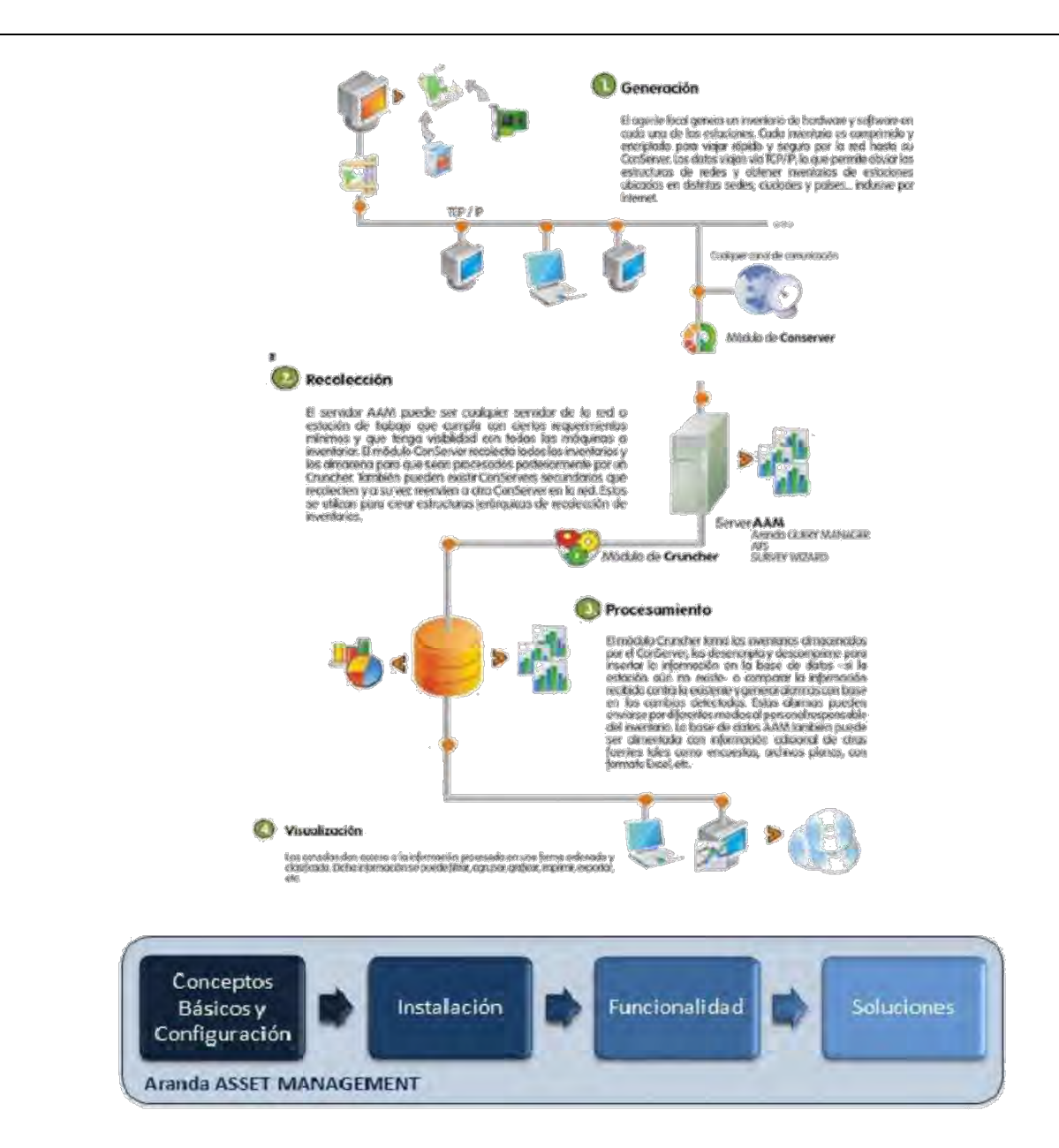

• **Base de datos**: Repositorio donde se almacena toda la información del sistema. La base de datos guarda la información de inventario de todas las estaciones de trabajo, teniendo en cuenta que cada una de éstas tenga asignado un GUID. De lo contrario, los inventarios que no contengan dicho atributo serán almacenados en un área especí ca del servidor.

• **Consola:** Se compone de una interfaz, donde los usuarios pueden ver y administrar la información recopilada por el agente. La interfaz muestra una lista de todas las estaciones de trabajo donde se ha instalado el inventario y por consiguiente, permite conocer el inventario de cada estación en detalle. Así mismo, podrá realizar administración remota y/o toma de control de cualquier estación por medio de la consola web.

• **Conserver:** Módulo servidor encargado de recolectar la información contenida en los inventarios hardware y software de cada una de las estaciones de trabajo. Se pueden utilizar estructuras jerárquicas de recolección de inventarios, mediante el uso de módulos conserver secundarios, que además de recolectar, reenvían la información a otro conserver.

• **Cruncher:** Módulo servidor encargado de tomar los inventarios almacenados en el módulo conserver, los desencripta, descomprime y almacena la información de hardware y software de cada estación. En caso que una estación ya se encuentre en la base de datos, compara la información para actualizar la información, donde también genera y envía alarmas en base a los cambios detectados.

• **Agente:** Éste se encarga de generar, comprimir, encriptar y enviar vía TCP/IP el inventario de hardware y software en cada una de las estaciones.

#### **2.2. REQUERIMIENTOS**

Previo a la instalación de Aranda Asset Management Versión 8.0 debe tener en cuenta las siguientes características:

#### **2.2.1. HARDWARE Y SOFTWARE**

Los requerimientos de hardware y software para el Servidor AAM dependen principalmente del número de estaciones a controlar. A continuación, se indican las condiciones mínimas para la instalación. Sin embargo, estas características pueden ser superiores a las indicadas.

#### **En el Agente**

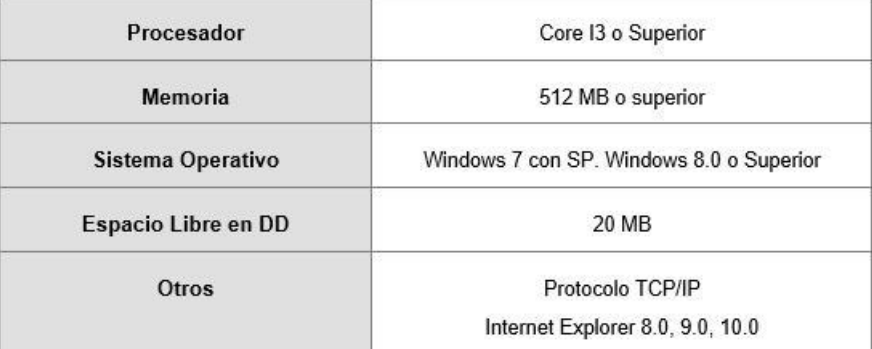

#### **En el Servidor**

**Caso No. 1:** Corre solamente un ConServer secundario

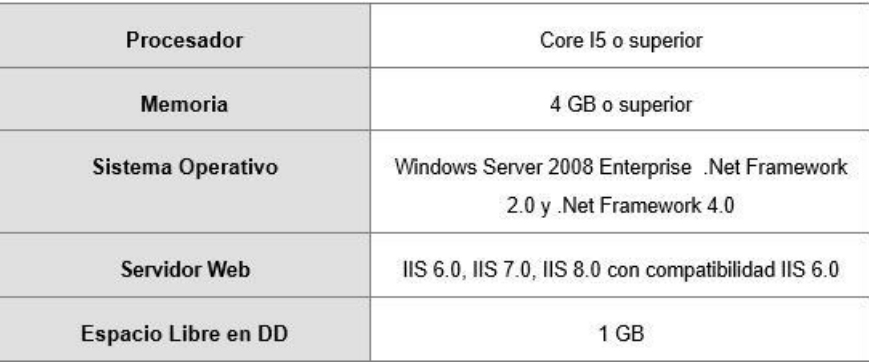

**Caso No. 2:** Corre un ConServer primario, un Aranda Cruncher y una consola, pero no el motor de la Base de Datos.

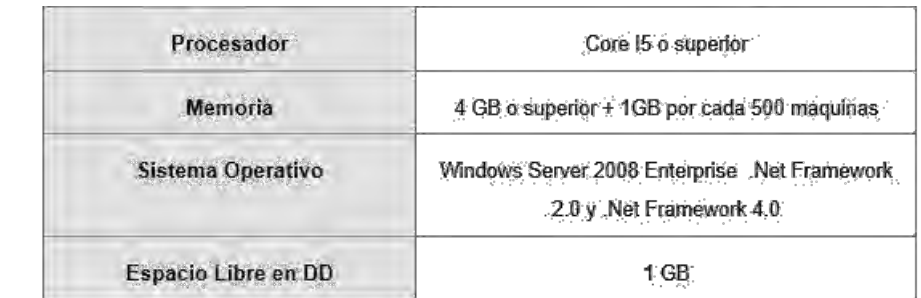

#### **Servidor de Base de Datos**

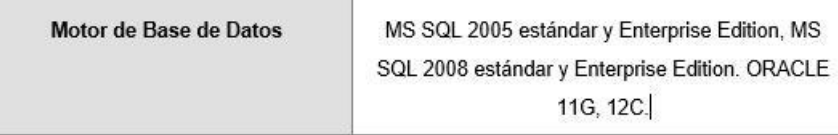

#### **En las estaciones- Consola**

#### **Módulos: Aranda Asset Management**

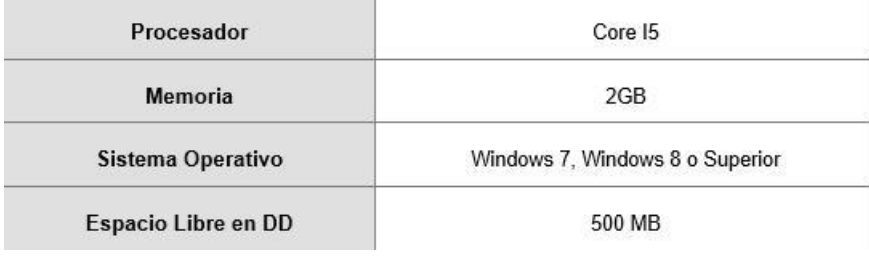

**Modulo: Aranda Asset Management Web** 

**ASDK, USDK Y BASDK** 

IE 9.0, IE 10, Firefox, Google Chrome

# **3. INSTALACIÓN Y CONFIGURACIÓN ASSET MANAGEMENT 8.0**

#### **3.1. CONFIGURACIONES PREVIAS A LA INSTALACIÓN DE AAM 8.0**

• El protocolo TCP/IP debe estar instalado en todas las estaciones de la red de cómputo a inventariar.

• Los puertos TCP/IP seleccionados durante la instalación para la comunicación entre los módulos del Servidor AAM y los agentes instalados en las estaciones deben estar libres para su uso. Asegúrese que ningún proxy o rewall esté restringiendo su uso.

• El componente MDAC (Microsoft Data Access Component) debe estar actualizado a la versión 2.6 Service Pack 1 o superior. Si el MDAC no está actualizado, el instalador de Aranda Asset Management lo hará. Dicha instalación/actualización requiere reiniciar el equipo.

• **Aranda Asset Management (AAM)** requiere de la herramienta BDE (Borland Database Engine). Si el computador asignado como Servidor AAM no cuenta con esta herramienta, el instalador de AAM lo instalará. Si dicho computador cuenta con alguna versión de BDE, la aplicación instaladora la sobrescribirá con la versión más reciente del BDE.

# **3.2. REQUISITOS ADICIONALES DE ACUERDO CON LOS SISTEMAS OPERATIVOS**

#### **3.2.1. PARA WINDOWS 7**

Veri que que el sistema operativo tenga instalado el Service Pack 2 o superior. En las estaciones donde se instale el Agente Aranda, también es necesario tener instalado como requerimiento mínimo, Internet Explorer 7, Mozilla Firefox y Google Chrome.

#### **3.2.2. PARA WINDOWS 8**

Veri que que el sistema operativo tenga instalado el Service Pack 2 o superior. En las estaciones donde se instale el Agente Aranda también es necesario tener instalado como requerimiento mínimo, Internet Explorer 7, Mozilla Firefox y Google Chrome.

**Nota:** Si el Servidor AAM también se utiliza con otros nes como: controlador de dominio, servidor de almacenamiento, servidor Web, servidor de impresión, Proxy, rewall etc., a los requerimientos anteriores, hay que sumarles los requerimientos mínimos de tales servicios adicionales. Nuestra recomendación es que la instalación se haga como un servidor dedicado únicamente para Aranda Asset Management.

#### **3.3. PUERTOS UTILIZADOS POR ARANDA ASSET MANAGEMENT**

Cada uno de los módulos AAM utiliza uno o varios puertos para comunicarse a través de la red. En el siguiente esquema se enumeran estos puertos y sus principales funcionalidades:

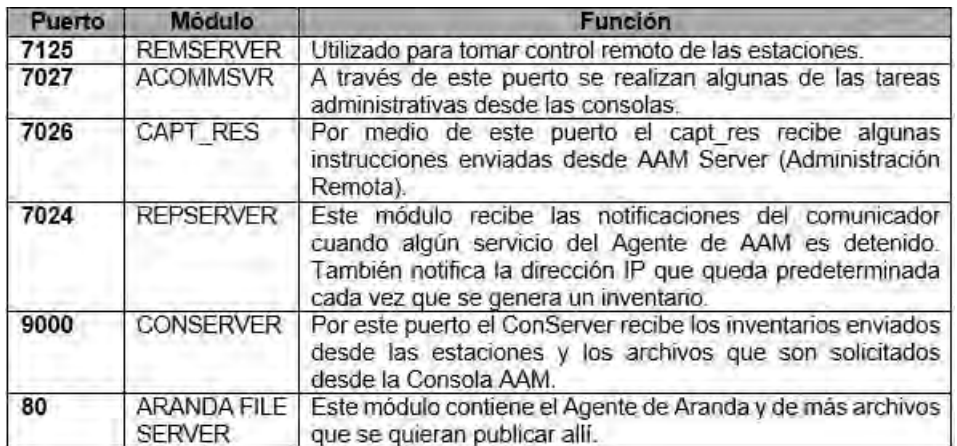

#### **3.4. PASOS PARA LA INSTALACIÓN DE ARANDA ASSET MANAGEMENT 8**

#### **3.4.1. INSTALACIÓN DE ARANDA ASSET MANAGEMENT SERVER**

- Cree la Base de Datos Aranda con el modulo Aranda DBTools.
- Asegúrese de cerrar todas las aplicaciones antes de iniciar la instalación de AAM.
- Ejecute el instalador **aams\_8.0.exe**.
- Seleccione el idioma que desea utilizar para el proceso de instalación. Presione **[Siguiente]**.
- Lea el acuerdo de licencia de la herramienta y si está de acuerdo, acepte los términos.

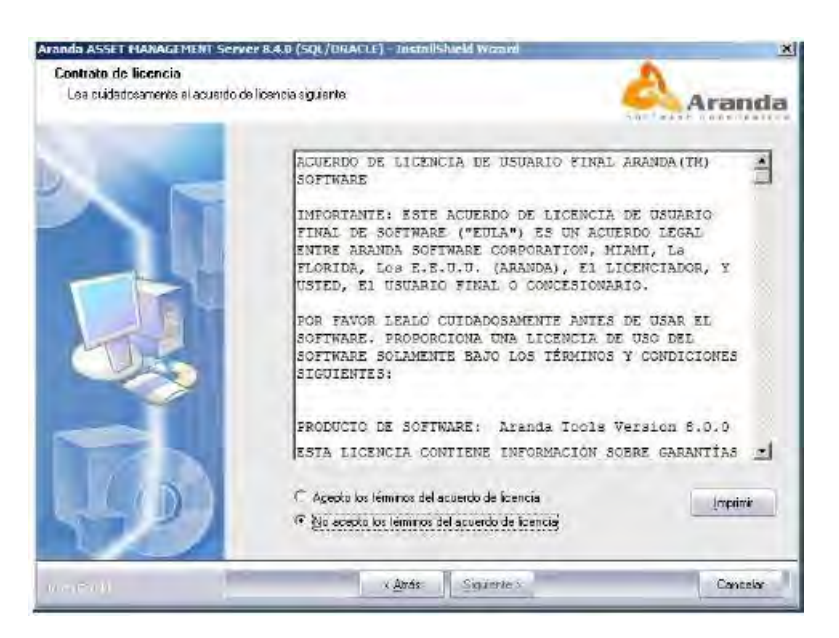

• Ingrese el Nombre de usuario y el Nombre de la organización. Presione **[Siguiente]**.

• Seleccione los módulos que desea instalar de acuerdo al caso que mejor se ajuste a los requerimientos de su organización, para esto diríjase a la sección Casos de Instalación.

- Presione el botón **[Instalar]**.
- De inmediato se inicia el proceso de instalación y una barra muestra el progreso del procedimiento.

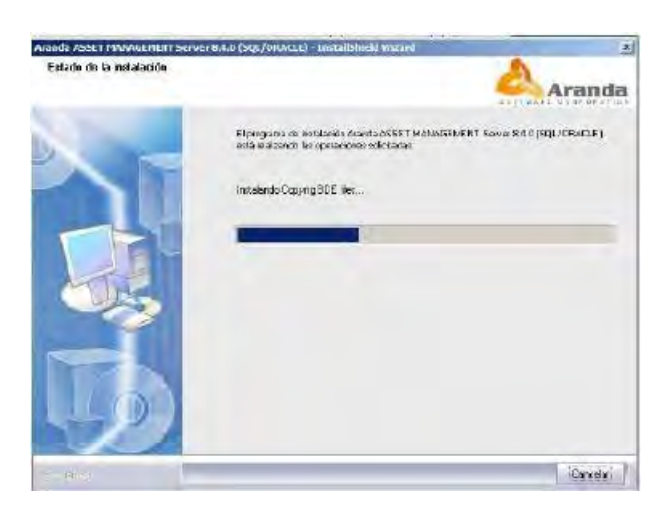

• Al nalizar el proceso, deberá dirigirse a **Inicio/Todos los programas/Aranda Software/Aranda Tools/Registry**, donde se registrará la licencia del AAM Server.

– Seleccione el producto en este caso Aranda Asset Management, enseguida presione **[Siguiente]**.

– En el espacio Nombre de la compañía ingrese el nombre de su organización. Tenga en cuenta que dicho nombre

deberá ser el mismo para todas las herramientas de Aranda Software.

– Ingrese el nombre del usuario que utilizará la herramienta.

- Presione **[Next]**
- Presione **[Nueva CD Key]**.
- Presione **[Next]**.

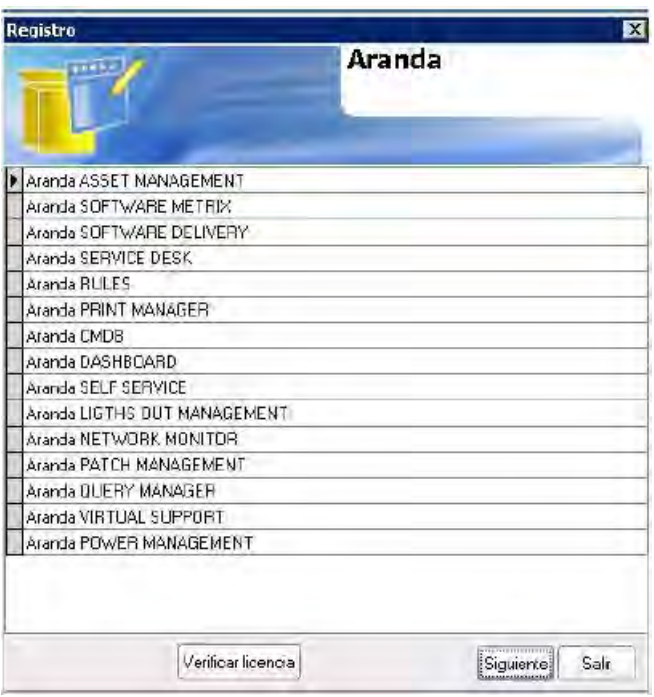

• Para poder continuar con el proceso, debe ingresar a la dirección: **http://www.arandasoft.com/serials** solicitando el serial correspondiente a su adquisición, teniendo los siguientes datos a la mano:

- Nombre de la compañía
- CDKey
- Nombre del Producto
- Versión
- Cantidad de licencias
- Tipo de Serial (Demo, Arriendo, Compra).

– Ingrese el serial que le fue enviado por correo electrónico.

– Presione el botón **[Register]**.

– Enseguida aparece la ventana de noti cación informando que el proceso fue exitoso.

– Presione [Finalizar] en la ventana del instalador de AAM SERVER.

Si se presentó alguna falla en el proceso, vuelva a realizar los pasos anteriores, desde el módulo Aranda Registry.

(**Inicio -> Todos los programas -> Aranda Software -> Aranda Tools ->Registry**)

#### **3.4.2. INSTALACION DE ARANDA ASSET MANAGEMENT CONSOLE**

Después de registrar el Servidor de AAM, proceda a ejecutar el instalador de la Consola de Aranda Asset Management. Para ello, siga los pasos explicados a continuación:

- Ejecute el instalador aamc\_8.0.exe.
- Seleccione el idioma que desea utilizar para el proceso de instalación. Presione **[Siguiente]**.
- En la ventana de bienvenida a la instalación, presione [Siguiente].
- Lea el contrato de licenciamiento y acepte el acuerdo.
- Presione **[Siguiente]**.
- Ingrese el Nombre de usuario y el Nombre de la organización.

• Seleccione la opción personalizada para cambiar la ruta donde será instalada la consola (si desea). Además permite veri car lo que está instalando. Presione **[Siguiente]**.

- Presione **[Instalar]**.
- De inmediato se inicia el proceso de instalación y una barra muestra el progreso del procedimiento.

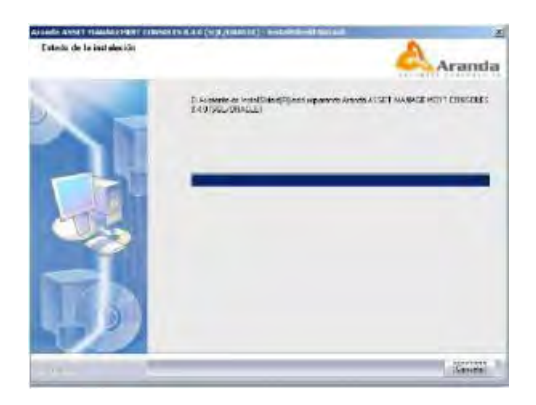

#### **3.4.3. CONFIGURACION DEL PERFIL DE AGENTE**

El per l se crea para de nir las acciones que llevará a cabo el agente, en qué horarios, qué extensiones de archivos va a auditar, entre otros, para aplicar dicha con guración en todas las estaciones al as cuales se vaya a instalar el per l creado.

Diríjase a **Inicio -> Todos los programas -> Aranda Software -> Aranda Asset Management Server -> Agent Distribution.** 

• De inmediato se despliega la ventana para realizar la con guración de los puertos por los que se conectan los módulos de AAM, haga clic en el ícono y de inmediato aparecerá la siguiente ventana donde puede editar los puertos correspondientes. Presione **[Aceptar]**.

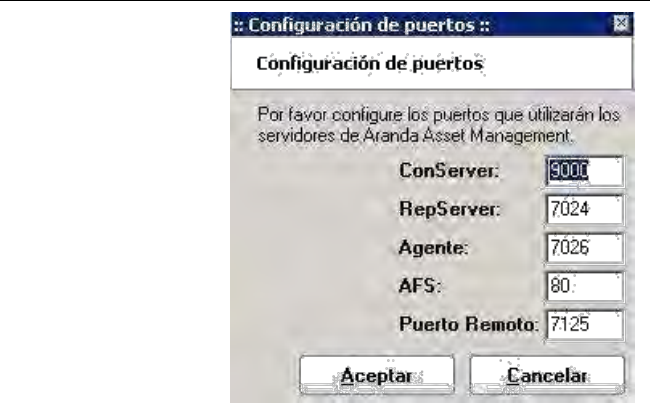

• Ingrese el nombre del per l que va a crear. Presione [Siguiente].

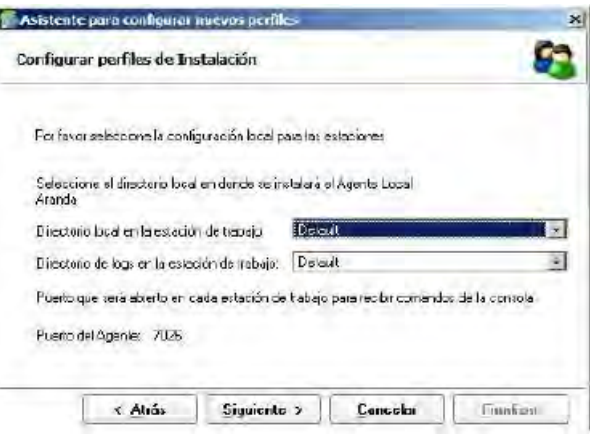

• Enseguida muestra la ruta donde se encuentra ubicada la carpeta Agents, dicha carpeta será de sólo lectura para distribuir el Agente con las mismas características. Por defecto es la siguiente: C:\Archivos de programa\Aranda\Agents Distribution\Agents, si desea cambiarla, presione el botón compartir y seleccione la ubicación donde quiere guardar el per l. Presione **[Siguiente]**.

• Ingrese la(s) dirección(es) IP ja(s) (Recomendado cuando el total de máquinas es muy amplio) o nombre de (o los) servidor(es) donde tiene instalados cada uno de los módulos de Aranda Asset Management: Recurso compartido, AFS, CONSERVER, RepServer. Presione **[Siguiente]**.

• Seleccione la carpeta local donde se alojará el Agente Aranda y el inventario recolectado de la estación: Windows, System, Program File. Se recomienda elegir Windows.

• Presione **[Siguiente]**.

• Seleccione el identi cador por el cual desea reconocer cada una de las estaciones de trabajo donde tiene instalado el Agente Aranda. Este identi cador será visualizado en la Consola de AAM como el Alias para cada computador. Presione [Siguiente].

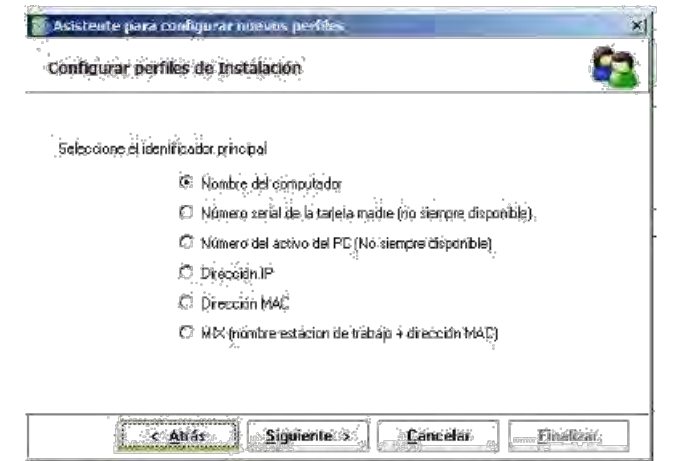

• Seleccione las opciones que desea habilitar o deshabilitar para la recolección del inventario:

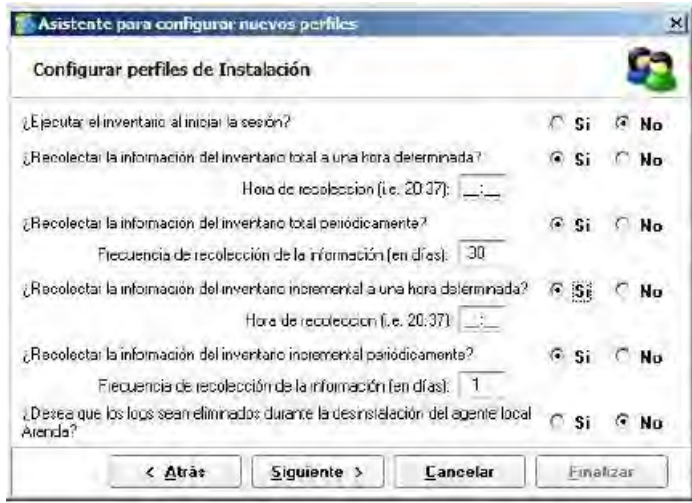

• **Ejecutar el inventario al iniciar la sesión:** Recolecta el inventario cada vez que el usuario inicia sesión en Windows.

• **Recolectar la información del inventario total a una hora determinada:** Toma el inventario de todos los activos de hardware y software existentes en la estación de trabajo del usuario al que se le instaló el Agente a la hora que usted establezca. En el ejemplo de la anterior grá ca, se estableció que el inventario total se tomará a las 12 del mediodía. Tenga en cuenta que el formato de la hora es de 24. Inmediatamente se auto-habilita la siguiente opción:

• **Recolectar la información del inventario total periódicamente:** Toma el inventario de todos los activos de hardware y software existentes en la estación de trabajo del usuario al que se le instaló el Agente en el intervalo de tiempo (en días) que usted establezca. En el ejemplo de la grá ca anterior, se dispuso cada 15 días. Como en la opción anterior se jó la hora, entonces la con guración para la recolección de inventarios totales según el ejemplo de la grá ca, quedó así: Cada 15 días a las 12:00.

• **Recolectar la información del inventario incremental a una hora determinada:** Toma únicamente el inventario de los cambios registrados en la estación de trabajo del usuario desde que se tomó el último inventario total o inicial, a la hora que usted establezca. En el ejemplo de la anterior grá ca, no se habilitó esta opción.

• **Recolectar la información del inventario incremental periódicamente:** Toma únicamente el inventario de los cambios registrados en la estación de trabajo del usuario desde que se tomó el último inventario total o inicial, en el intervalo de tiempo (en días) que usted establezca. En el ejemplo de la anterior grá ca, se dispuso cada 7 días; ya que no se con guró una hora determinada previamente, el inventario incremental será recolectado cuando nalice el 7º día.

• **¿Desea que los Logs sean eliminados durante la desinstalación del Agente local Aranda?:** Permite de nir si desea que se eliminen los reportes generados por el Agente al momento de desinstalarlo. Presione **[Siguiente]**.

• Seleccione las extensiones que desea sean monitoreadas por el Agente y reportadas en el inventario. Si desea adicionar una que no esté listada en la ventana, presione [Agregar otras extensiones] e ingrese la que requiera y presione [OK]. Como se muestra en la siguiente imagen:

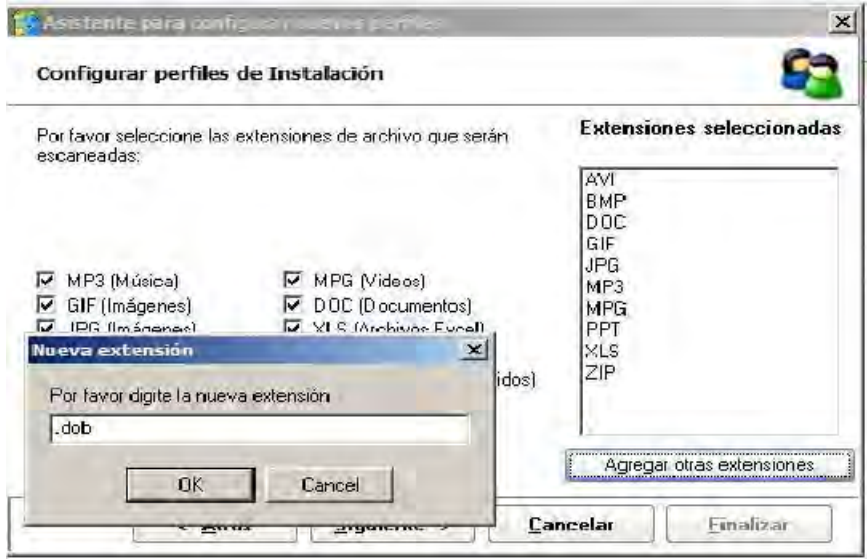

#### • Presione **[Siguiente]**.

• Seleccione las extensiones que serán monitoreadas para software. Si no se encuentran listadas en la ventana, puede adicionar la(s) que requiera, presionando [Agregar otras extensiones] e ingresando la que necesite. Finalmente presione **[OK]**. Este paso se realiza para aquellos programas de software que son hechos a la medida.

• Seleccione los directorios y/o carpetas que desea sean excluidos del monitoreo y reporte del inventario. Así mismo, puede agregar archivos (extensiones) para que no sean incluidos en el inventario.

• Presione **[Finalizar]**. De inmediato se le pregunta si desea crear otro per l para el agente. De ser así, presione [Si] y repita todos los pasos anteriores. De lo contrario, presione [No], y aparecerá la interfaz del Agent Distribution, donde le mostrará el resumen de con guración del per l.

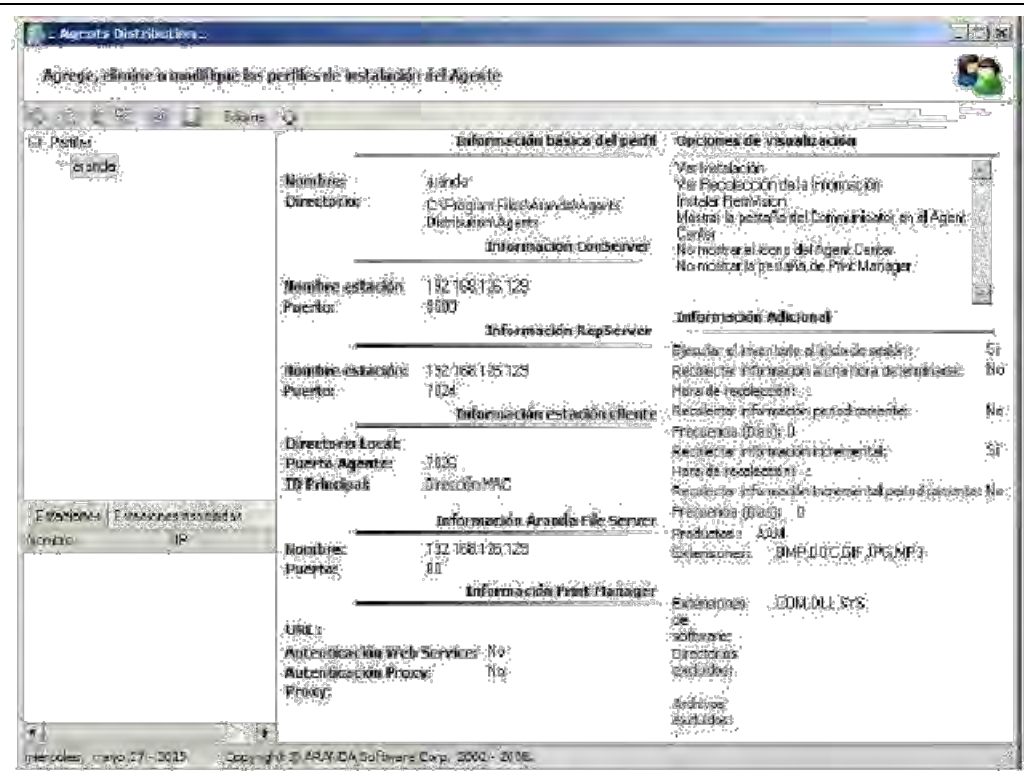

• Si desea editar el per l, haga clic en el ícono y siga los pasos anteriores dependiendo de la información que desee cambiar.

• Si desea crear un nuevo per l, haga clic en el ícono y siga los pasos explicados anteriormente.

• Si desea asociar estaciones al per l:

– Ubíquese sobre la pestaña **[Estaciones]** del panel izquierdo inferior.

– Seleccione la(s) estación(es) que desea asociar y haga clic derecho sobre ésta(s). Tenga en cuenta que las estaciones listadas se han ingresado previamente desde el módulo Remote Setup.

– En el menú desplegable que aparece, seleccione el per l al que desea asociar la(s) estación(es) elegida(s).

– De inmediato las estaciones serán listadas en la pestaña [Estaciones Asociadas] del panel inferior cada vez que previamente se haya ubicado (en el panel izquierdo superior) sobre el per l a las cuales fueron asociadas.

- Si desea desasociar estaciones al per l:
- Ubíquese sobre el per l que requiera.
- En el panel izquierdo inferior, ubíquese sobre la pestaña **[Estaciones Asociadas]**.
- Seleccione la(s) estación(es) que desee desasociar y haga clic derecho sobre ella(s).
- Elija la opción **[Desasociar]**.

• Si desea enviar la actualización de la con guración del agente a las estaciones asociadas, haga clic en el ícono . De inmediato aparece la pestaña [Envíos], en el panel central, donde podrá ver el proceso del envío y si fue exitoso o fallido.

- Para cambiar el idioma de la interfaz del Agent Distribution, haga clic en [Idioma].
- Para salir del módulo Agent Distribution, haga clic en el ícono .
- Distribuya el agente mediante el módulo Remote Setup o manualmente. Para esto, diríjase a la sección Distribución del agente local.

#### **3.5. CASOS DE INSTALACIÓN**

### **3.5.1. CASO Nº 1: SI VA A INSTALAR TODOS LOS MÓDULOS DE AAM EN UN CONTROLADOR DE DOMINIO**

Este caso de instalación es el más usado y el más recomendado, ya que permite al administrador llevar a cabo una instalación totalmente automática del agente local en cada estación de la red, recolectar, procesar y ver la base de datos desde el servidor de dominio. Para realizar este tipo de instalación, siga los pasos explicados a continuación:

• Por de nición, el servidor AAM es instalado en la carpeta **C:\Archivos de Programa**, sin embargo, usted puede escoger otra ubicación, ingresando a la opción Instalación personalizada.

• Seleccione todos los módulos de AAM:

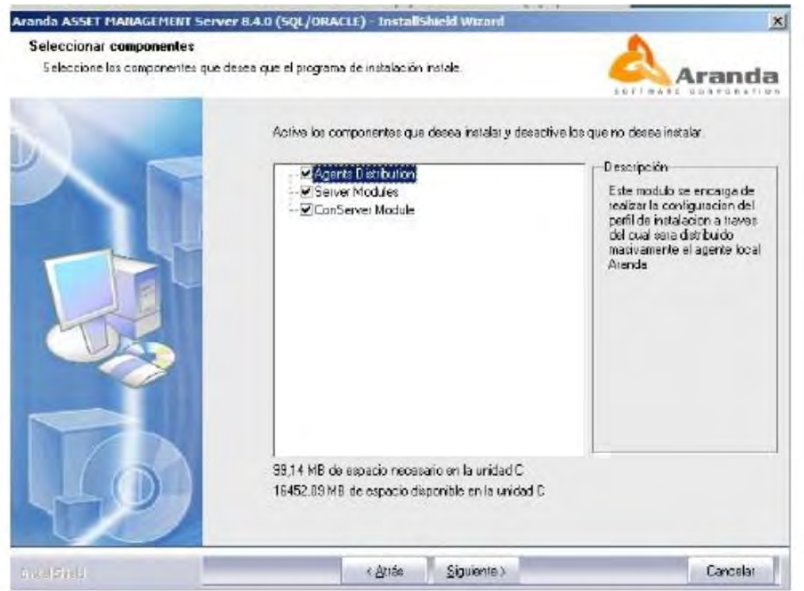

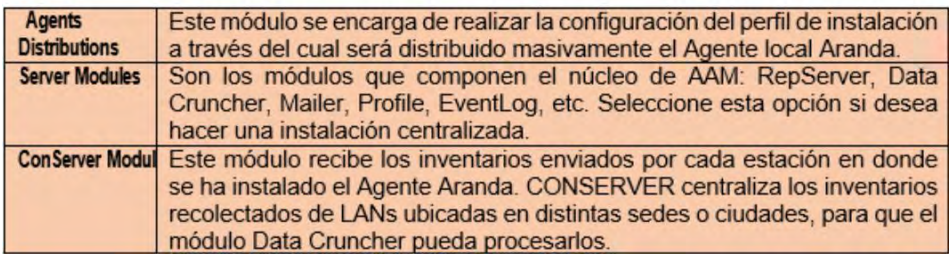

#### **3.5.2. CASO N° 2: SI NECESITA CENTRALIZAR LOS INVENTARIOS RECOLECTÁNDOLOS DE LANS UBICADAS EN DISTINTAS SEDES O CIUDADES**

En este caso, se describe la forma en que se pueden utilizar varias máquinas como servidores de recolección que a su vez sirven de puente hacia un servidor primario de recolección. Esto es viable gracias a la posibilidad de con gurar el módulo ConServer en forma jerárquica, tal como se ilustra en la siguiente imagen:

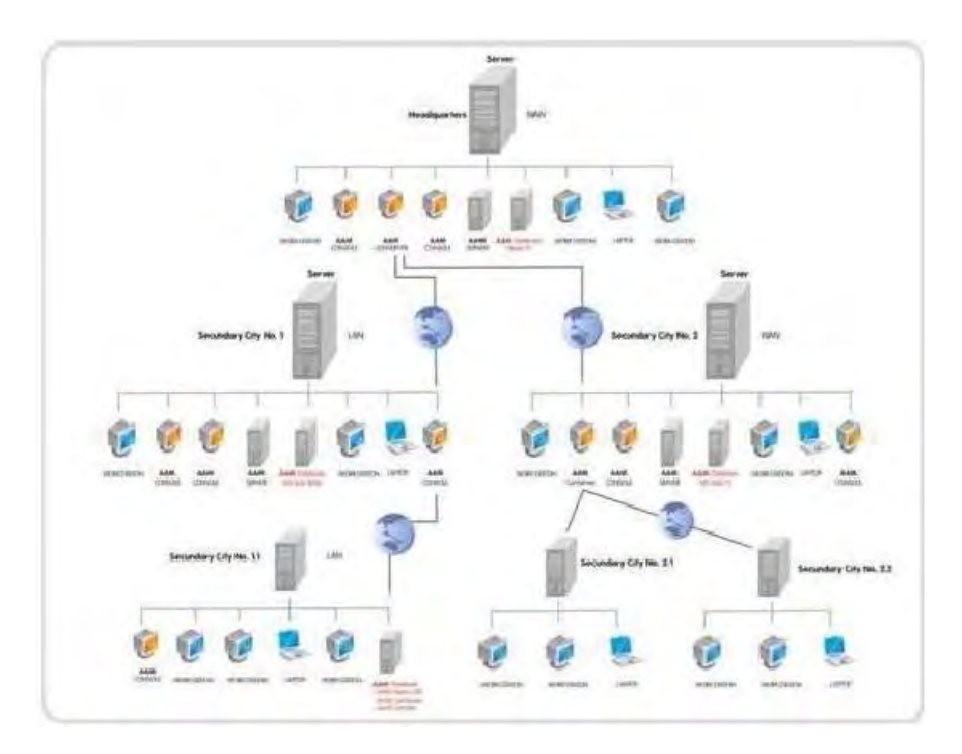

De acuerdo con la grá ca anterior, la conexión entre las redes LAN para el envío de información de inventarios se realiza mediante un canal WAN con un ancho de banda de 64 KB. Para instalar el módulo CONSERVER, realice los siguientes pasos:

- Seleccione la opción Instalación personalizada.
- Si desea, cambie la ubicación donde quedará instalada Aranda Asset Management.
- Presione **[Siguiente]**.
- Seleccione sólo la opción el correspondiente al módulo CONSERVER y las que requiera.
- Presione **[Siguiente]**.

Adicionalmente, AAM le da la posibilidad de visualizar el inventario en el servidor o servidores designados como CONSERVER Secundario. Es decir, no sólo enrutaría los datos hacia un CONSERVER de mayor jerarquía (secundario de mayor jerarquía o principal), sino que mantendría una base de datos con copia de los inventarios recibidos. Esta instalación se conoce como "CONSERVER Secundario con base de datos local". Si por el contrario, desea hacer instalaciones de módulos CONSERVER Secundarios, en donde no es necesario visualizar los inventarios que recibe y enruta, con gúrelos como "CONSERVER Secundario sin base de datos local".

#### **3.5.3. CASO NO. 3: SI NECESITA INSTALAR AAM SERVER EN UNA RED PUNTO A PUNTO**

Este caso aplica en las empresas que cuentan con una red de cómputo punto a punto, es decir, que no disponen de un servidor de dominio pero todas las estaciones son visibles entre sí. Para instalar AAM en una red punto a punto, seleccione una estación de la red visible desde todas las estaciones que necesita inventariar. Dicha estación de trabajo se convertirá en su servidor AAM, por lo que debe cumplir con las especi caciones anteriormente indicadas para desempeñar dicho papel. Siga el procedimiento de instalación del **Caso No. 1**.

Una vez haya culminado la instalación, diríjase a cada estación a inventariar, y ubique el recurso compartido "Agents" en su servidor AAM. Ejecute el archivo Agent\_<NombrePer l>.bat para instalar el módulo de comunicaciones en cada una de las estaciones. De este punto en adelante, el proceso de instalación / actualización del agente local y de captura de inventario en cada estación, así como el envío, procesamiento, almacenamiento y visualización de la información es el mismo que en los demás casos.

## **3.6. INSTALACIÓN DEL AGENTE AAM 3.6.1. CASOS DE INSTALACIÓN DEL AGENTE LOCAL**

#### **• Caso No 1: Instalación por Logon script**

El módulo Agent Distribution asigna en forma automática el bat de instalación del comunicador a los per les de los usuarios del dominio que seleccione en el momento de la instalación, siempre que ésta se haya realizado en un controlador de dominio. En caso de no ser así, usted podrá asignar el Agent\_<NombrePer l>.bat a los usuarios o unidades organizacionales a través del Active Directory, de la siguiente manera:

– Diríjase a Inicio -> Herramientas Administrativas -> Active Directory Users and Computers> Nombre del Dominio -> Users.

– Seleccione el usuario al que desea aplicar el comando.

– Haga clic derecho y escoja la opción **[Properties]**.

– Ubíquese sobre la pestaña **[Pro le]**.

– En el campo logon script ingrese el nombre del bat

**Nota:** Tenga en cuenta que el archivo .bat debe estar almacenado en la ruta: **C:**  Windows\SYSVOL\Domain\_name\scripts, de esta manera, cuando el usuario se registre en la estación de trabajo correspondiente, con su nombre de usuario y contraseña respectiva, se ejecutará automáticamente el .bat ingresado anteriormente.

• **Caso No. 2:** Instalación cuando existen políticas de seguridad en Windows Server.

Si existen políticas de seguridad en la organización, el script de instalación del comunicador no podrá ser distribuido a los usuarios de la red por logon script. En dicho caso, la instalación se debe realizar mediante el módulo Remote Setup en cada una de las estaciones, como se indica en el caso número 5.

• **Caso No 3:** Instalación mediante startup script – shutdown script

La función startup está asociada con la ejecución de programas al iniciarse una estación de trabajo en la red. La función shutdown script está asociada con la ejecución de programas al apagar un equipo de la red y al igual que startup, se aplica a estaciones de trabajo únicamente. De este modo, la distribución del comunicador se realiza en aquellas estaciones que se encuentren dentro de una unidad corporativa, previamente creada por el administrador del sistema.

El administrador puede crear per les de instalación de acuerdo con las estaciones de trabajo que tenga distribuidas en su empresa. Recuerde que una máquina está relacionada con un único per l. Para acceder a esta opción siga los pasos explicados a continuación:

– Diríjase a **Inicio -> Herramientas Administrativas ->Directivas de Grupo->Con guración de Windows –> Scripts (Startup/Shutdown)**.

– Seleccione Startup o Shutdown según requiera y haga clic derecho.

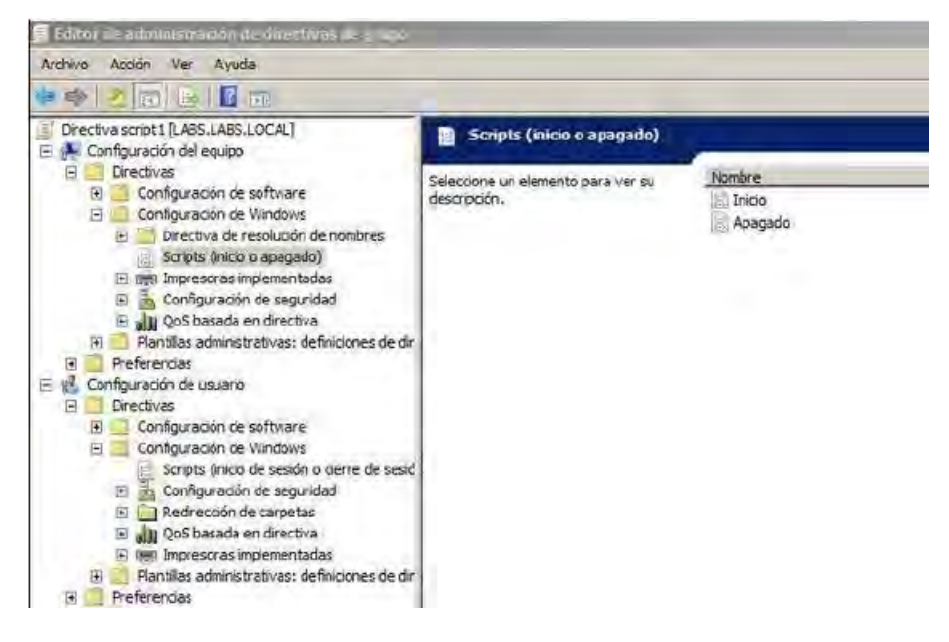

–Elija la opción [Propiedades].

–En la pestaña Scripts presione el botón [Agregar].

–Adicione el script Agent\_<Nombre Per l >.bat.

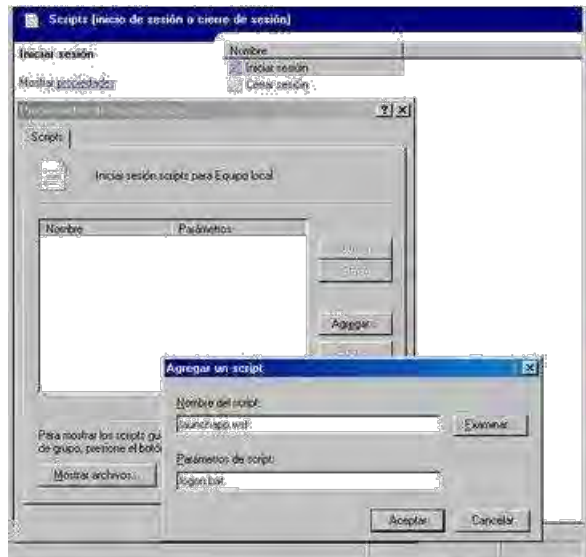

#### · **CASO NO 4: INSTALACIÓN EN VLANS**

Se debe de nir un per l de instalación del comunicador por cada VLAN en la red. Los usuarios de cada una de las VLANs deberán ejecutar el script que les corresponda. Tanto el Servidor AAM como la consola AAM deberán instalarse en un equipo de la red que sea visualizado por todas las estaciones en todas las VLANs. Esto con el n de garantizar que lleguen todos los inventarios y también se pueda obtener acceso remoto a las estaciones.

#### · **CASO NO 5: INSTALACIÓN A TRAVÉS DE REMOTE SETUP**

Remote Setup es un módulo de Aranda Asset Management que permite llevar a cabo la instalación desatendida del comunicador en una o varias estaciones remotas desde el servidor. Es decir que no necesita desplazarse hasta ellas. Esta instalación funciona bajo las siguientes condiciones:

– Deben tener conexión a las maquinas donde se hará el despliegue, lo cual debe validar comprobando el estado entre el servidor y la estación cliente cuyo resultado deberá ser exitoso; también se deberá tener acceso al recurso compartido Admin\$ desde el Servidor de Aranda hacia las estaciones Remotas.

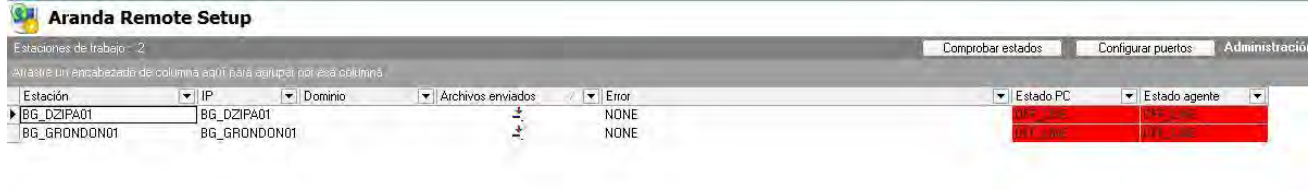

– Para el correcto despliegue de agentes sobre las máquinas se requiere un usuario con los siguientes privilegios:

a. Conectarse al recurso compartido Admin\$ de las estaciones.

b. Crear servicios en las estaciones.

Por lo tanto, se recomienda utilizar un usuario Administrador de dominio o usuarios de dominio que tengan privilegios de administración local sobre las estaciones en las que se realizará el despliegue.

– La ejecución del Remote Setup puede realizarse de dos maneras:

i. Iniciar sesión en el servidor Aranda con el \*Usuario Administrador de las máquinas y ejecutar el Remote SetUp de forma normal (Doble Clic).

ii. Iniciar sesión en el servidor con un usuario distinto al solicitado por Aranda, en el momento de ejecutar el Remote Setup se da Doble Clic y se deben ingresar las credenciales del usuario solicitado, Usuario Administrador de las máquinas. (Ver Figura 2)

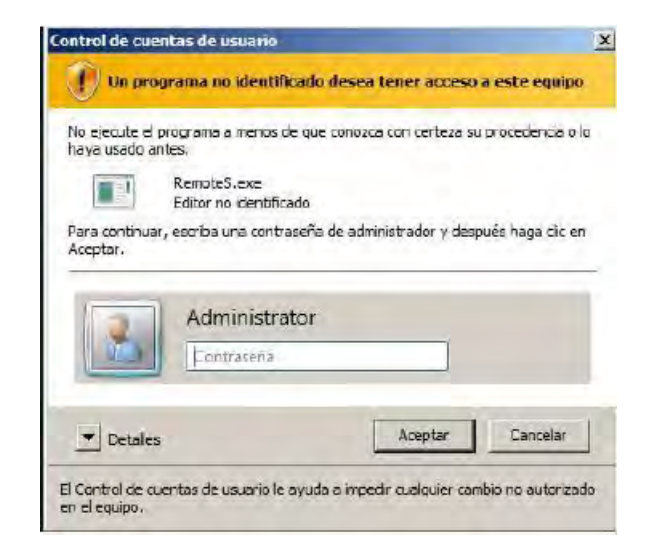

#### **FUNCIONAMIENTO DE ARANDA REMOTE SETUP**

Aranda Remote Setup realiza dos procesos para hacer el despliegue de agentes, el primero envía los archivos del agente a las estaciones, conectándose al recurso compartido llamado Agents, el segundo crea un servicio temporal (Aservice) encargado de ejecutar los archivos que componen el agente. En el panel izquierdo del Remote Setup, se solicitan credenciales con las cuales se conectará al recurso compartido\* y se realizará el proceso comentado en el párrafo anterior. La creación del servicio Aservice se realizará con el usuario que ejecutó el Remote Setup.

\*Las credenciales solicitadas son opcionales, en caso de no ingresarlas, se utilizan las mismas con las que se ejecutó el Remote Setup.

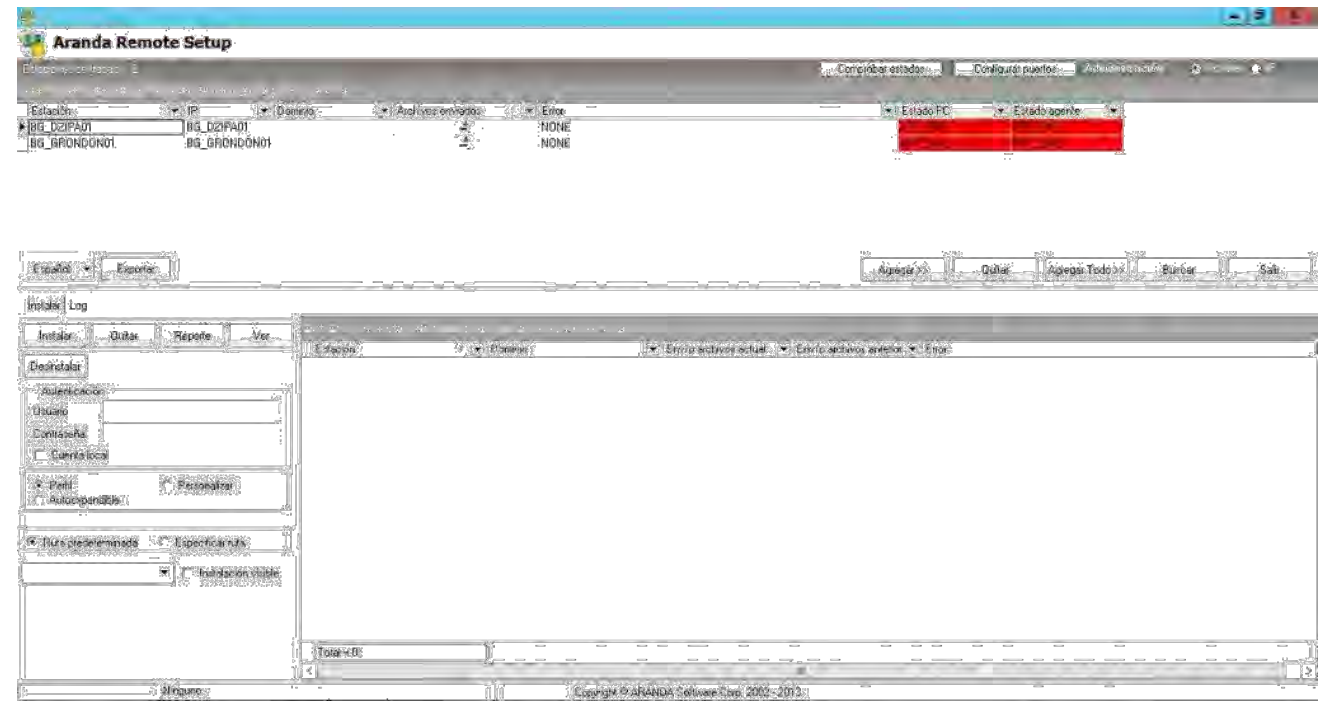

## **PASOS PARA INICIAR UNA INSTALACIÓN DESATENDIDA DEL AGENTE DE ARANDA.**

– Diríjase a Inicio -> Todos los programas -> Aranda Software -> Aranda Tools -> Remote Setup de inmediato la interfaz del módulo se abrirá:

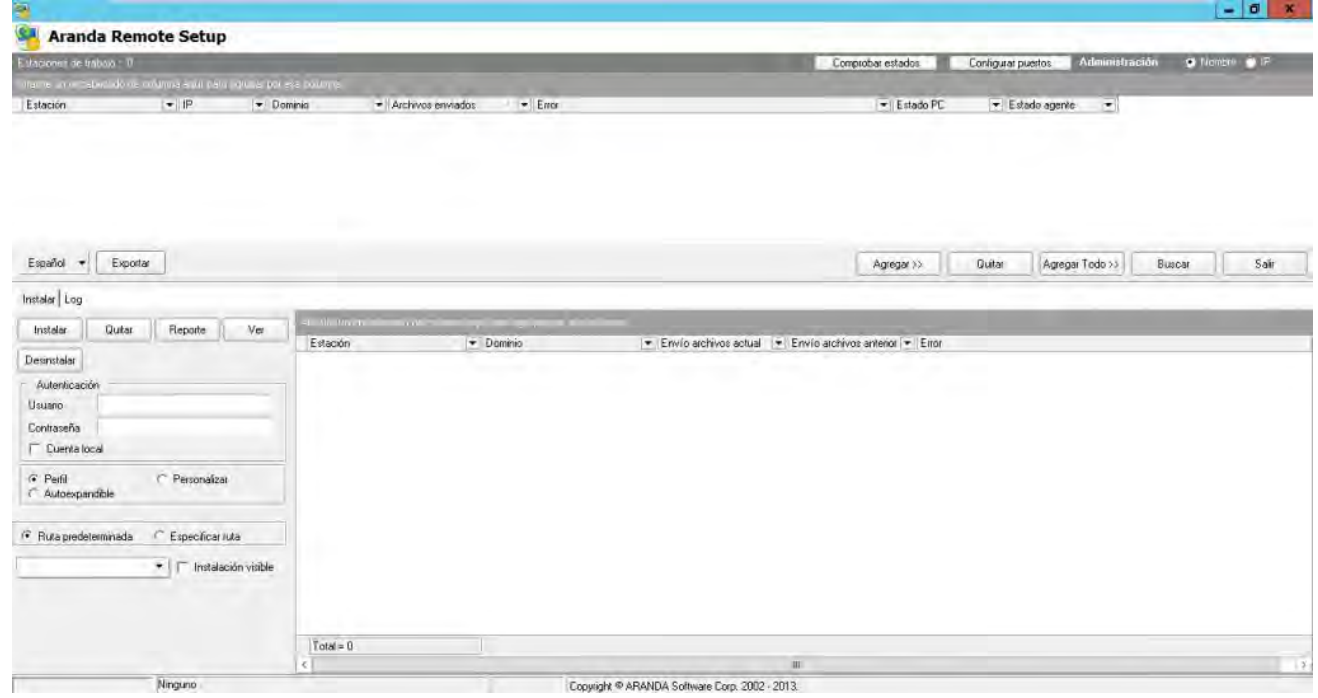

– Haga clic en el botón [Buscar] para encontrar las estaciones de trabajo que hacen parte de la red corporativa. De inmediato se despliega una ventana. Si desea realizar un búsqueda masiva por rango de IP, seleccione la opción [Búsqueda Subred] e ingrese el rango de IP inicial a la dirección IP nal:

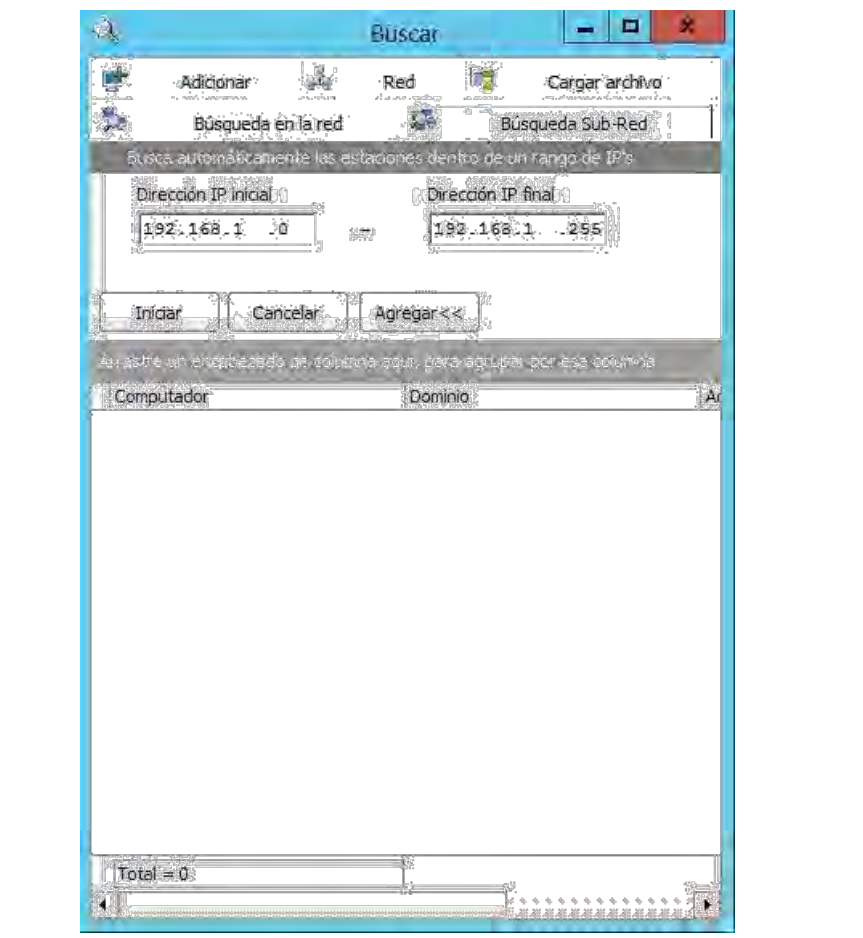

– Seleccione aquellas en las cuales desea realizar la instalación desatendida del agente local y presione [Agregar].

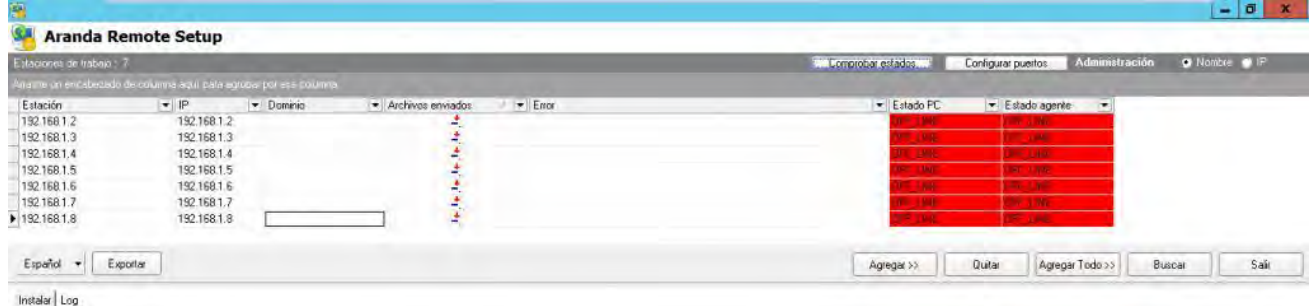

– Una vez haya seleccionado la(s) estación(es) en la(s) cual(es) quiere instalar el Agente local, desde el panel izquierdo seleccione el per l con el cual será instalado. Puede ser desde la ruta predeterminada (c:\archivos de programa\Agents) o desde una ruta especí ca (en caso que la instalación del módulo Agent Distribution se haya realizado en una ruta diferente)

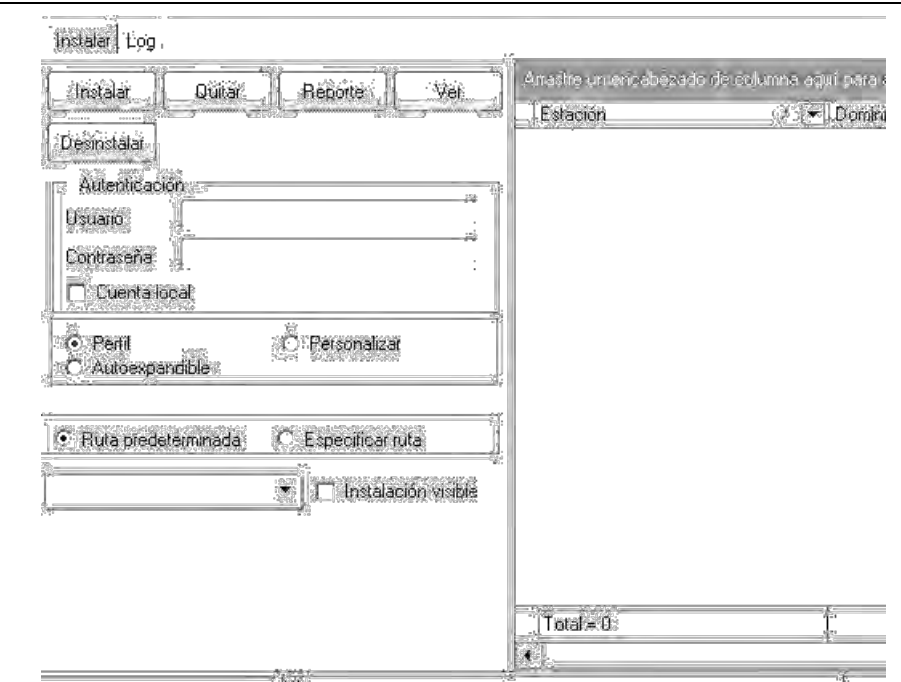

– Haga clic en el botón [Instalar] para enviar la instalación del agente a los equipos seleccionados. Si la instalación del agente fue exitosa, la columna del panel inferior Instalación actual, estará chequeada. En caso de que la instalación no haya sido exitosa, en el panel inferior aparecerá la imagen indicando que la instalación falló. Esta información se guarda con el n de llevar un registro de las actualizaciones realizadas, para que el usuario no tenga que seleccionar nuevamente el grupo de estaciones, facilitando un informe de ocurrencia en los estados actual y estado anterior de la instalación.

## · **CASO NO 6: INSTALACIÓN A TRAVÉS DE RECURSOS COMPARTIDOS EN LA RED**

Desde cada una de las estaciones en las que desea instalar el Agente local, abra un Explorador de Windows y navegue a través de éste hasta el recurso compartido Agents, ubicado en el Servidor AAM. Allí encontrará el per l o per les creados previamente durante la instalación del Servidor AAM. Ejecute el script correspondiente al per l que requiera. De esta manera, se instalará el Comunicador y éste instalará los módulos Aranda.

#### **· CASO NO. 7: COMPUTADORES AISLADOS**

Si cuenta con computadores que no están conectados a la red corporativa, aún es posible llevar a cabo una generación y captura manual de los inventarios, pero hay que recordar que en estos equipos no se efectuará la instalación del módulo de comunicaciones, ni se instalará el Agente local. Sólo será posible la generación de un INVENTARIO BÁSICO de la información de hardware y software. Para generar inventarios manualmente en uno o varios computadores, realice los siguientes pasos:

– Localice en su Servidor Web (en donde realizó la instalación del módulo Aranda FILE SERVER AFS) el directorio virtual AFS y ubique la ruta de su directorio local (generalmente es C:\Inetpub\wwwroot\AFS\).

– Una vez ubicado en el directorio local, dentro de la carpeta AFS encontrará la subcarpeta Agent SetUp, donde reside el Autoexpandible "AA85X.exe" Descomprima este paquete y copie los siguientes archivos en un medio extraíble:

• ACFile.ini

• ACOMAgent.exe

- Inst\_cap.exe
- psapiNT.dll

a) Para poder extraer estos archivos, deberá cambiar la extensión, por ejemplo: si encuentra en la carpeta Agent SetUp un instalador de agente con el nombre AA85X.exe. Deberá renombrar el archivo, de tal manera que quede: AA85X.zip.

b) Una vez hecho esto deberá dar doble clic y extraer los archivos: ACOMAgent, inst\_cap.

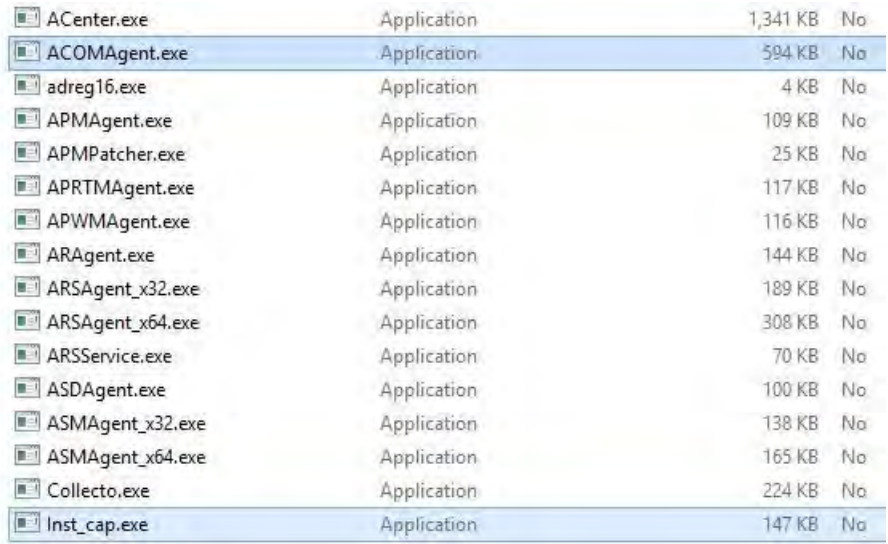

Nota: El archivo ACFile.ini está ubicado en el recurso compartido del Agente y está nombrado así: ACFile\_Default.ini" Donde "Default.ini" es el nombre del per yl. Por tal motivo, debe renombrarlo como: ACFile.ini" guardarlo en el dispositivo de almacenamiento.

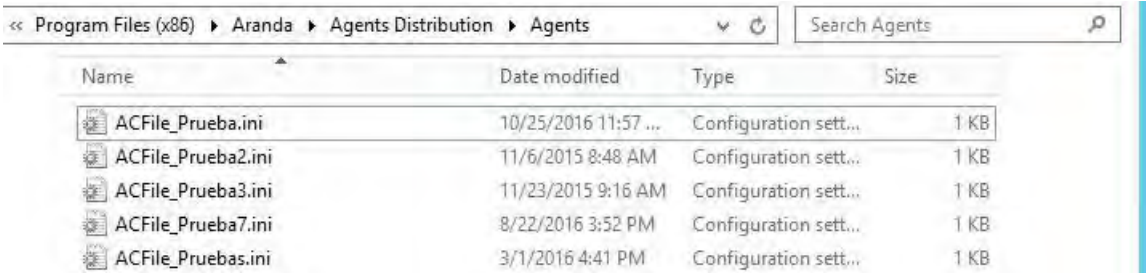

– Genere un archivo por lotes (bat) que se llame –por ejemplo- Agentdesantendido.bat con los parámetros indicados a continuación:

@echo off

collecto.exe /path=A:

Nota: Las extensiones a auditar serán las generadas por el archivo ACFile.ini</div>

– Guárdelo en el dispositivo de almacenamiento (USB) donde copió previamente los archivos. De esta manera, el dispositivo contará con siete (5) archivos: los cinco listados arriba y el archivo Agentdesantendido.bat con la línea de ejecución transcrita.

– Inserte el dispositivo de almacenamiento en cada una de las estaciones y a través de la línea de comandos o del explorador de Windows, ejecute el archivo Agentdesantendido.bat, de esta manera el módulo de inventarios de Aranda Software obtiene el inventario de hardware y software del computador, sin instalar el agente localmente. No olvide dejar insertado el dispositivo de almacenamiento hasta que se grabe el inventario.

• En el dispositivo de almacenamiento quedará aproximadamente 1 MB disponible para inventarios.

• El tamaño del inventario (y el tiempo necesario para procesarlo) también es directamente proporcional al número de extensiones a auditar (MP3, ZIP, etc.).

– Una vez se han recolectado los inventarios, es necesario copiarlos a la carpeta de almacenamiento destinada para los archivos de extensión .CLL, que por defecto es: C:\Program Files\Aranda\Invent, puede con rmar esta ruta consultando la interfaz del módulo CONSERVER, donde se muestra el lugar en el que este módulo está guardando los inventarios. Si el Aranda Cruncher está con gurado en forma automática, el proceso ha culminado. De lo contrario, es necesario procesarlos manualmente haciendo clic en el botón Start/Iniciar de la interfaz principal del Aranda Cruncher.

#### **3.7.DESINSTALACIÓN DE AAM SERVER / AAM CONSOLE**

El sistema Aranda Asset Management se desinstala por varios motivos:

- Se va a remover permanentemente el producto.
- Se decidió instalar el servidor AAM en otro computador.
- Otro.

Antes de proceder con la desinstalación, se deben detener los servicios: CONSERVER, CRUNCHER, REPSERVER, Aranda MAILER, Aranda DB Manager, Aranda Worker Service. El servidor AAM y la consola AAM pueden desinstalarse a través del Inicio -> Panel de Control -> Agregar o quitar programas, haciendo clic en la opción [Desinstalar] que aparece cuando se ubica sobre cada uno de los programas.

Cuando la desinstalación del Servidor AAM termine, la carpeta \Program Files\Aranda permanecerá en el disco duro debido a los Logs y otros archivos que se crearon posterior a la instalación.

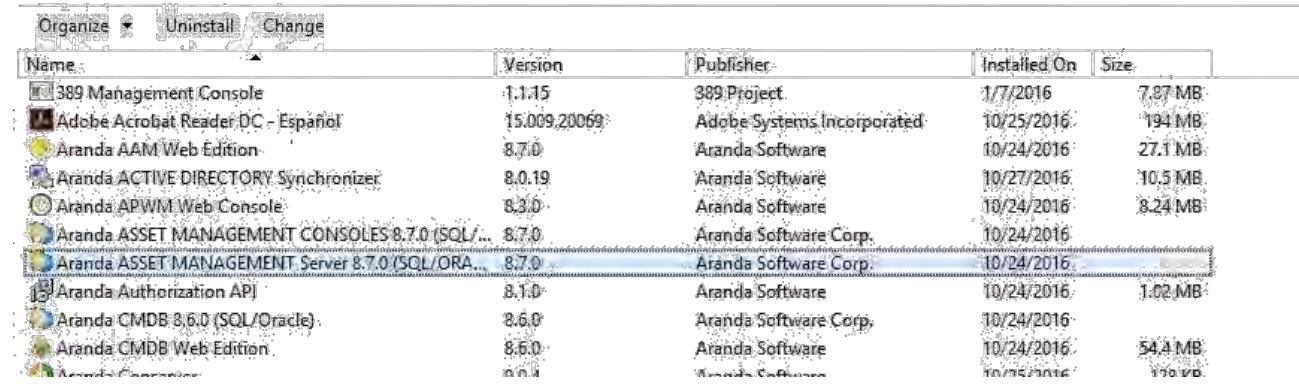

### **3.8. DESINSTALACIÓN DEL AGENTE LOCAL**

El Agente local instalado en cada estación (y generalmente también en el servidor AAM) se desinstala invocando la siguiente instrucción a través de la línea de comandos:

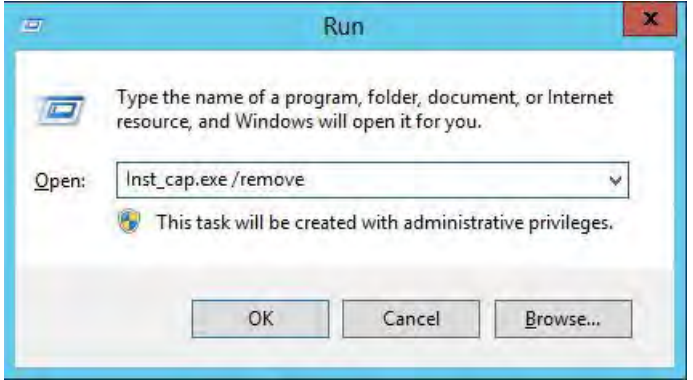

La unidad de disco y el nombre exacto de la carpeta del sistema operativo dependerán de la versión de Windows.

# **4. CONFIGURACIÓN MÓDULOS AAM 8.0**

### **4.1.MÓDULOS Y ETAPAS DE ARANDA ASSET MANAGEMENT (AAM)**

Obtener un informe de auditoría, control y administración de recursos informáticos, utilizando las herramientas que brinda AAM es muy sencillo.

El Sistema AAM permite una gran dinámica en su implementación gracias a su estructura modular y la utilización de Middleware como tecnología base para la comunicación de datos, adecuándose fácilmente a variados tipos y diseños de redes de datos.

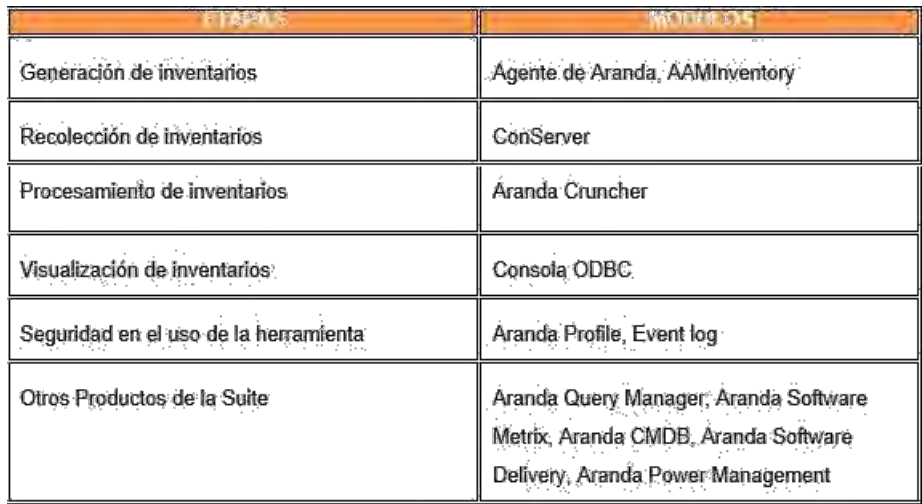

Para obtener un informe de AAM, se deben cumplir varias etapas y en cada una de ellas interviene uno o varios módulos del Sistema AAM:

## **4.2.CONFIGURACIÓN DE MÓDULOS AAM**

Una vez el proceso de instalación del Servidor AAM ha nalizado exitosamente, el comunicador es distribuido y el Agente local es instalado en cada estación de trabajo en forma exitosa, se procede a la con guración del Servidor AAM para empezar a recolectar los inventarios. Para tal efecto, es necesario con gurar los módulos que conforman la suite de Aranda Asset Management, desde la consola Aranda SERVICE CENTER:

- Módulo CONSERVER
- Módulo File C
- Módulo CRUNCHER
- **Módulo MAILER**

El orden de con guración de los módulos previa al uso de la herramienta, no afecta la correcta alineación de los mismos para el uso de AAM.

#### **4.2.1. MÓDULO CONSERVER**

CONSERVER es el módulo de AAM que recibe los inventarios enviados por el módulo COLLECTOR del Agente Aranda desde cada estación en donde se ha instalado. En pocas palabras, CONSERVER centraliza todos los archivos de inventarios de la red. Los inventarios llegan hasta el CONSERVER gracias a que el nombre o dirección IP ja de la estación en el cual se instaló el módulo, se encuentra en el archivo de con guración de cada estación.

#### **4.2.1.1.ABRIR LA INTERFAZ DEL MÓDULO CONSERVER**

· Diríjase a Inicio -> Todos los programas -> Aranda Software -> Aranda Tools –> Aranda Services.

· En la interfaz de Aranda Service Center haga clic en el ícono

· De inmediato en el panel central se muestran las funcionalidades del módulo ConServer.

· Desde la interfaz de CONSERVER es posible veri car la con guración del módulo, además de saber qué estaciones han enviado sus respectivos inventarios y si cada una de las conexiones establecidas con dicho propósito fue exitosa o fallida.

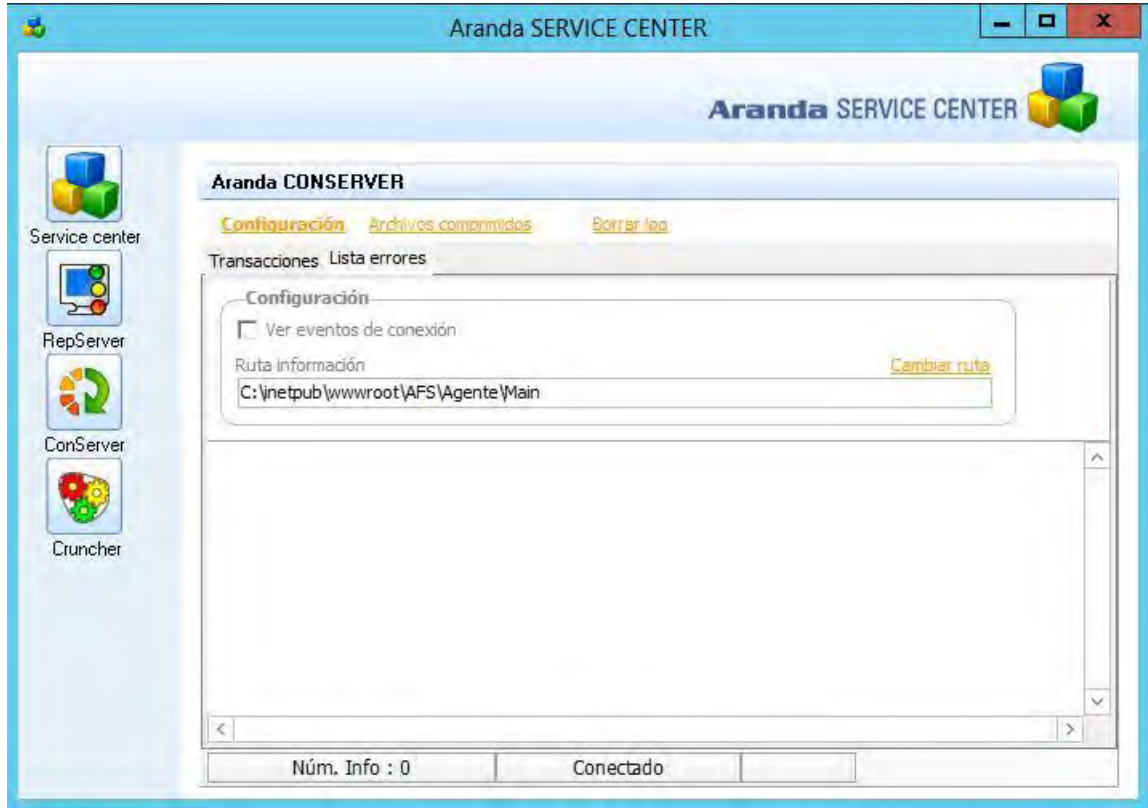

#### **4.2.1.2.CONFIGURAR CONSERVER PRIMARIO / SECUNDARIO**

El módulo ConServer puede instalarse en varias estaciones o servidores ubicados en diferentes redes localizadas en zonas geográ cas separadas, y con gurarlos como servidores de recolección secundarios que a su vez sirven de puente hacia un servidor primario de recolección. Esto es viable gracias a la posibilidad de con gurar el módulo ConServer en forma jerárquica.

· Haga clic en el botón [Con guración].

· En la ventana que aparece, seleccione si desea un Conserver Primario o si desea establecer uno Secundario en otra estación.

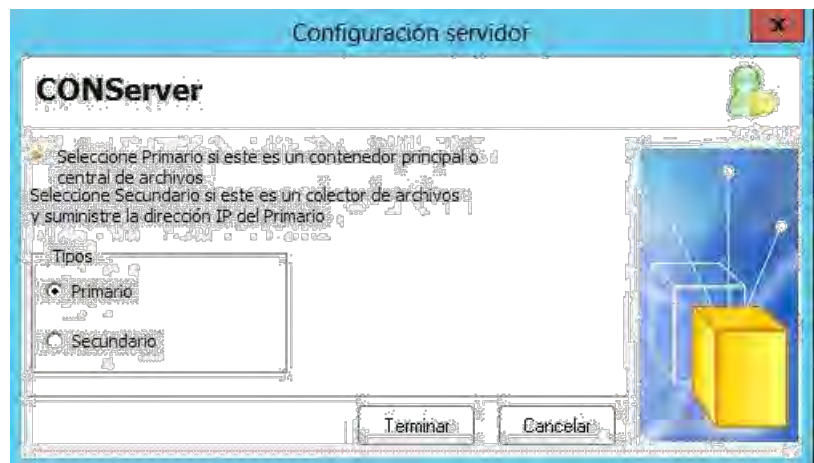

· Si seleccionó Primario, haga clic en [Terminar]. Si seleccionó Secundario, escoja el tipo de conserver: Con BD Local o Sin BD Local.

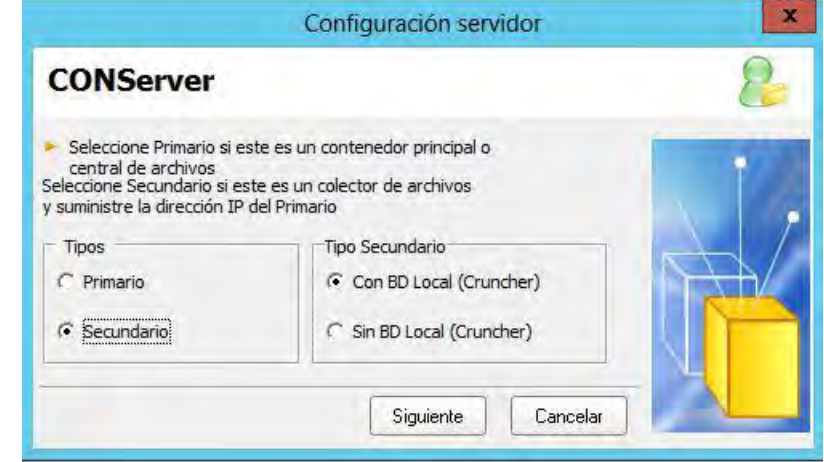

· Presione el botón [Siguiente].

· En la siguiente ventana seleccione cual tipo de Host desea ingresar la estación que tiene el CONSERVER Primario y al cual le reportaría la información: Nombre máquina / Dirección IP. Enseguida ingrese el nombre de la estación o la IP Primaria, según corresponda.

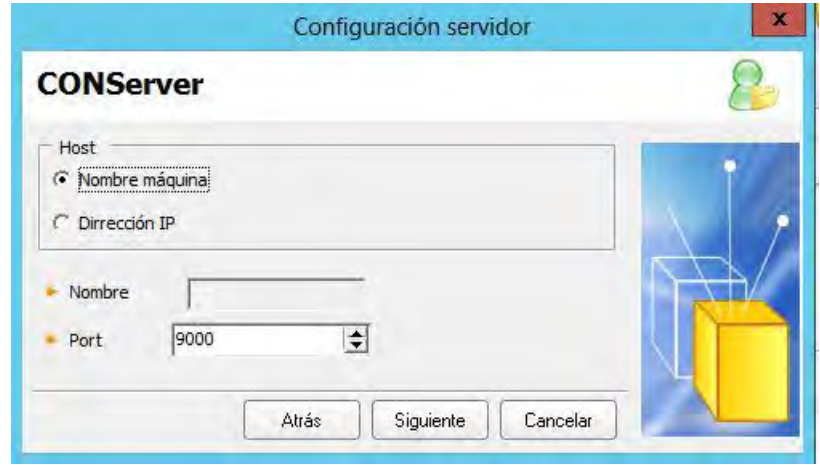

· Seleccione el puerto por el cual se conecta la estación seleccionada.

· Haga clic en el botón [Siguiente]

Seleccione la opción que requiera para establecer en qué tiempo se sincronizan los dos conserver (primario y secundario).

· Haga clic en el botón [Terminar].

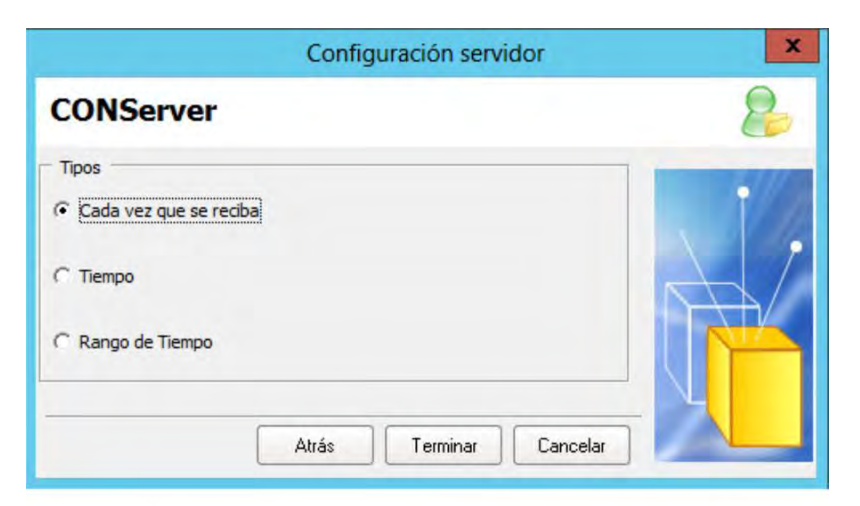

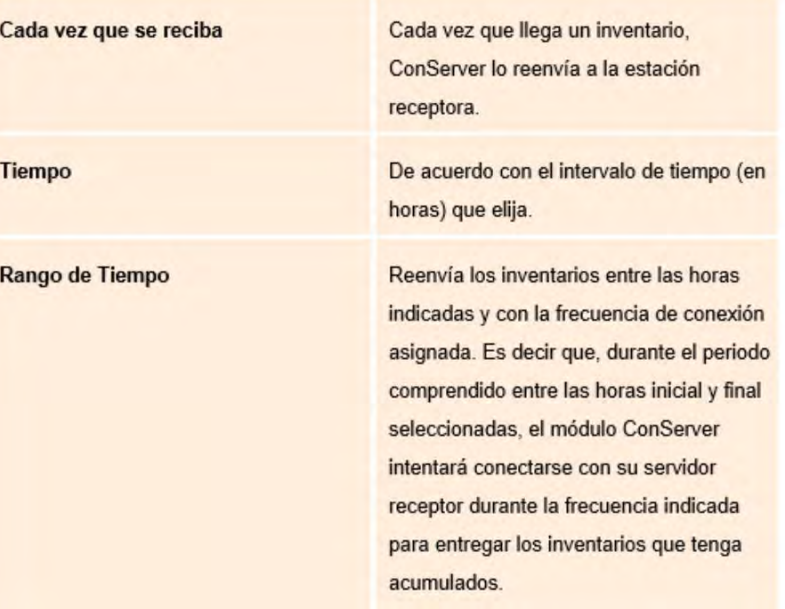

#### **4.2.1.3.BORRAR LOG CONSERVER**

Para borrar la información que se encuentra en el panel central, según la pestaña activa, presione el botón [Borrar log].

#### **4.2.1.4.DESCOMPRIMIR ARCHIVOS**

Para descomprimir los archivos recibidos en el módulo Conserver, presione el botón [Archivos comprimidos]. De inmediato se abrirá el módulo Aranda File C.

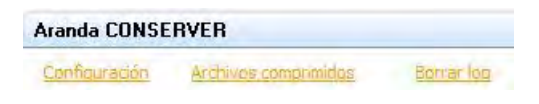

#### O desde la consola ODBC:

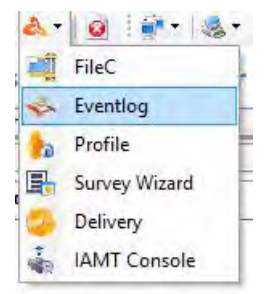

Los archivos de inventarios recibidos por el módulo CONSERVER y los auditados de las estaciones (los cuales se pueden llevar a la carpeta de almacenamiento de inventarios a través de las opciones de administración remota de la consola ODBC), llegan comprimidos y encriptados (codi cados) con el n de que viajen seguros por la red. Para poder visualizarlos se implementación el módulo Aranda File Compressor, que descomprime estos archivos en el servidor, mostrando sus cheros componentes.

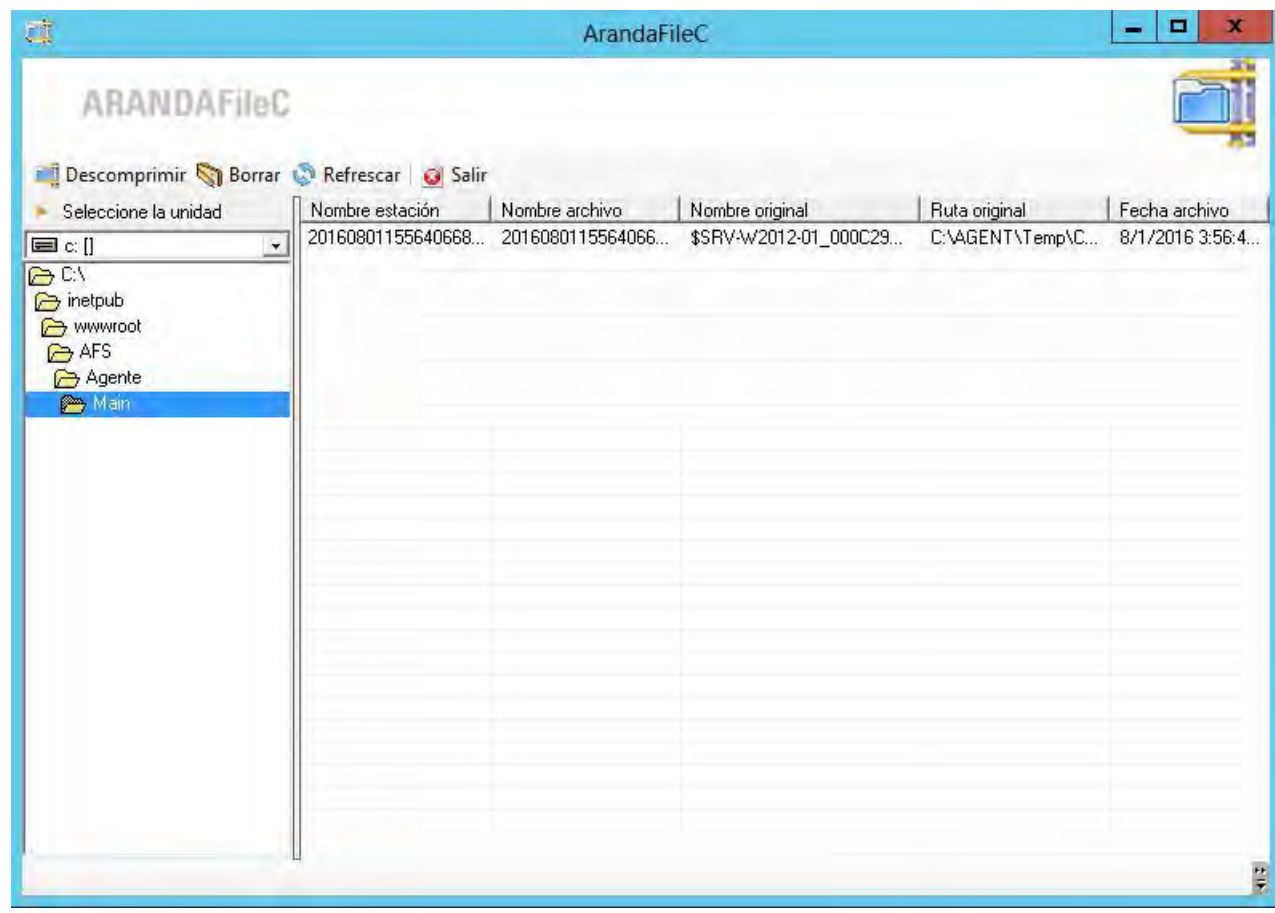

#### **4.2.1.5.DESCOMPRIMIR ARCHIVOS**

· Ubique el archivo a descomprimir en la ruta con gurada previamente en el módulo Aranda CONSERVER.

· Renombre el archivo cambiando la extensión por la siguiente: ".arz".

· Desde el panel izquierdo de la interfaz, busque la carpeta donde guardó el archivo.

· De inmediato se listan en el panel central todos los archivos con extensión ".arz" encontrados en la carpeta ubicada.

· Seleccione el archivo que desea descomprimir y haga clic en [Descomprimir].

· De inmediato se despliega una ventana. Si desea guardar la ruta original del archivo, es decir, la carpeta en la cual se encontraba almacenado en la estación de origen, seleccione la opción [Reconstruir carpetas] al descomprimir (.arz). Si desea borrar los archivos con extensión .arz, seleccione la opción [Borrar los archivos] (.arz) tras la descompresión. Finalmente seleccione la ruta donde desea guardar el archivo descomprimido.

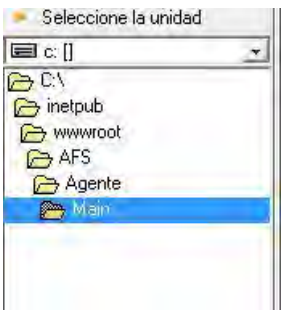

· Una vez naliza la descompresión de los archivos, el usuario podrá visualizar en pantalla un mensaje que le informa que la descompresión ha nalizado correctamente.

#### **4.2.1.6.BORRAR ARCHIVOS**

Para borrar los archivos con extensión .arz:

- · Seleccione desde el panel izquierdo la ruta donde se encuentran los archivos que desea borrar.
- · De los archivos listados en el panel central, elija el(los) que desea eliminar.
- · Presione el botón [Borrar].

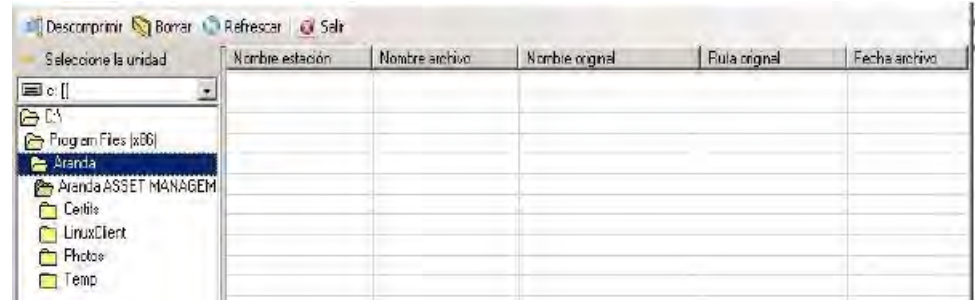

De inmediato los archivos serán eliminados de la carpeta donde estaban ubicados.

#### **4.2.1.7. CAMBIAR LA RUTA DE ALMACENAMIENTO DE INVENTARIOS**

El módulo CONSERVER almacena los archivos .CLL" (inventarios) que recibe de cada una de las estaciones de trabajo, en la carpeta predeterminada C:\Archivos de Programa\Aranda\Invent. Sin embargo, usted puede cambiar esta ruta de la siguiente forma:

· Presione el botón cambiar ruta

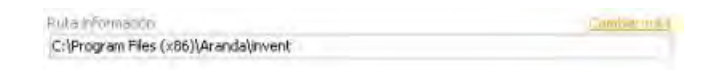

· Seleccione la ruta donde desea serán almacenados los archivos de los inventarios.

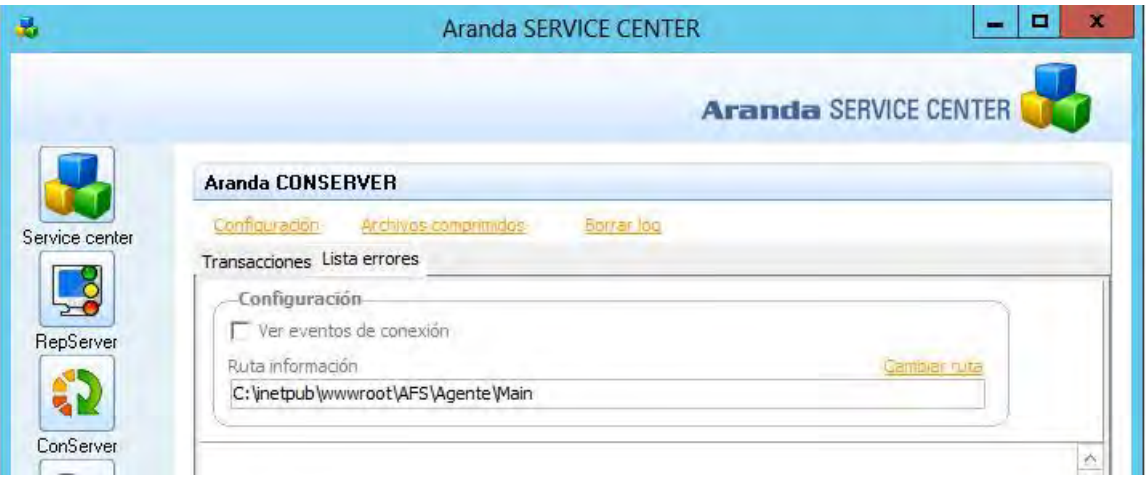

Nota: Tenga en cuenta que en esta carpeta es donde el módulo Aranda Cruncher buscará los archivos de inventarios para procesarlos. Por tal motivo, dicha ubicación debe coincidir con aquella seleccionada en la con guración del módulo Data Cruncher.

### **4.2.1.8 .CONSULTAR LOS PROCESOS LLEVADOS A CABO POR EL MÓDULO CONSERVER**

· Si desea consultar las transacciones realizadas en la recolección del inventario, haga clic en la pestaña [Transacciones] del panel central de la interfaz del módulo. La información presentada es la siguiente:

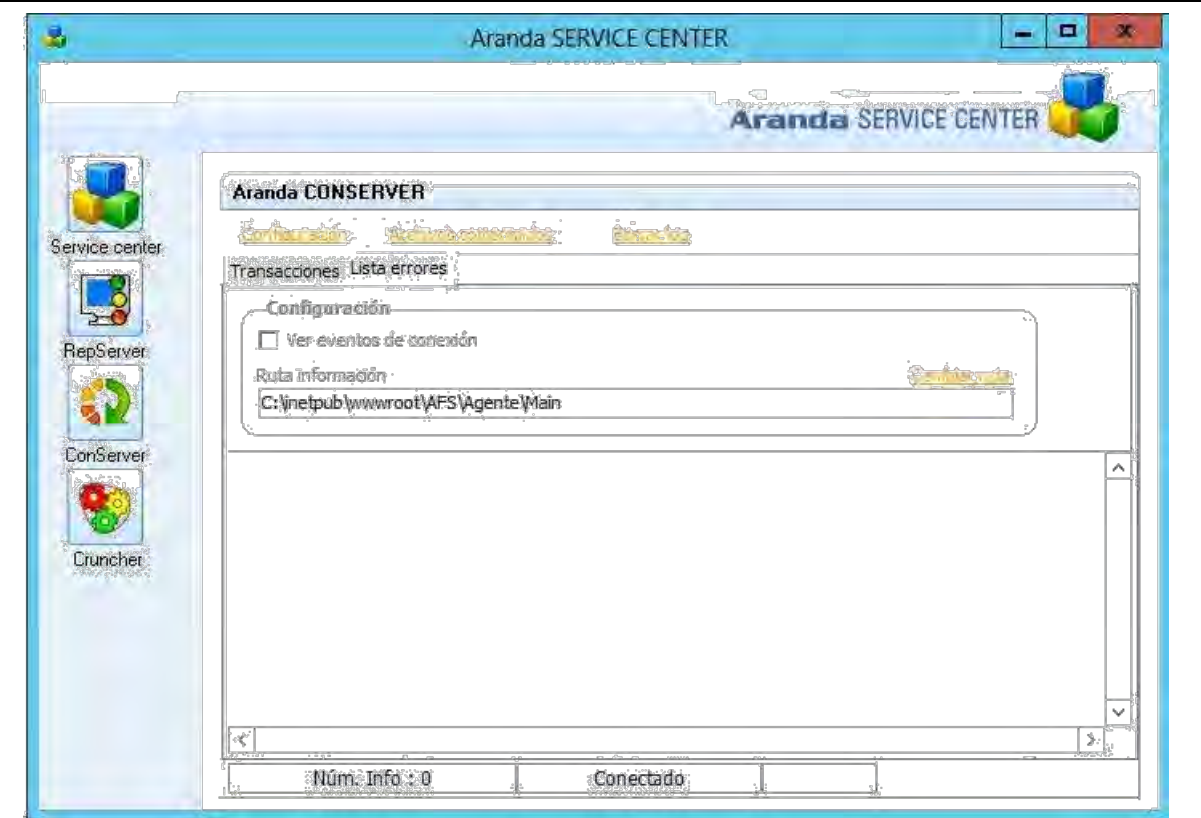

· Si desea consultar los errores que se presentaron durante las conexiones fallidas entre el Agente local y el módulo CONSERVER, haga clic en la pestaña [Lista errores] del panel central de la interfaz del módulo.

· Si el módulo CONSERVER está con gurado como Secundario, aparece una pestaña llamada [Servidor], en la cual usted puede reenviar el inventario al conserver Primario.

## **4.2.1.9 .ENVIAR DE FORMA MANUAL LOS INVENTARIOS AL CONSERVER DE MAYOR JERÁRQUICA**

Para reenviar todos los inventarios que ha recibido el CONSERVER Secundario a su ConServer de mayor jerarquía, sin importar cuánto tiempo falte en el temporizador para que se realice esta tarea, presione el botón [Envío Manual]. El registro del envío sería visualizado en el panel inferior, detallado a continuación:

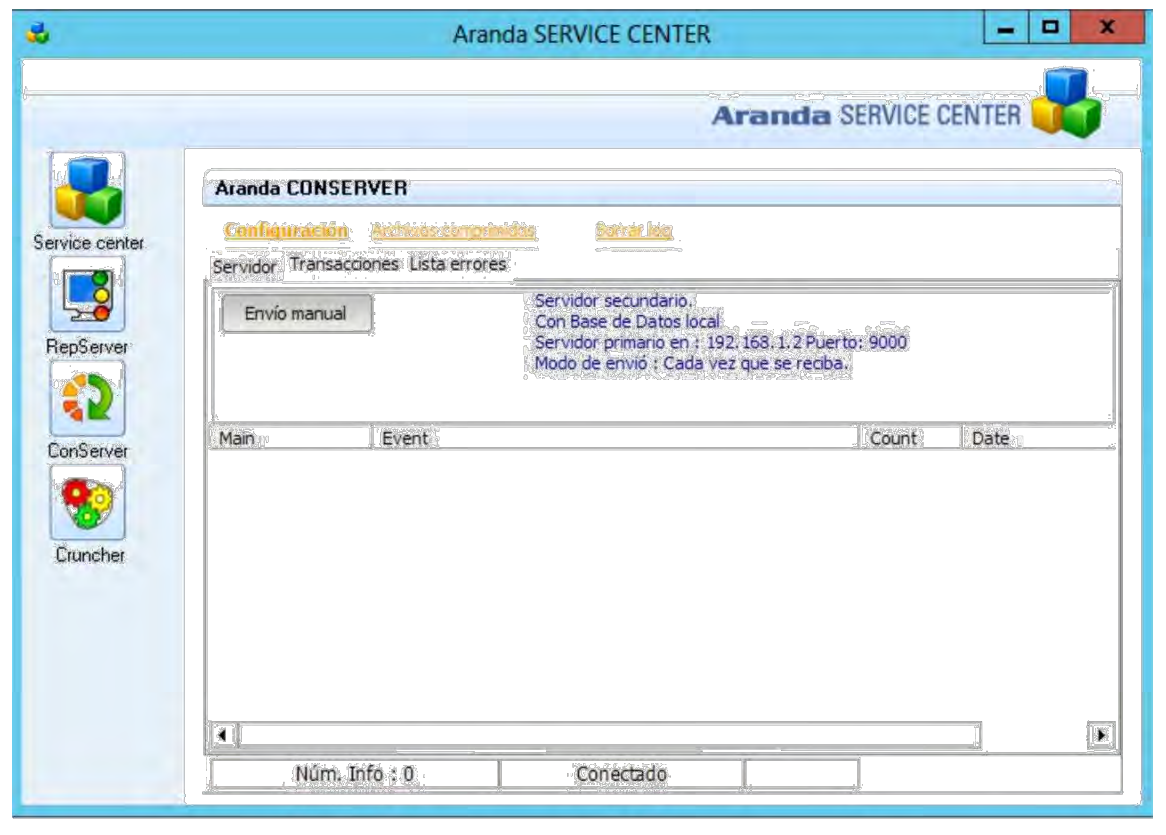

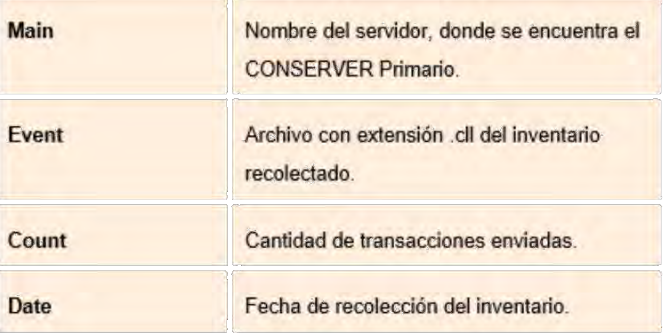

En el panel intermedio se muestra la con guración que tiene el servidor: si el conserver es primario o secundario, si tiene base de datos local o no, también muestra la IP/Nombre del servidor primario y el tiempo con gurado para el envío de inventarios.

#### **4.2.1.10.TERMINAR EL PROCESO CONSERVER**

Para terminar la ejecución del servicio CONSERVER, diríjase al módulo Service Center. Seleccione el servicio correspondiente, haga clic derecho y seleccione [Detener]. Tenga en cuenta que con este procedimiento, el módulo no recibirá las solicitudes de los agentes locales y, por lo tanto, los inventarios no serán recibidos.

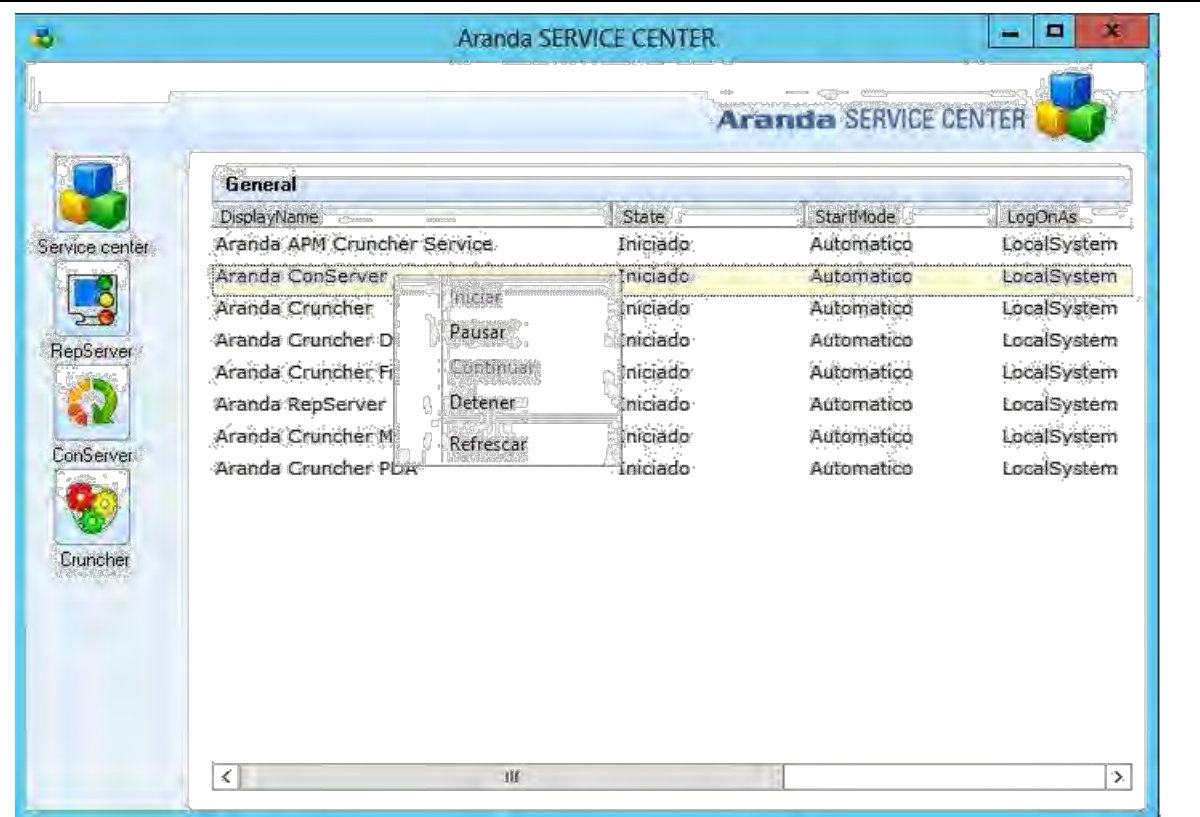

#### **4.2.2. MÓDULO CRUNCHER**

El módulo Cruncher se encarga de descomprimir, decodi car y procesar los inventarios recolectados por el módulo CONSERVER para luego almacenarlos en la base de datos de Aranda. Para poder procesar los inventarios, el módulo Cruncher ubica los archivos de inventario en la carpeta seleccionada para que el módulo CONSERVER los almacene. Luego de procesarlos, el módulo Cruncher realiza una auditoría de cambios, comparando los inventarios para generar alarmas por intromisión, instalación/desinstalación de software, pérdidas de hardware/software, entre otros.

El Cruncher actualiza la base de datos con la información contenida en los inventarios. Esto es posible gracias a la tecnología DB Switch de manejo de bases de datos, en la que el administrador puede administrar cualquier motor de base de datos, ahorrando recursos o trabajos de migración de datos a un formato especí co para la generación de los respectivos informes.

#### **4.2.2.1.ABRIR LA INTERFAZ DEL MÓDULO CRUNCHER**

· Diríjase a Inicio -> Todos los programas -> Aranda Software -> Aranda Tools –> Aranda Services.

· En la interfaz de Aranda Service Center haga clic en el ícono

· De inmediato en el panel central se muestran las funcionalidades del módulo Data – Cruncher.
La interfaz del módulo Data Cruncher está compuesta por cinco pestañas, para cada elemento Inventario,

Metrix, File, Patch Management y PDAs.

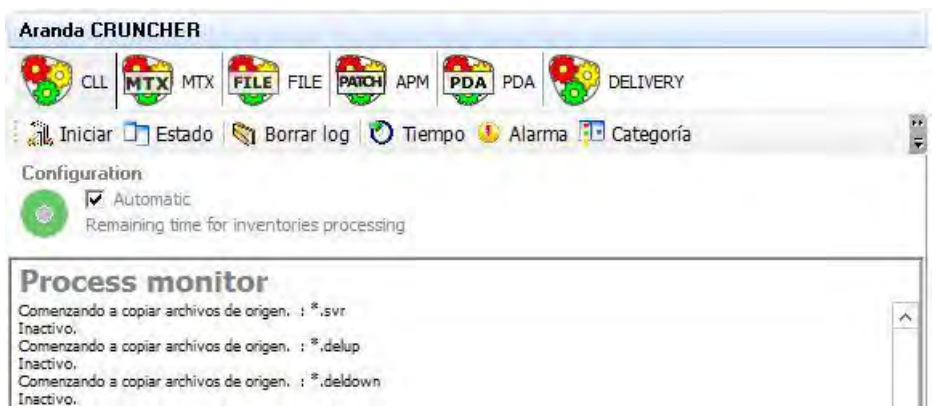

### **4.2.2.2. CONFIGURAR RUTA DE SELECCIÓN DE INVENTARIOS**

Para ubicar los archivos .cll, que contienen la información de los inventarios, es necesario con gurar la misma ruta establecida previamente en el módulo CONSERVER.

· Haga clic sobre el ícono **D** Estado en Ruta, seleccione la ubicación de la carpeta donde se encuentran los inventarios recolectados por el módulo CONSERVER.

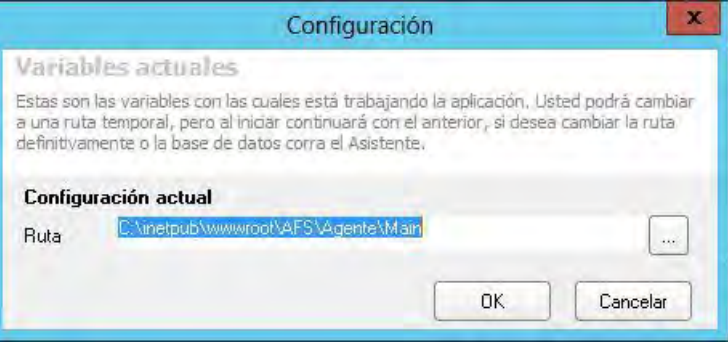

#### **4.2.2.3. PROGRAMAR EL PROCESAMIENTO DE INVENTARIOS**

Usted puede con gurar el Modulo Cruncher para que procese los inventarios recibidos en forma manual o automática programada.

· Desde la barra de herramientas, haga clic en el ícono <sup>1</sup> Tiempo

· De inmediato se despliega la ventana de con guración de tiempo. Seleccione si desea realizar este proceso de forma manual o automática.

· En caso de haber seleccionado Manual, presione [Guardar]. En caso de haber seleccionado Automático, elija si desea con gurar el tiempo de procesamiento en minutos u horas (entre 1 y 100 según corresponda).

· Seleccione el tiempo deseado para realizar el procesamiento.

#### · Presione [Guardar].

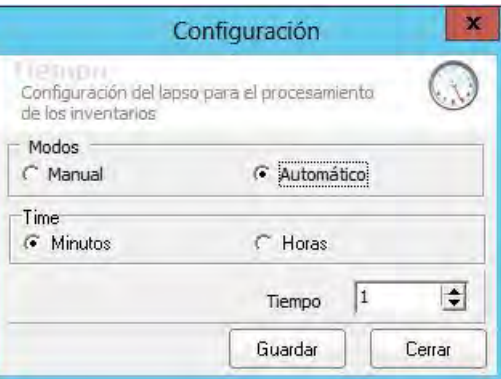

· De acuerdo con la con guración del ejemplo anterior, el módulo DATA CRUNCHER procesará los inventarios cada 6 horas.

4.2.2.4. Iniciar procesamiento de inventarios de forma manual En caso que decida procesar los inventarios de forma manual, es necesario que ejecute dicha tarea desde la interfaz del módulo Aranda DATA CRUNCHER. Para ello, siga los pasos explicados a continuación:

Desde la barra de herramientas, haga clic en el ícono Iniciar ...

· De inmediato el módulo procede con el procesamiento de los archivos .cll de los inventarios.

### **4.2.2.5. CONFIGURAR ALARMAS**

 $\cdot$  Desde la barra de herramientas, haga clic en el ícono Alarma  $\left\| \cdot \right\|$ .

· De inmediato se despliega la interfaz de la con guración de alarmas.

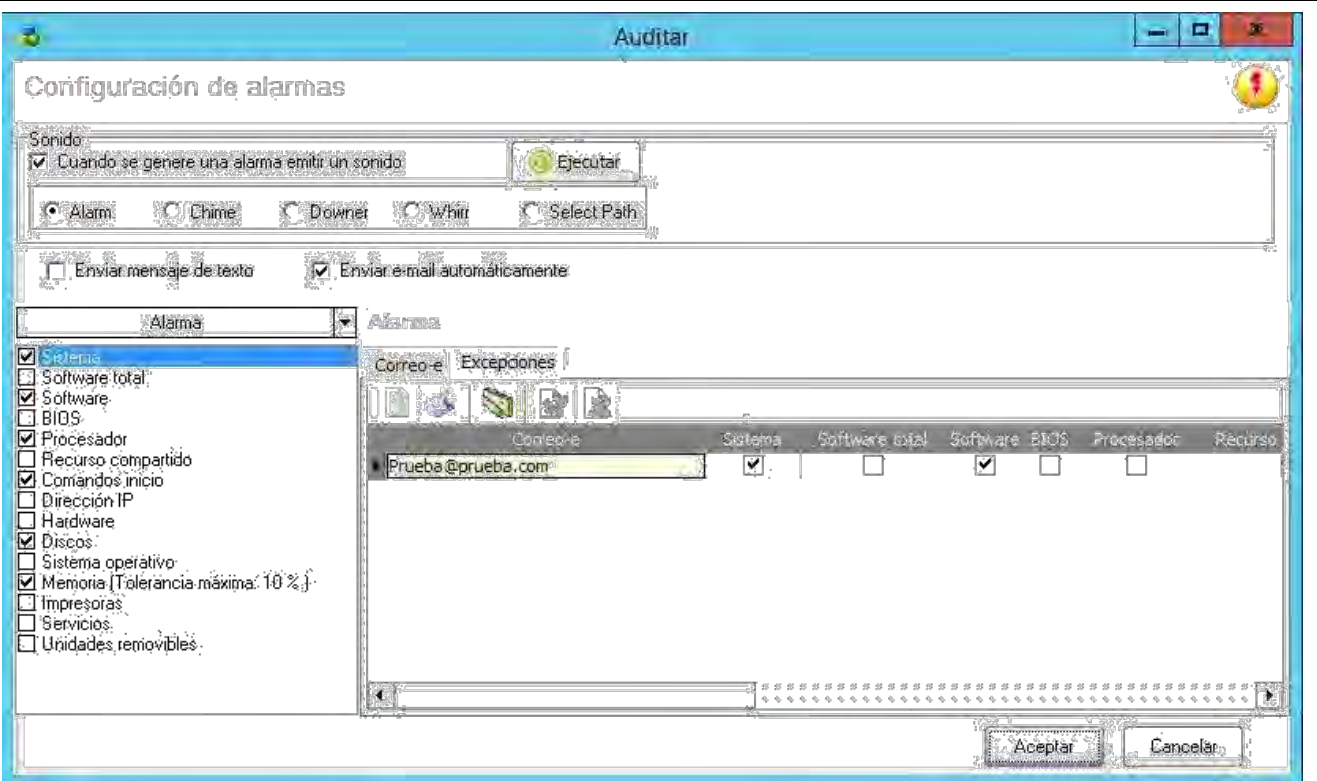

· Si desea que la aplicación emita un sonido cada vez que se genere una alarma, habilite esta opción y escoja el tipo de sonido que desea escuchar.

- Alarm
- Chime
- Downer
- **Whirr**
- Select Path

· En el panel izquierdo aparecen listados todos los grupos de información del inventario por los cuales se pueden generar alarmas cada vez que haya un cambio. Seleccione el (los) que desea sean auditados en las alarmas.

· Si desea que se envíe un correo electrónico cada vez que se genere una alarma, habilite la opción Enviar e-mail automáticamente.

· En el panel central seleccione cuáles de los grupos de información del inventario por los que se generan alarmas, desea que sean reportados por correo electrónico.

· Ingrese la(s) cuenta(s) de correo electrónico a la(s) cual(es) desea sean enviadas dichas alarmas.

· Presione [Aceptar].

### **4.2.2.6. TIPOS DE ALARMAS**

A continuación encontrará una descripción de los componentes del inventario en los cuales se generan alarmas al momento de presentarse un cambio de acuerdo con la selección realizada previamente en el módulo CRUNCHER. System: Genera alarmas cuando se presentan cambios en los siguientes componentes:

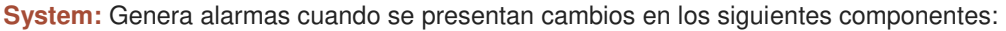

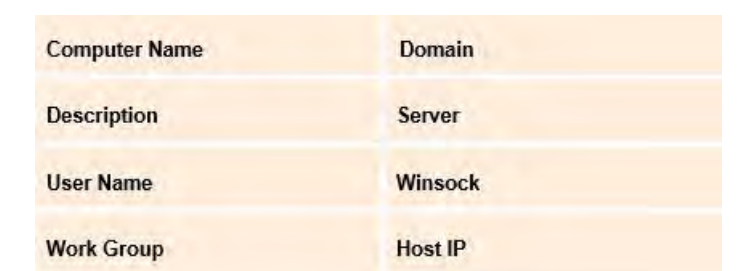

**Complete Software:** Genera alarmas cuando se presentan cambios en los siguientes componentes:

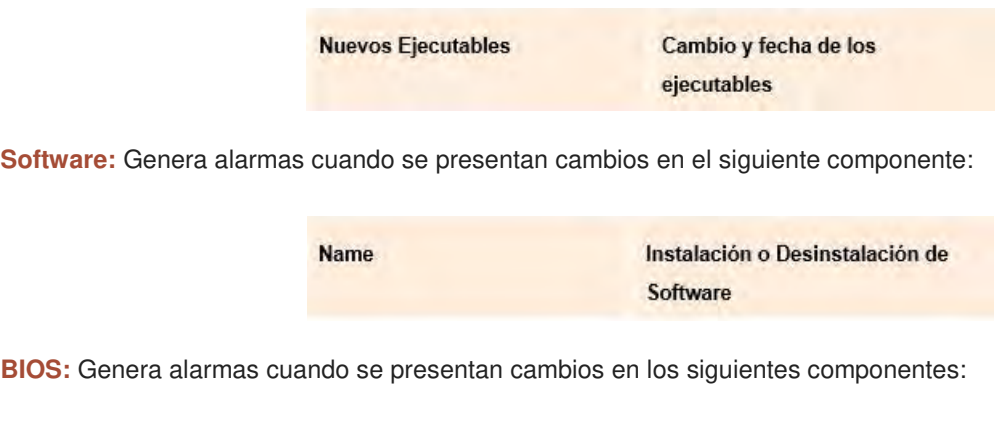

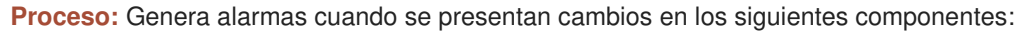

**Name** 

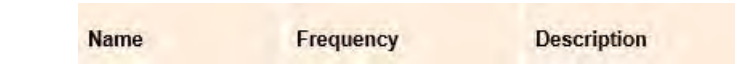

**Version** 

**Shared Resource:** Genera alarmas cuando se presentan cambios en el siguiente componente:

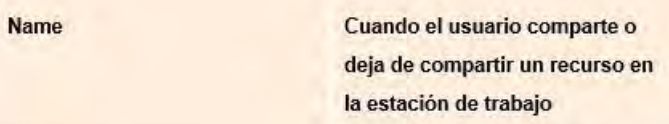

Date

**Run Command:** Genera alarmas cuando se presentan cambios en el siguiente componente:

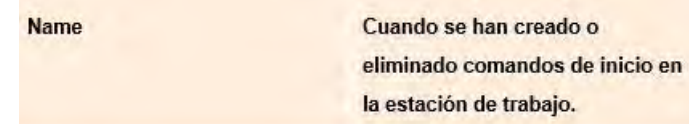

**IP:** Genera alarmas cuando se presentan cambios en el siguiente componente:

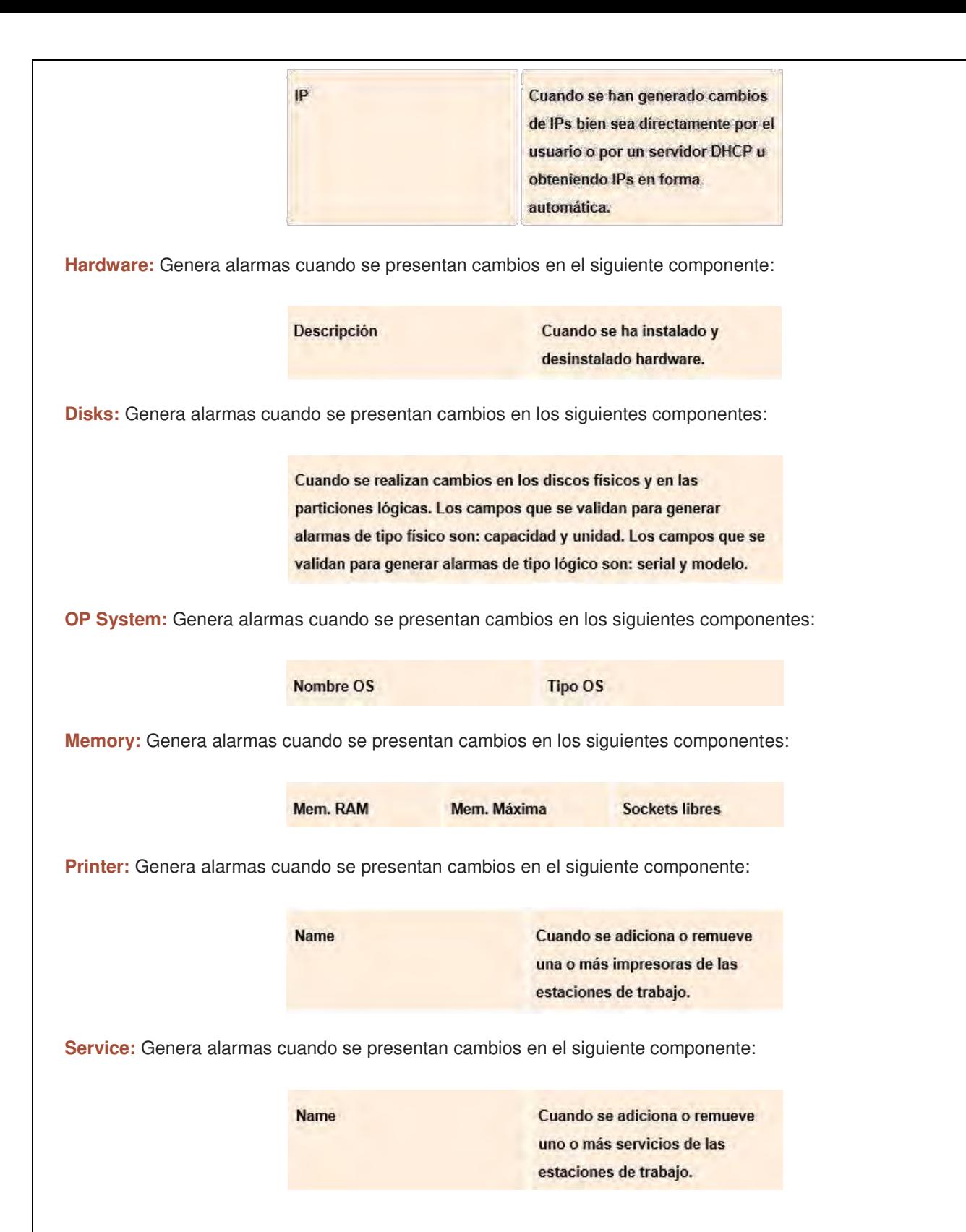

# **4.2.2.7. CLASIFICAR LAS EXTENSIONES DE LOS ARCHIVOS EN CATEGORÍAS**

El Servidor AAM recolecta inventario de los archivos de cualquier extensión deseada y además, los clasi ca en diferentes categorías. Dicha clasi cación es visualizada en la Consola ODBC de Aranda Asset Management y con gurada desde el módulo Aranda Cruncher así:

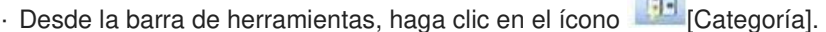

· Enseguida se despliega una ventana con las categorías listadas en la rejilla del panel izquierdo de la ventana.

Seleccione la categoría a la que desee agregar un archivo.

· En el panel derecho de la ventana, se listan las extensiones agregadas a la categoría seleccionada anteriormente.

Para adicionar un archivo presione el botón ingrese la extensión requerida.

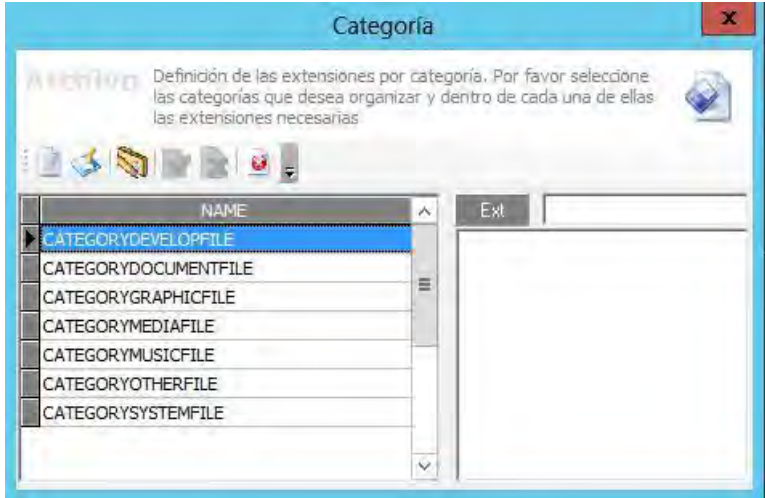

· Para editar una extensión, presione el botón .

 $\cdot$  Para remover la extensión de una categoría seleccionada, presione el botón  $\Box$ .

· Si desea cambiar la extensión de categoría, elimínela de la que está asignada y adiciónela a la que requiera.

· Para salir de la ventana de edición de categorías, presione el botón

# **4.2.2.8. CONFIGURAR EL MÓDULO CRUNCHER PARA ARANDA SOFTWARE METRIX**

En caso que tenga la solución Aranda SOFTWARE METRIX instalada en su organización, es posible con gurar la recolección de inventarios de uso de software desde el módulo Aranda DATA CRUNCHER. Los inventarios de uso de software (extensión .mtx) son diferentes a los inventarios de hardware y software instalado en las estaciones (extensión .cll). Estos últimos son procesados por el servicio Aranda DATA CRUNCHER. El Cruncher MTX es ejecutado como un proceso hijo del servicio Aranda DATA CRUNCHER. Tan pronto el servicio Aranda CRUNCHER es iniciado, se inicia también el Cruncher MTX y ambos módulos permanecen en ejecución durante el tiempo que el servicio Aranda CRUNCHER esté iniciado. Para con gurar el módulo CRUNCHER MTX, realice los siguientes pasos:

· Haga clic en el ícono

· De inmediato se despliega la interfaz de con guración del módulo CRUNCHER MTX. Seleccione si desea o no que el procesamiento de inventarios .mtx se realice de forma automática o no.

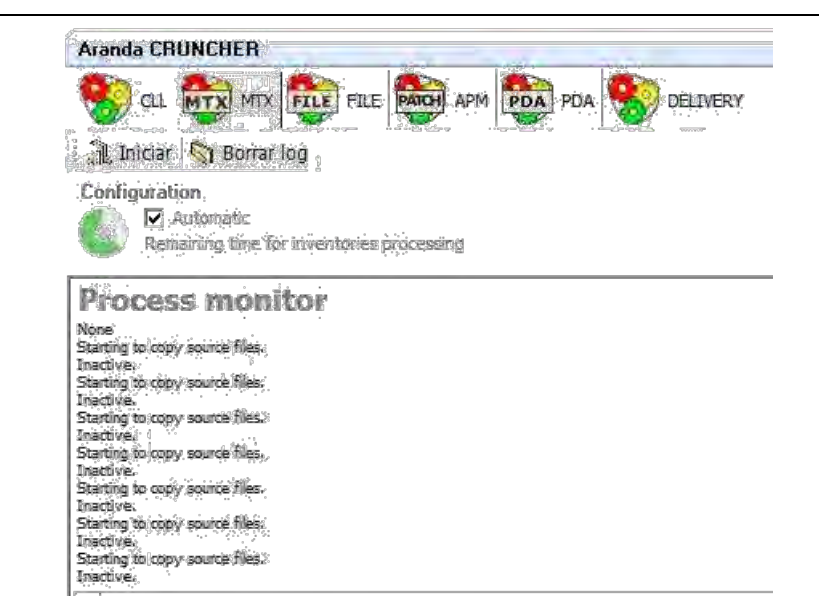

· En caso no habilitar el procesamiento automático, el usuario debe iniciarlo manualmente, haciendo clic en el botón [Iniciar].

# **4.2.2.9. DETENER LAS TAREAS DEL MÓDULO CRUNCHER MTX**

· Para terminar la ejecución del módulo Cruncher MTX, diríjase al ícono , en el registro correspondiente del panel central, haga clic derecho y seleccione [Detener].

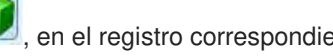

Para detener el procesamiento de inventarios de uso de software, presione [Close Application]. Dichos inventarios se acumulan hasta que este módulo sea ejecutado nuevamente. Tenga en cuenta que como el módulo CRUNCHER MTX es ejecutado por el servicio Aranda CRUNCHER, es necesario reiniciar dicho servicio.

· Para cerrar la interfaz de con guración sin detener el procesamiento de inventarios mtx, haga clic en el botón

### **4.2.2.10. BORRAR LOG**

.

Para eliminar toda la información de los eventos registrados hasta el momento en el área del monitor de procesos, realice el siguiente paso:

· Desde la barra de herramientas, diríjase a Herramientas -> Borrar log, haga clic en el ícono **\\\**\\ . De inmediato todos los eventos reportados, son removidos.

# **4.2.2.11. CONSULTAR PROCESOS LLEVADOS A CABO POR EL MÓDULO CRUNCHER**

· Si desea consultar información relacionada con las alarmas generadas, haga clic en la pestaña [Alarmas] del panel inferior de la interfaz del módulo. La información presentada es la siguiente:

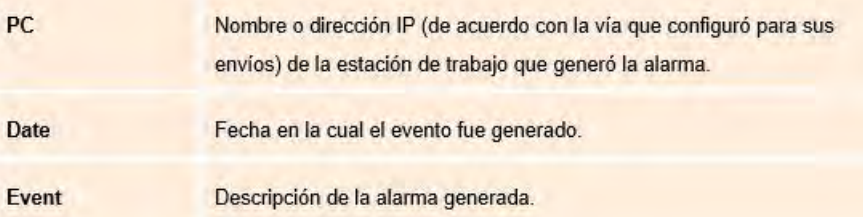

· Si desea consultar información relacionada con los mensajes de correo electrónico enviados, haga clic en la pestaña [Mensajes de Texto] del panel inferior de la interfaz del módulo. La información presentada es la siguiente:

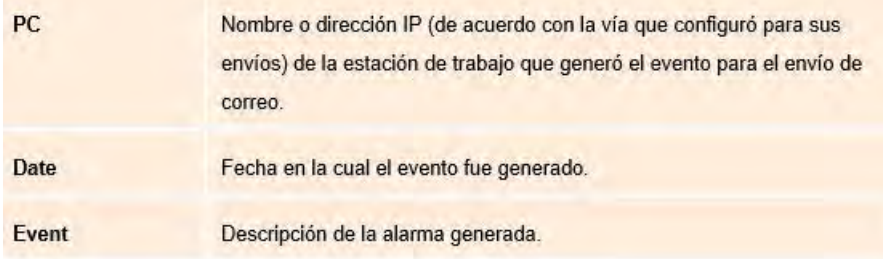

· Si desea consultar información relacionada con los errores que hayan ocurrido durante el procesamiento de los inventarios, haga clic en la pestaña [Eventos] del panel inferior de la interfaz del módulo. La información presentada es la siguiente:

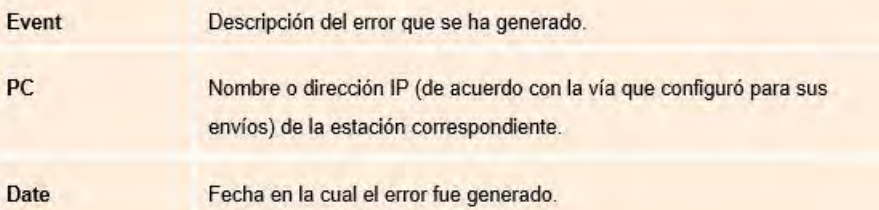

### **4.3 .CONFIGURAR MÓDULO ARANDA MAILER**

· En el módulo Settings, ingresar a la con guracion del Mailer con lo que se despliega la siguiente ventana:

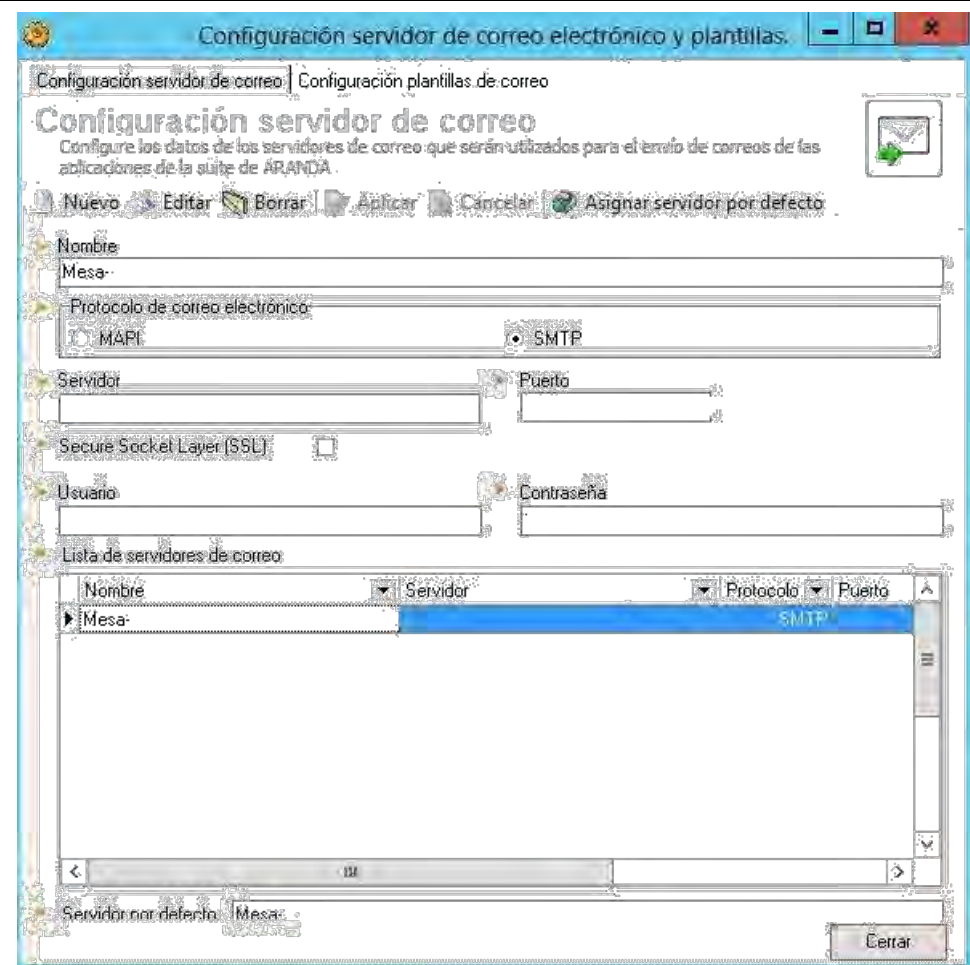

· En la opción Nuevo, podrá con gurar el per l de conexión. Ingrese el nombre del per l.

· Ingrese el servidor de correo a través del cual se realizará el envío de correos.

· Ingrese el puerto del servidor de correo.

· Registre la dirección electrónica o cuenta por medio de la cual se enviarán los correos.

· Ingrese la contraseña correspondiente a la cuenta de correo electrónico ingresada anteriormente.

· En pestaña con guración plantillas de correo, podrá con gurar la plantilla de correo que será utilizada para cada producto Aranda Software, instalado en su servidor.

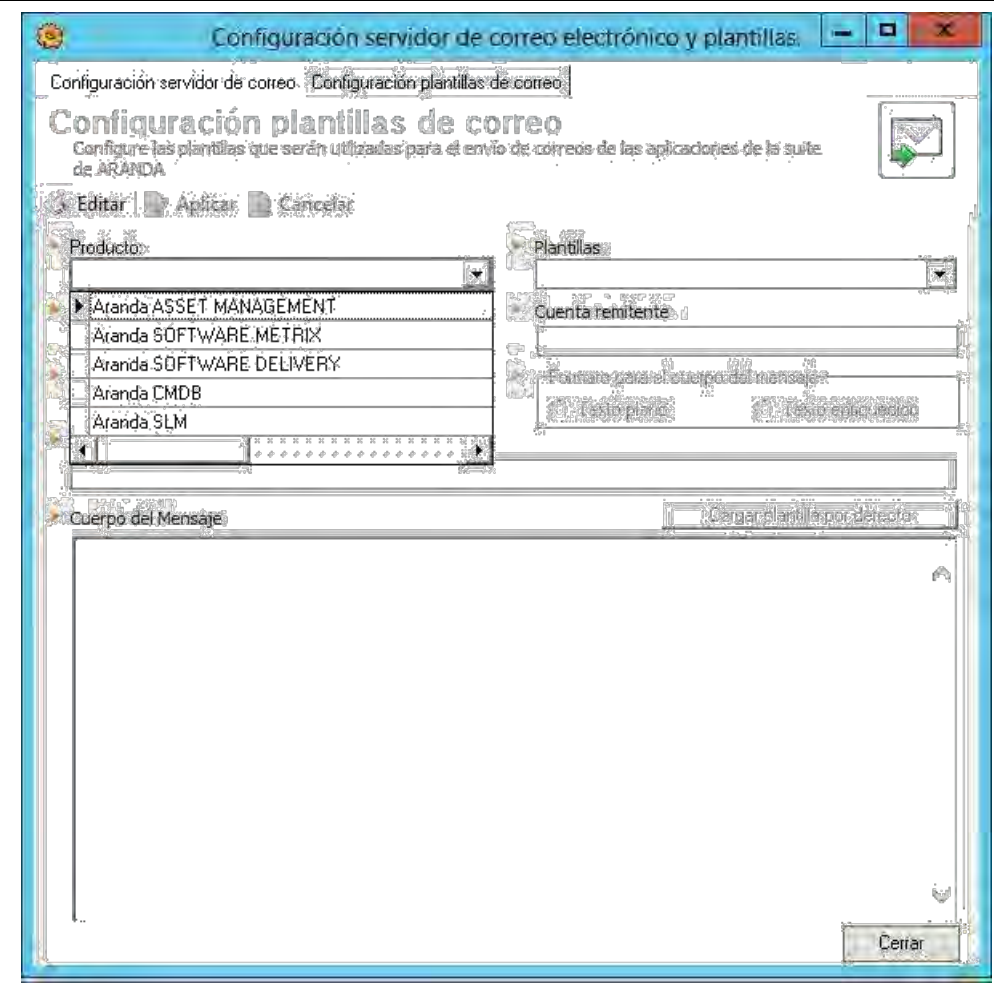

· Seleccione el producto.

· En el apartado plantilla deberá seleccionar la plantilla precon gurada que quiere asociar a el producto seleccionado previamente.

· Seleccione el nombre el remitente de los correos en el campo Nombre Usuario. Los usuarios que se listan son extraídos de la base de datos Aranda.

· En el campo Asunto, digite el nombre, motivo o título del correo.

· En el cuerpo del mensaje se visualiza la información que va a generar el DBManager, de acuerdo con la plantilla seleccionada.

- · Después de ingresar la información, haga clic en [Salvar].
- · Para salir de la interfaz de con guración, presione [Cerrar].

### **4.4 . ADMINISTRACIÓN DEL INVENTARIO**

Una vez realizada la instalación de los agentes de Aranda Software. Las estaciones de trabajo inventariadas se agrupan bajo la categoría sin categorizar. Aranda Asset Management, facilitará funcionalidades para gestionar la información recopilada y atender de manera remota los incidentes asociados a cada estacion de trabajo.

### **4.4.1. VENCIMIENTO DE LA SESIÓN DEL USUARIO**

La funcionalidad dentro de la consola ODBC que permite el vencimiento de la sesión del usuario de acuerdo al tiempo con gurado en la opción (Herramientas – Con guración – Tiempo de vida licencia), la con guración se realiza en minutos.

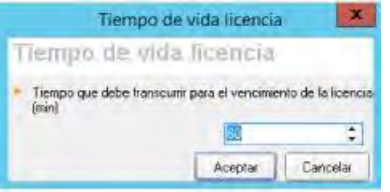

Cuando la consola presente un tiempo de inactividad igual o superior al con gurado, la aplicación mostrará el siguiente mensaje:

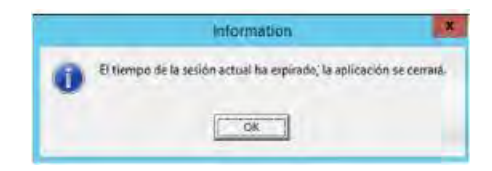

Una vez el usuario acepte "OK", la consola se cerrará. Al aplicar esta actualización, el tiempo con gurado por defecto en la consola será de 60 minutos.

### **4.4.2 ADMINISTRACIÓN REMOTA**

Esta funcionalidad le permite tomar control de los equipos (como si se estuviera físicamente frente a éstos) para realizar tareas de soporte y mejoras. Por su parte, las tareas más avanzadas permiten recon gurar redes informáticas completas, para atender horas críticas de trabajo, optimizar rendimientos de la infraestructura y otros procesos que implican reasignar los recursos.

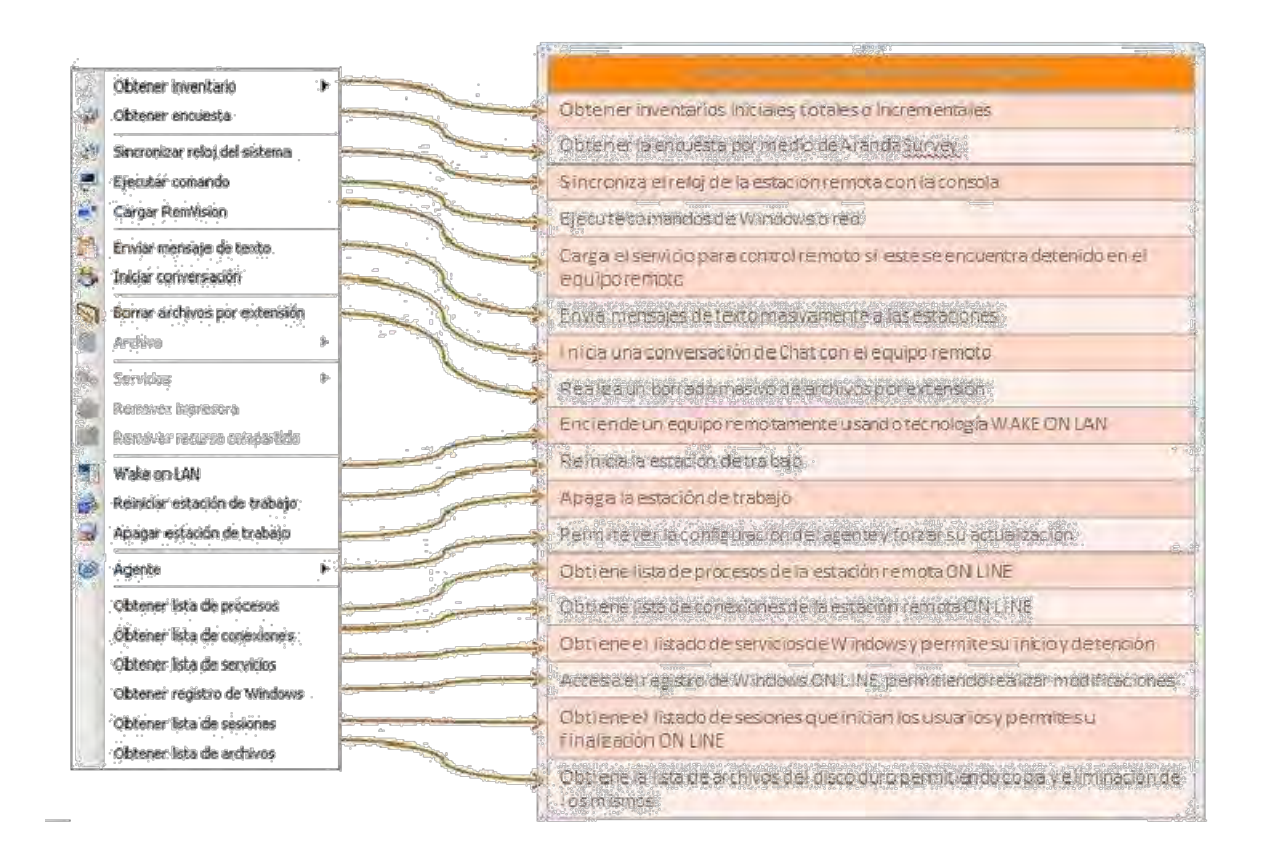

#### **4.4.3. CONTROL REMOTO:**

Esta solución faculta el control remoto total de cualquier computador, como si se estuviera físicamente frente a él, proporcionando un conjunto completo de herramientas para empresas que necesitan dar asistencia técnica y virtual, incluso a través de rewalls corporativos, proxy y NATs, en tiempos muy cortos y a múltiples clientes simultáneamente; sin importar el tipo de conexión que tengan (módem, cable, DSL, etc.)

# · **GRABAR SESIÓN DE CONTROL REMOTO**

Si desea que la sesión de control remoto quede registrada, es posible grabarla como un video y almacenarla en formato \*.avi. Para ello, desde la consola ODBC y una vez haya iniciado la toma de control remoto, siga estos pasos:

- Haga clic sobre el menú desplegable [Opciones].
- Seleccione [Grabar Sesión].

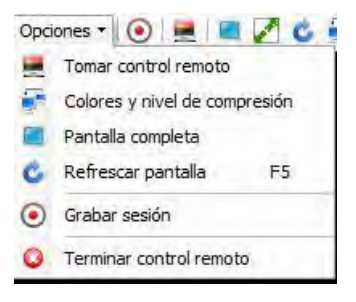

– En la ventana pequeña que se despliega presione File -> Record.

– Con el clic sostenido del mouse seleccione el espacio en el cual se llevarán a cabo las acciones a grabar.

– De inmediato empieza a grabar la sesión en el área seleccionada. Para detener la grabación presione File -> Stop; para pausarla, presione File -> Pause.

– Asígnele un nombre al archivo y la ruta en la cual desea almacenarlo, y presione [Guardar].

La herramienta tambien tiene la posibilidad de con gurar un permiso en Aranda Pro le que permite que las sesiones de control remoto se graben de forma automática.

Es necesario habilitar el permiso

**IF RECORDING SESSION OF REMOTE CONTROL AUTOMATICALLY**  $\Box$ 

Con este permiso cada vez que se inicie una sesion de control remoto, se realizara la grabación de la misma de forma automática; en la con guracion de la consola ODBC, se de ne la ruta en la cual se almacenaran las grabaciones:

– Ingresar a la siguiente opcion en la consola ODBC.

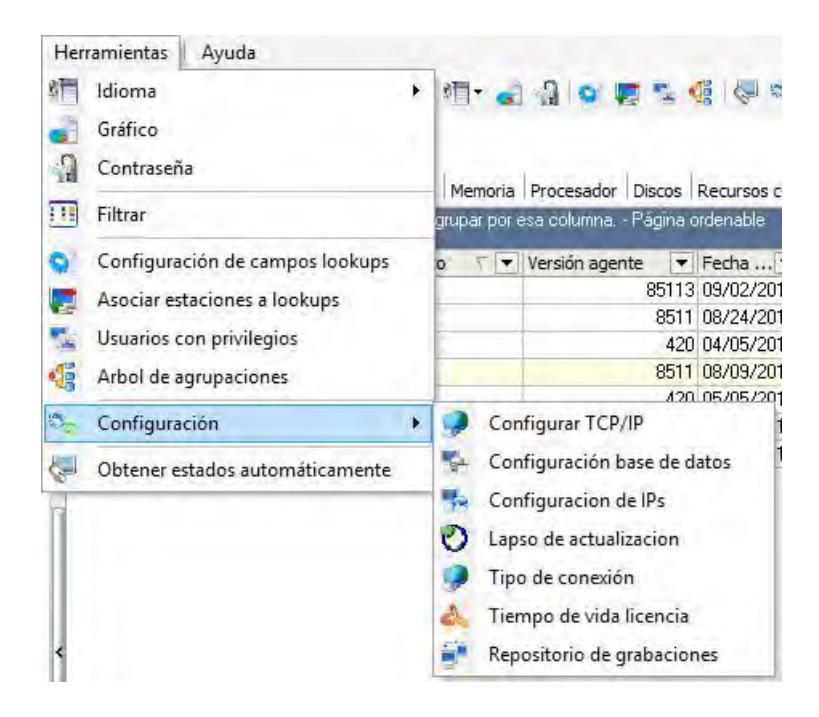

– En la opcion [Repositorio de Grabaciones], diligenciar la ruta en la cual se van a guardar las grabaciones automáticamente

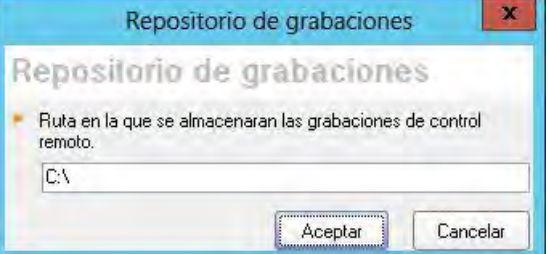

**· NOTIFICACIÓN AL USUARIO FINAL PARA TOMAR CONTROL REMOTO** 

Si necesita que se envíe una noti cación a los usuarios de las estaciones de trabajo a las que un grupo determinado de especialistas intente tomar control remoto, debe con gurar los permisos correspondientes en el módulo Aranda PROFILE. Para ello:

– Ingrese al módulo Aranda PROFILE.

– Desde el panel central, ubíquese sobre la pestaña [De nición de permisos /grupos de trabajo].

– Desde el panel izquierdo superior seleccione ARANDA ODBC CONSOLE, y en el panel izquierdo inferior, seleccione el grupo de especialistas al que aplicará el permiso correspondiente.

– En la parte inferior, está la opcion permisos por nivel para control remoto; en este se de nen los permisos que va a tener cada uno de los niveles de con guracion para autorizar o no la toma de control remoto informándole al usuario nal.

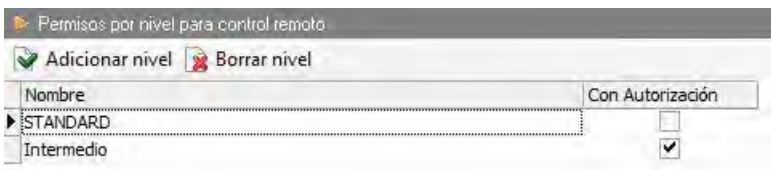

Las estaciones de trabajo que tengan alguno de los niveles con gurados, aplican la con guracion de autorización del control remoto. En el momento en que el especialista solicita el control remoto a una estacion con autorización se habilita la siguiente ventana para autorizar el control remoto por parte del especialista.

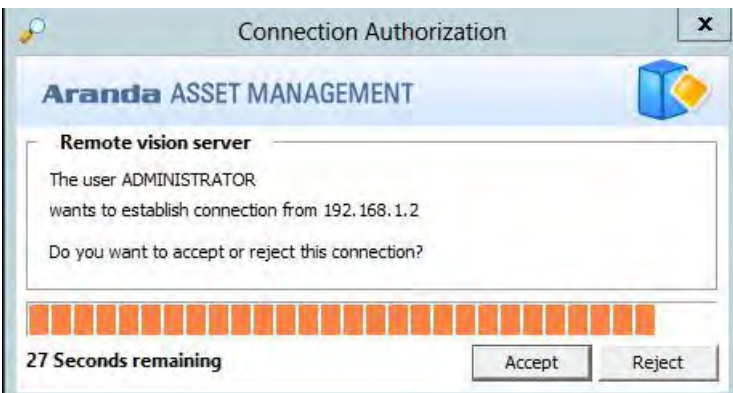

### **· NIVELES DE COLORES Y COMPRESIÓN**

El módulo de control remoto le permite con gurar niveles de Colores y Compresión, de esta manera el usuario puede ajustar los valores de acuerdo a las condiciones de la red sobre la cual se encuentre trabajando, con un máximo nivel de compresión y un ajuste en los colores, se puede reducir el ancho de banda empleado en una sesión remota. Cuando se realiza una sesión de control remoto los valores por defecto son: Todos Los colores y Máximo nivel de compresión. En la siguiente imagen se puede visualizar el icono de la nueva funcionalidad y su correspondiente ventana de con guración, también es posible acceder a esta funcionalidad desde el menú "Opciones".

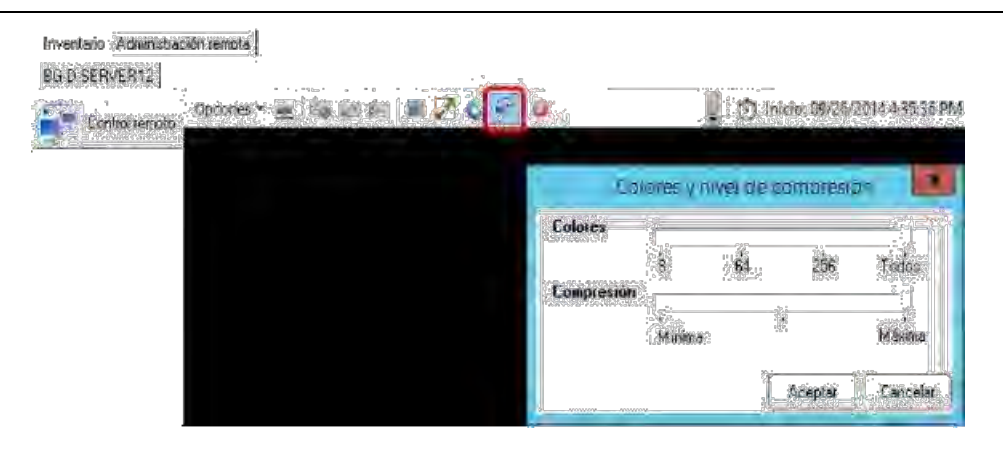

# **· EXPIRACIÓN DE LA SESIÓN DE CONTROL REMOTO**

A través de la funcionalidad TimeOut para las sesiones de control remoto, se puede limitar el tiempo que transcurrirá para la nalización de una sesión de control remoto si no se realiza ninguna actividad sobre la misma, es con gurable en la consola ODBC de Aranda Asset Management: Herramientas/Con guración/Con gurar TCP/IP/ Tiempo de inactividad para la sesión de control remoto

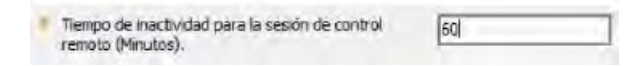

Este tiempo se con gura en minutos y el valor por defecto es de 60. Se puede con gurar un mínimo de 2 minutos sin limitaciones de tiempo máximo. Al trascurrir el tiempo con gurado se presentará el siguiente mensaje que permite nalizar o continuar con la sesión, en caso de no realizar ninguna acción el sistema nalizará automáticamente luego de un minuto:

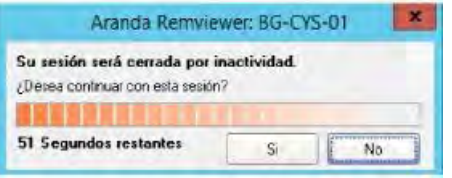

### **4.4.4. ÁRBOL DE AGRUPACIONES**

Mediante el TREECon g es posible organizar las estaciones en un árbol de jerarquías de acuerdo a un criterio. Departamentos, áreas, países, etc. Es posible permitir la visibilidad de ciertas ramas a ciertos grupos de especialistas a n de controlar la gestión sobre grupos de estaciones.

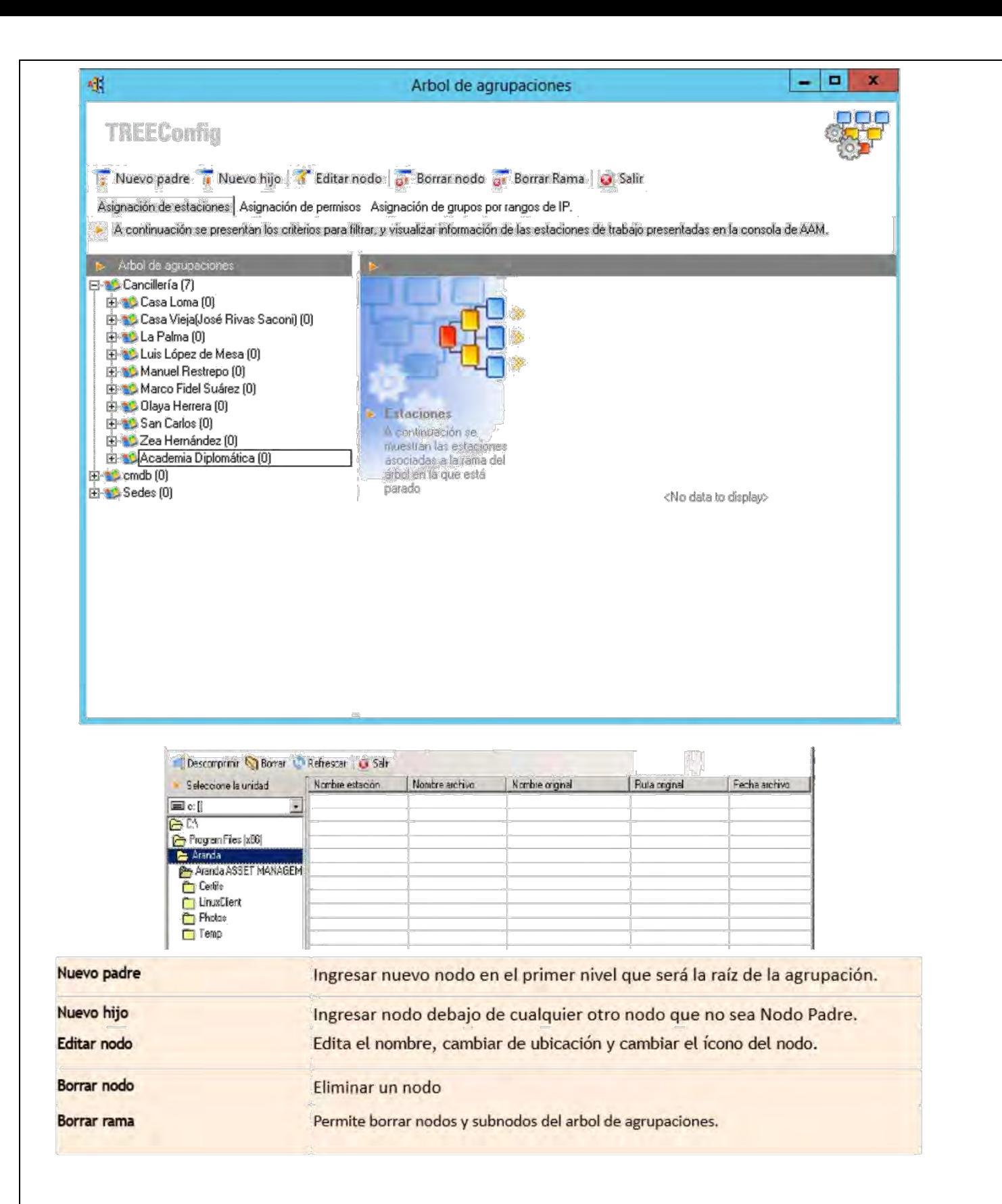

#### **4.4.5 GENERAR CERTIFICADOS**

Un Certi cado es un documento en el que se registra por escrito cómo está con gurada cada estación y qué hardware básico la compone. El formato es una plantilla RTF diseñada como un certi cado de entrega que registra las columnas básicas de las páginas Sistema, Discos y Software de la Consola ODBC, donde se encuentra la información primordial de cada estación.

### · **GENERAR CERTIFICADOS DE ENTREGA DE EQUIPO**

– Desde la consola AAM diríjase a la pestaña [Administración] de la Barra de Herramientas.

– En el menú desplegable, elija [Certi cado]. También puede ingresar desde la pestaña [Sistema] del panel central, ubíquese en el registro de la(s) estación(es), sobre las cuales va a generar el certi cado. Haga clic derecho y en el menú desplegable que aparece seleccione [Certi cado].

– En la ventana de generación de certi cados, seleccione la opción [Entrega], en la parte inferior izquierda.

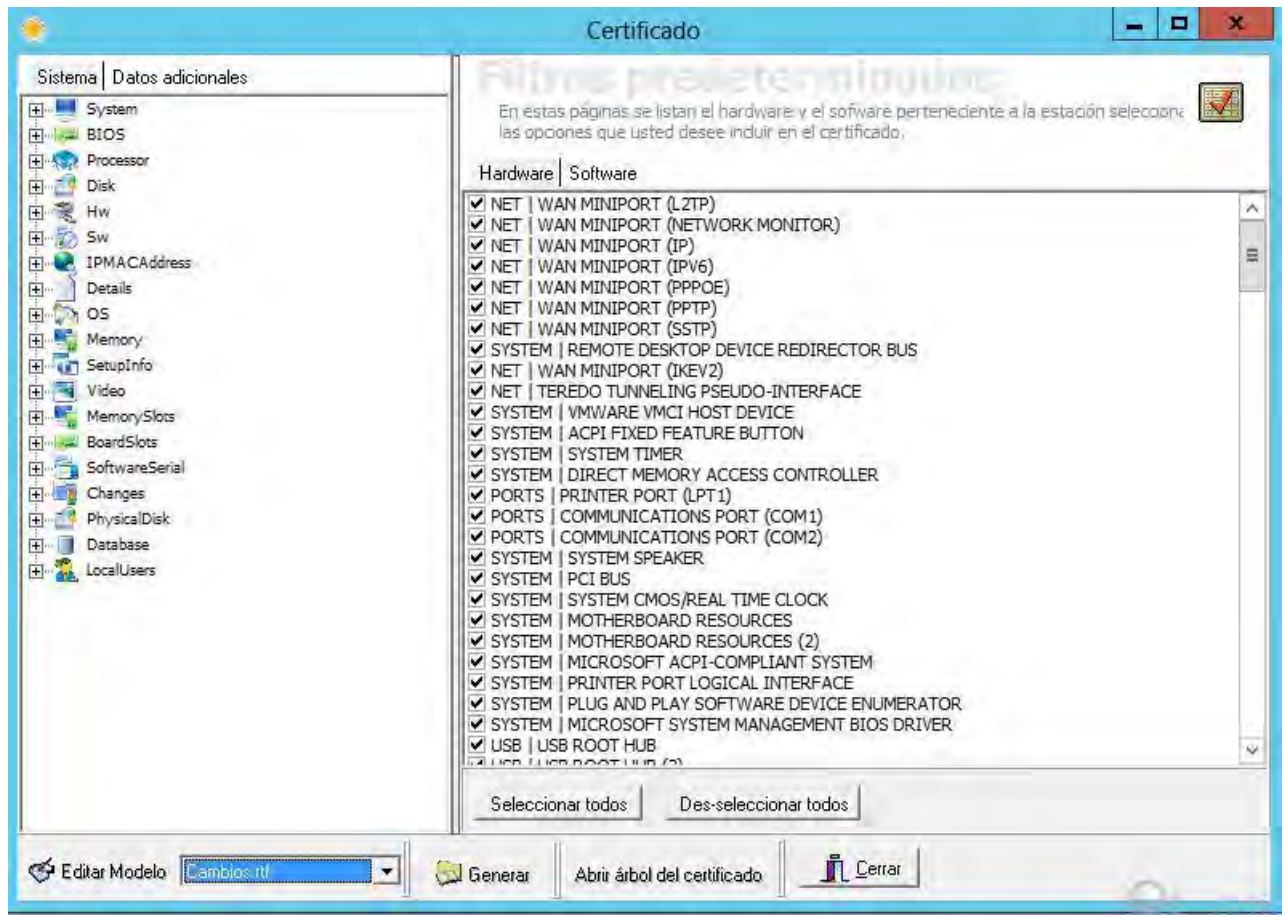

– Ubíquese sobre la pestaña [Hardware] y de la lista que aparece, seleccione los dispositivos que desea sean reportados. Si requiere que todos sean reportados, presione el botón [Seleccionar todos]. Si desea que ninguno sea reportado, presione [Deseleccionar todos].

– Ubíquese sobre la pestaña [Software] y de la lista que aparece, seleccione los registros de software que desea sean reportados. Si requiere que todos sean reportados, presione el botón [Seleccionar todos]. Si desea que ninguno sea reportado, presione [Deseleccionar todos]. Si desea que se incluya sólo el software autorizado, habilite la opción [Seleccionar sólo el software autorizado].

– Si quiere ver las variables que comprenderá el certi cado, haga clic en [Árbol de certi cado] y posteriormente, cierre la ventana.

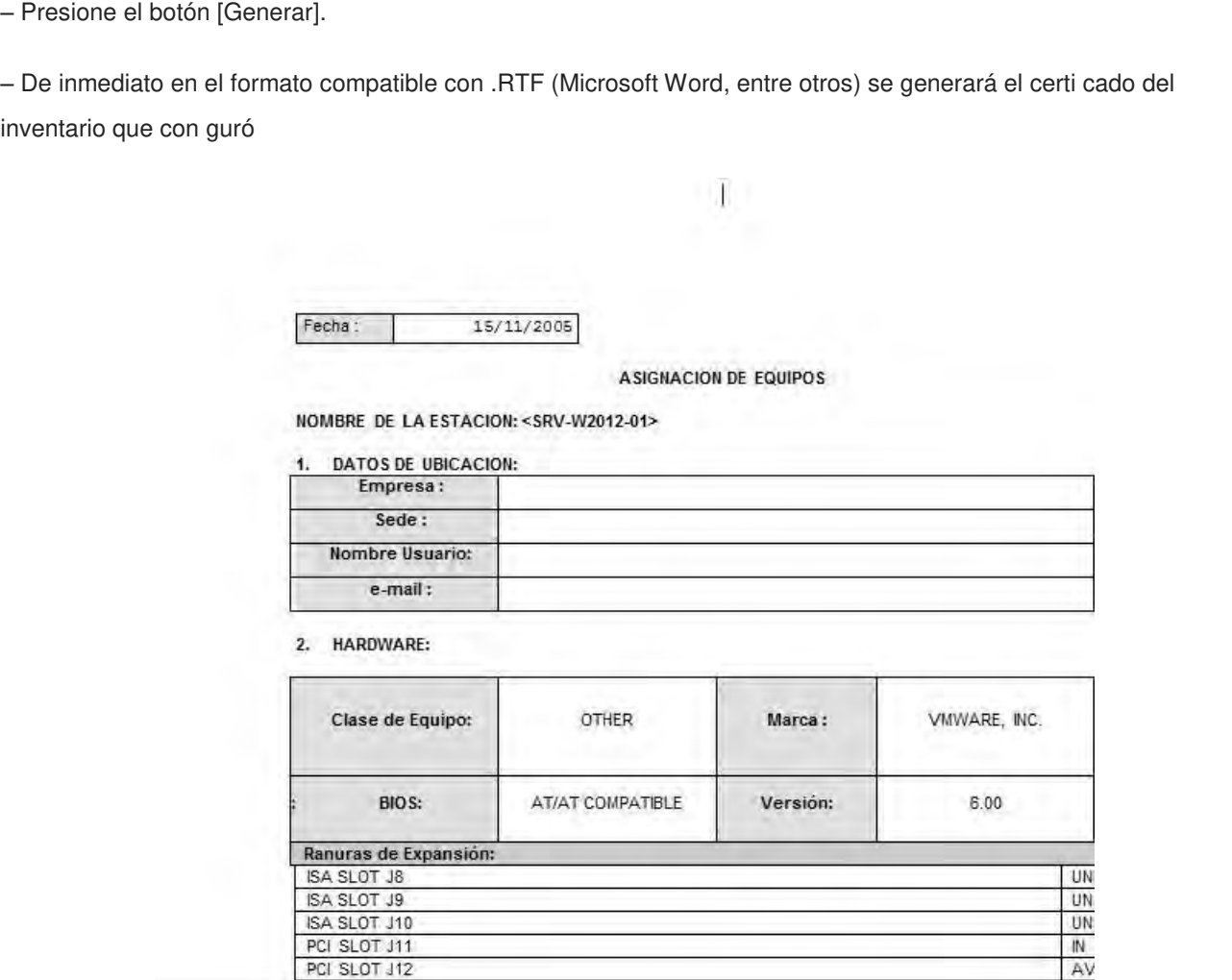

#### **· GENERAR CERTIFICADOS DE CAMBIO DE EQUIPOS**

PCI SLOT J12

– Desde la consola AAM diríjase a la pestaña [Administración] de la Barra de Herramientas. En el menú desplegable, elija [Certi cado]. También puede ingresar desde la pestaña [Sistema] del panel central, ubíquese en el registro de la(s) estación(es), sobre las cuales va a generar el certi cado. Haga clic derecho y en el menú desplegable que aparece seleccione [Certi cado].

– En la ventana de generación de certi cados, seleccione la opción [Cambios], en la parte inferior izquierda.

– Repita los pasos del proceso de Generación de certi cados por Entrega de equipos.

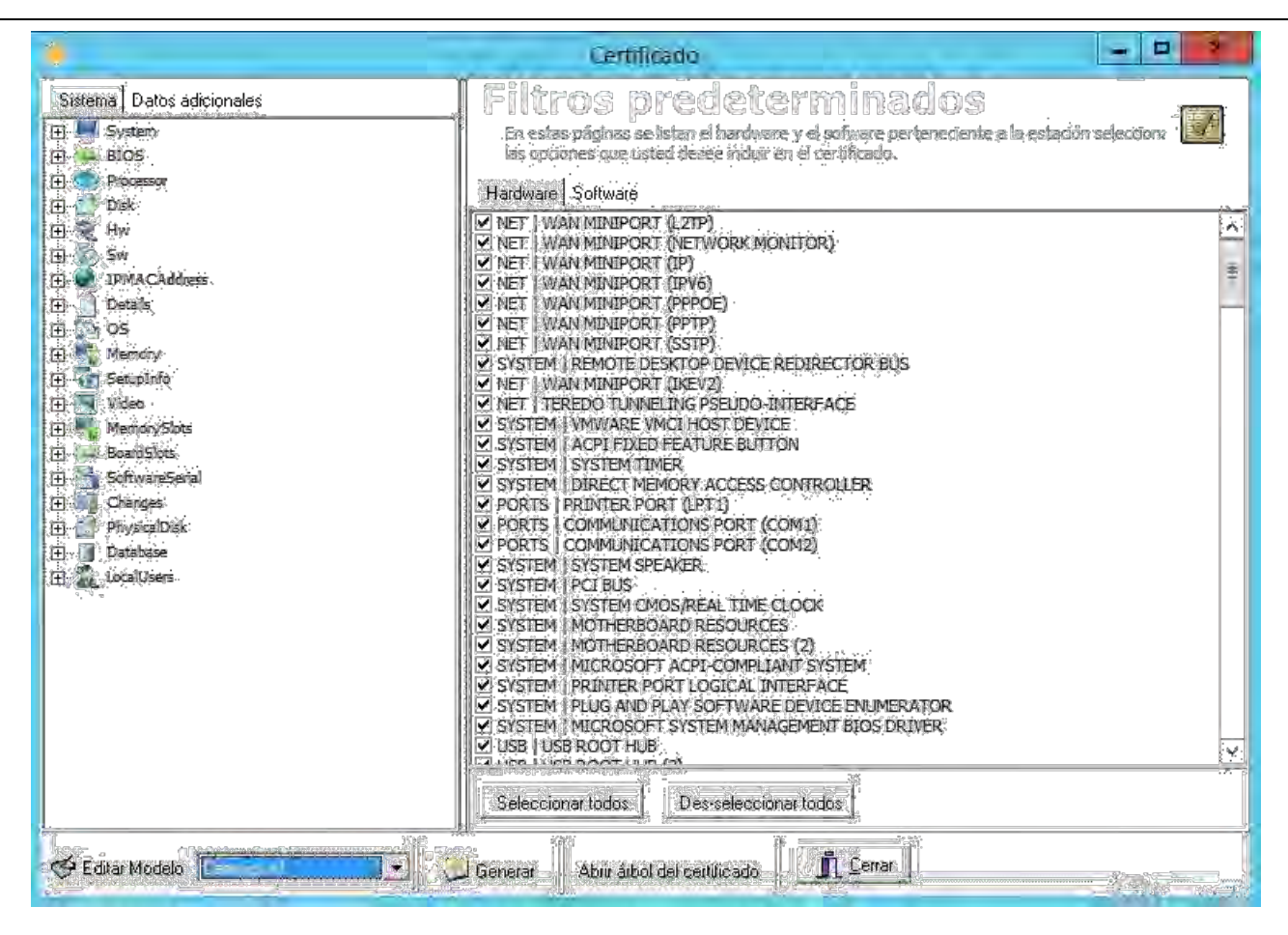

#### **· EDITAR CERTIFICADOS:**

Para con gurar la plantilla de los certi cados, siga los pasos explicados a continuación:

– Desde la consola AAM diríjase a la pestaña [Administración] de la Barra de Herramientas. En el menú desplegable, elija [Certi cado]. También puede ingresar desde la pestaña [Sistema] del panel central, ubíquese en el registro de la(s) estación(es), sobre las cuales va a generar o editar el certi cado. Haga clic derecho y en el menú desplegable que aparece seleccione [Certi cado].

– Seleccione el tipo de certi cado que desea editar (Entrega / Cambio).

- Haga clic en el botón [Editar plantilla].
- Abra la opcion [Abrir árbol del certi cado], para agregar los campos que considere necesarios

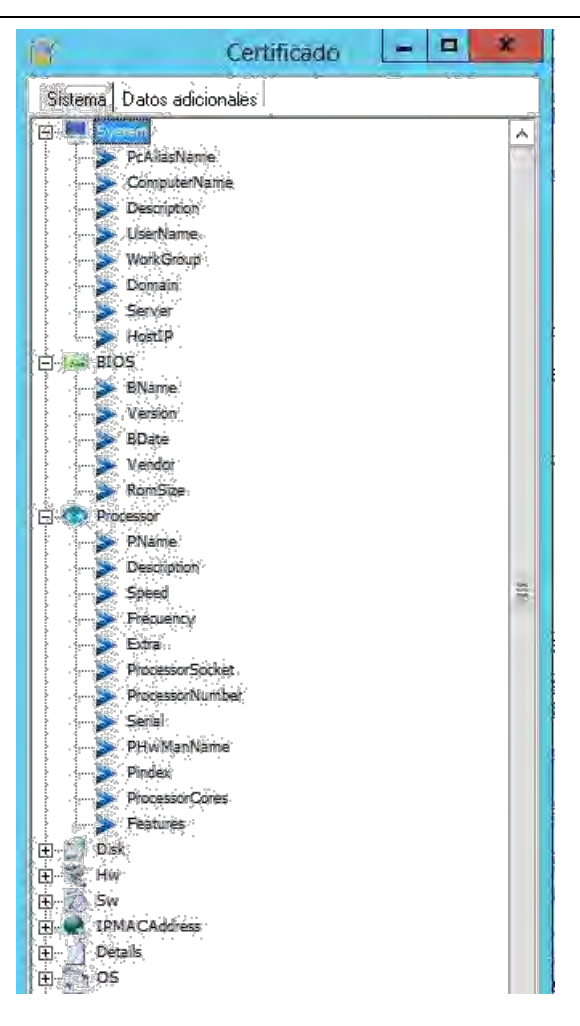

– En el documento compatible con el formato .RTF (Word) aparecerá la plantilla del tipo de certi cado que escogió. Cambie los datos que requiera y presione [Guardar].

### **4.4.6. PC BROWSER**

El módulo PC Browser, que hace parte del AAM Server. Permite visualizar en una pantalla los datos más importantes de una estación de trabajo en particular y conocer de una forma grá ca e integrada la información de discos, sistema operativo, tarjeta de red, memoria, dirección IP, procesador, nombre de la estación y otros datos, además de generar informes especí cos o completos de cada estación. Adicionalmente, el módulo PC Browser permite efectuar tareas de administración remota de cada una de las estaciones, incluyendo la Toma de Control remoto y Envío de mensajes.

### **· INGRESAR AL MÓDULO PC BROWSER:**

– Ubíquese en la pestaña [Sistema] del panel central de la consola de Aranda Asset Management.

– Seleccione la estación sobre la cual desea conocer los detalles o tomar control remoto a través del PC Browser y haga clic derecho.

– En el menú desplegable que aparece, elija la opción [PC Browser].

– De inmediato se despliega la ventana de dicho módulo.

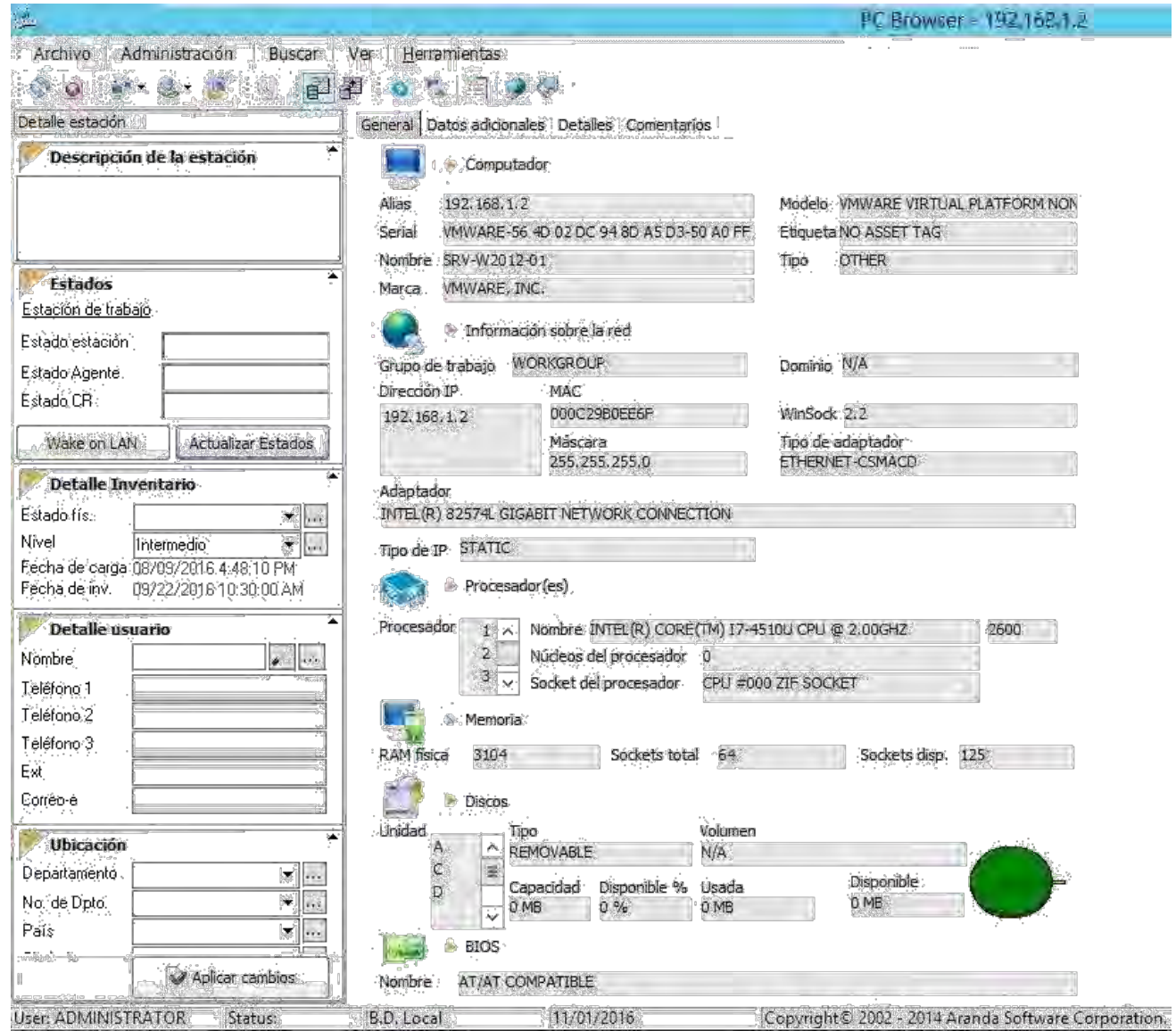

– El panel principal de la consola se encuentra dividido en cuatro pestañas diferentes: General, Datos adicionales,

Detalles y Comentarios. A la izquierda se encuentra la información detallada de la estación:

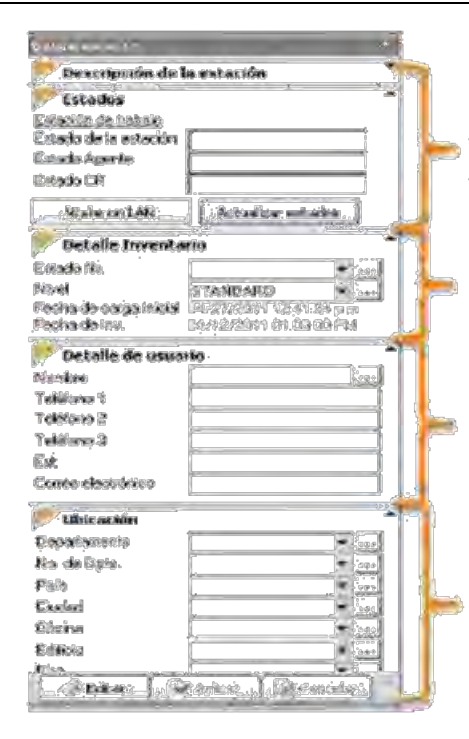

Señala los estados de la estación, si está encendida, si el agente se encuentra On-line y si el servicio de control remoto se encuentra iniciado

Muestra el nivel de acceso de la estación, su estado físico y las fechas de carga inicial y actual de inventario

Muestra el detalle del usuario a cargo de la estación y sus datos. Esta relación facilita la importación de datos del usuario a la CMDB de Aranda

Muestra el detalle de la ubicación de la estación. Este detalle también apoya la información de la estación, como CI (elemento de configuración) en la CMDB de Aranda

# · **VER INFORMACIÓN GENERAL DE LA ESTACIÓN DE TRABAJO SELECCIONADA**

– Diríjase a la pestaña [General] del panel central.

– Allí podrá consultar la información más importante recolectada en el inventario de AAM sobre la estación de trabajo seleccionada. Dicha información es presentada en siete grupos:

**o Computador:** Alias, Modelo, Serial, Etiqueta, Nombre, Tipo, Marca.

**o Información sobre la red:** Grupo de trabajo, Dominio, Dirección IP, MAC,

Máscara, **o** WinSock, Tipo de adaptador, Adaptador, Tipo de IP.

- **o Procesador(es):** Descripción, Cantidad (en caso que sea más de un procesador).
- o **Memoria:** Ram física, Sockets total, Sockets disp.
- o **Discos:** Unidad, Tipo, Volumen, Capacidad, Porcentaje de la capacidad disponible,
- o Capacidad usada, Capacidad disponible.
- o **BIOS:** Nombre, Vendedor.
- o **Video:** Adaptador, Memoria, Chipset.

– Recuerde que esta información es sólo para consultar, no se puede modi car.

# · **VER Y EDITAR INFORMACIÓN ADICIONAL DE LA ESTACIÓN DE TRABAJO SELECCIONADA**

– Diríjase a la pestaña [Datos adicionales] del panel central.

– En el panel central serán listados todos los datos adicionales de la encuesta diseñada mediante el módulo Survey Wizard). Cada uno de los campos listados en esta pestaña corresponde a una pregunta/dato ingresado por el usuario durante el diligenciamiento de la encuesta, para la estación seleccionada.

– Para editar alguno de los datos, escriba en el espacio a edita. Y presione [Aplicar cambios].

# · **VER DETALLES DEL INVENTARIO DE LA ESTACIÓN DE TRABAJO SELECCIONADA**

– Diríjase a la pestaña [Detalles] del panel central.

– En el panel central seleccione uno de los grupos de los que desea conocer la información de la estación:

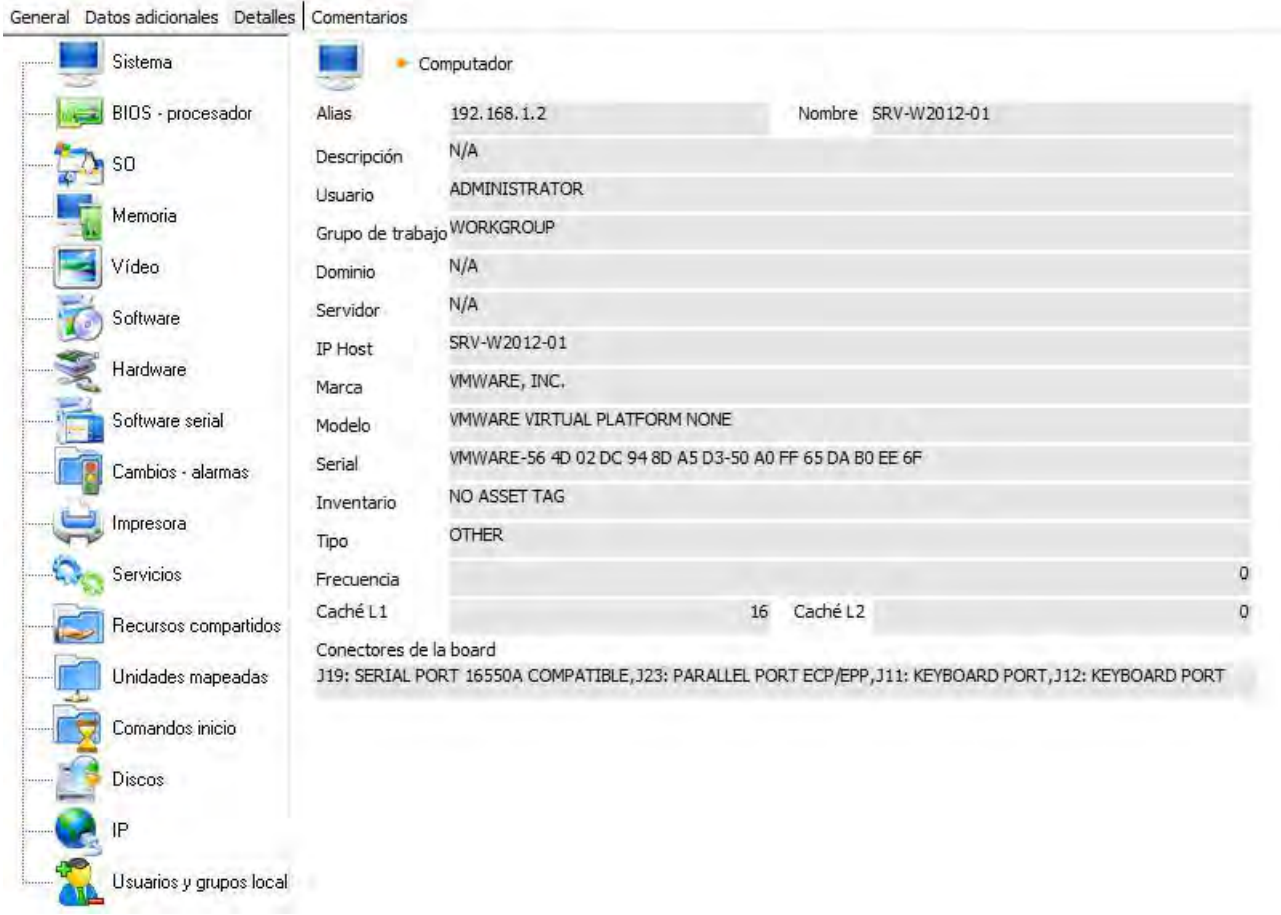

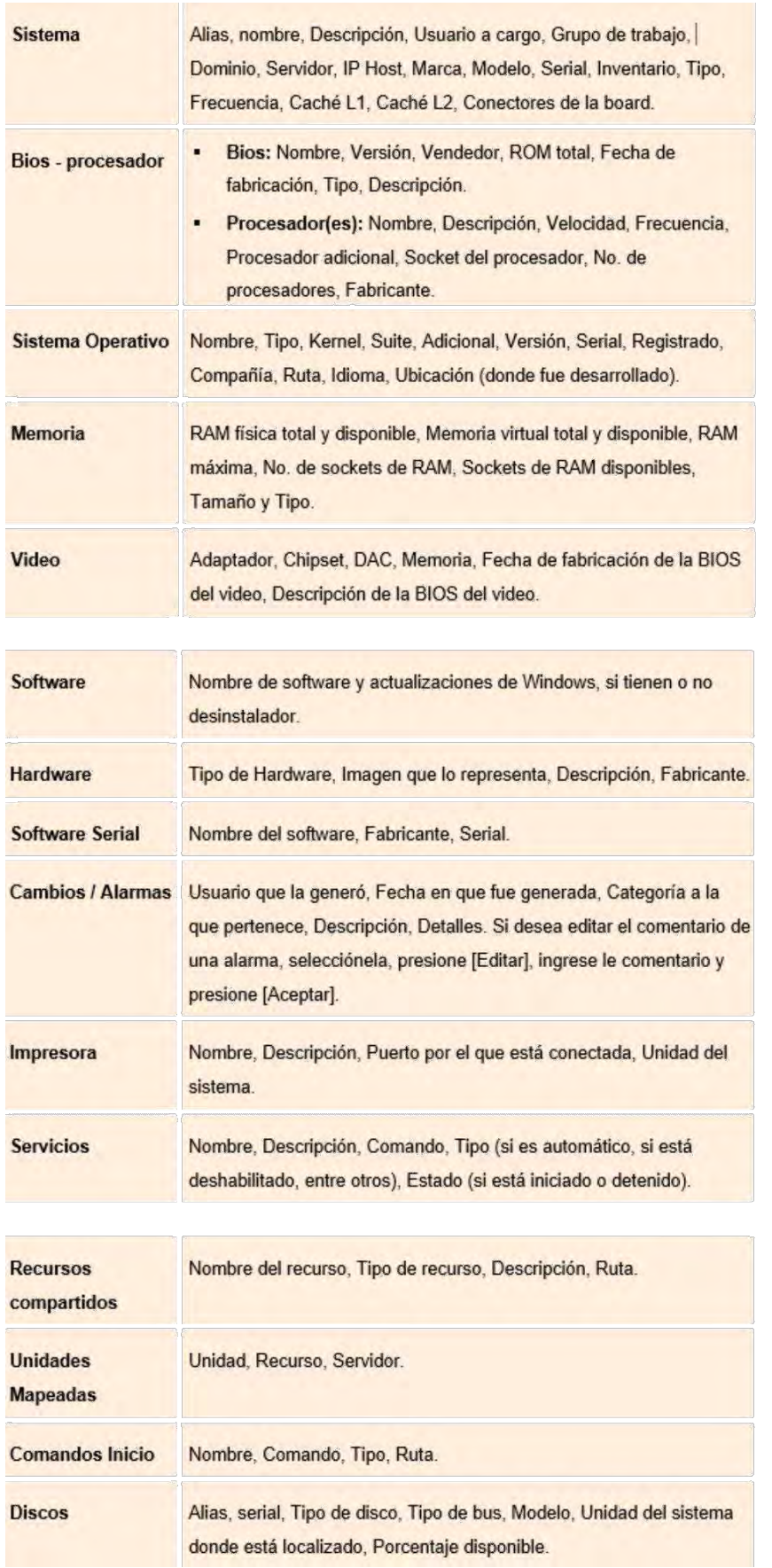

# **· INGRESAR COMENTARIOS A LA ESTACIÓN**

– Diríjase a la pestaña [Comentarios] del panel central.

– Si desea ingresar un nuevo comentario, presione el botón [Nuevo comentario]. De inmediato se despliega una ventana en la que debe registrar el comentario. Cuando nalice, presione [Aceptar].

– Si desea editar un comentario, selecciónelo y presione el botón [Editar]. Cambie la información y presione [Aceptar].

– Si desea eliminar uno o más comentario(s), selecciónelo(s) y presione el botón [Borrar comentarios].

### **4.4.7. MONITOR DE ESTADOS**

Usted podrá obtener el estado de la con guración de cada Estacion de trabajo de manera automática. Al iniciar la consola OBDC de Aranda Asset Management. O bien, podrá ser activada por demanda. Puede ser activada desde el panel principal o a través del menú herramientas.

- 1. En el panel principal haga clic el ícono  $\boxed{\leftarrow}$ .
- 2. Se desplegará la siguiente consola automáticamente:

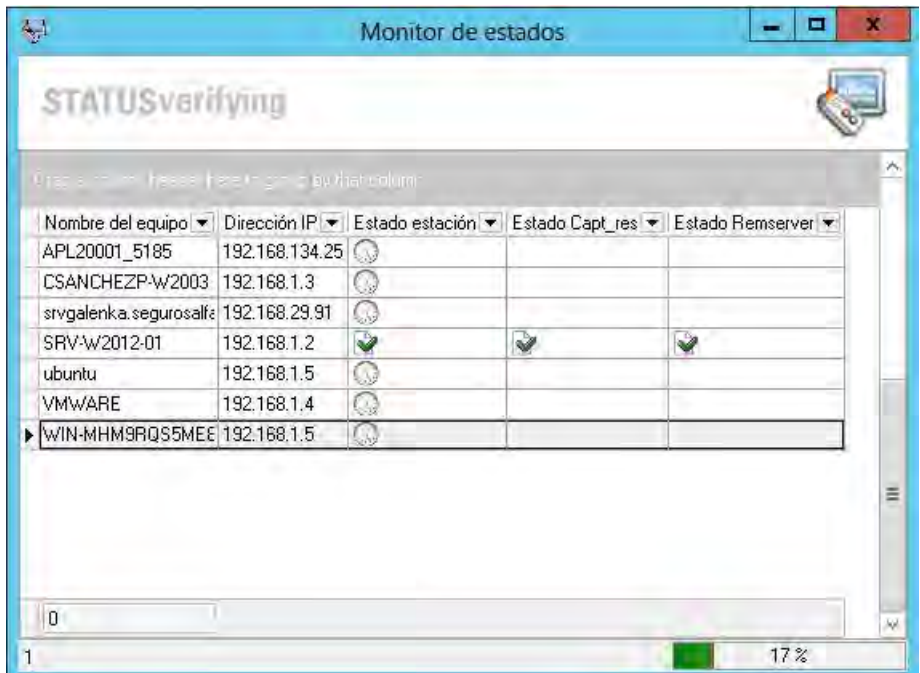

### **4.4.8. CONSOLA IAMT**

Posibilita una administración remota rentable de sistemas integrados en red aun cuando los sistemas están apagados. El personal de TI puede descubrir, remediar y proteger sistemas integrados en red, sin incurrir en el gasto de brindar asistencia en el sitio.

### **4.4.9. PERSONALIZAR EL ENTORNO**

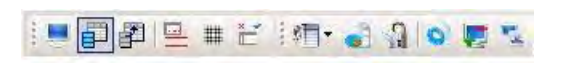

# **4.4.10. LISTA DE ESTACIONES**

Permite agrupar estaciones para procesarlas. Despliega una ventana a la derecha de la pantalla donde deberá "arrastrar" las estaciones que desea incluir.

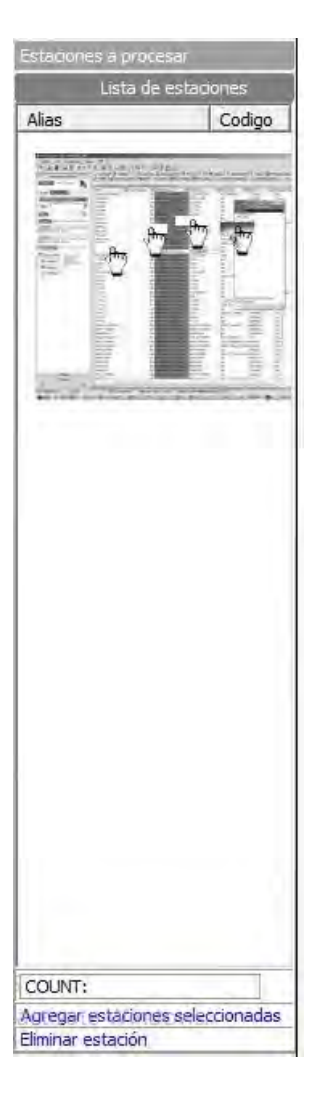

# **4.1.1.1. VER/OCULTAR DETALLES**

Permite visualizar la información general de la estación seleccionada.

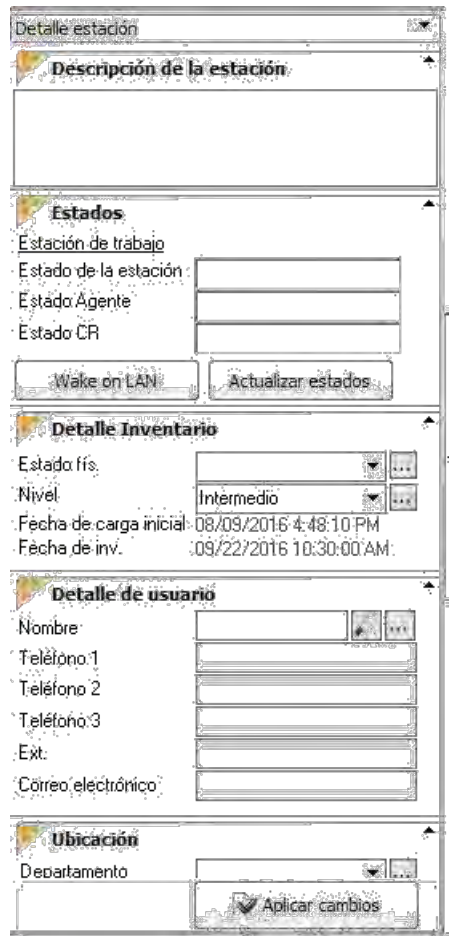

### **4.1.1.2. PERSONALIZAR COLUMNAS**

Permite diligenciar las columnas que desea mostrar en la consola Aranda Asset Management. Le muestra una ventana en la sección izquierda donde puede activar la opción visible a cada columna.

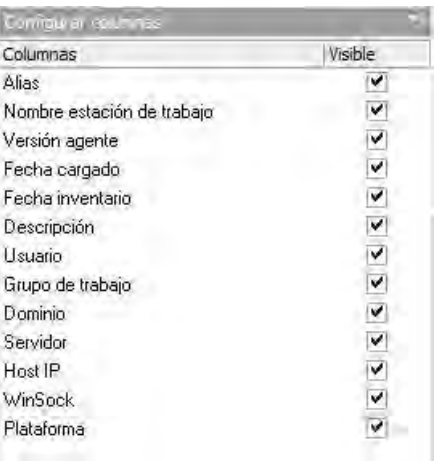

# **4.4.13 AJUSTAR LÍNEA**

Ajusta el tamaño de cada la a su contenido.

# **4.4.14 MOSTRAR LÍNEAS**

Muestra líneas horizontales para separar la información de cada estación de trabajo.

### **4.4.15 GRUPOS**

Permite pueda agrupar la información por columnas. Deberá arrastrar la columna hacia la sección azul.

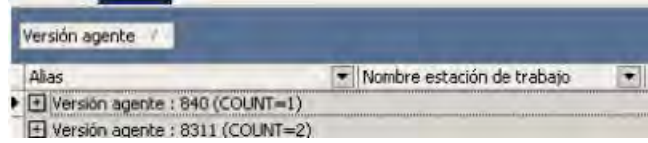

### **4.4.16 CONFIGURAR IDIOMA**

Esta opción le permitirá utilizar la opción multilenguaje de la consola Aranda Asset Management. Podrá escoger entre tres idiomas (español, inglés y portugués).

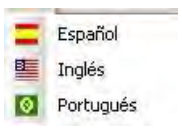

# **4.4.17 CREACIÓN DE GRÁFICO POR EL FILTRO ESTABLECIDO**

Para utilizar esta opción, debe estar activada la opción de Grupos. Esta funcionalidad le permite gra car de manera rápida la información de la columna agrupada.

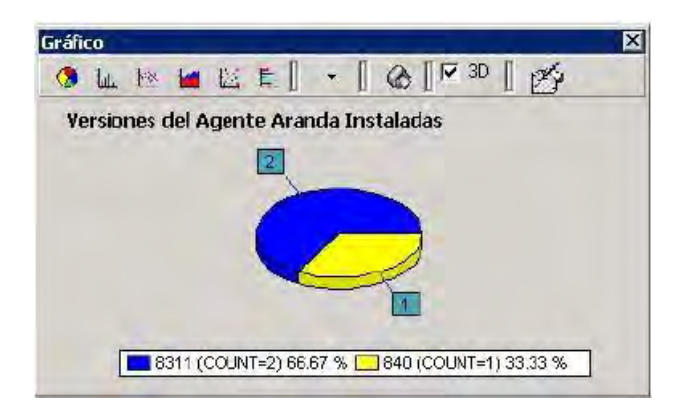

Podrá escoger entre seis tipos de grá cas para mostrar la información, pintarlas en 2D y en 3D, agregar un título a la grá ca e imprimirlo de primera mano.

### **4.5 ARANDA SURVEY**

Permite realizar encuestas a sus usuarios para obtener mayor información de éstos y almacenarla en la base de datos. Generalmente, es información adicional a la establecida por la aplicación de Aranda. Se caracteriza porque son datos especí cos que el administrador desea agregar a la información de los usuarios de TI, lo que se convierte en una personalización del ambiente Aranda Asset Management. Por ejemplo, sede, piso y extensión del usuario a quien se le asignó una estación de trabajo; etiqueta de inventario de la estación, tipo de sangre del usuario, número de carné, etc. El diseño de la encuesta se realiza desde el módulo SURVEY WIZARD y el servidor Web de SURVEY se encarga de realizar el procesamiento de la misma, tras ingresar a la base de datos Aranda para extraer la información con gurada en el diseño de la encuesta, presentarla al usuario a través del Web browser que tenga con gurado y posteriormente, almacenar en la base de datos la información ingresados en el diligenciamiento de la encuesta. De esta forma todo el proceso se realizará en el servidor y no en las estaciones, manteniendo así la información centralizada y disminuyendo el número de usuarios y conexiones concurrentes a la base de datos.

#### **4.5.1. DISEÑO DE ENCUESTAS**

Para diseñar la encuesta que será enviada a las estaciones de trabajo inventariadas, debe ingresar al módulo Survey Wizard y con gurar los datos a ingresar. Para ello siga los pasos explicados a continuación:

· Ingrese a: Inicio/Todos los programas/Aranda Software/Aranda Asset Management Server/Survey. También desde la barra superior, haga clic en el botón y seleccione [Survey Wizard].

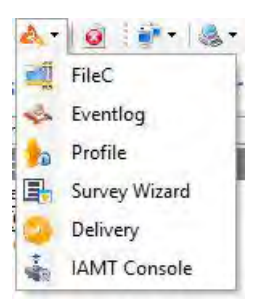

- · De inmediato se despliega el asistente de Survey. Presione [Nueva encuesta].
- · Seleccione los componentes que desea sean incluidos en la encuesta.

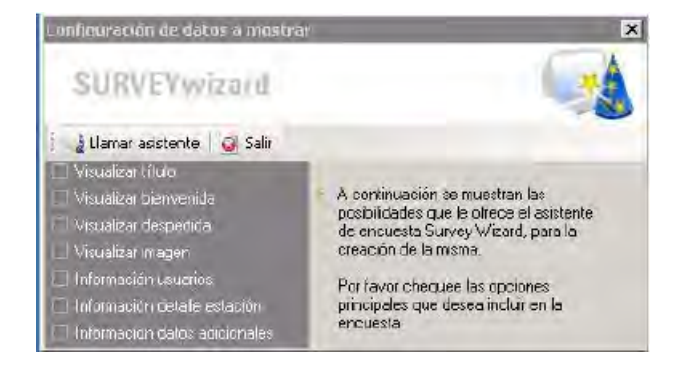

- · Presione el botón [Llamar al asistente].
- · En la pestaña [Con guración encuesta] ingrese los siguientes datos, de acuerdo con la selección anterior:

– URL en la que se instaló el servidor Web de Survey, donde se almacenará la encuesta. El formato es

http://ServidorWeb/awc/survey

– Título que aparecerá cuando se ejecute la encuesta (Si anteriormente seleccionó Visualizar título).

– Mensaje de bienvenida, aparecerá al iniciar la encuesta (Si anteriormente seleccionó Visualizar bienvenida).

– Mensaje de despedida que aparecerá al nalizar la encuesta (Si anteriormente seleccionó Visualizar despedida).

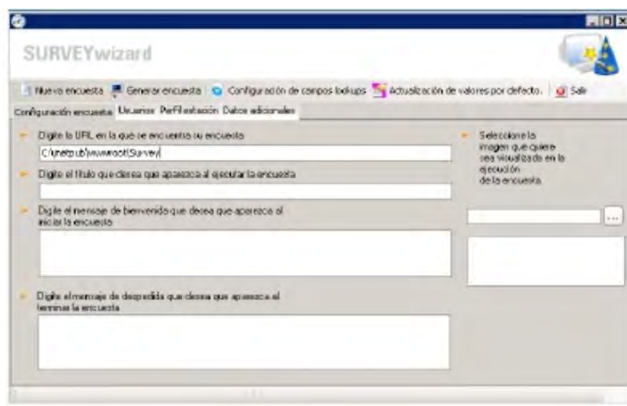

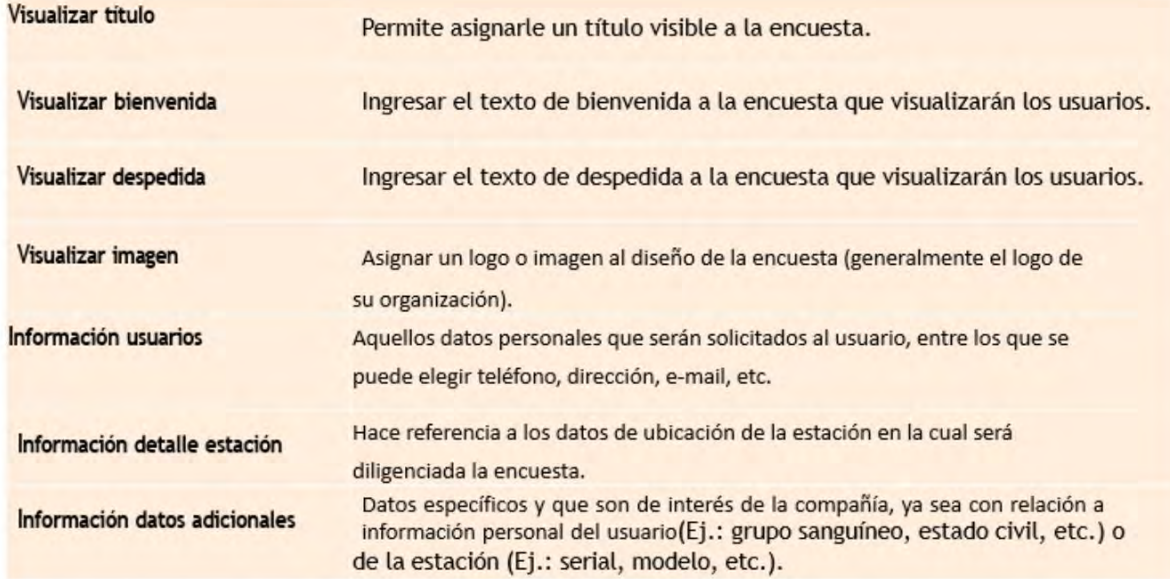

**Nota:** Al menos deberá incluir la información del usuario, detalle de la estación y datos adicionales. De lo contrario no podrá iniciar el asistente. (Información personal del usuario (Ej.: grupo sanguíneo, estado civil, etc.) o de la estación (Ej.: serial, modelo, etc.).

· Diríjase a la pestaña [Usuarios] (Si anteriormente seleccionó Información usuarios).

– Seleccione cada uno de los campos que desea insertar en la encuesta para obtener información referente a los usuarios, chequeando la casilla respectiva en la columna Incluir (lado izquierdo de la rejilla).

– Si quiere que el campo sea visible, habilite la casilla respectiva en la columna [Visible].

– Si requiere que la información del campo sea de obligatorio registro, haga clic en la casilla respectiva de la columna [Obligatoria].

– Si desea que la información ingresada para el campo sea con gurable, seleccione la casilla respectiva en la columna [Editable].

– Para nombrar el campo en la visualización de la encuesta, ingrese el nombre en la columna [Etiqueta].

– Si necesita que los usuarios se guíen con una explicación para la información que deben ingresar en cada campo, ingrese una breve descripción, en la columna Descripción.

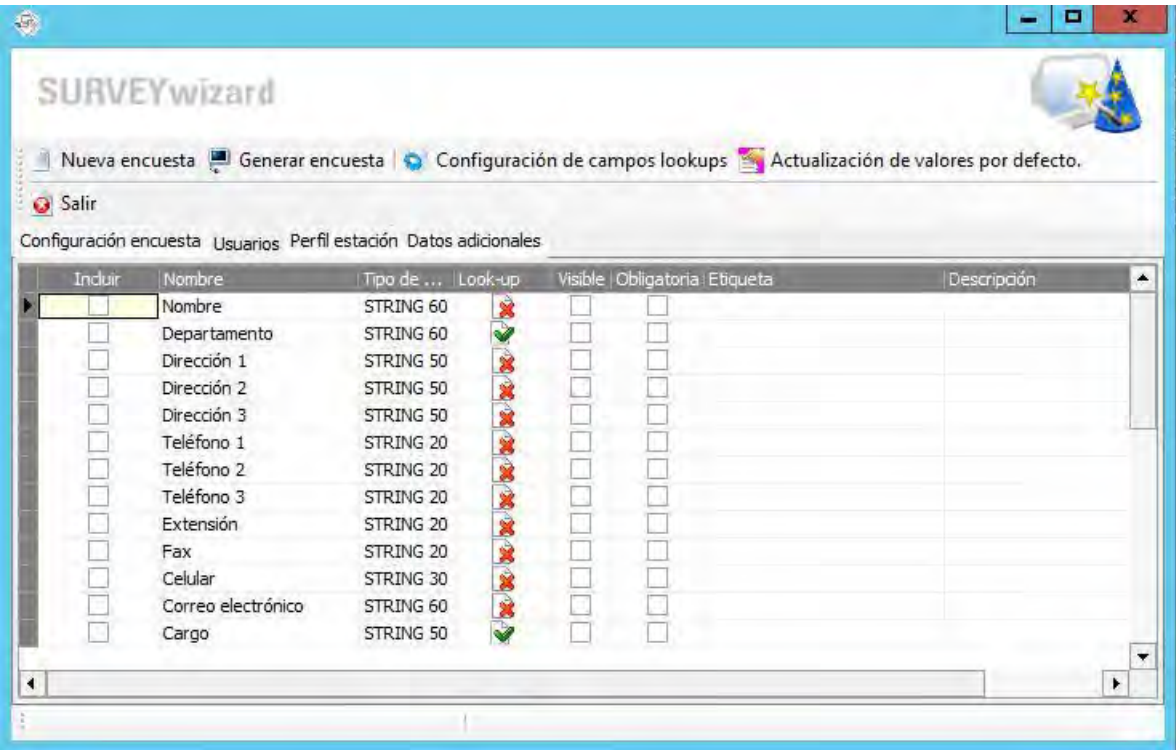

· Diríjase a la pestaña [Per l estación] (Si anteriormente seleccionó Información detalle estación).

– Seleccione cada uno de los campos que desea insertar en la encuesta para la información referente a las estaciones de trabajo, chequeando la casilla respectiva en la columna Incluir (lado izquierdo de la rejilla).

– Si requiere que el campo sea visible, habilite la casilla respectiva en la columna Visible.

– Si requiere que la información del campo sea de obligatorio registro, haga clic en la casilla respectiva de la columna Obligatoria.

– Si desea que la información ingresada para el campo sea con gurable, seleccione la casilla respectiva en la columna Editable.

– Para nombrar el campo en la visualización de la encuesta, ingrese el nombre en la columna Etiqueta.

– Si necesita que los usuarios se guíen con una explicación para la información que debe ingresar en cada campo, ingrese una breve descripción, en la columna Descripción.

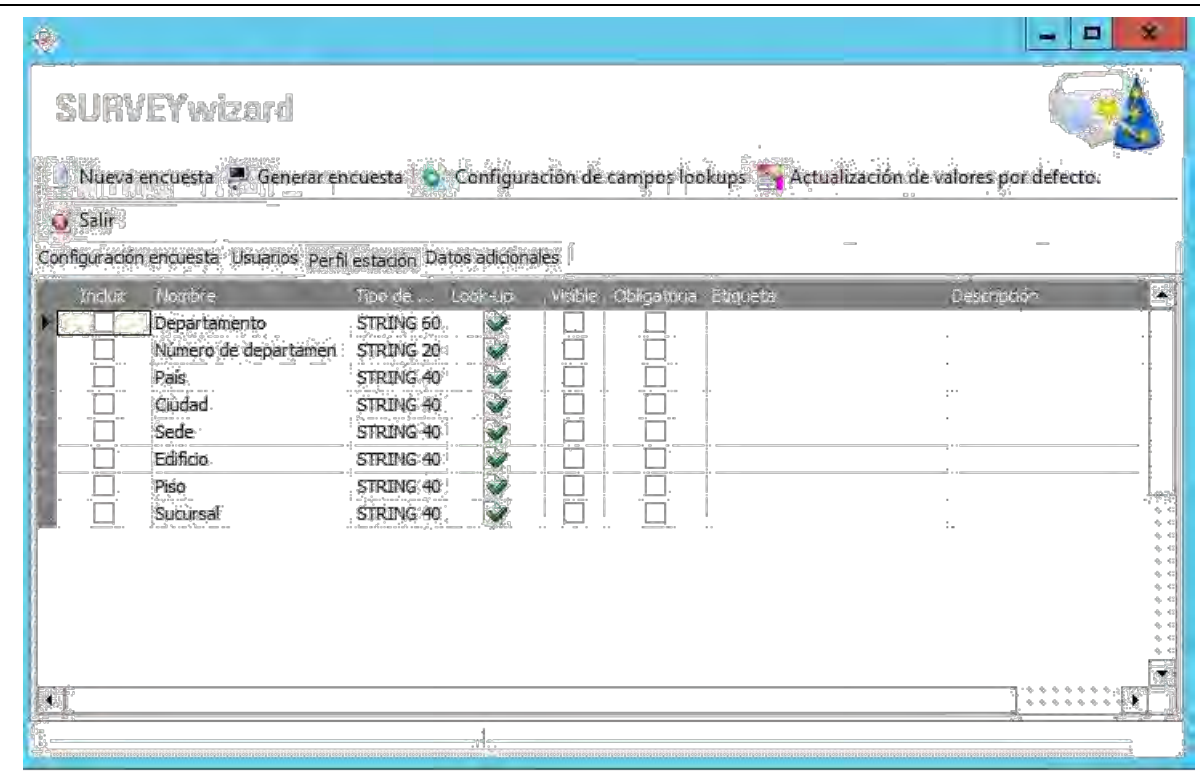

· Diríjase a la pestaña [Datos adicionales] (Si anteriormente seleccionó Información datos adicionales).

– Seleccione cada uno de los campos que desea insertar en la encuesta para la información adicional referente a las estaciones de trabajo o los usuarios, chequeando la casilla respectiva en la columna Incluir (lado izquierdo de la rejilla).

– Si requiere establecer el campo como Lookups, es decir, que los usuarios escojan uno de los datos del menú desplegable (ingresados en la actualización de valores por defecto), active la casilla respectiva en la columna Lookups.

# **CONFIGURAR CAMPOS LOOKUPS**

Los campos Lookups son aquellos campos con gurables por el generador de la encuesta para adaptar la información de sus per les y los de las estaciones de trabajo a las necesidades y requerimientos de su empresa. De esta manera, al momento de diligenciar la encuesta, los usuarios tienen la posibilidad de escoger la información correspondiente entre varios datos. Tenga en cuenta que cualquier registro que incluya en estos campos, será aplicado a todas las soluciones de Aranda Software.

· Presione el botón [Con guración de campos Lookups].

· Aquí se realiza la con guración de los campos Lookups, aplicables para todas las soluciones de Aranda Software. Son 24 campos a los cuales los usuarios pueden insertar los respectivos registros:

- Departamentos
- Número de departamento
- Nivel
- País
- Ciudad
- Sede
- Edi cio
- Piso
- Sucursal
- Estados de la estación
- **Tipo de periférico**
- Tipo de inventario jo
- Cargos
- Tipo de registro
- Estados del usuario
- Tipo de identi cación
- Marcas
- Tipo contrato
- Unidades de Medida
- Centro de costo
- Per l
- Tipos de relación.
- Estados de contratos.

Para con gurar estos campos, realice los siguientes pasos:

- Ubíquese en la pestaña del campo sobre el cual desea insertar uno o más registros. En el ejemplo de la siguiente imagen, la pestaña seleccionada es Ciudad.
- **Presione [Insertar].**

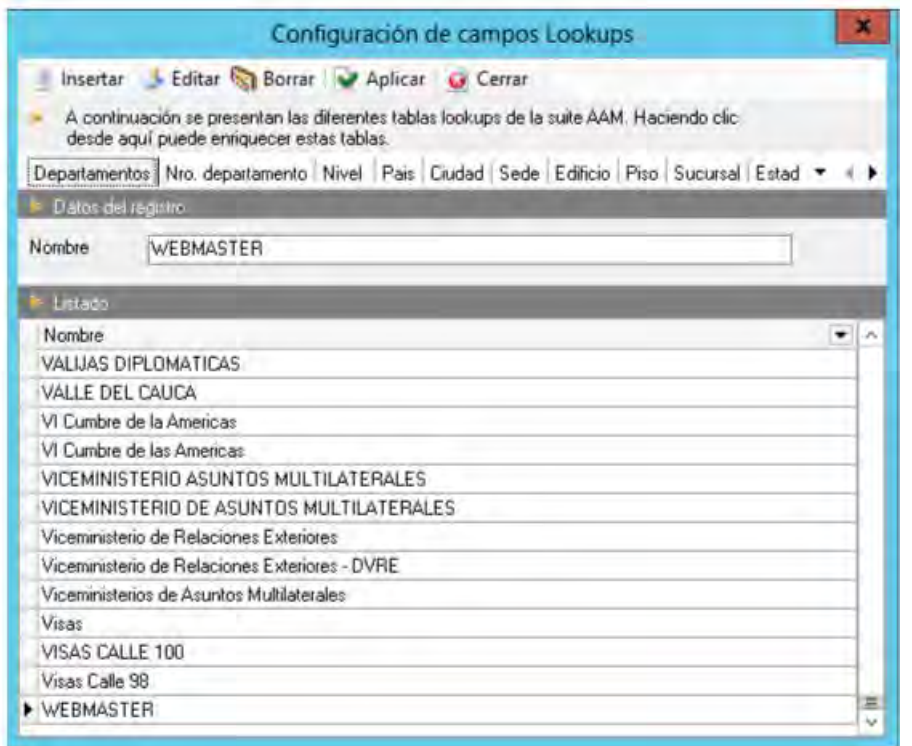

- Ingrese el dato que desea insertar al campo. En la imagen se puede apreciar que el dato ingresado es Aguas Calientes.
- Presione [Aplicar].
- Si desea editar algún dato, ubíquese sobre el dato, presione [Editar], realice los cambios y luego presione [Aplicar].
- Para salir de la ventana, presione [Cerrar].

# **CAMPOS LOOKUPS PARA LA INFORMACIÓN ADICIONAL**

- · Presione el botón [Actualización de valores por defecto].
- · Ubíquese sobre el campo que con guró como Lookups y presione [Insertar valor].

· En el campo valor, ingrese la información.

- Presione [Aplicar].
- · Repita los pasos 2 al 4 cada vez que desee ingresar más datos al campo seleccionado.
- · Para editar un valor, selecciónelo, presione [Editar valor], cambie la información y haga clic en [Aplicar].
- · Para eliminar un valor, selecciónelo, presione [Borrar valor].

· También puede editar el nombre del campo, el número de caracteres máximos a ingresar y borrar la información del campo, desde la pestaña [Con guración encuesta], en la opción con guración datos adicionales.

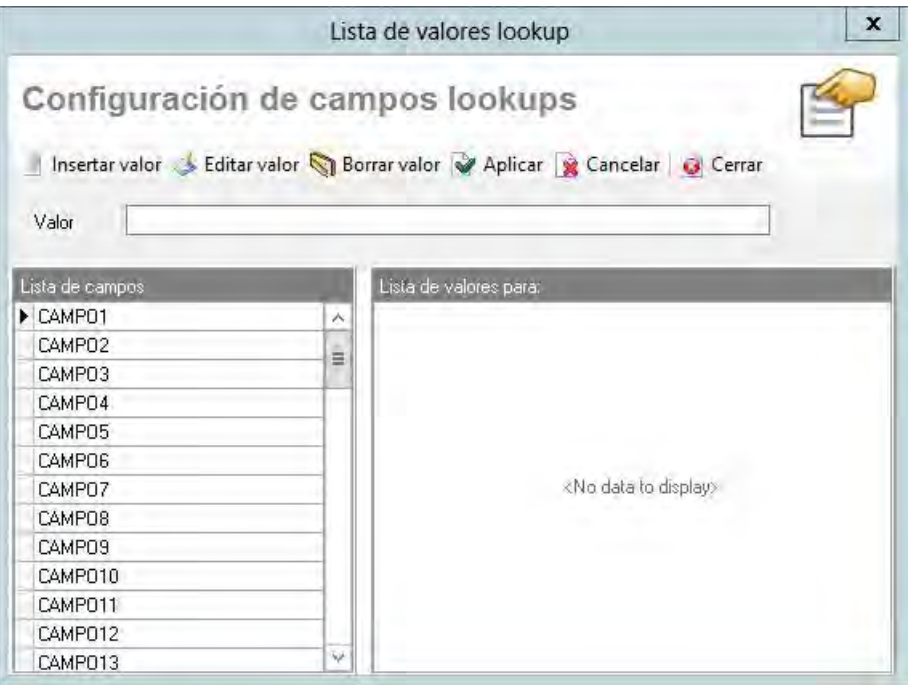

Una vez diseñada toda la encuesta, presione el botón [Generar encuesta]. De esta forma, la con guración será almacenada en la ruta donde de nió la dirección URL y desde allí será llamada cada vez que envíe la encuesta a las estaciones que elija. Si la encuesta se generó exitosamente, aparece una ventana de noti cación, informándole al respecto.

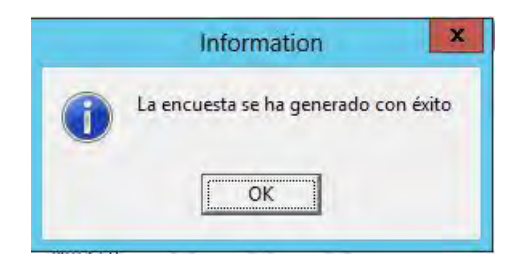

#### **ENVIAR ENCUESTA**

El envío de la encuesta diseñada en el módulo Aranda SURVEY, sólo es posible desde la consola ODBC de Aranda Asset Management. Una vez haya ingresado a la consola AAM, siga los pasos explicados a continuación:

Ubíquese en la pestaña [Sistema] del panel central. Seleccione la(s) estación(es) a la(s) que requiera enviar la encuesta. (si va a realizar el procedimiento desde el módulo PC Browser, únicamente siga los pasos desde el número 3 en adelante).

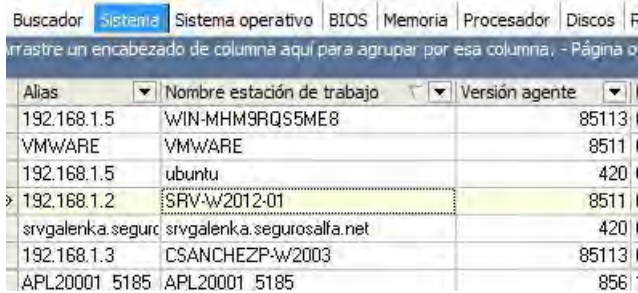

· Diríjase al menú [Administración] de la Barra de Herramientas y elija Administración Remota/ Obtener encuesta. También puede hacer clic derecho y en el menú desplegable que aparece, seleccione Administración remota /Obtener encuesta.

Enseguida se despliega la interfaz del módulo SendTask, donde le solicita recon rmar la dirección URL donde se encuentra almacenada la encuesta http://nombredelservidor/awc/survey/su\_index.aspx).

· Seleccione si desea comunicarse con la(s) estación(es) por dirección IP o por el nombre.

· Presione el botón [Enviar ahora].

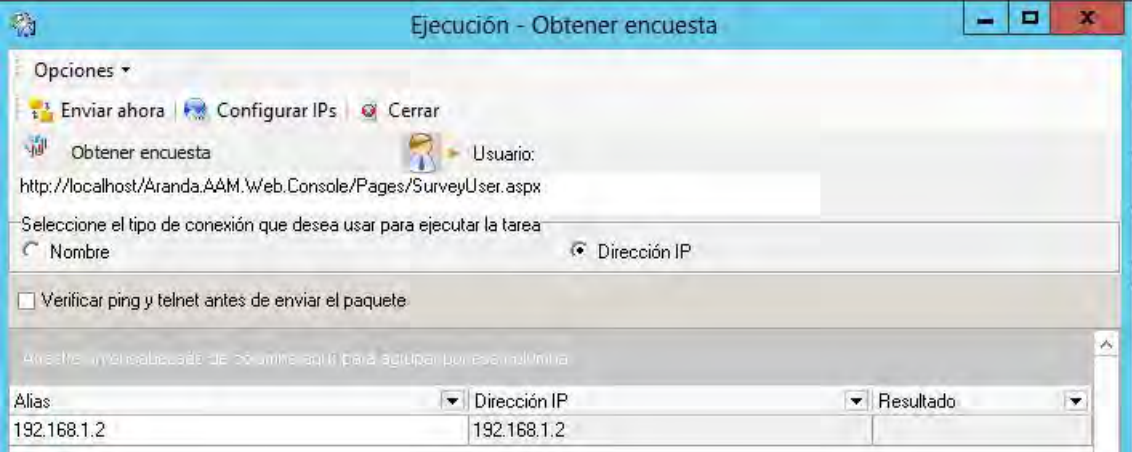

**Nota:** Podrá seleccionar la opción veri car ping y telnet para veri car si la estación se encuentra en línea antes de enviar la encuesta.

· Si el envío fue exitoso, debe mostrar el resultado de la siguiente manera:

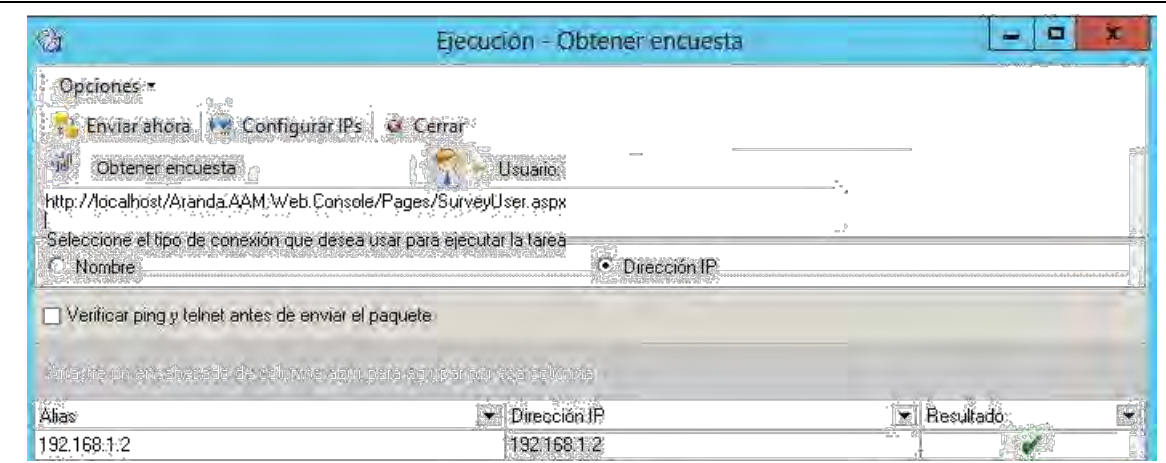

En caso contrario, aparecerá una X en la columna donde haya fallado el proceso (Estado IP, Estado agente, Resultado).

# **PARTE 5 5. CONSOLA WINDOWS DE AI, AIP, O AAM**

Para acceder a las consolas de inventarios debe dirigirse a:

# **INICIO** *–* **PROGRAMAS** *–* **ARANDA** *–* **ARANDA ASSET MANAGEMENT CONSOLE**

# **5.1.ODBC CONSOLE**

Al ejecutar el sistema le pedirá las credenciales de acceso, de acuerdo a la con guración existente en el Aranda Pro le donde se ha de nido el modo de acceso, local o con autenticación por Directorio Activo, o bien se ha predeterminado alguno de ellos.

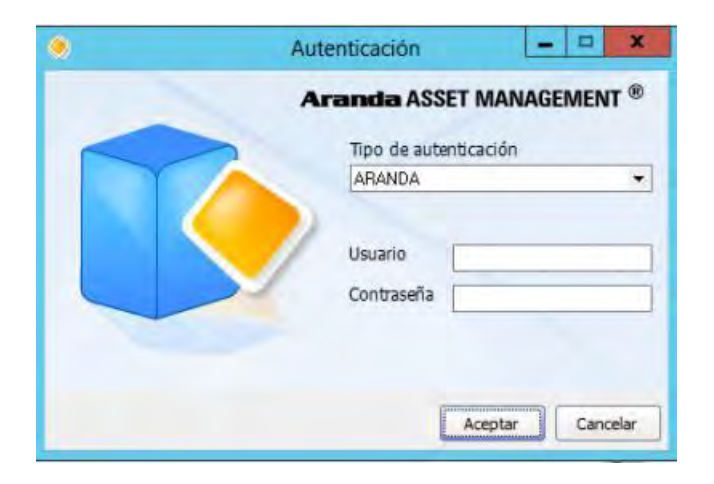

# **5.2. COMPONENTES CONSOLA WINDOWS ARANDA ASSET MANAGEMENT**
La consola está integrada por los siguientes componentes:

#### **5.2.1. BARRA DE HERRAMIENTAS**

Es la barra superior de la consola que está compuesta por seis menús:

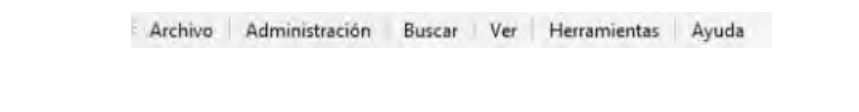

Se encuentran diversas funcionalidades básicas para interactuar con la información presentada en la consola

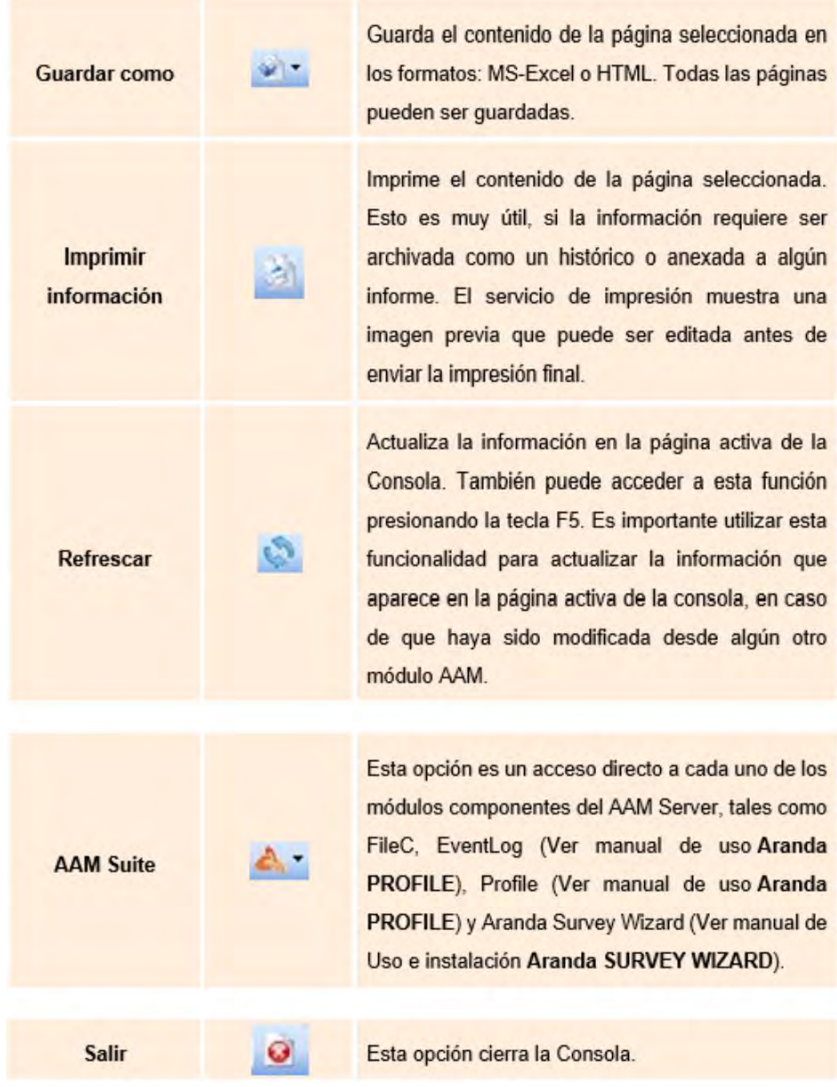

### **5.2.2 ADMINISTRACIÓN**

En este menú se realizan las tareas de administración y control remoto.

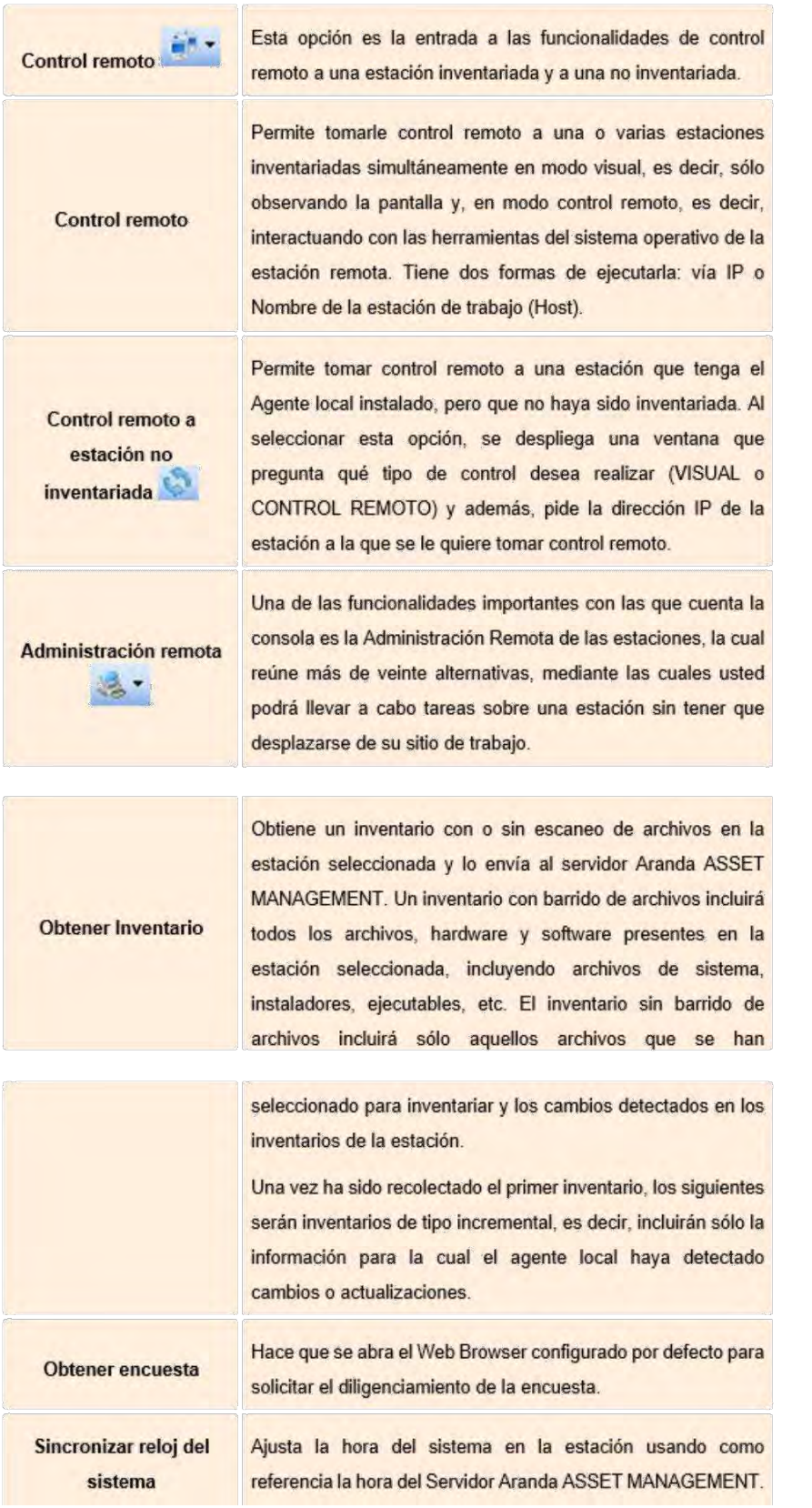

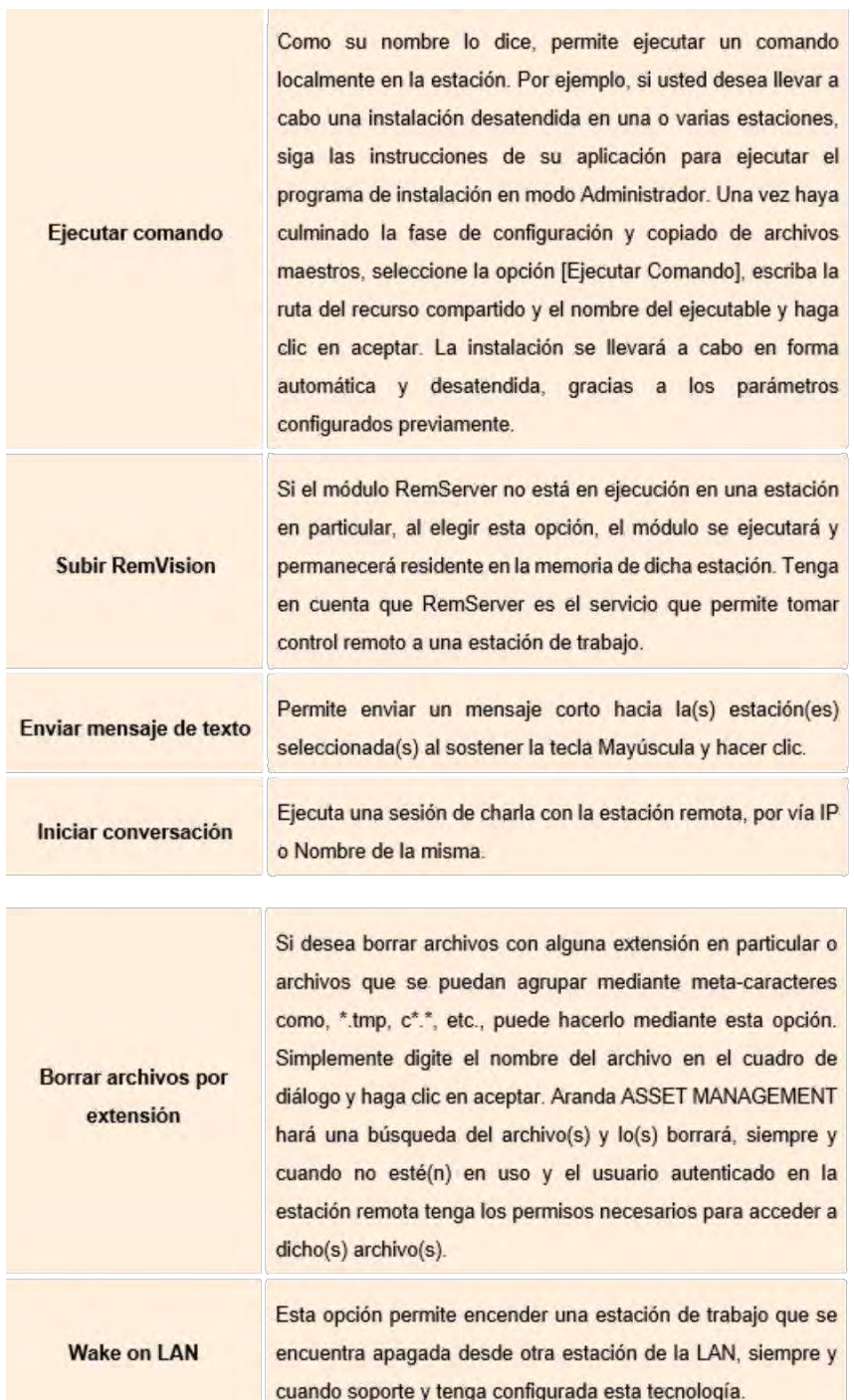

Al enviar este comando se obtiene el mismo efecto en a estación remota que la orden "cerrar sesión" del menú de Inicio

Al enviar este comando se tiene el mismo efecto en la estación

remota que la orden "Apagar" del menú de Inicio de Windows.

Cerrar sesión

Reiniciar estación de

trabajo

de Windows.

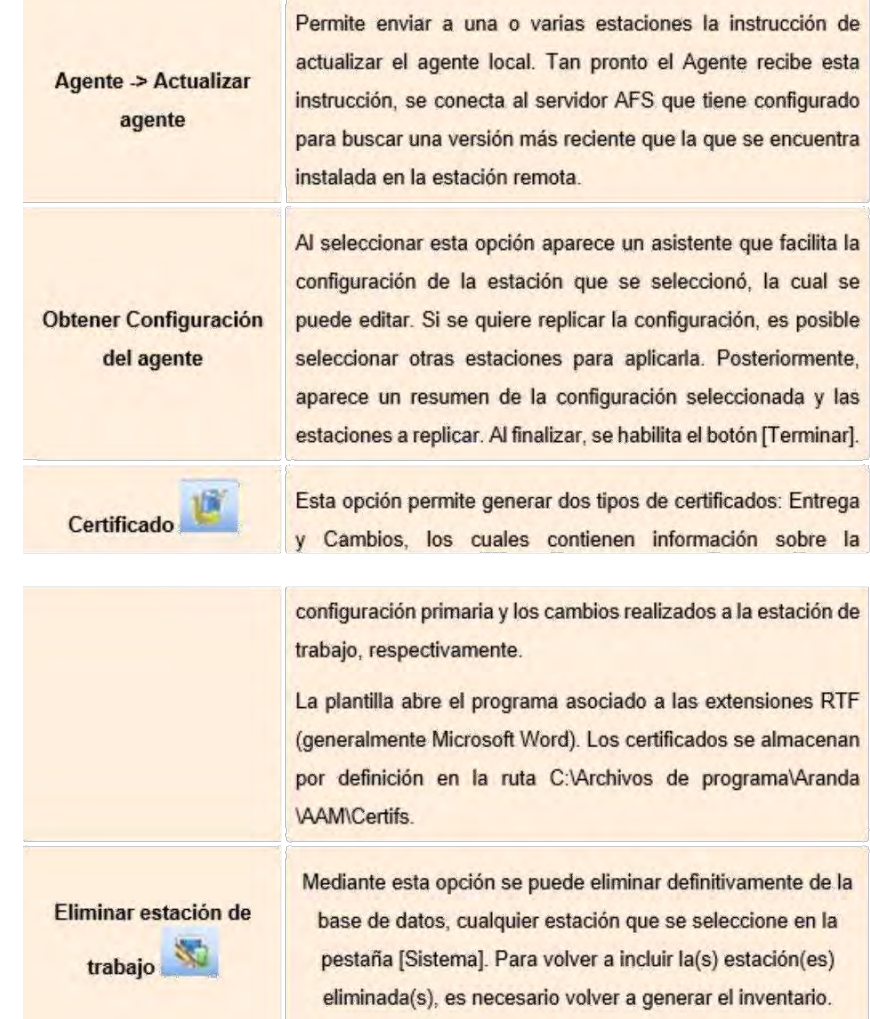

# **5.2.2.1.CONTROL REMOTO (AAM Y AIP)**

Esta opción es la entrada a las funcionalidades de control remoto a una estación inventariada y a una no inventariada.

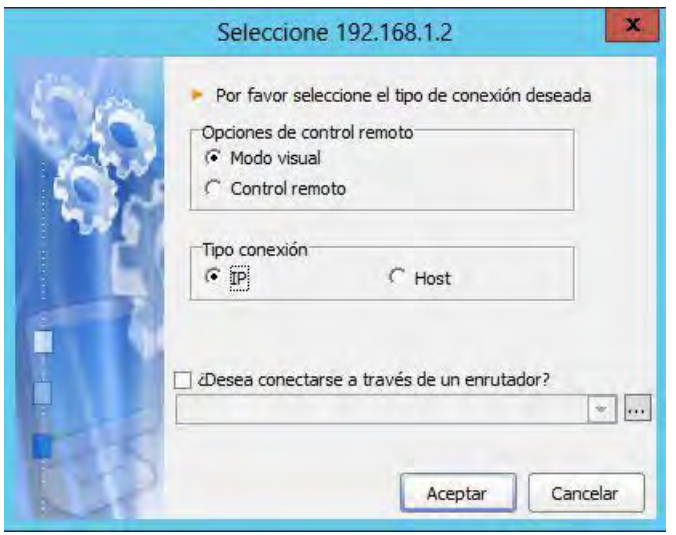

Permite tomar control remoto de una o varias estaciones inventariadas simultáneamente en modo visual, es decir, sólo observando la pantalla y, en modo control remoto, es decir, interactuando con las herramientas del sistema operativo de la estación remota. Tiene dos formas de ejecutarla: vía IP o Nombre de la estación de trabajo (Host).

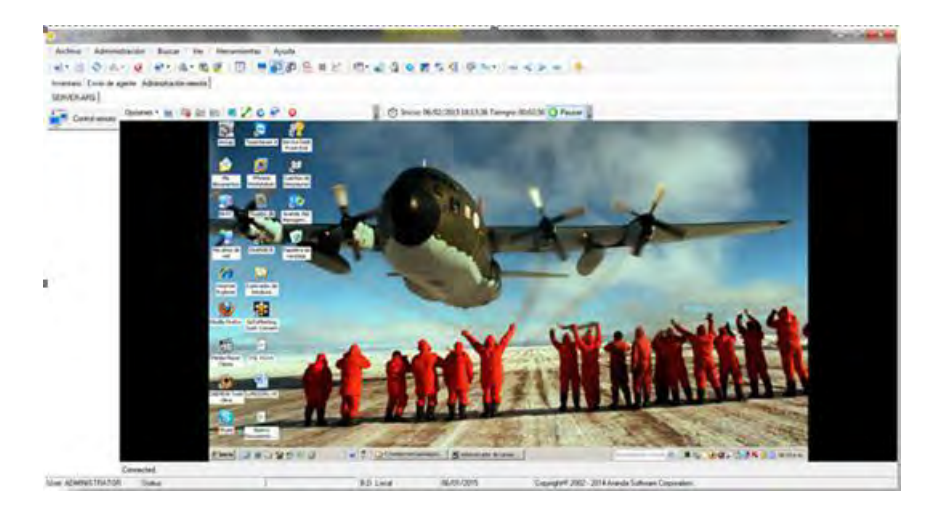

# **5.2.2.2.CONTROL REMOTO A ESTACIÓN NO INVENTARIADA (AAM Y AIP)**

Permite tomar control remoto de una estación que tenga el Agente local instalado, pero que no haya sido inventariada. Al seleccionar esta opción, se despliega una ventana que pregunta qué tipo de control desea realizar (VISUAL o CONTROL REMOTO) y además, pide la dirección IP de la estación a la que se le quiere tomar control remoto.

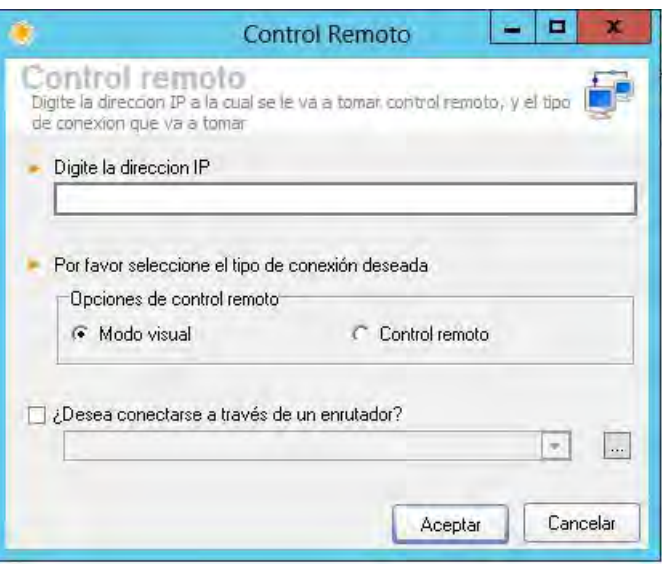

# **5.2.2.3 .ADMINISTRACIÓN REMOTA (AAM)**

Una de las funcionalidades importantes con las que cuenta la consola es la Administración Remota de las estaciones, la cual reúne más de veinte alternativas, mediante las cuales usted podrá llevar a cabo tareas sobre una estación sin tener que desplazarse de su sitio de trabajo.

#### **5.2.2.4 OBTENER INVENTARIO**

Obtiene un inventario con o sin escaneo de archivos en la estación seleccionada y lo envía al servidor Aranda Asset Management. Un inventario con barrido de archivos incluirá todos los archivos, hardware y software presentes en la estación seleccionada, incluyendo archivos de sistema, instaladores, ejecutables, etc. El inventario sin barrido de archivos incluirá sólo aquellos archivos que se han seleccionado para inventariar y los cambios detectados en los inventarios de la estación. Una vez ha sido recolectado el primer inventario, los siguientes serán inventarios de tipo incremental, es decir, incluirán sólo la información para la cual el agente local haya detectado cambios o actualizaciones.

Al seleccionar alguna de estas opciones las mismas serán efectivas sobre el o los equipos seleccionados, aparece una noti cación de advertencia de actualización de inventario, y luego se muestran los equipos seleccionados y nos permite seleccionar modo de envío:

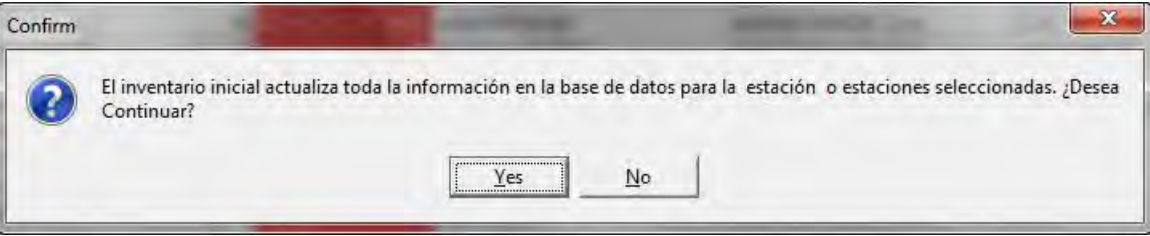

Con un equipo seleccionado:

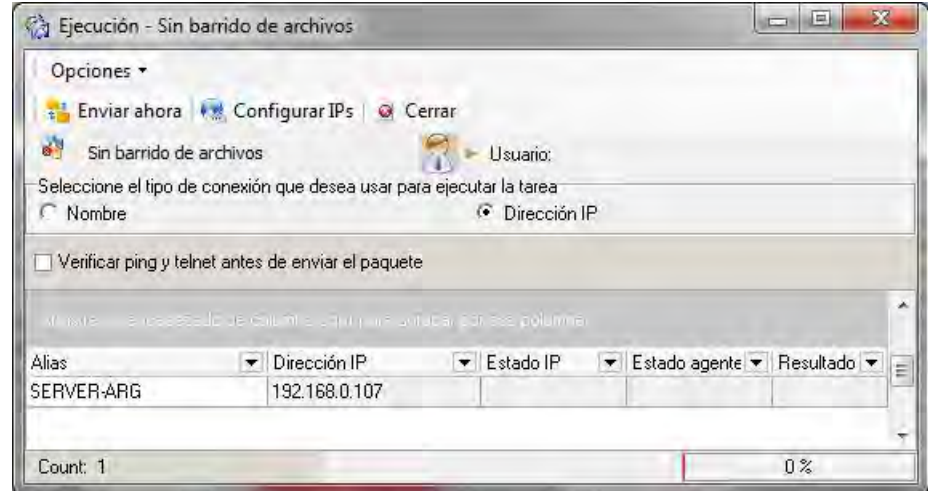

Con varios equipos seleccionados:

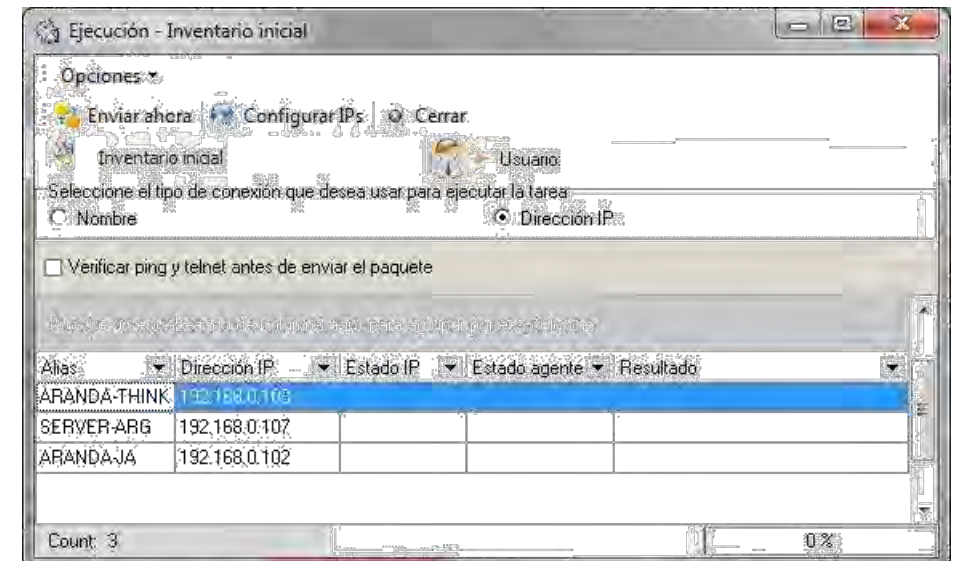

Luego de presionar [Enviar Ahora] el sistema noti cara el resultado del envío:

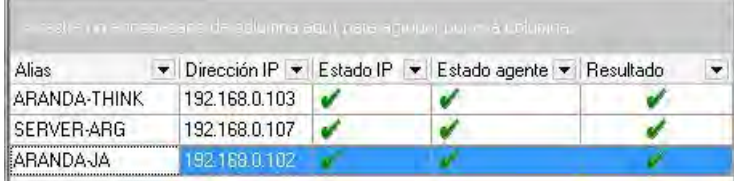

#### **5.2.2.5 OBTENER ENCUESTA**

Hace que se abra el Web Browser con gurado por defecto para solicitar el diligenciamiento de la encuesta.

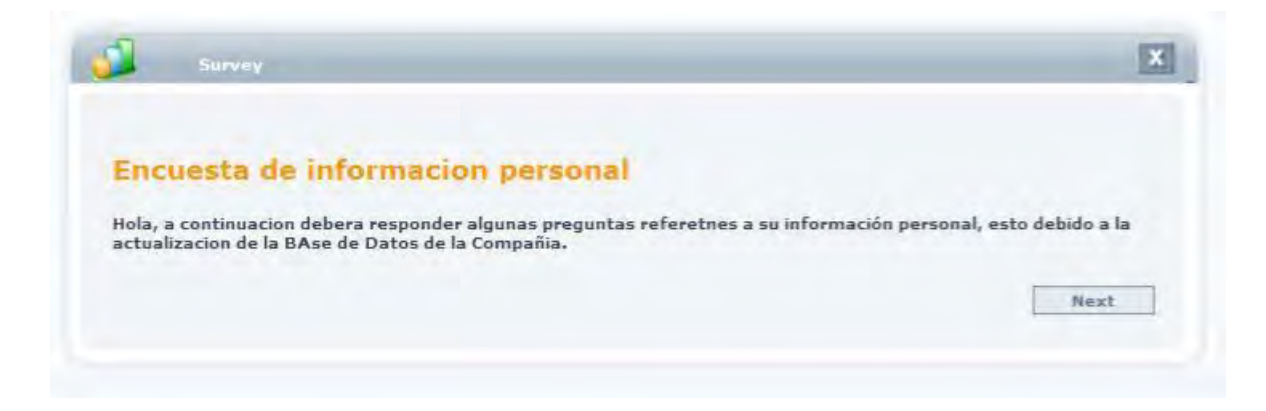

#### **5.2.2.6 SINCRONIZAR RELOJ DEL SISTEMA**

Ajusta la hora del sistema en la estación usando como referencia la hora del Servidor Aranda Asset Management. Al seleccionar esta opción se abrirá la venta del SendTask donde se deberá elegir la forma de envío por IP o Nombre, a uno o más equipos seleccionados. Luego de presionar [Enviar Ahora] el sistema informara el resultado.

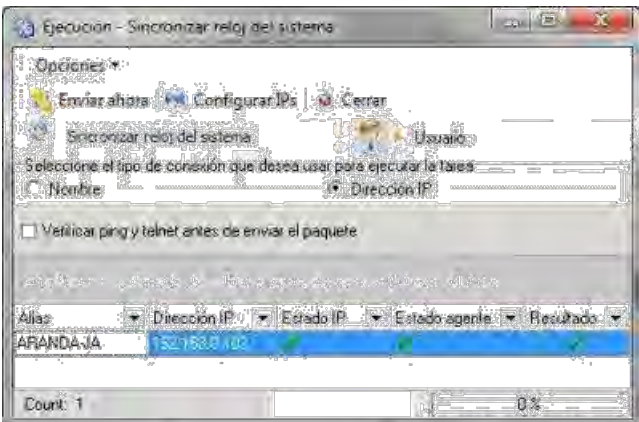

### **5.2.2.7 EJECUTAR COMANDO**

Como su nombre lo dice, permite ejecutar un comando localmente en la estación, que se ejecutará inmediatamente al aceptar. Adicionalmente se podrá seleccionar con que usuario se ejecutará el comando.

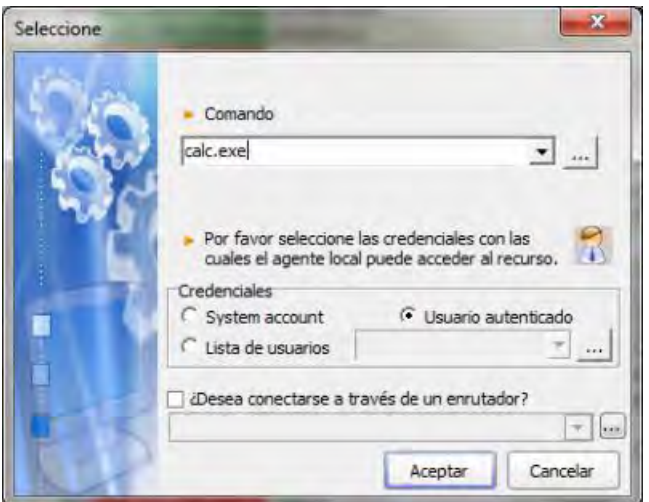

Por ejemplo, si usted desea llevar a cabo una instalación desatendida en una o varias estaciones, siga las instrucciones de su aplicación para ejecutar el programa de instalación en modo Administrador. Una vez haya culminado la fase de con guración y copiado de archivos maestros, seleccione la opción [Ejecutar Comando], escriba la ruta del recurso compartido y el nombre del ejecutable y haga clic en aceptar. La instalación se llevará a cabo en forma automática y desatendida, gracias a los parámetros con gurados previamente.

#### **5.2.2.8 CARGAR REMVISION**

Tenga en cuenta que RemServer es el servicio que permite tomar control remoto a una estación de trabajo. Si el módulo RemServer no está en ejecución en una estación en particular, al elegir esta opción, el módulo se ejecutará y permanecerá residente en la memoria de dicha estación.

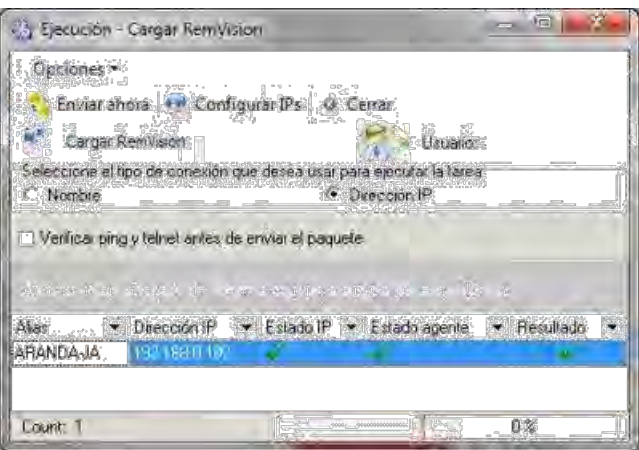

# **5.2.2.9 ENVIAR MENSAJE DE TEXTO**

Permite enviar un mensaje corto hacia la(s) estación(es) seleccionada(s)

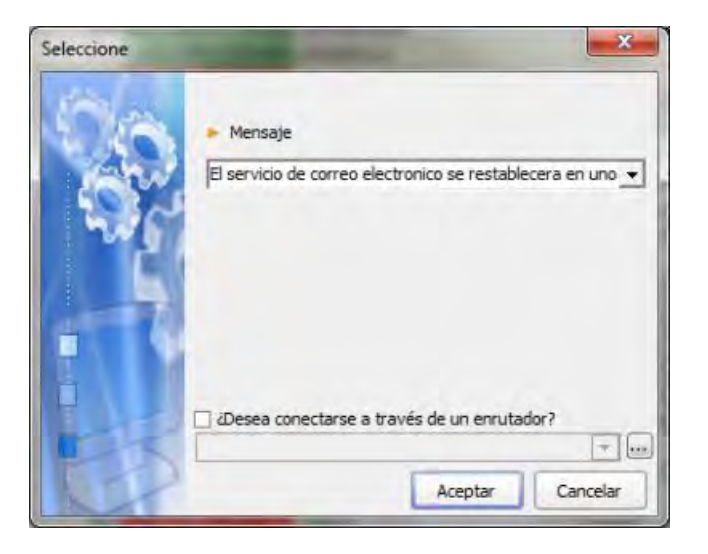

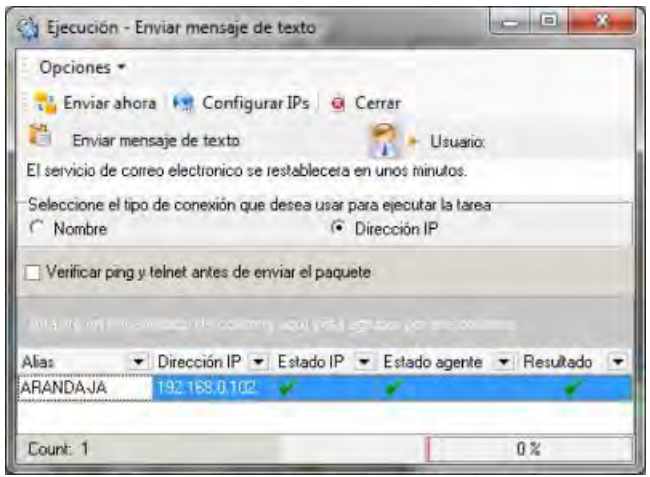

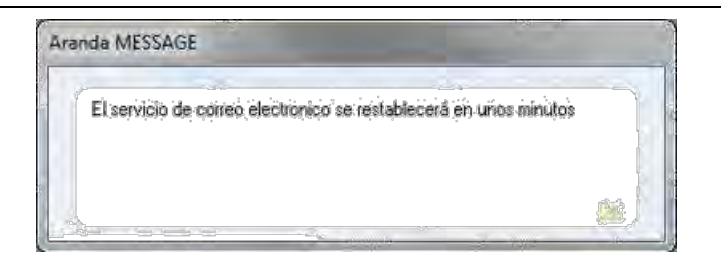

# **5.2.2.10 INICIAR CONVERSACIÓN**

Ejecuta una sesión de charla con la estación remota, por vía IP o Nombre de la misma, a partir de un mensaje inicial:

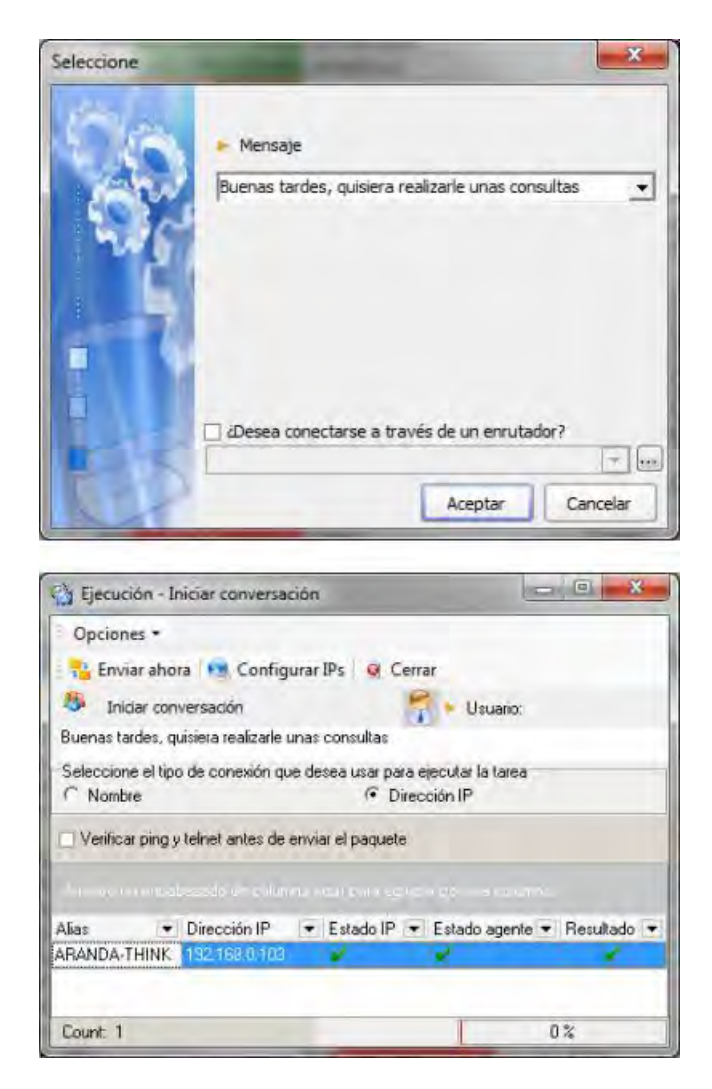

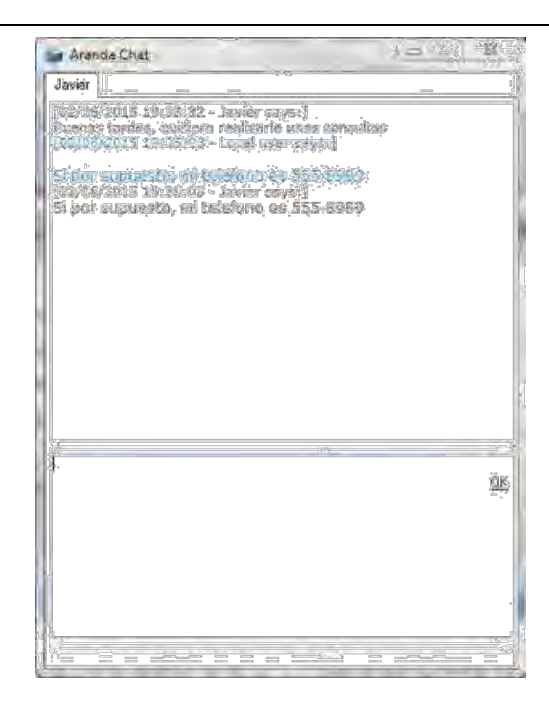

# **5.2.2.11 BORRAR ARCHIVOS POR EXTENSIÓN**

Si desea borrar archivos con alguna extensión en particular o archivos que se puedan agrupar mediante metacaracteres como, \*.tmp, c\*.\*, etc., puede hacerlo mediante esta opción. Simplemente digite el nombre del archivo en el cuadro de diálogo y haga clic en aceptar.

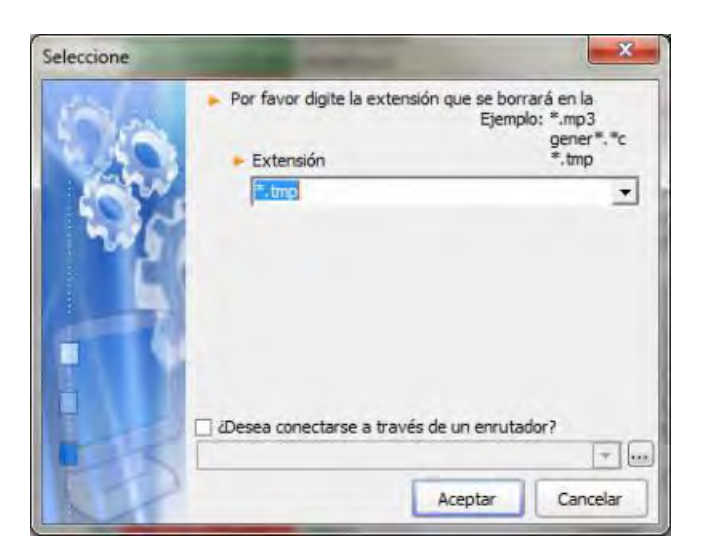

Aranda Asset Management hará una búsqueda del archivo(s) y lo(s) borrará, siempre y cuando no esté(n) en uso y el usuario autenticado en la estación remota tenga los permisos necesarios para acceder a dicho(s) archivo(s).

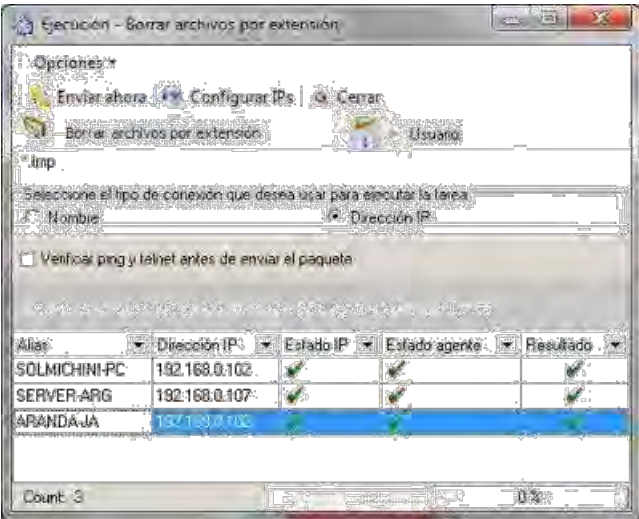

### **5.2.2.12 ARCHIVO**

Mientras esté ubicado en la pestaña [Archivos], encontrará habilitadas las opciones para traer y borrar archivos desde la estación seleccionada.

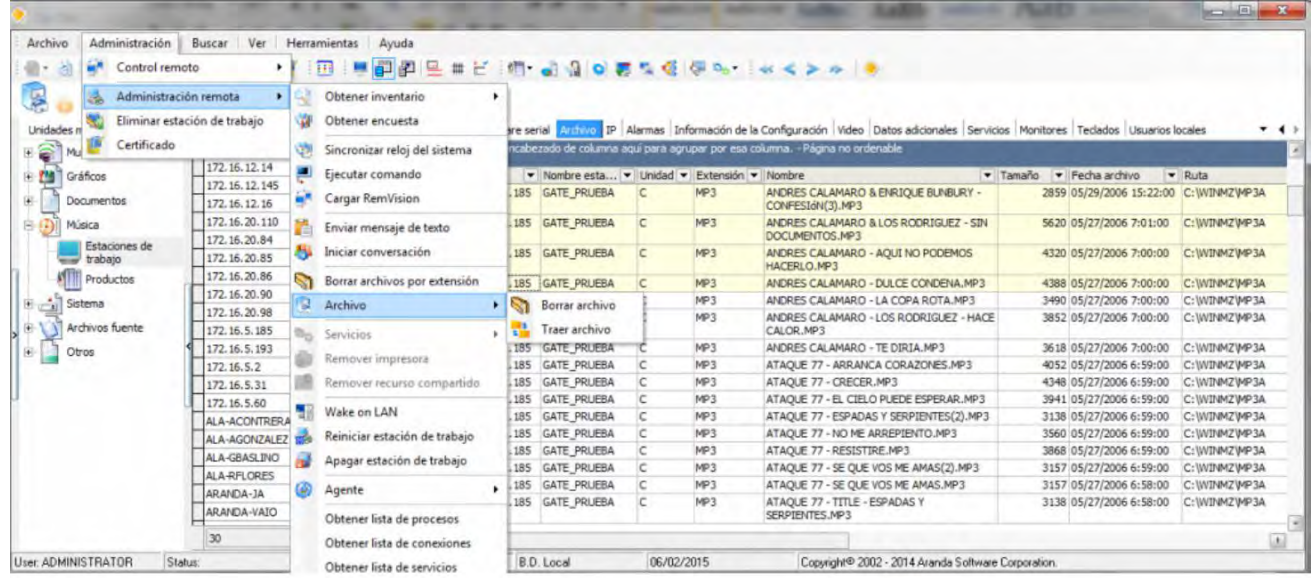

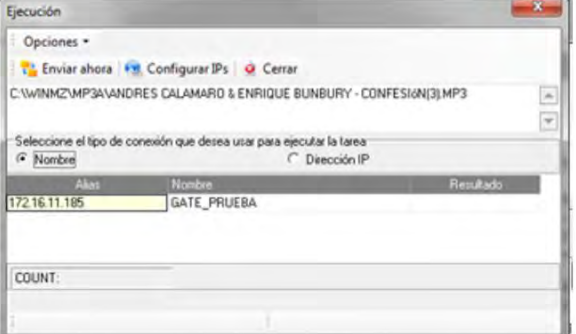

# **5.2.2.13 SERVICIOS**

Mientras esté ubicado en la pestaña [Servicios] podrá iniciar o detener cualquiera de los servicios disponibles.

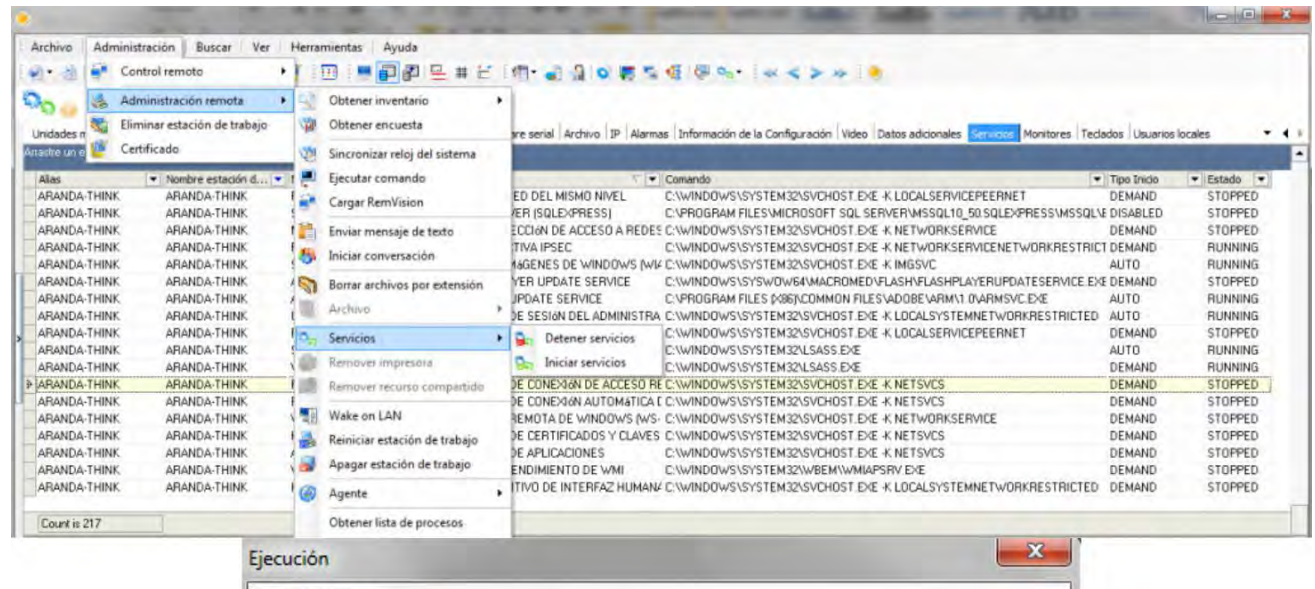

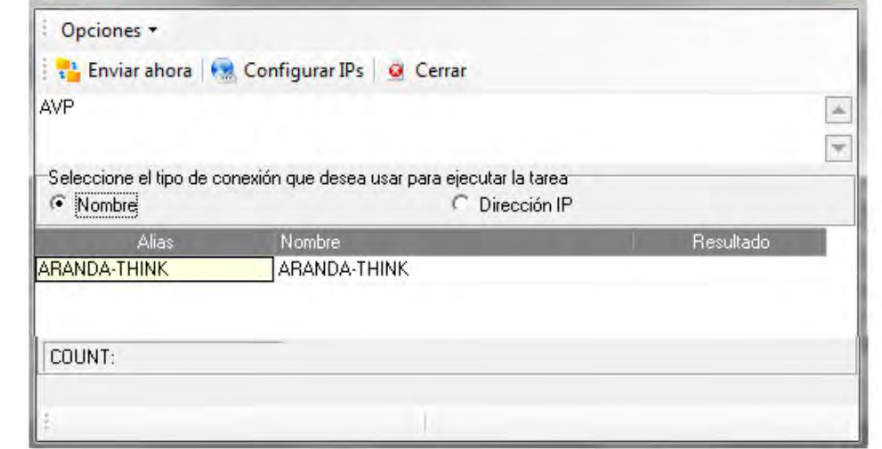

#### **5.2.2.14 REMOVER IMPRESORA**

En la pestaña [Impresoras], podrá seleccionar una de las impresoras de la lista y desinstalarla completamente de la estación remota, también es posible desinstalar las impresoras de red.

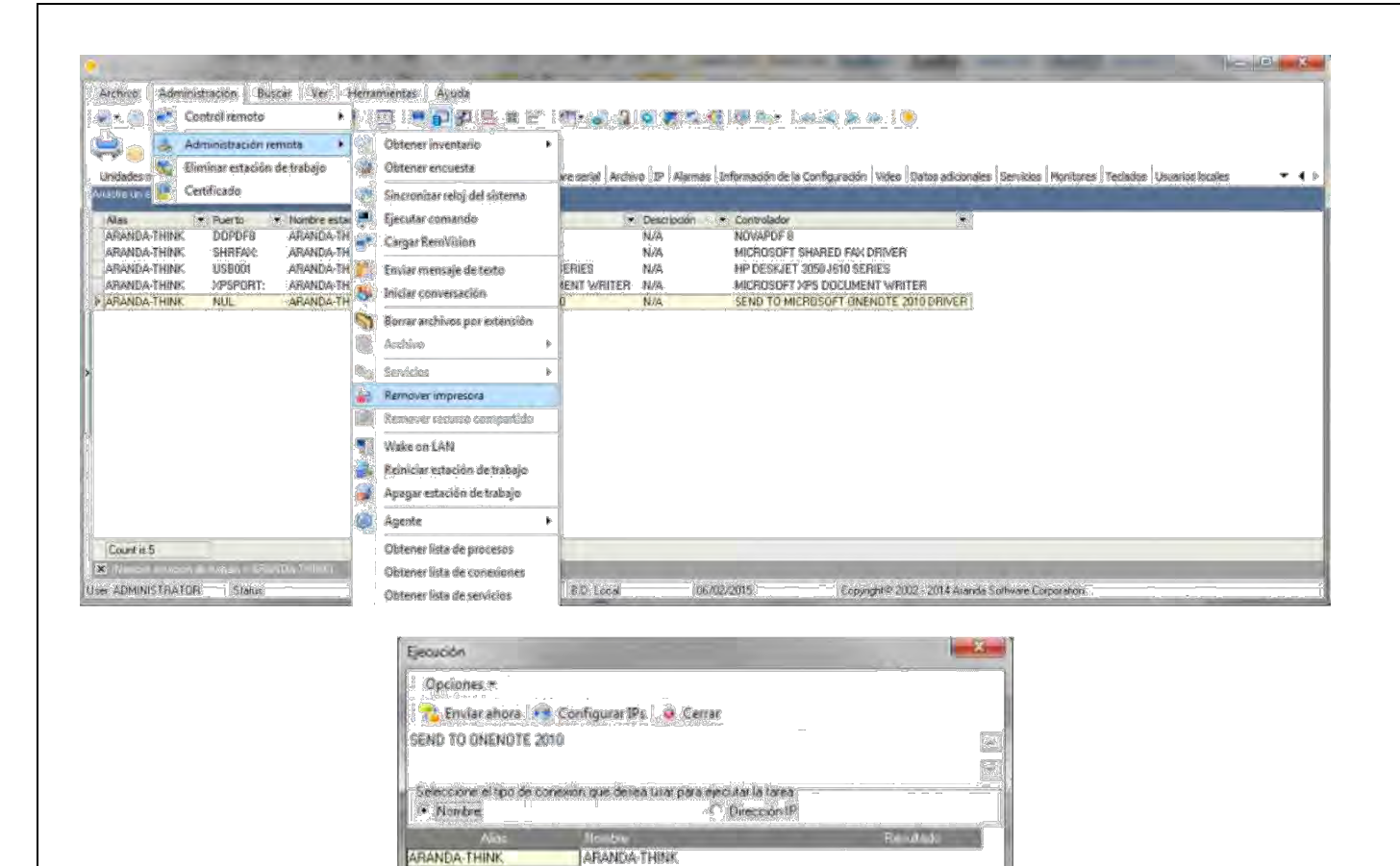

En la pestaña [Recursos compartidos], podrá seleccionar el recurso que desee dejar de compartir.

 $\mathbb{I} \parallel \mathbb{I}$ 

**5.2.2.15 REMOVER RECURSO COMPARTIDO** 

**COUNT** 

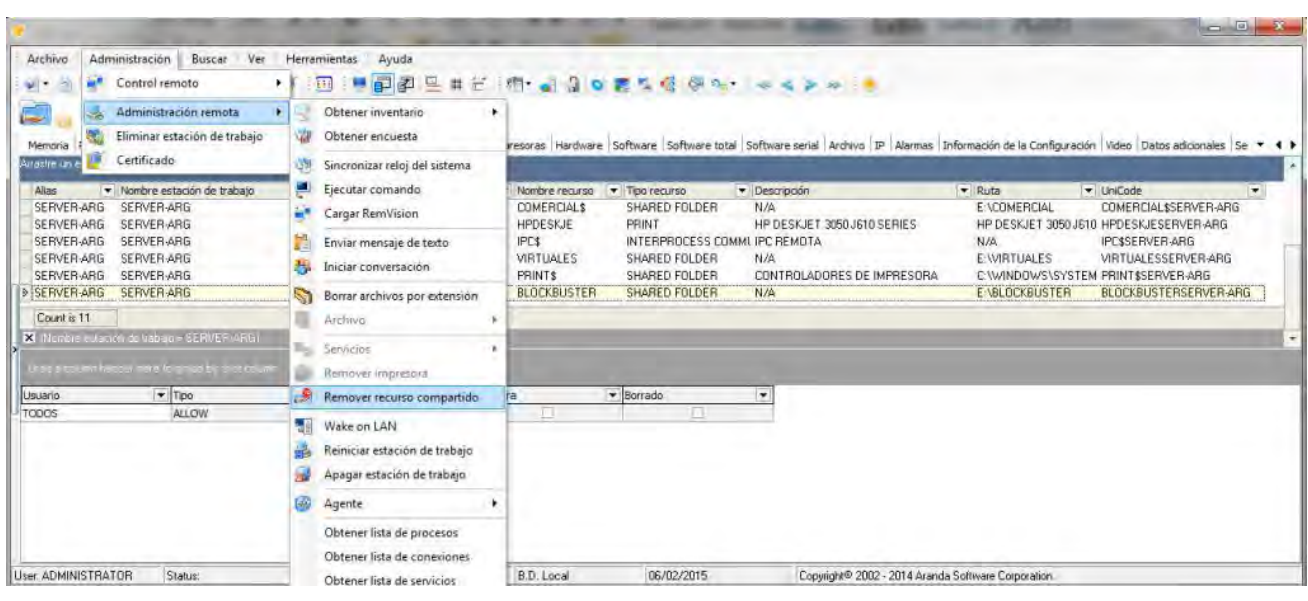

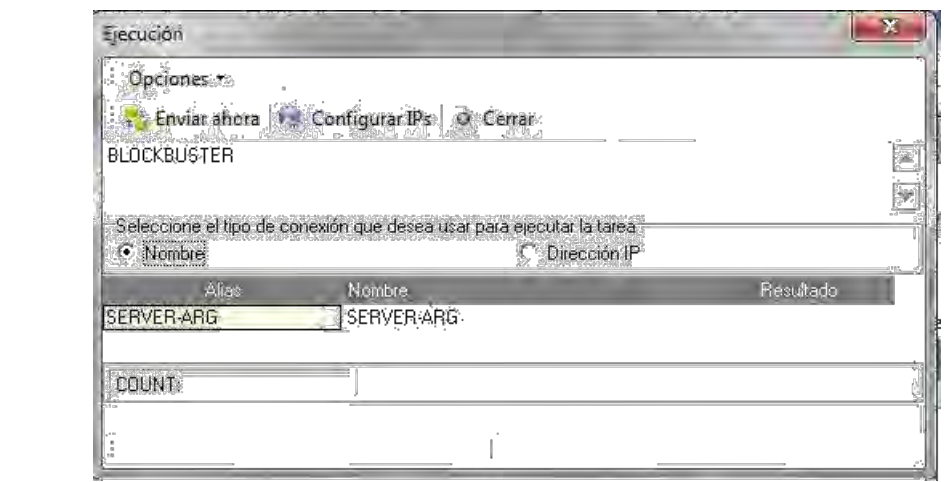

#### **5.2.2.16 WAKE ON LAN**

En la pestaña [Sistema], esta opción permite encender una estación de trabajo que se encuentra apagada desde otra estación de la LAN, siempre y cuando soporte y tenga con gurada esta tecnología.

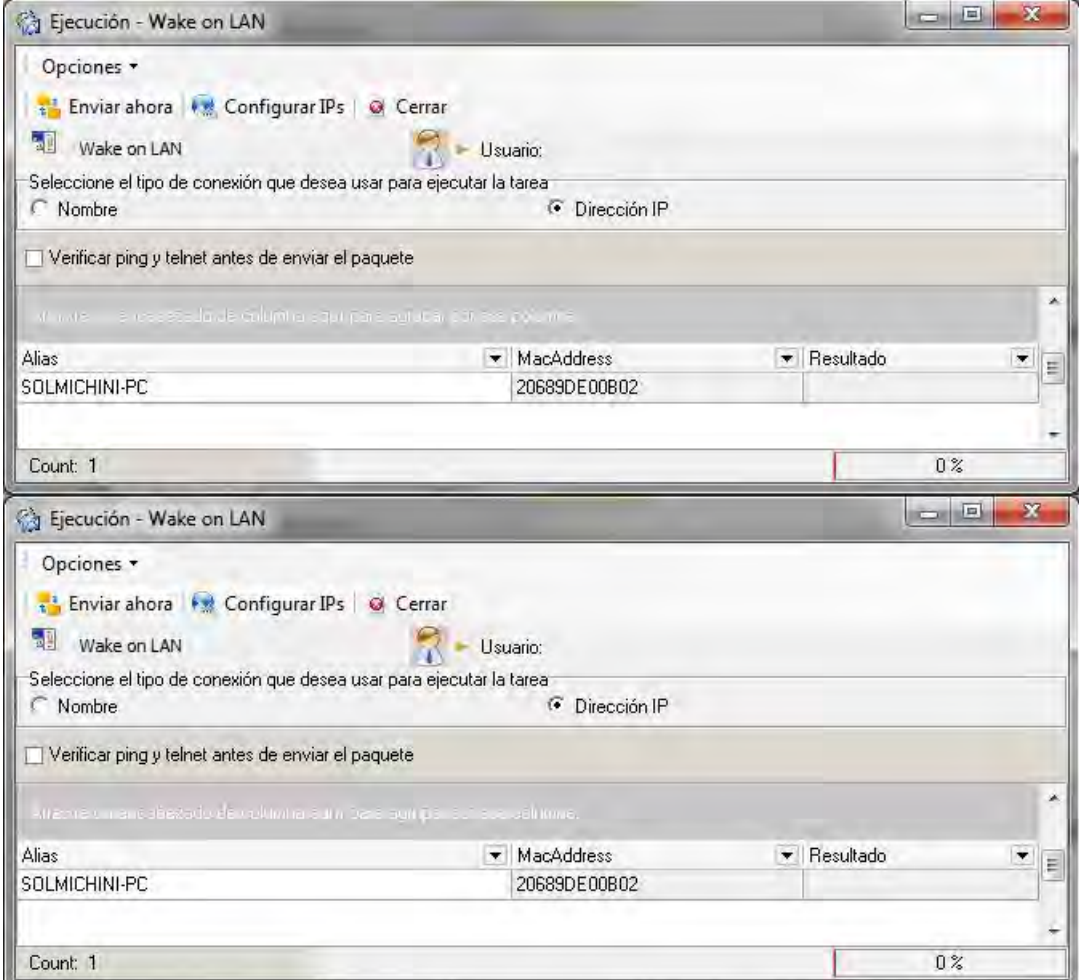

# **5.2.2.17 REINICIAR ESTACIÓN DE TRABAJO**

Al enviar este comando se tiene el mismo efecto en la estación remota cuando se ejecuta el comando de "Reiniciar" del menú de Inicio de Windows.

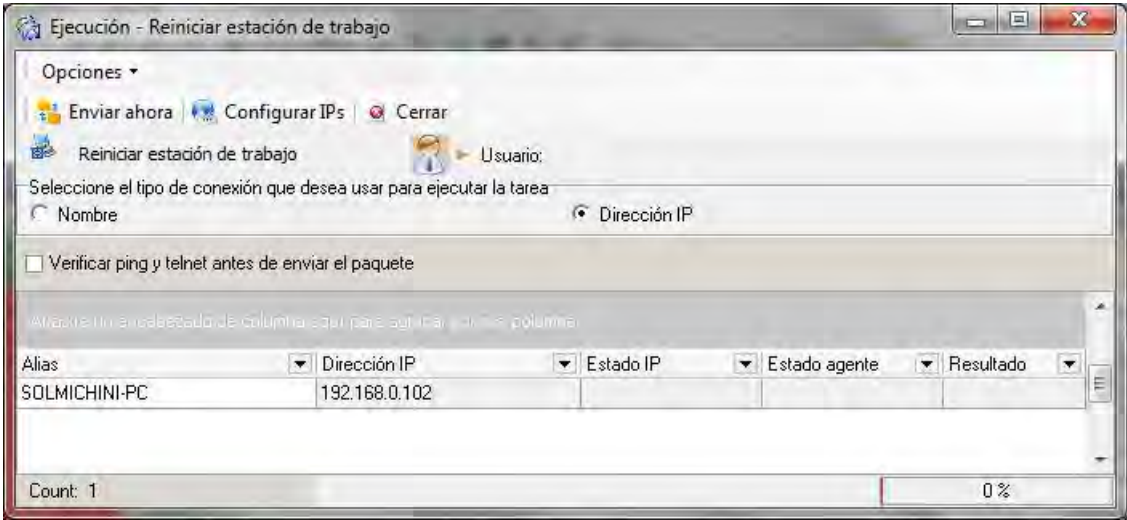

# **5.2.2.18 .APAGAR ESTACIÓN DE TRABAJO**

Al enviar este comando se tiene el mismo efecto en la estación remota cuando se ejecuta la orden "Apagar" del menú de Inicio de Windows.

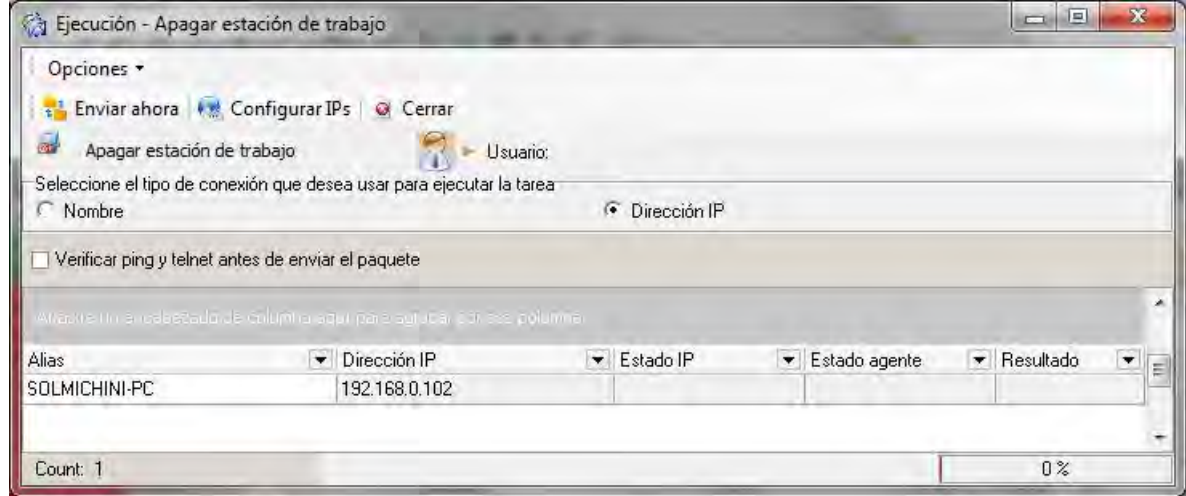

#### **5.2.2.19 AGENTE**

**Actualizar Agente:** Permite enviar a una o varias estaciones la instrucción de actualizar el agente local; tan pronto el Agente recibe esta instrucción, se conecta al servidor AFS que tiene con gurado para buscar una versión más reciente que la que se encuentra instalada en la estación remota.

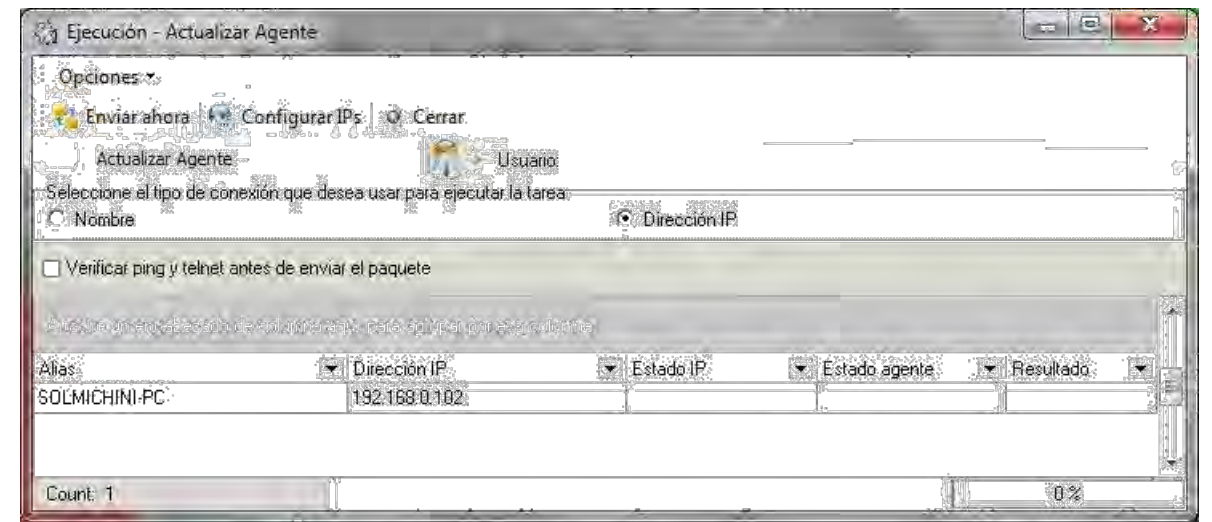

• **Obtener Con guración del Agente:** Al seleccionar esta opción aparece un asistente que facilita la con guración de la estación que se seleccionó, la cual se puede editar. Si se quiere replicar la con guración, es posible seleccionar otras estaciones para aplicarla. Posteriormente, aparece un resumen de la con guración seleccionada y las estaciones a replicar. Al nalizar, se habilita el botón [Terminar].

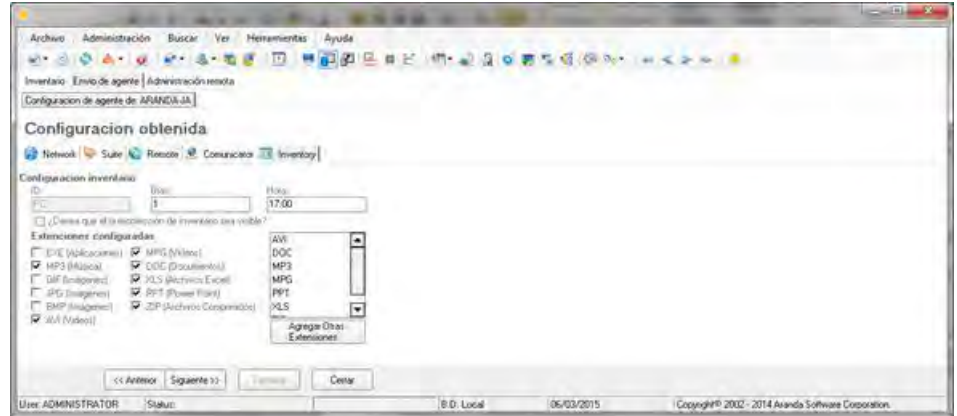

### **5.2.2.20 OBTENER LISTA DE PROCESOS**

Mediante esta opción de Administración Remota en Tiempo Real, es posible ver la lista de procesos en ejecución en la pc seleccionada y nalizarlos si lo desea.

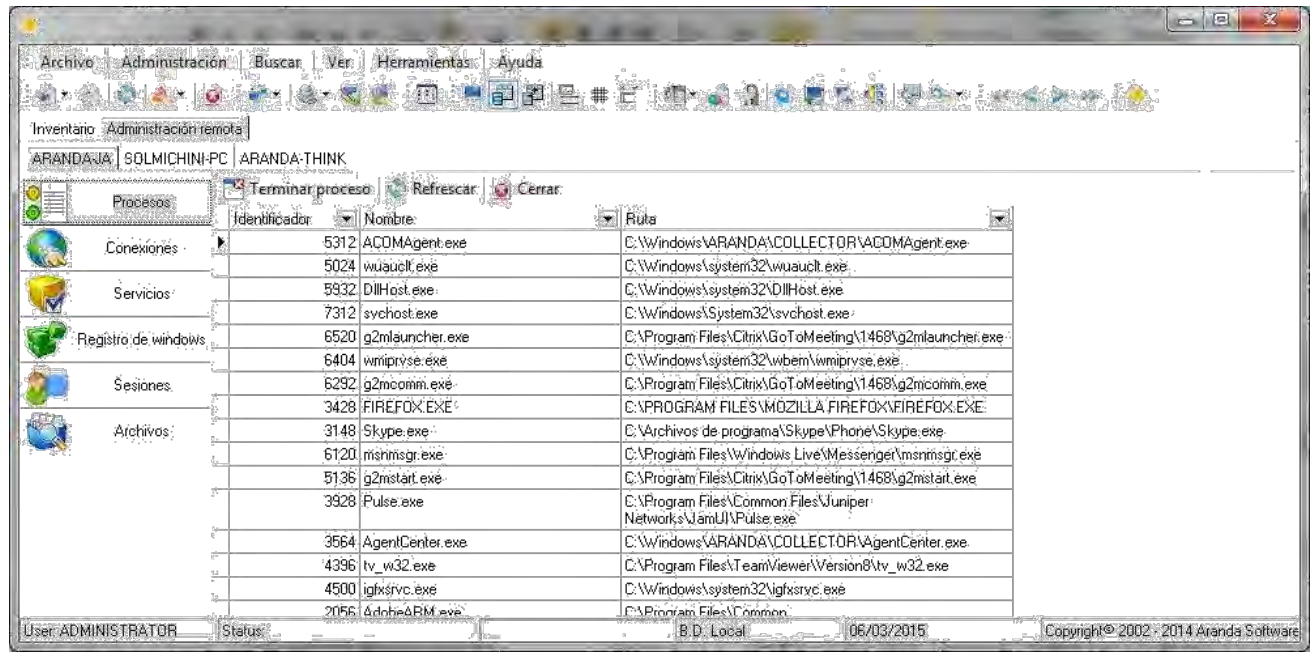

### **5.2.2.21 OBTENER LISTA DE CONEXIONES**

Mediante esta opción de Administración Remota en Tiempo Real, es posible ver la lista de conexiones en la pc seleccionada

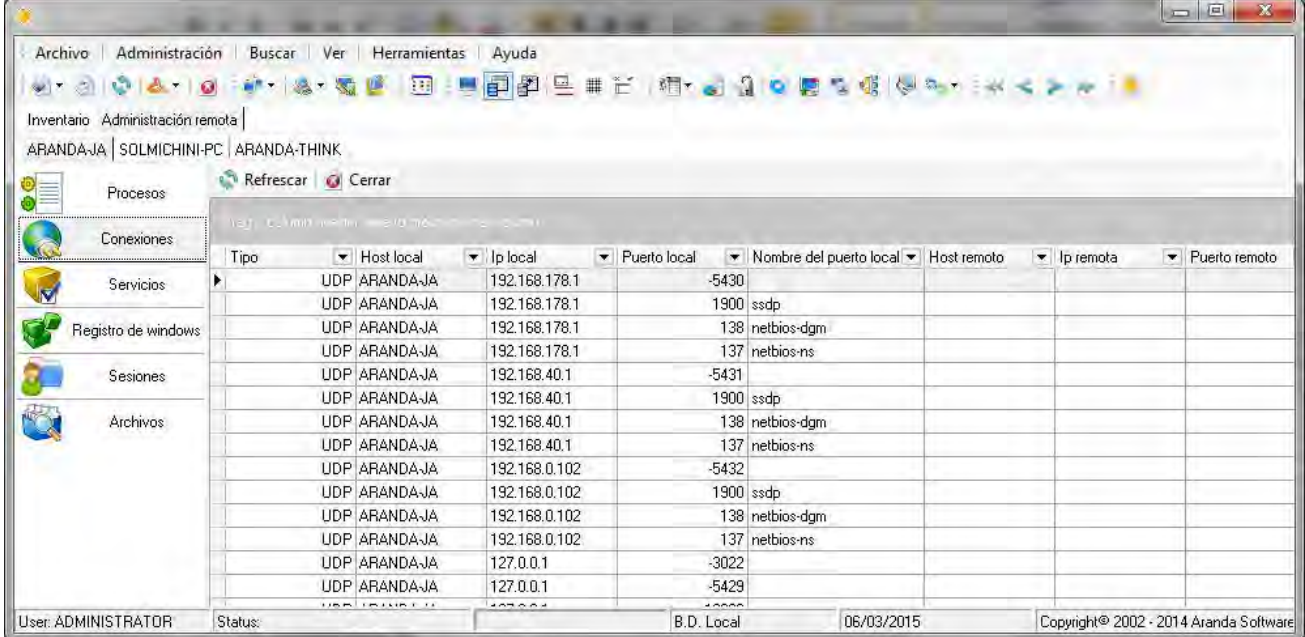

# **5.2.2.22 OBTENER LISTA DE SERVICIOS**

Mediante esta opción de Administración Remota en Tiempo Real, es posible administrar la lista de servicios en la

pc seleccionada

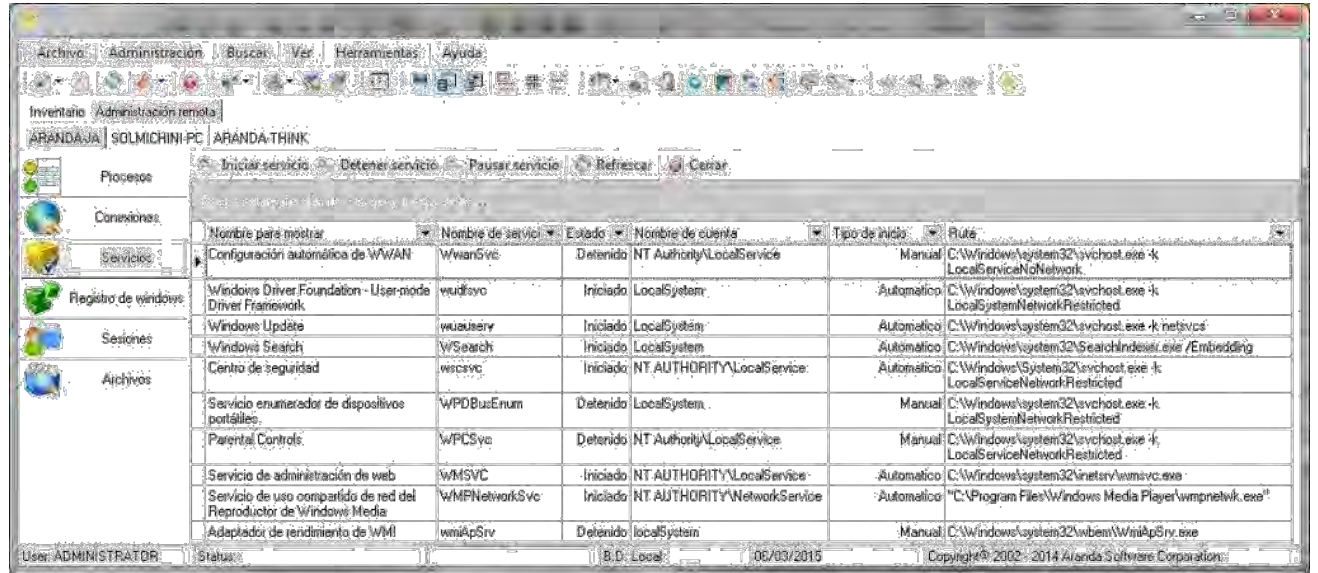

### **5.2.2.23 OBTENER REGISTRO DE WINDOWS**

Mediante esta opción de Administración Remota en Tiempo Real, es posible administrar el registro de Windows en la pc seleccionada.

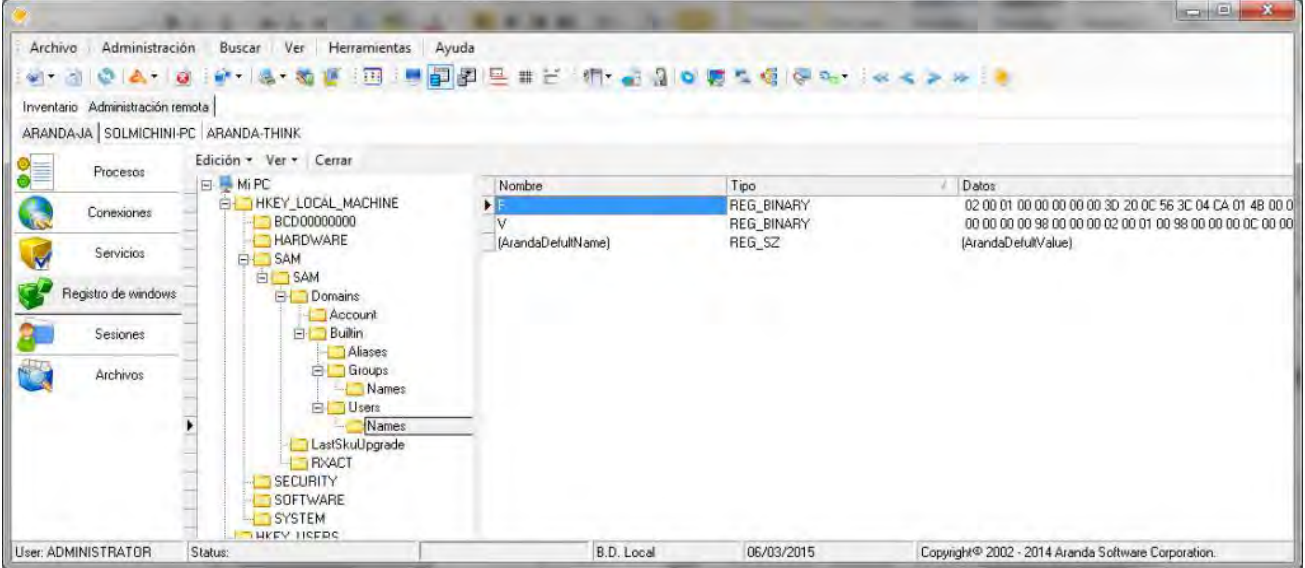

# **5.2.2.24 .OBTENER LISTA DE SESIONES**

Mediante esta opción de Administración Remota en Tiempo Real, es posible ver la lista de sesiones activas en la pc seleccionada.

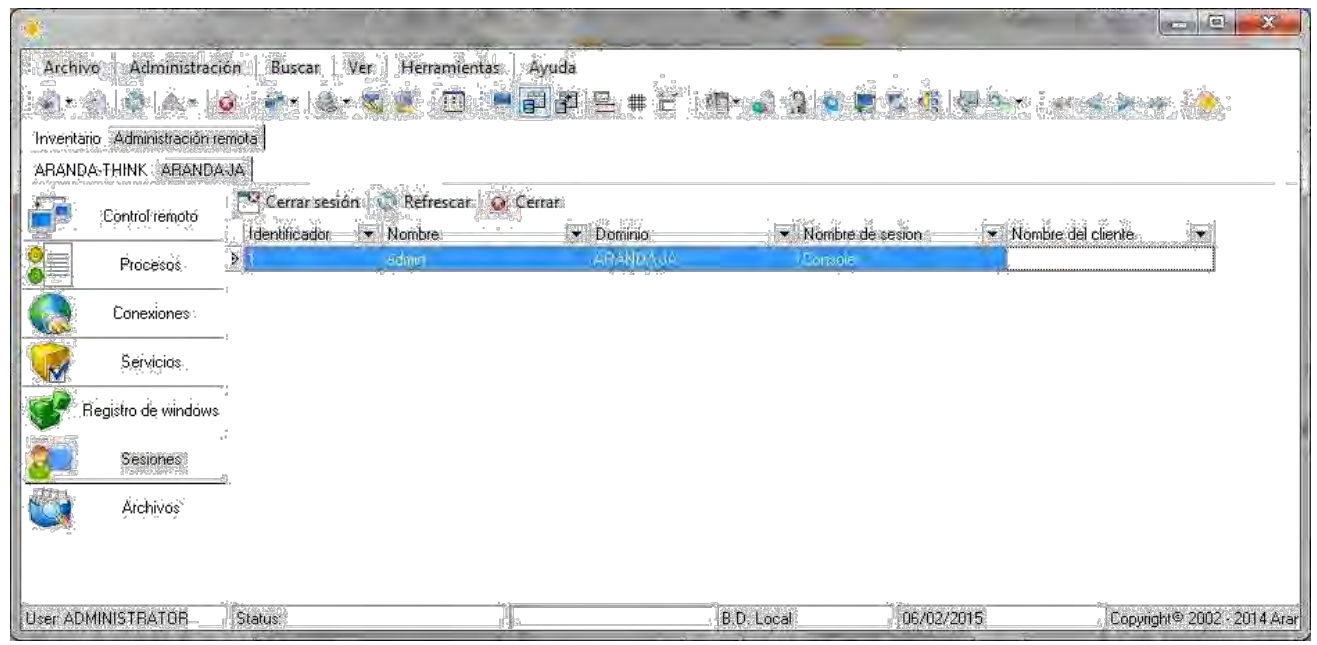

### **5.2.2.25 OBTENER LISTA DE ARCHIVOS**

Mediante esta opción de Administración Remota en Tiempo Real, es posible ver la lista de archivos en la pc seleccionada

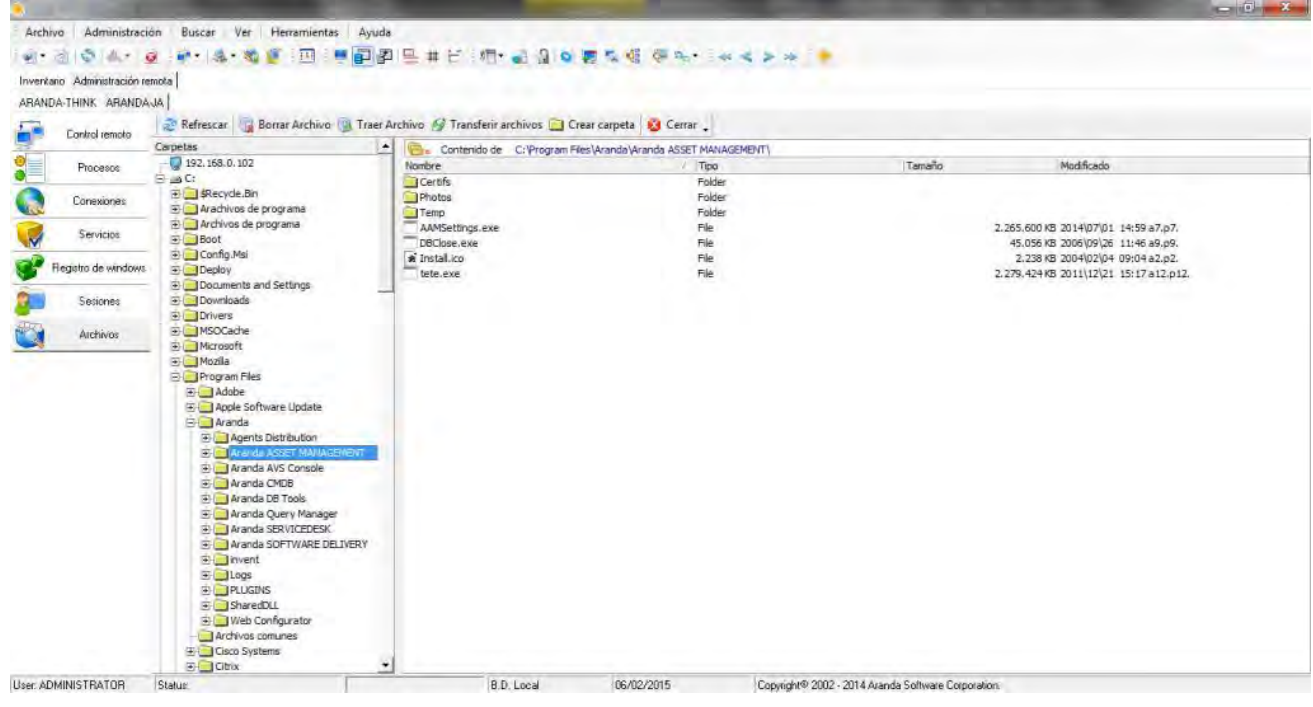

# **5.2.2.26 ELIMINAR ESTACIÓN DE TRABAJO**

Mediante esta opción se puede eliminar de nitivamente de la base de datos, cualquier estación que se seleccione en la pestaña [Sistema]. (Para volver a incluir la(s) estación(es) eliminada(s), es necesario volver a generar el inventario).

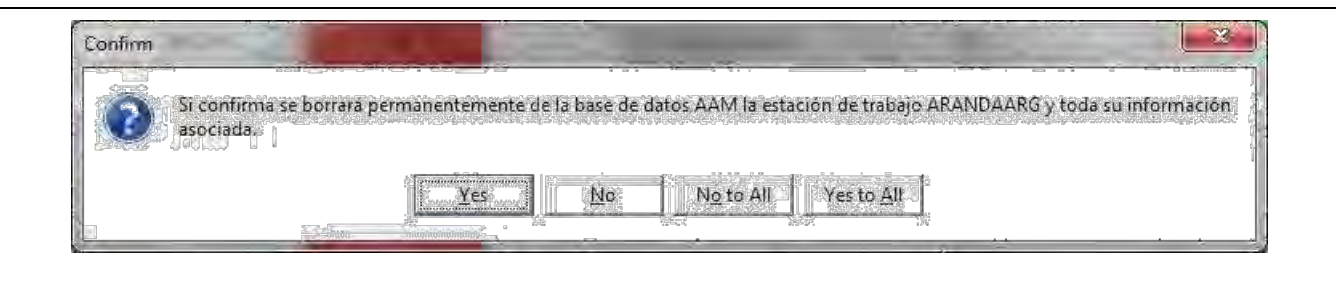

#### **5.2.2.27 CERTIFICADO**

Esta opción permite generar dos tipos de certi cados: Entrega y Cambios, los cuales contienen información sobre la con guración primaria y los cambios realizados a la estación de trabajo, respectivamente. La plantilla abre el programa asociado a las extensiones RTF (generalmente Microsoft Word). Los certi cados se almacenan por de nición en la ruta C:\Archivos de programa\Aranda \AAM\Certifs.

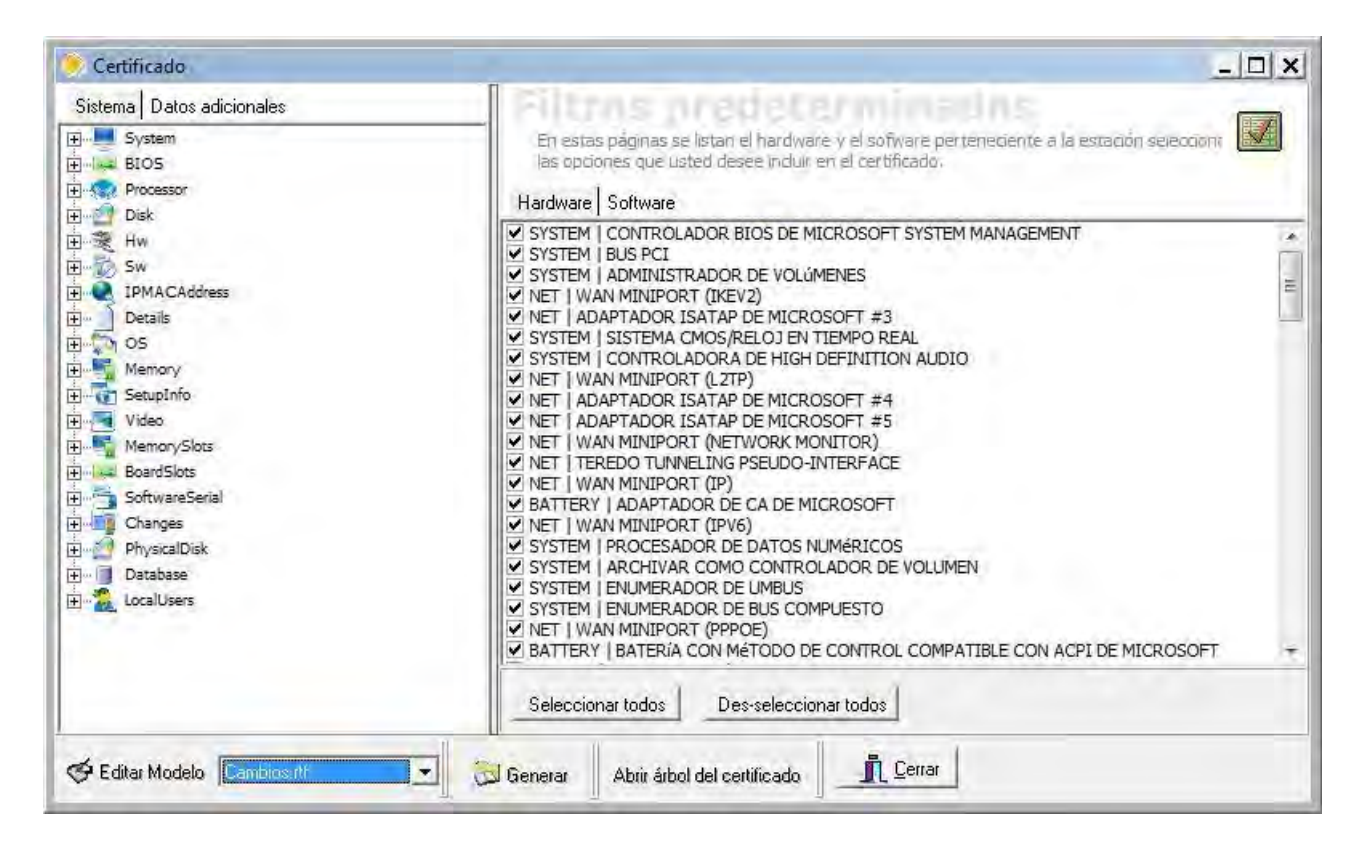

### **5.2.3 BUSCAR**

#### **5.2.3.1. FILTRAR**

Esta opción permite ltrar la visualización de la información en la pestaña seleccionada del panel central, ocultando temporalmente los datos que no le interesen.

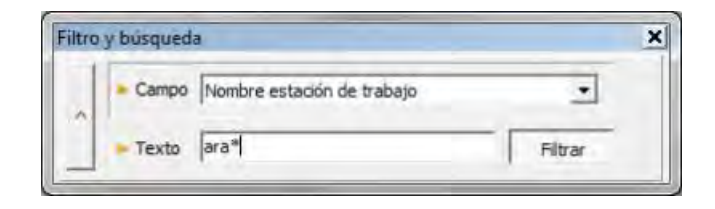

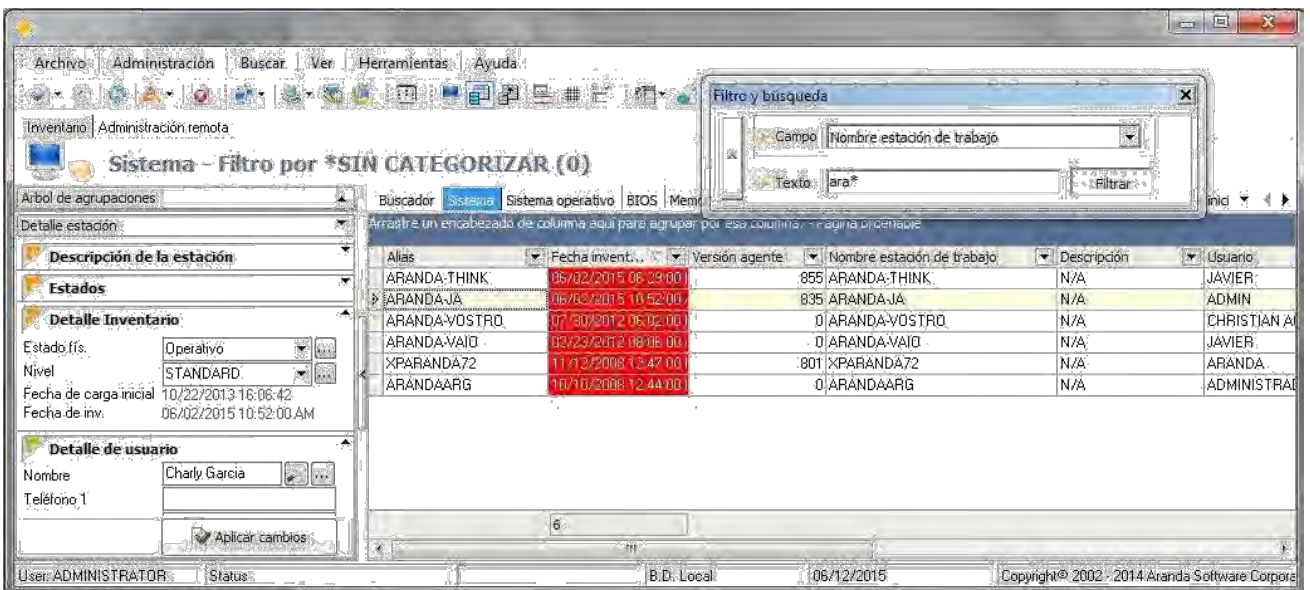

#### **5.2.4 VER**

Se encuentran diversas opciones para personalizar la vista de la consola.

# **5.2.4.1.LISTA DE ESTACIONES**

Este botón despliega una ventana otante (que en principio aparece en la parte derecha de la consola) en la cual se muestra la lista de estaciones a las cuales se les aplicarán las opciones de administración remota.

Usted puede agregar más estaciones o eliminar aquellas a las cuales no desea aplicar estas opciones. Tenga en cuenta que mediante está función usted puede ejecutar y programar cualquier tarea de administración remota, incluso si se encuentra ubicado en una pestaña distinta a de [Sistema] en la Consola.

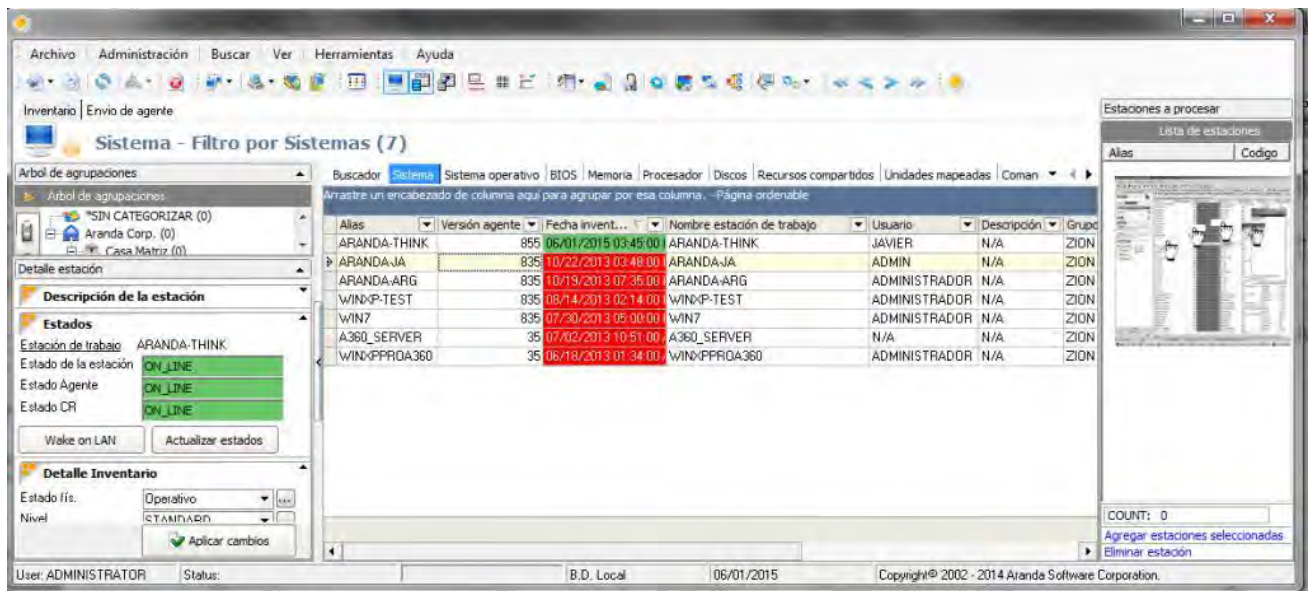

Una vez abierta la ventana de Estaciones a procesar, se debe proceder a seleccionar los equipos y luego presionar opción [Agregar estaciones Seleccionadas] o bien seleccionarlos y arrastrarlos hasta dicha ventana.

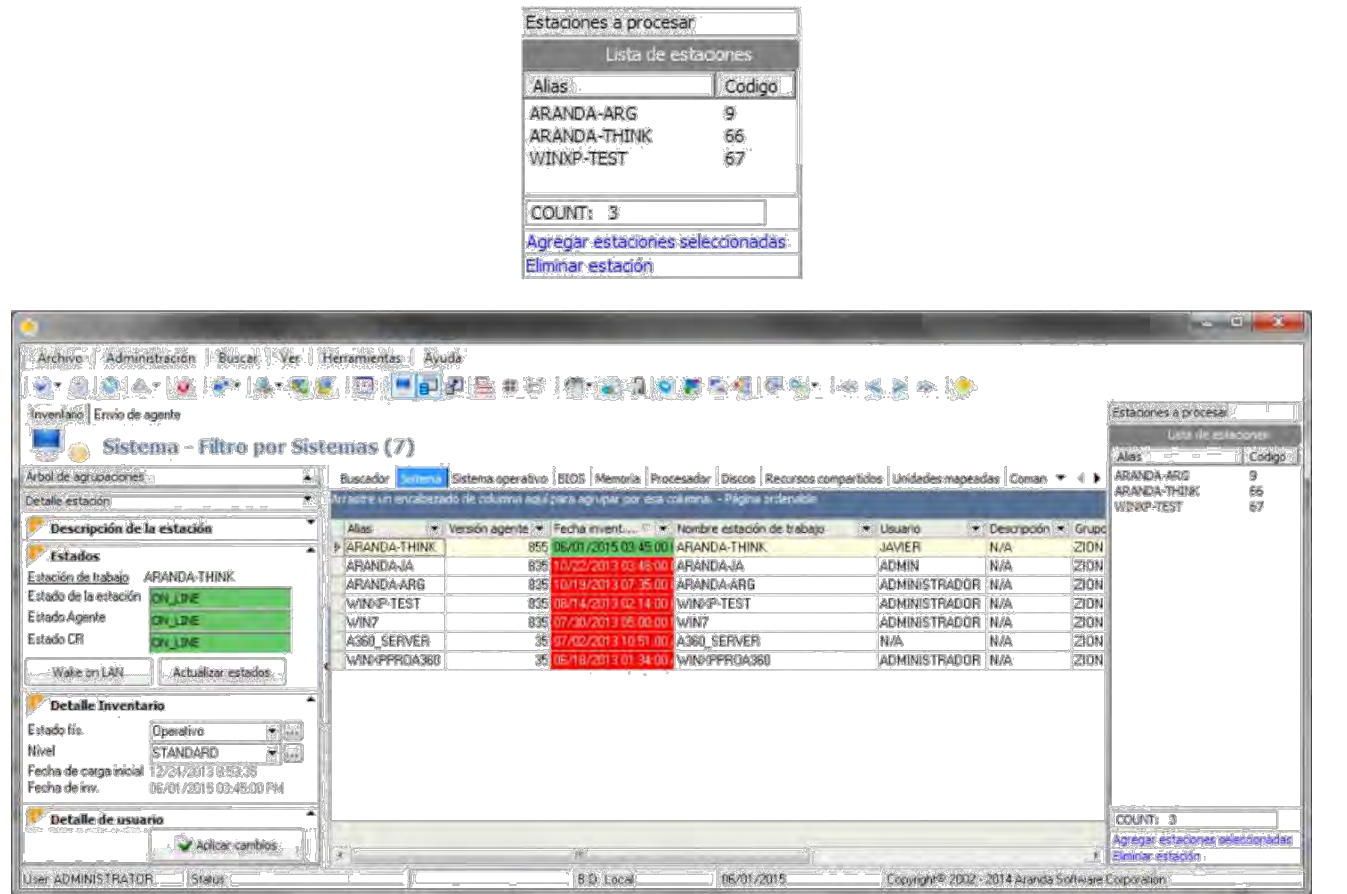

# **5.2.4.2 DETALLE ESTACIÓN DE TRABAJO**

Permite ocultar o visualizar el menú [Detalle estación], ubicado en el panel lateral izquierdo. Este menú tiene tres subsecciones que se pueden minimizar y, que por medio de ellas, puede ingresar información complementaria para cada estación.

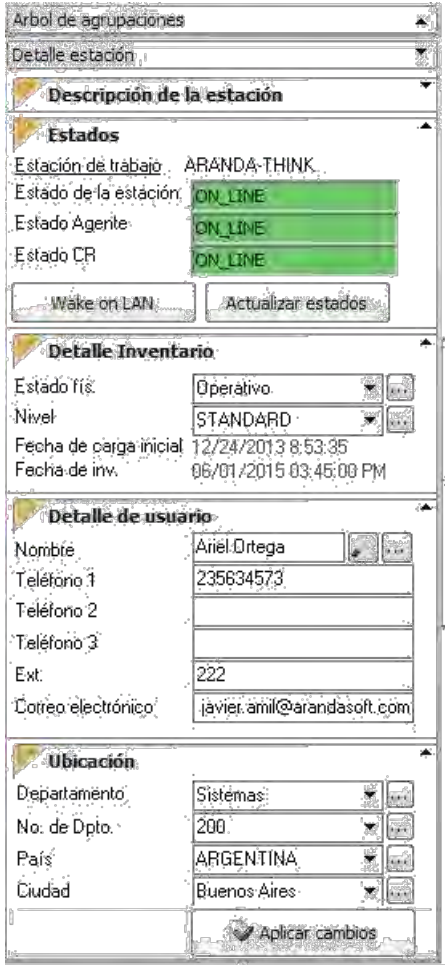

### **5.2.4.3 PERSONALIZAR COLUMNAS**

Esta opción activa en el panel lateral izquierdo el menú Con gurar Columnas, en el cual puede seleccionar las columnas que desea ver en cada pestaña del panel central de la Consola. Una vez seleccionadas, aplique los cambios para visualizarlos en la pestaña correspondiente. Tenga en cuenta que las columnas que no se encuentren seleccionadas, permanecerán ocultas en la página actual hasta la próxima vez que se modi que esta con guración.

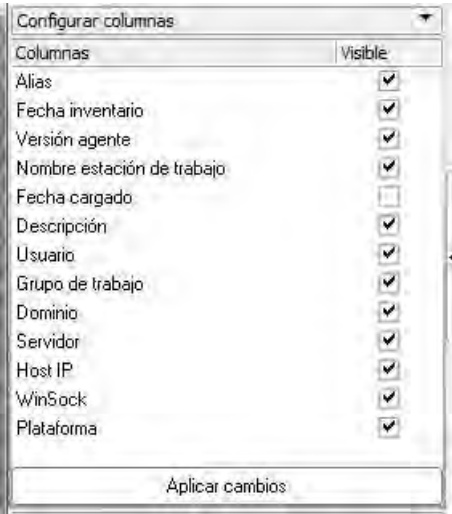

# **5.2.4.4 AJUSTAR LÍNEAS**

Ajusta las celdas del panel central con el n de visualizar completamente el contenido de éstas, en caso de que la longitud del texto sea mayor que el tamaño de la celda

# **5.2.4.5 LÍNEAS**

Oculta o muestra la cuadrícula de la pestaña del panel central activa.

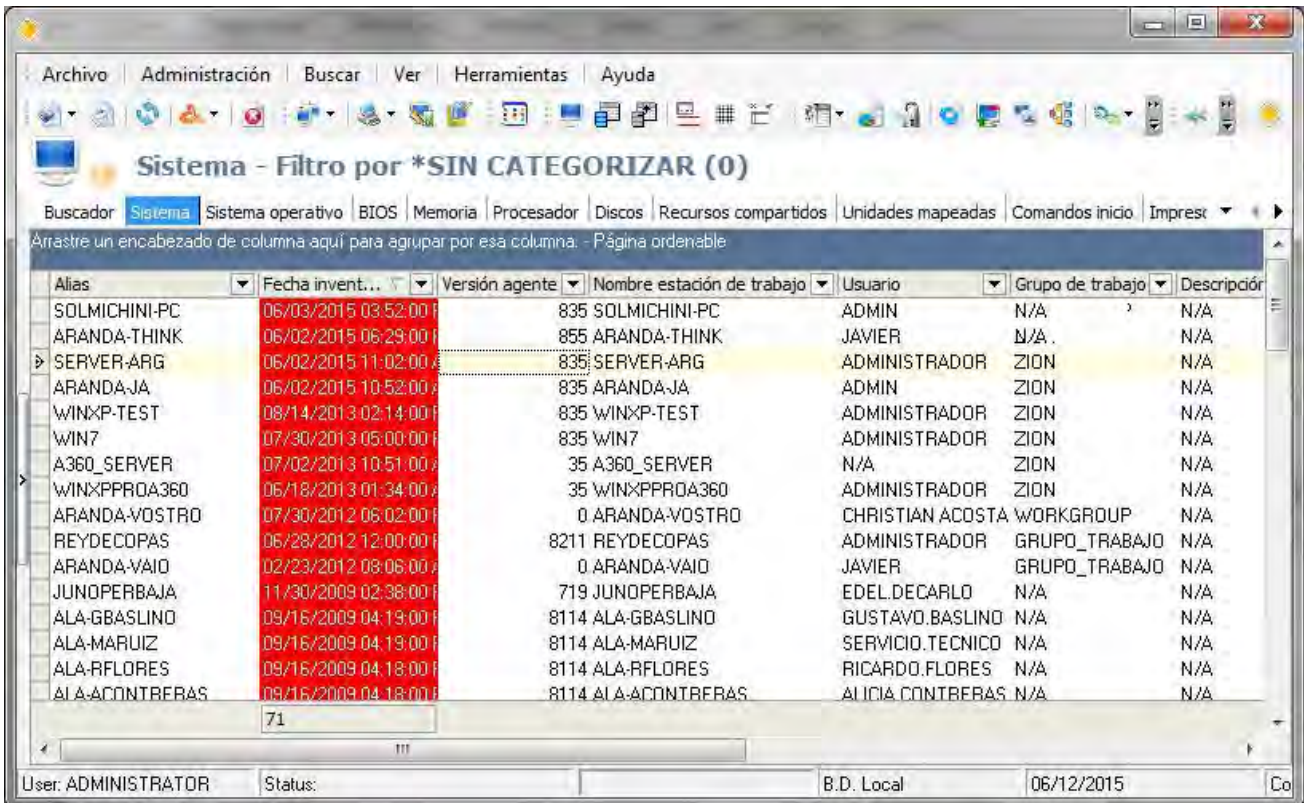

# **5.2.4.6 GRUPOS FILTRADOS**

Oculta o muestra la barra horizontal color azul, utilizada para hacer los ltros por columnas.

Arrastre un encabezado de columna aquí para agrupar por esa columna. - Página ordenable

Esta barra permite que al arrastrar allí el encabezado de una columna, se agrupe la información de la ventana. (En este caso la comuna arrastrada es la columna Alias).

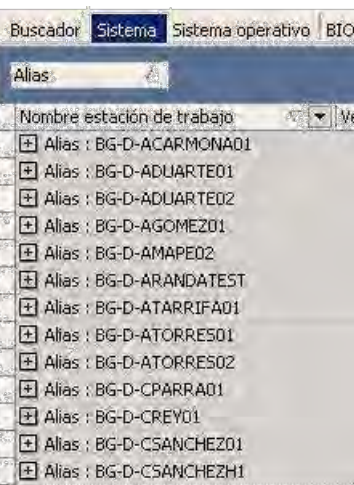

### **5.2.4.7 BARRA DE HERRAMIENTAS**

Permite seleccionar cuáles de los menús de la barra de herramientas se visualizan u ocultan.

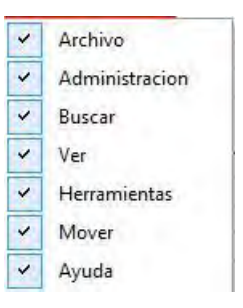

### **5.2.5. HERRAMIENTAS**

Permite con gurar las opciones de la consola.

#### **5.2.5.1.IDIOMA**

Permite cambiar el idioma de la consola en tres opciones diferentes: español, inglés y portugués, sin necesidad de cerrar la aplicación. Tenga en cuenta que este cambio se aplicará también la próxima vez que inicie sesión en la consola

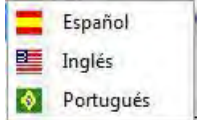

# **5.2.5.2 GRÁFICO**

Permite generar grá cos de la información que considere más relevante, para así acceder a ella fácilmente. Esto se realiza ltrando la información que desea gra car.

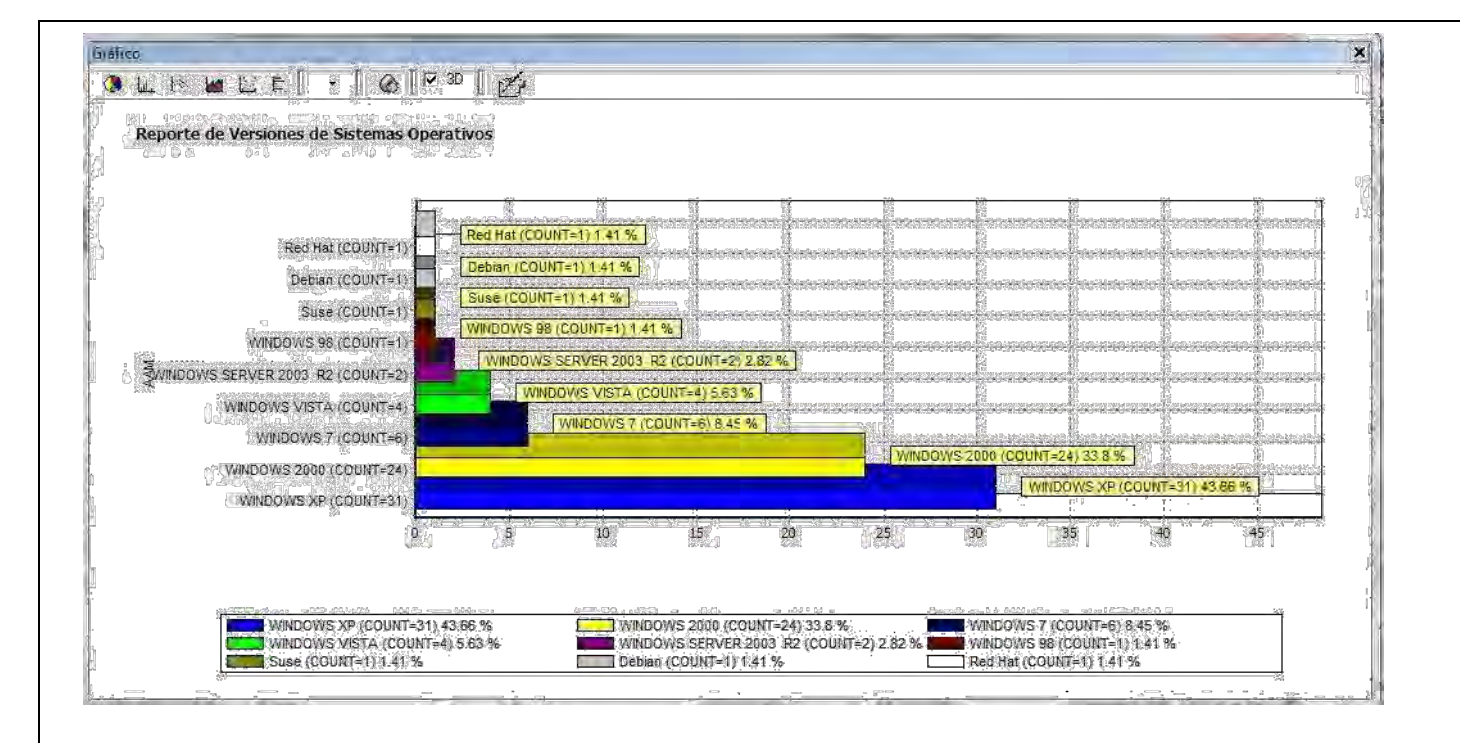

### **5.2.5.3 CONTRASEÑA**

Permite cambiar la contraseña de inicio de la Consola para el usuario que se encuentre autenticado. La próxima vez que el usuario se autentique para ingresar a la aplicación, deberá utilizar la nueva contraseña.

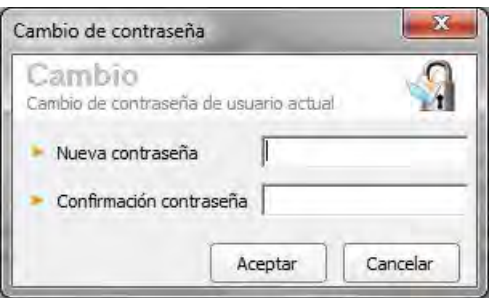

# **5.2.5.4 CONFIGURACIÓN DE CAMPOS LOOKUPS**

Los campos Lookups son aquellos campos con gurables por el usuario para adaptar la información de sus per les y los de las estaciones de trabajo a las necesidades y requerimientos de su empresa. Tenga en cuenta que cualquier registro que incluya en estos campos, será aplicado a todas las soluciones de Aranda Software. La con guración se realiza desde la opción PARAMcon g del módulo Aranda SETTINGS, el cual se despliega desde la barra de herramientas en la opción Herramientas-> Con guración de campos Lookups, desde la barra de íconos en la siguiente imagen  $\bullet$  . Son 24 campos a los cuales los usuarios pueden insertar registros:

Departamentos, Número de departamento, Nivel, País, Ciudad, Sede, Edi cio, Piso, Sucursal, Estados de la estación, Tipo de periférico, Tipo de inventario jo, Cargos, Tipo de registro, Estados del usuario, Tipo de identi cación, Marcas, Tipo contrato, Unidades de Medida, Centro de costo, Per l, Tipos de relación, Estados de contratos

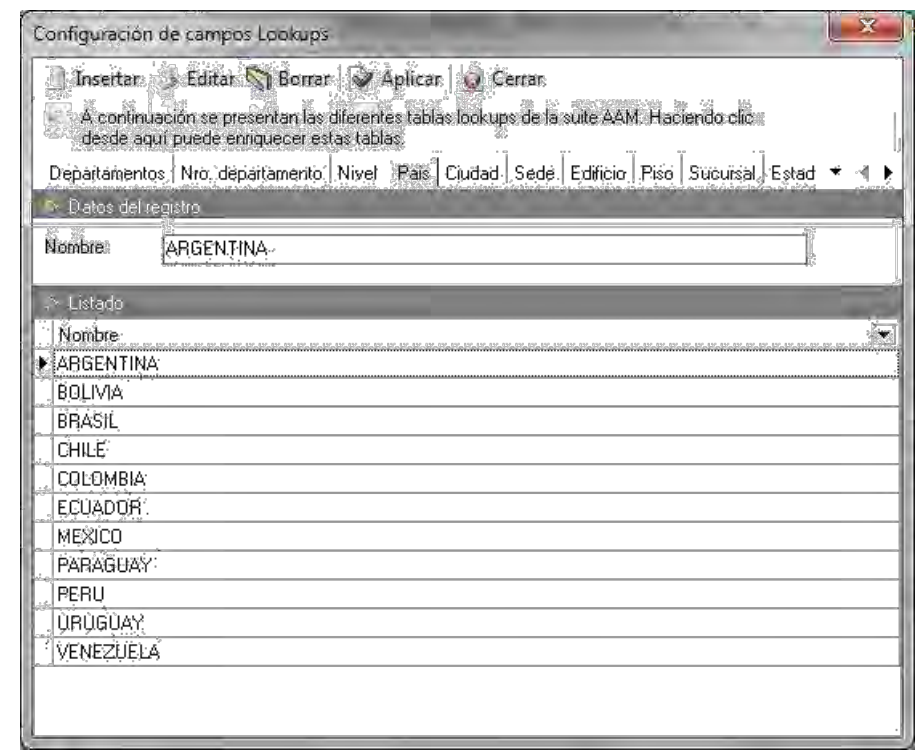

1. Ubíquese en la pestaña del campo sobre el cual desea insertar uno o más registros. En el ejemplo de la anterior imagen, la pestaña seleccionada es país.

- 2. Presione [Insertar].
- 3. Ingrese el dato que desea insertar al campo. En el ejemplo de la anterior imagen el dato ingresado es España.
- 4. Presione [Aplicar].
- 5. Si desea editar algún dato, ubíquese sobre el dato y presione [Editar] y luego [Aplicar].
- 6. Para salir de la ventana, presione [Cerrar].

#### **5.2.5.5 ASOCIAR ESTACIONES A CAMPOS LOOKUPS**

Mediante esta funcionalidad es posible clasi car las estaciones de trabajo para cada registro de los campos con gurados anteriormente por el usuario. La asociación se realiza desde la opción WSCon g, del módulo Aranda SETTINGS. Para ello, siga los pasos explicados a continuación:

1. Desde la barra de herramientas diríjase a Herramientas -> Asociar estaciones a Lookups, desde la barra de íconos en la siguiente imagen .

2. En el menú desplegable de la parte superior de la ventana del WSCon g, seleccione el campo Lookups que requiera para listar los registros.

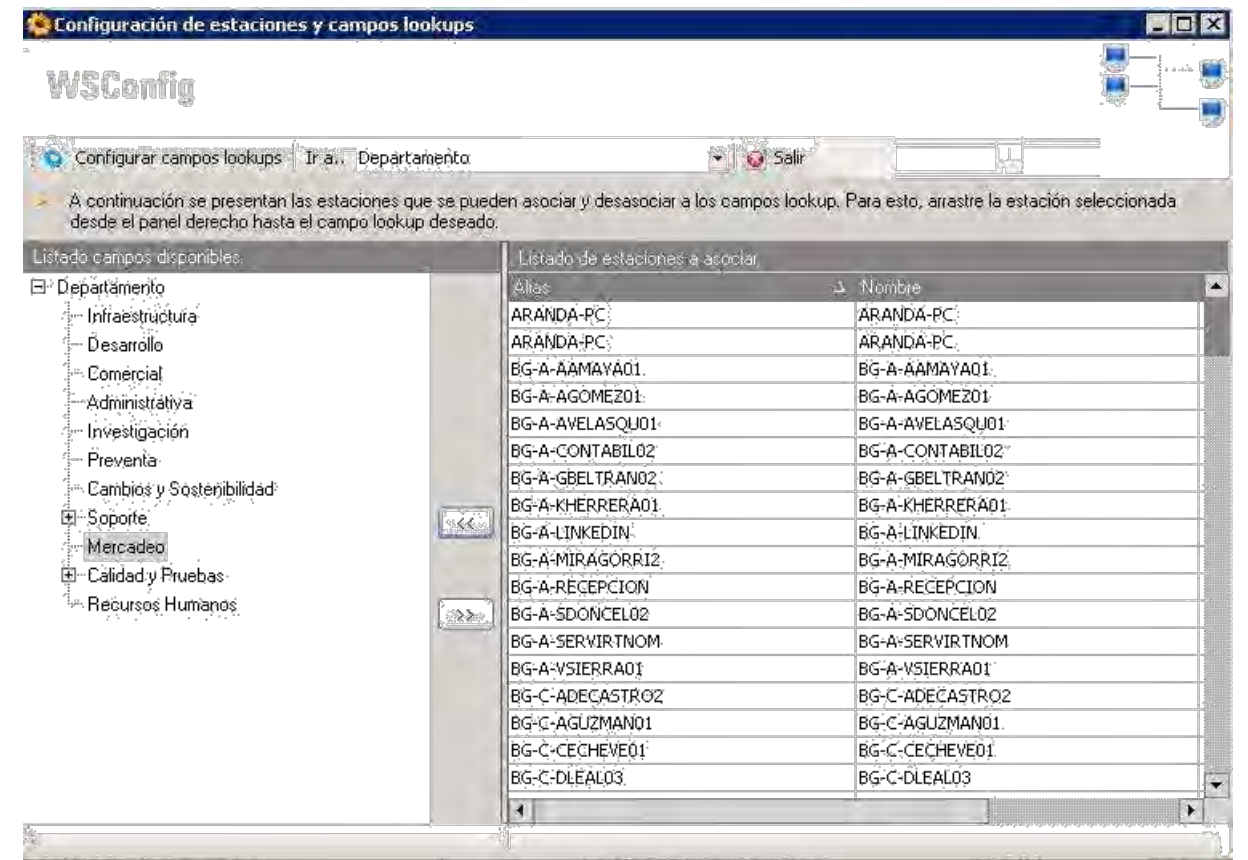

1. En el panel izquierdo se listan los registros insertados al campo LookUp que seleccionó. Escoja el que necesite para la asociación de las estaciones.

2. En el panel central se listan las estaciones de trabajo que aún no han sido asignadas a ningún registro.

Seleccione la(s) que desea asociar y presione el botón **KK**. En caso que sea más de una estación, selecciónelas con el mouse mientras mantiene sostenida la tecla [Ctrl].

3. Otra forma de asociar las estaciones a los registros LookUps es: seleccionar desde el panel central las que desee asignar y arrastrarlas hasta el registro requerido.

4. Para desasociar una o más estaciones de trabajo del registro LookUp, selecciónela(s) y presione el botón .

5. Si necesita hacer con guraciones a los campos LookUps, tales como ingresar un nuevo registro o eliminarlo, presione el botón [Con gurar campos LookUps], ubicado en la parte superior izquierda de la ventana del WSCon g. De inmediato la ventana de la con guración de campos LookUps se despliega.

6. Una vez haya terminado el proceso de asociación, presione [Salir].

# **5.2.5.6 USUARIOS CON PRIVILEGIOS**

Mediante esta funcionalidad es posible administrar la lista de usuarios con privilegios:

1. Desde la barra de herramientas diríjase a Herramientas -> Usuarios con Privilegios

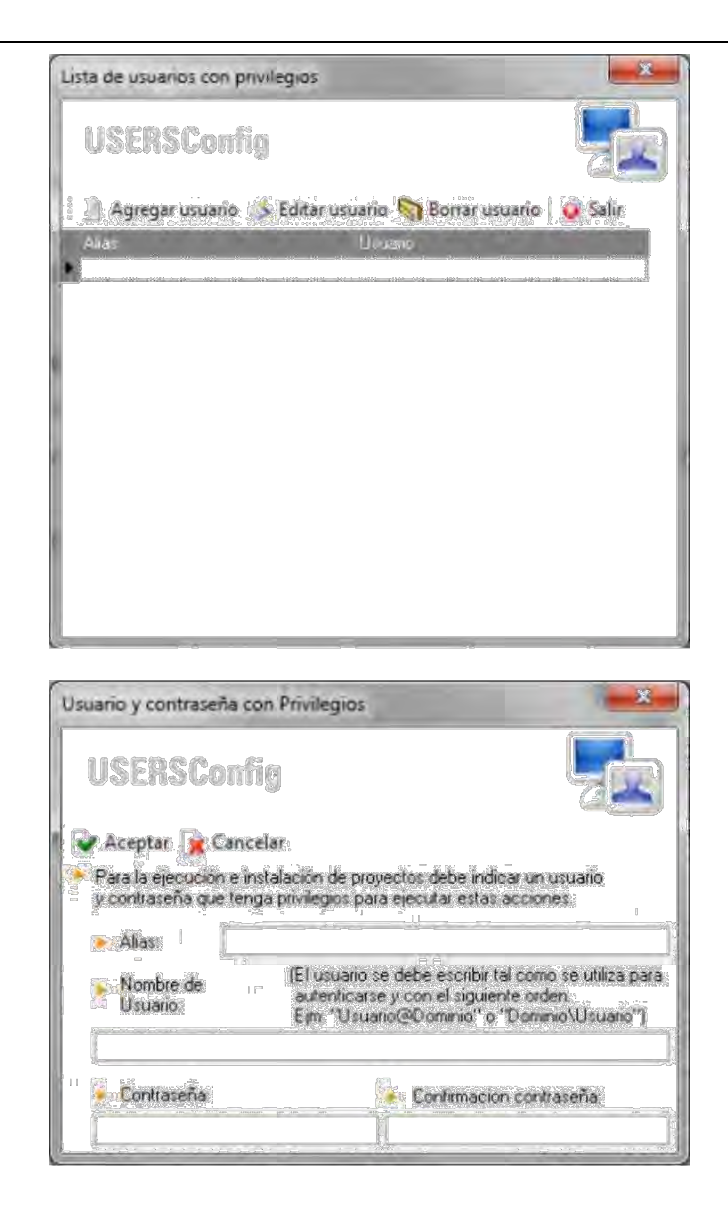

# **5.2.5.7 ARBOL DE AGRUPACIONES**

Permite visualizar el Árbol de Agrupaciones

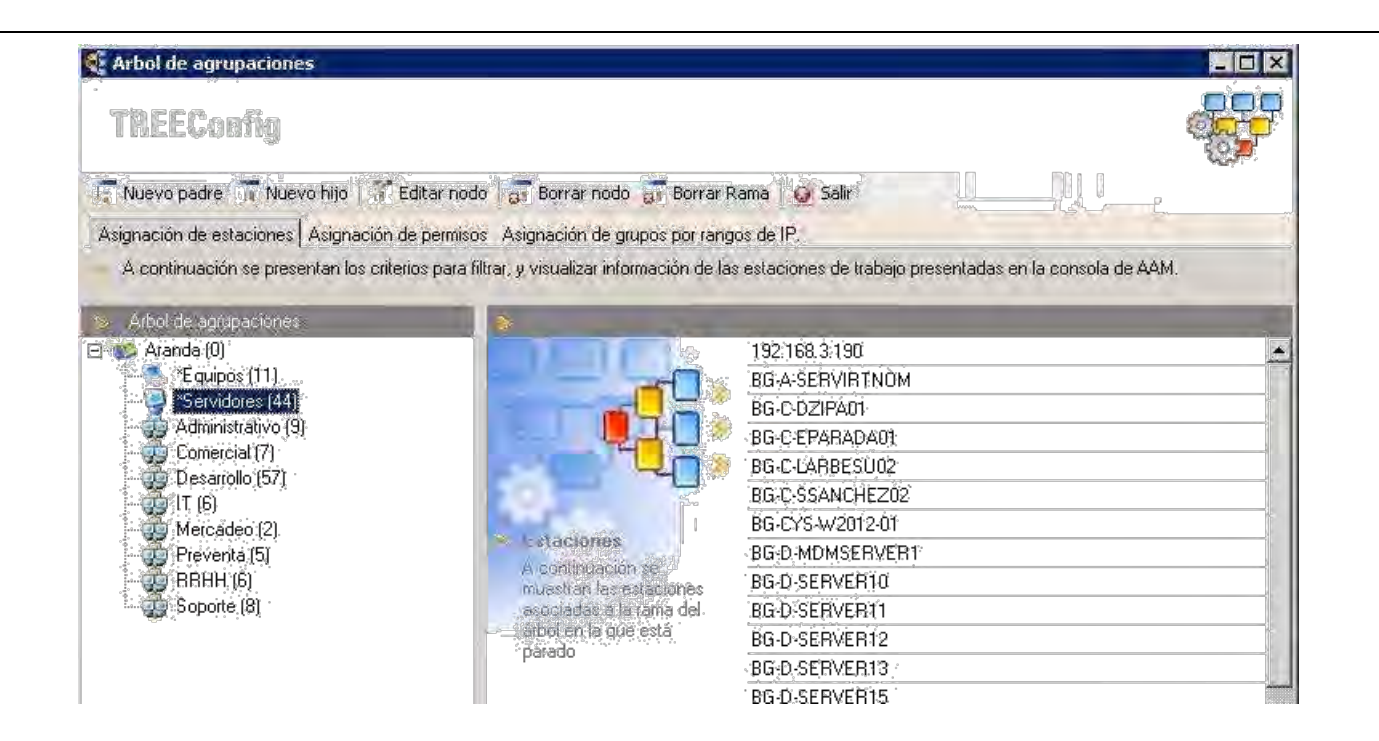

# **5.2.5.8 CONFIGURACIÓN**

Opciones del Sub Menú de Con guración:

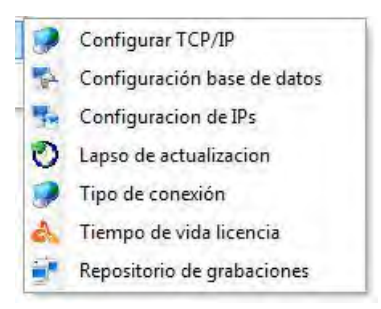

#### **5.2.5.8.1 CONFIGURAR TCP/IP**

Para con gurar los puertos del agente a los cuales se envían las tareas de administración remota, realice los siguientes pasos, teniendo en cuenta la con guración realizada en el ac le.ini en cada una de las estaciones:

1. En la barra de herramientas diríjase a Herramientas -> Con guración -> Con gurar TCP/IP, desde la barra de íconos ubíquese sobre la siguiente imagen variante y en el menú desplegable, elija la opción [Con gurar TCP/IP].

2. En la ventana que aparece, en el primer campo ingrese el puerto por el cual la consola envía los mensajes y las tareas de administración remota.

3. En el segundo campo ingrese el puerto por el cual la consola toma control remoto.

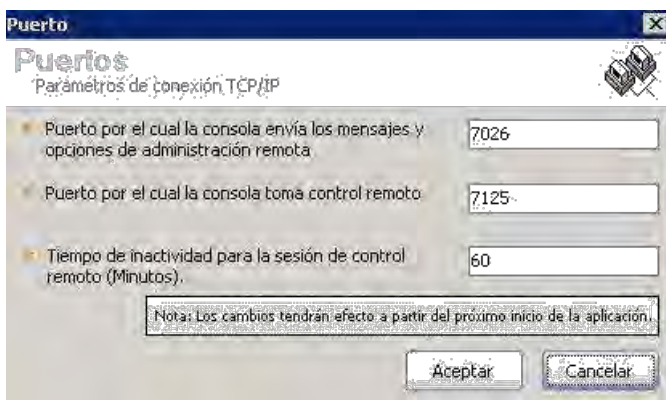

### **5.2.5.8.2 CONFIGURACIÓN BASE DE DATOS**

Para con gurar las opciones de conexión a la base de datos:

1. Diríjase a Herramientas -> Con guración -> Con guración base de datos, o desde la barra de íconos ubíquese sobre la siguiente imagen y en el menú desplegable, elija la opción [Con guración base de datos].

2. De inmediato se abre la interfaz del DBCon g del módulo Aranda SETTINGS, donde podrá cambiar las credenciales de conexión a la base de datos (usuario, contraseña, motor de base de datos, alias de la conexión, servidor, idioma, entre otros.)

3. Para realizar todos los pasos necesarios en esta con guración, remítase a la Guía de uso del módulo Aranda SETTINGS.

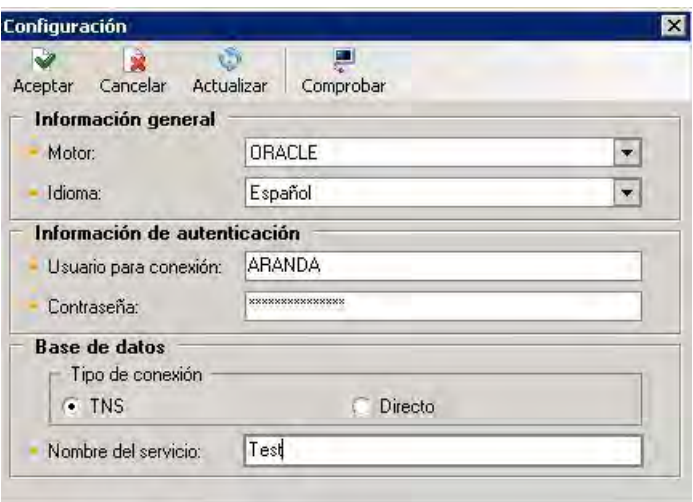

# **5.2.5.8.3 CONFIGURACIÓN DE IPS**

Algunas veces las estaciones de trabajo cuentan con varias direcciones IP, lo que hace que se presenten di cultades a la hora de realizar tareas de administración remota, debido a que el sistema no sabe cuál de las direcciones está asignada a la estación.

Para establecer una de las IP dinámicas como predeterminada:

1. Diríjase a Herramientas -> Con guración -> Con guración de IPs o desde la barra de iconos, haga clic en la imagen y en el menú desplegable, elija la opción Con guración de IPs.

2. De inmediato se abre la interfaz del IPCon g, del módulo Aranda SETTINGS, donde se muestra las estaciones de trabajo con sus respectivas IPs.

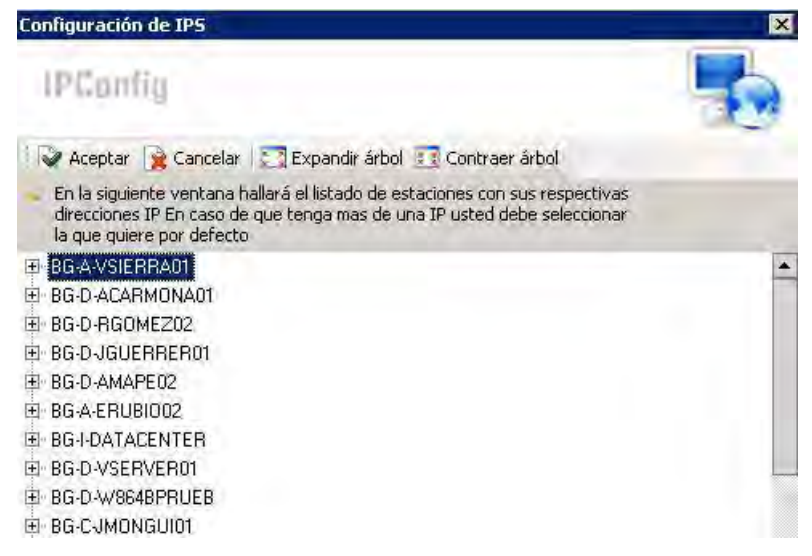

# **5.2.5.8.4 LAPSO DE ACTUALIZACIÓN**

Esta opción permite de nir el tiempo que transcurrirá para que la consola veri que si el inventario de la estación de trabajo se encuentra actualizado.

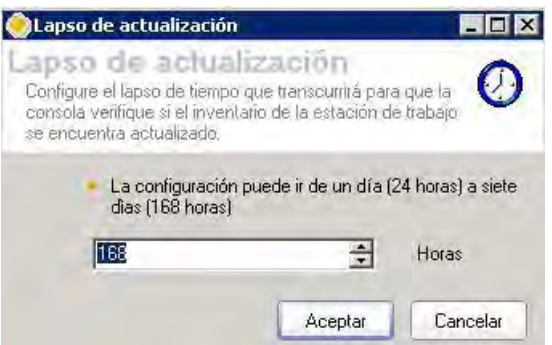

En caso de estar actualizada la estación, en la consola se verá el campo Fecha inventario en color verde, si no lo esta se verá en color rojo.

# **5.2.5.8.5 TIPO DE CONEXIÓN**

Permite seleccionar cual será el tipo de conexión a utilizar para el envío de instrucciones a las estaciones de trabajo.

1. Diríjase a Herramientas -> Con guración -> Tipo de conexión en la barra de herramientas.

2. En la ventana que aparece, seleccione si requiere una conexión por Dirección IP o por Nombre teniendo en cuenta si la red de infraestructura tecnológica de su organización está con gurada para resolver por nombre o por dirección IP.

### **5.2.5.8.4 LAPSO DE ACTUALIZACIÓN**

Esta opción permite de nir el tiempo que transcurrirá para que la consola veri que si el inventario de la estación de trabajo se encuentra actualizado.

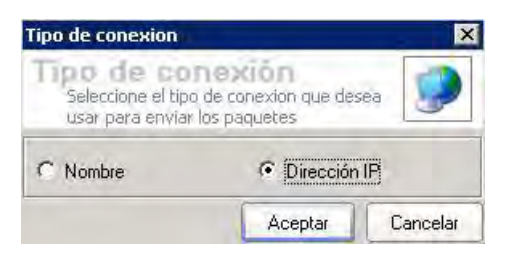

3. Presione [Aceptar].

# **5.2.5.8.6 TIEMPO DE VIDA DE LICENCIA**

Esta funcionalidad dentro de la consola ODBC permite de nir el tiempo de vida de la sesión de la licencia de AAM de acuerdo al tiempo con gurado en la opción, en minutos:

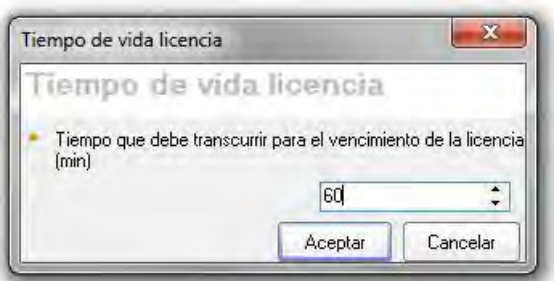

Cuando la consola presente un tiempo de inactividad igual o superior al con gurado, la aplicación mostrará el siguiente mensaje:

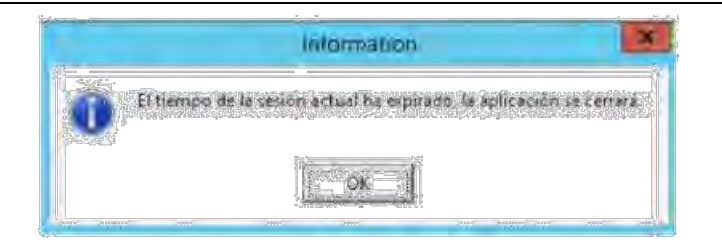

Una vez el usuario acepte "OK", la consola se cerrará. Al aplicar esta actualización, el tiempo con gurado por defecto en la consola será de 60 minutos.

### **5.2.5.8.7 REPOSITORIO DE GRABACIONES**

La consola cuenta con una nueva opción para con gurar una ruta en la cual se almacenarán las grabaciones de las sesiones remotas realizadas (ya sean grabaciones manuales o automáticas), ésta funcionalidad solo se puede con gurar desde la consola Aranda Asset Management Windows y se realiza de la siguiente manera:

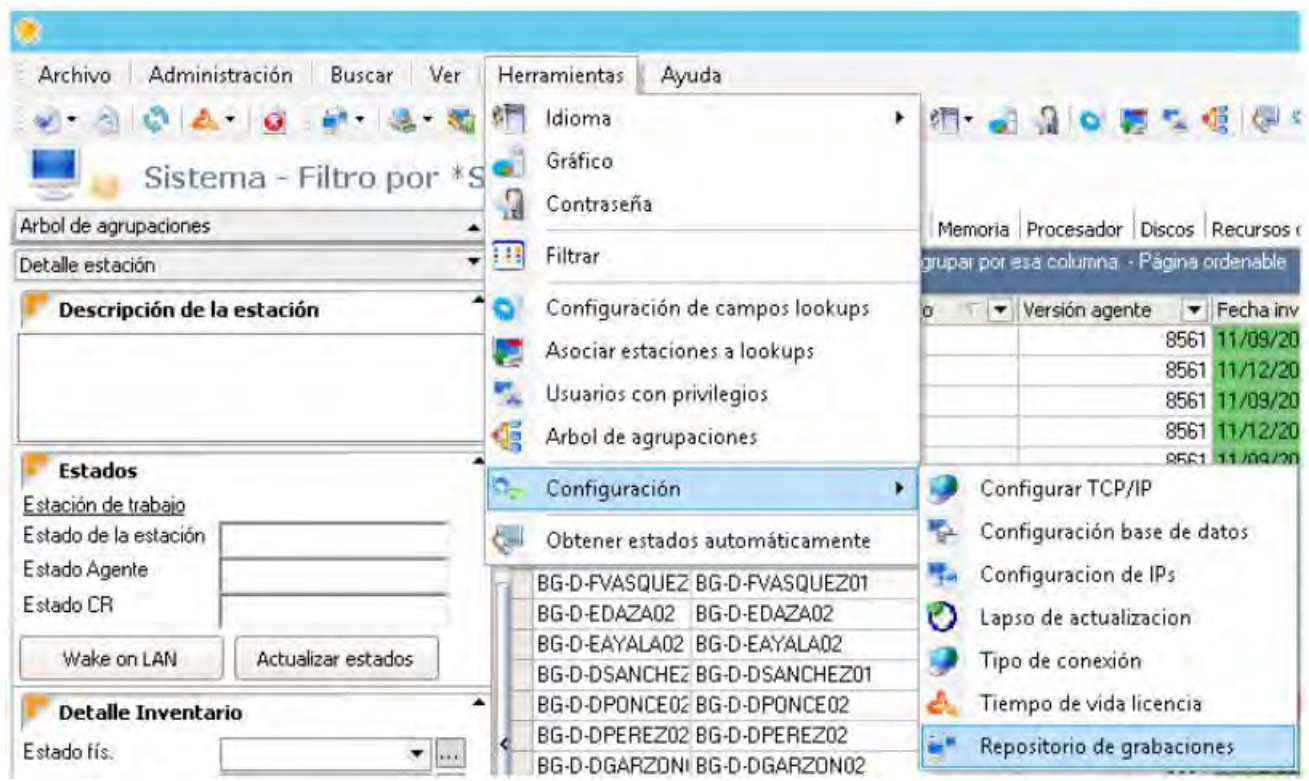

Posteriormente se abrirá una ventana donde se va a con gurar la ruta de almacenamiento, la estructura de la ruta a con gurar es la misma utilizada por Windows para acceder a las carpetas, ya sea una ruta local o una carpeta compartida (ejemplo: C:\Users\administrator\Downloads\test o \\192.168.1.1\record\administrator\test), la ruta se debe agregar de forma manual.

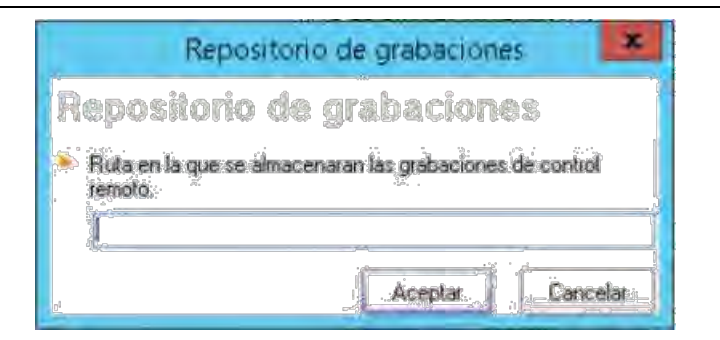

Si la ruta con gurada no es correcta o no se cuenta con los Permisos requeridos para acceder a la ruta con gurada, los videos quedarán almacenados en la carpeta donde está instalada la aplicación.

# **5.2.5.8.8 OBTENER ESTADOS AUTOMÁTICAMENTE**

Inicia el servicio Monitor de Estados, mediante el cual es posible conocer el estado de los módulos Capt\_res y Remserver en las estaciones de trabajo inventariadas.

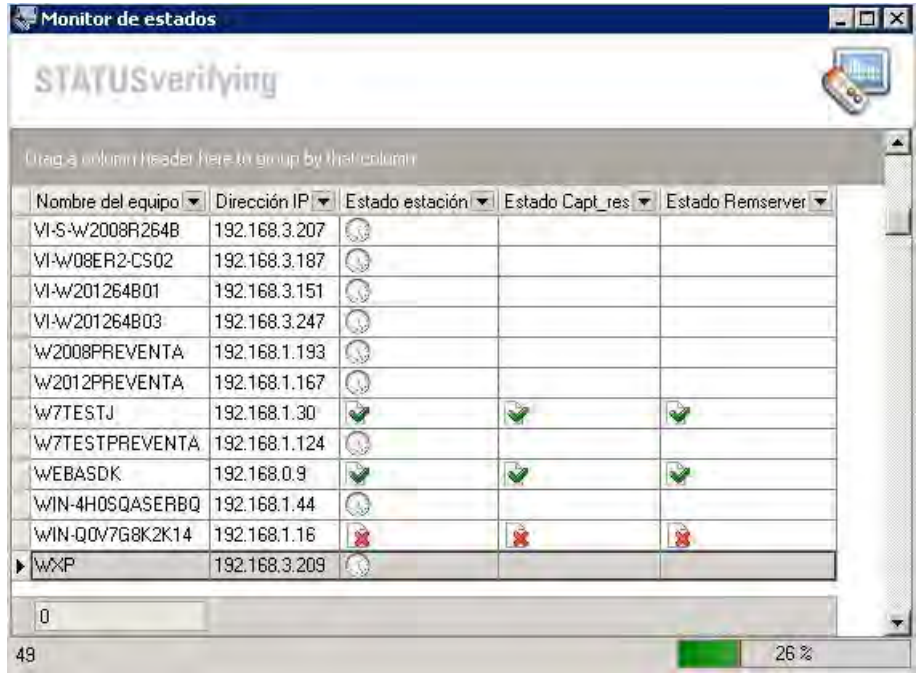

# **5.2.6 BARRA DE ICONOS**

Es la barra de tareas ubicada debajo de la de herramientas, y se encuentra conformada por los íconos de las funcionalidades descritas anteriormente.

### **5.2.7 PANEL CENTRAL PRINCIPAL**
El panel central se encuentra dividido en 25 pestañas diferentes conformadas por renglones, líneas o registros que corresponden a cada una de las estaciones inventariadas; dichos registros a su vez estan conformados por columnas o campos, en los cuales se presenta la información respectiva de cada estación, según la pestaña de información en la que se encuentre ubicado.

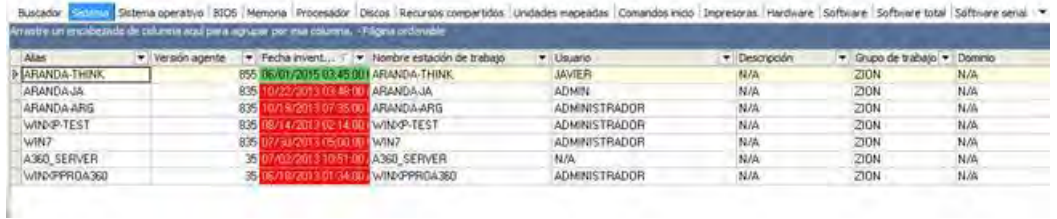

A continuación se listan las pestañas del panel central:

- · Buscador
- · Sistema
- · Sistema operativo
- · Bios
- · Memoria
- · Procesador
- · Discos
- · Recursos Compartidos
- · Unidades Mapeadas
- · Comandos inicio
- · Impresoras
- · Hardware
- · Software
- · Software Total
- · Software Serial
- · Archivo
- · IP
- · Alarmas
- · Información de la Con guracion

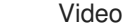

- Datos Adicionales
- **Servicios**
- · Monitores
- **Teclados**
- Usuarios Locales

### **5.2.8 PANEL IZQUIERDO**

Está conformado por tres menús sobre los cuales puede elegir su visualización:

# **5.2.8.1 ÁRBOL DE AGRUPACIONES**

Hace las veces de ltro de estaciones por categorías. Dependiendo de los permisos que tenga como usuario, puede o no ver el inventario de algunas categorías. Es posible encender o apagar este ltro.

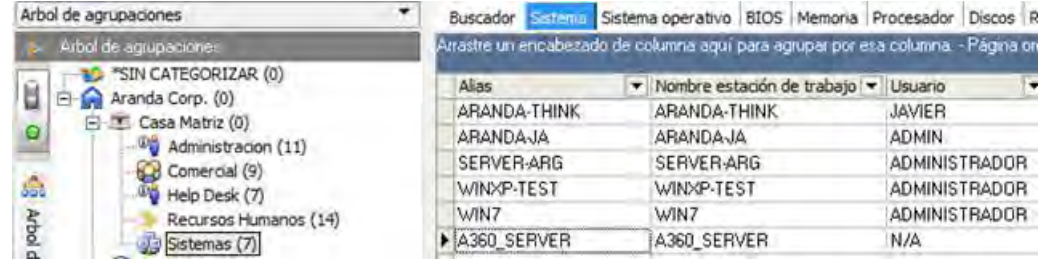

Si el ltro está apagado se visualizarán todas las maquinas inventariadas.

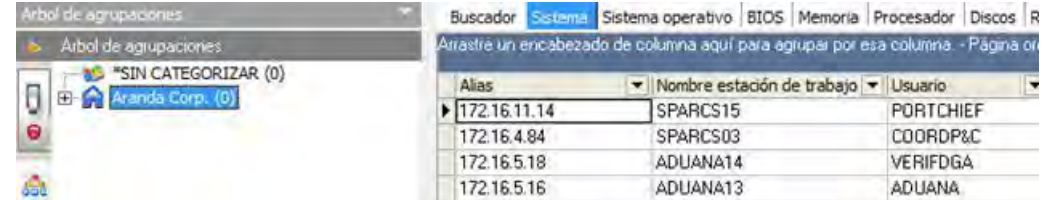

## **5.2.8.2 CONFIGURAR COLUMNAS**

Cuando selecciona la opción [Personalizar columnas] de la barra de herramientas o de íconos, se visualiza este menú en el panel izquierdo. Allí puede escoger las columnas que se visualizarán en el panel central, de acuerdo con la información de cada pestaña.

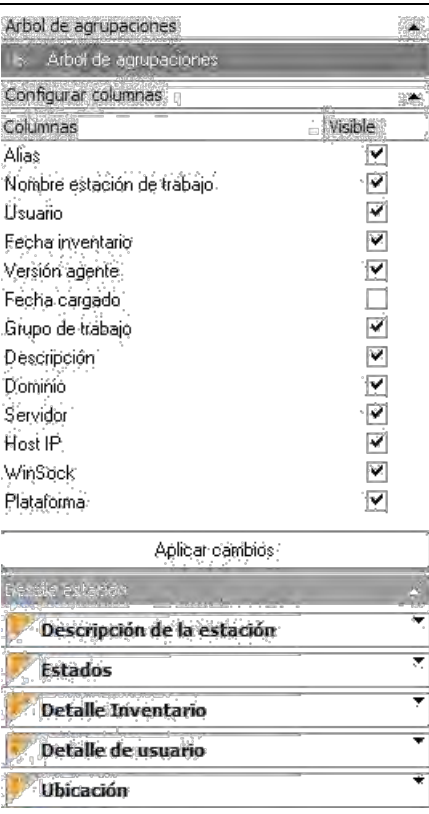

# **EJEMPLO: PESTAÑA"BIOS"**

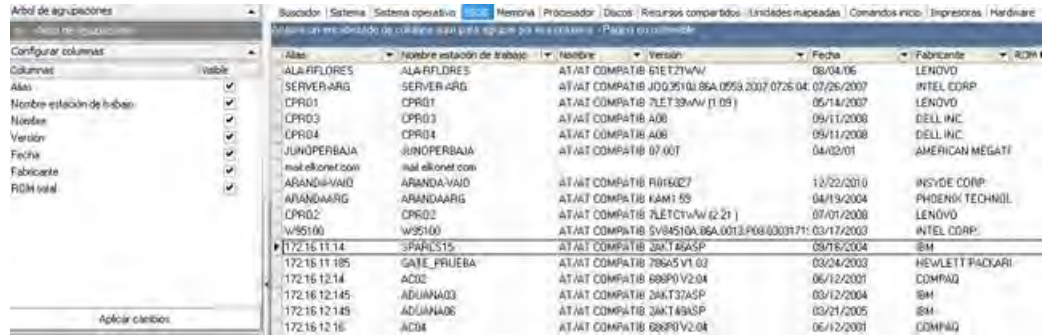

# **5.2.8.3. DETALLE ESTACIÓN**

Permite ver la descripción, el estado, detalle de inventario y detalles del usuario de la misma, y ubicación de la estación.

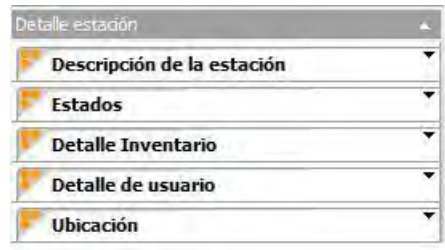

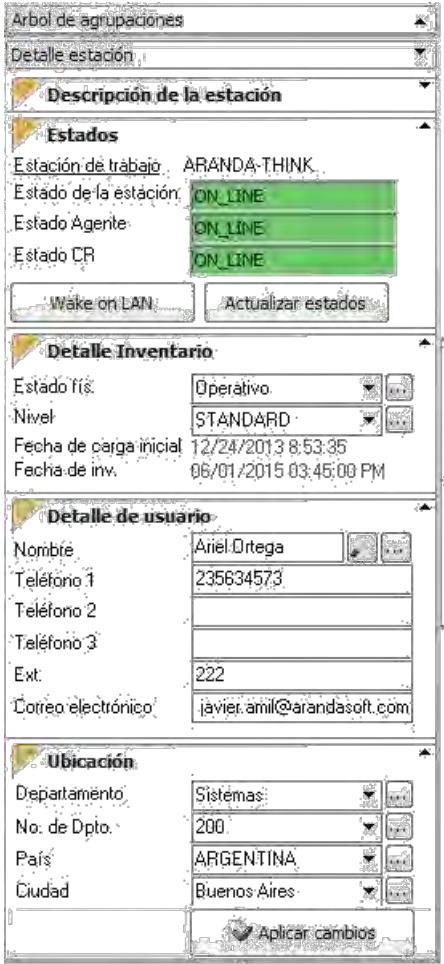

### **5.2.9 CONSULTA DE INVENTARIO**

En la consola usted tiene diferentes posibilidades de consulta del inventario de hardware y software de las estaciones de trabajo en las que tiene instalado el Agente Aranda. El panel central se encuentra dividido en 25 pestañas diferentes conformadas por renglones, líneas o registros que corresponden a cada una de las estaciones inventariadas; dichos registros a su vez estén conformados por columnas o campos, en los cuales se presenta la información respectiva de cada estación, según la pestaña de información en la que se encuentre ubicado.

# **5.2.9.1 BUSCADOR**

La primera cha del panel central permite buscar equipos por diferentes criterios

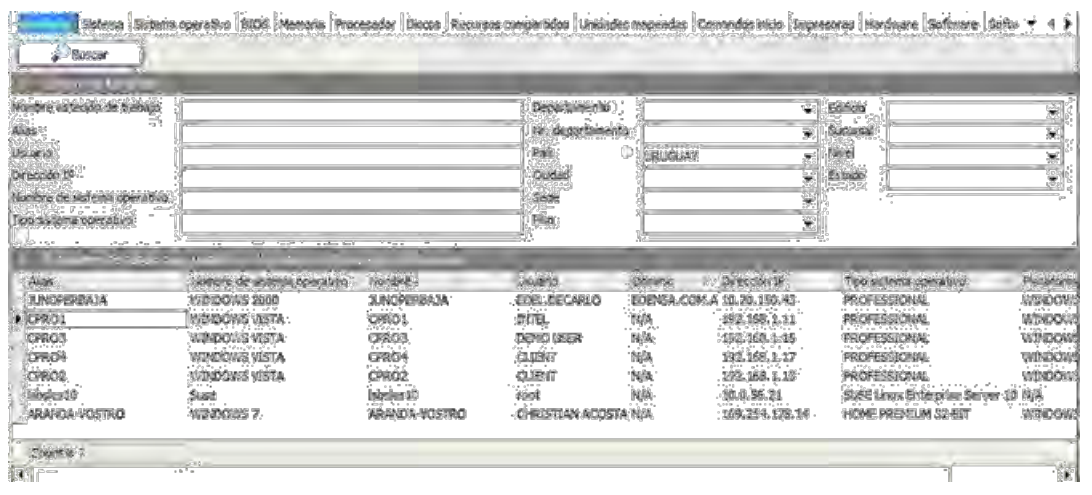

# **5.2.9.2. VER INVENTARIO POR SISTEMA**

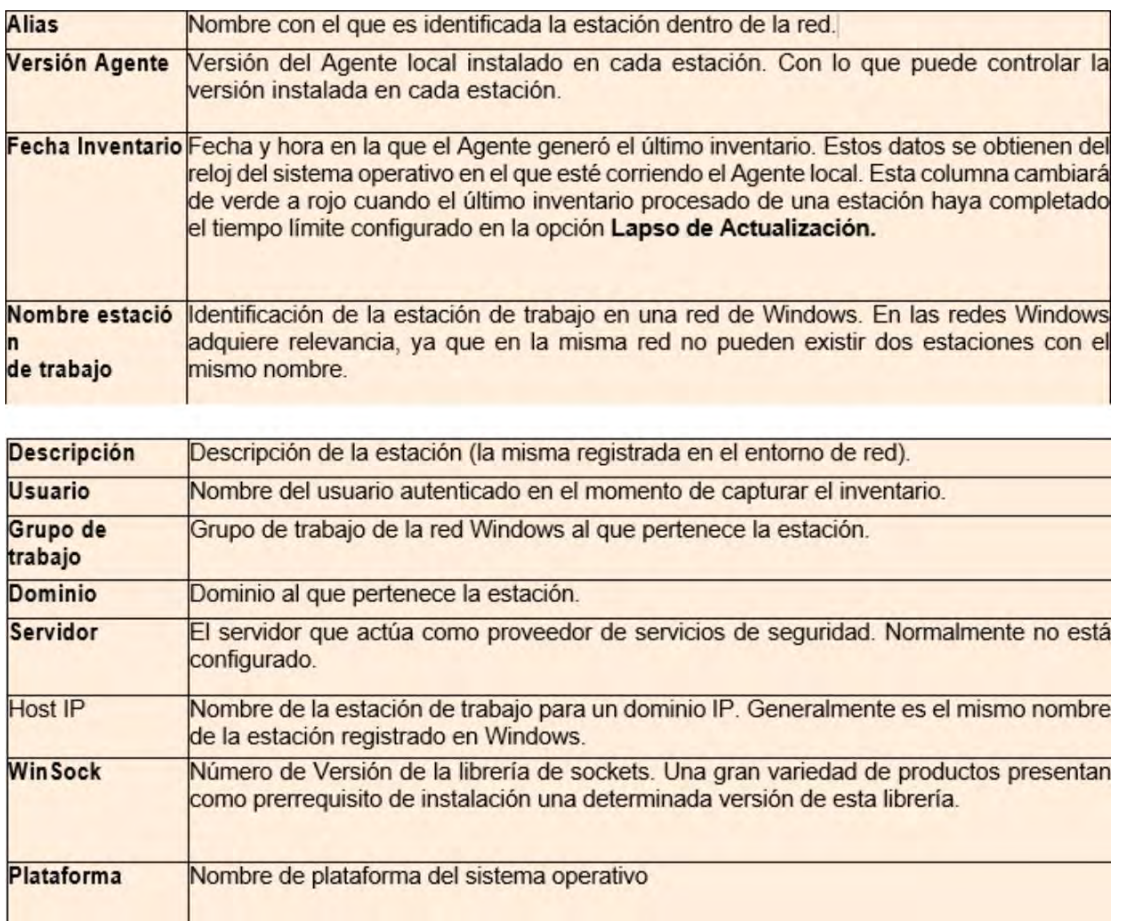

#### **Vista Ejemplo:**

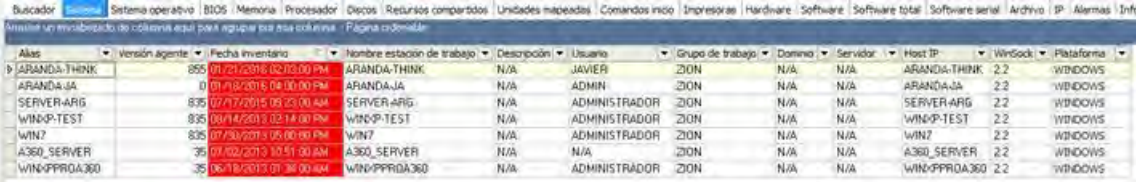

# **5.2.9.3 VER INVENTARIO POR SISTEMA OPERATIVO**

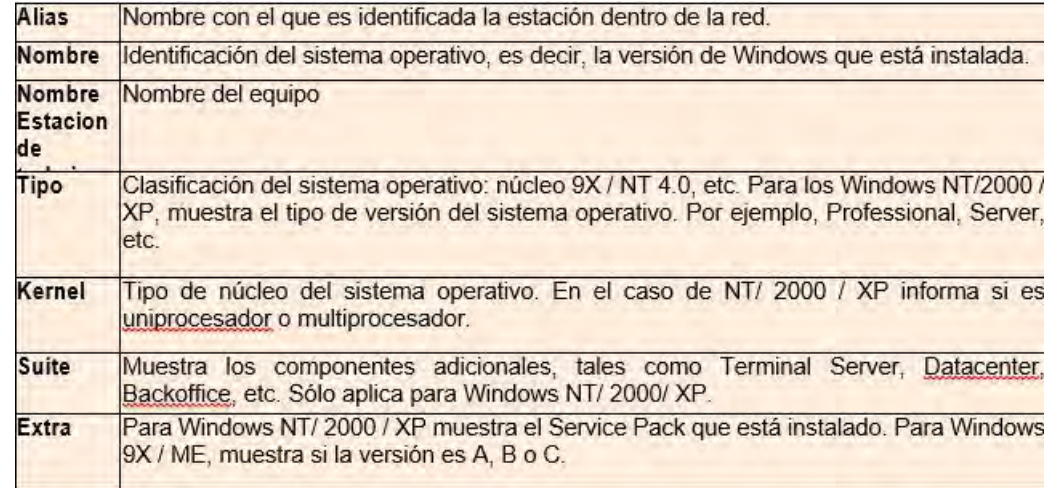

#### **Vista Ejemplo:**

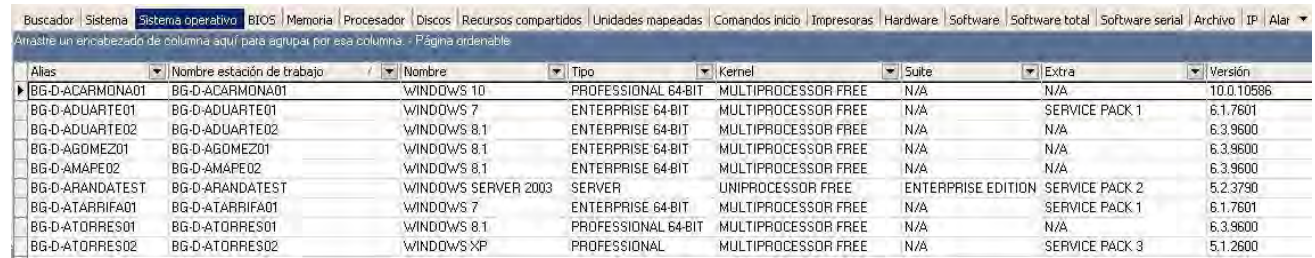

# **5.2.9.4 VER INVENTARIO POR BIOS**

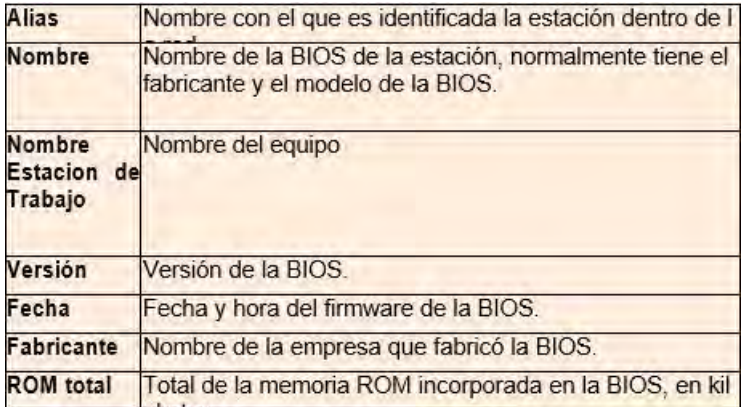

En la rejilla de la parte inferior se muestra la siguiente información, según la estación que seleccione:

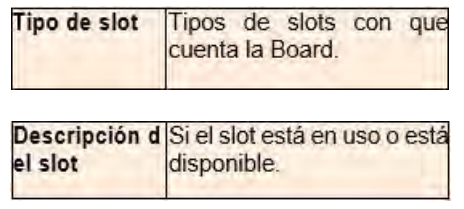

#### **Vista Ejemplo:**

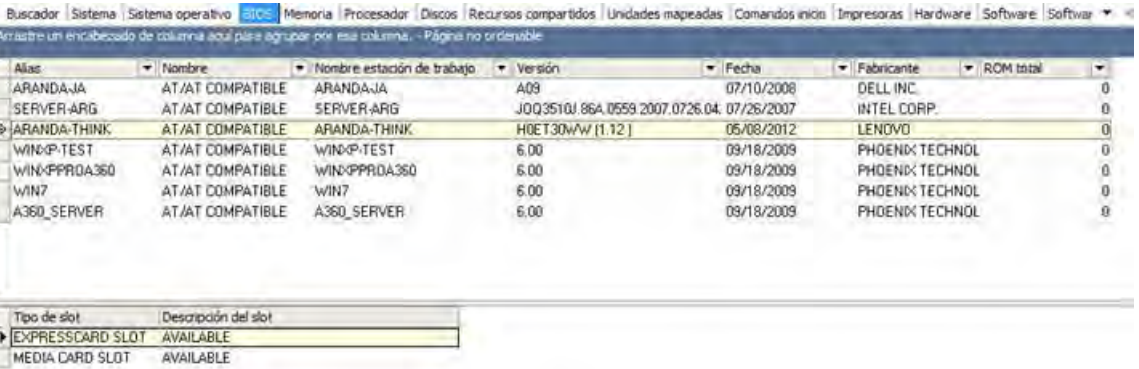

## **5.2.9.5. VER INVENTARIO POR MEMORIA**

Esta página muestra información de la Memoria y del Socket. Esta última, hace referencia a los sockets disponibles en la tarjeta madre.

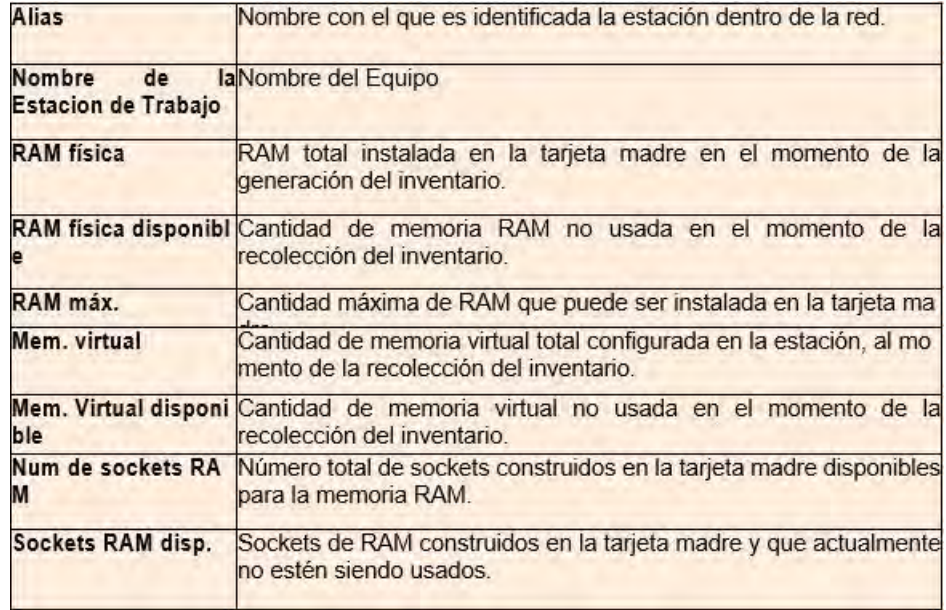

En la rejilla inferior del panel central se muestra la siguiente información según la estación que seleccione:

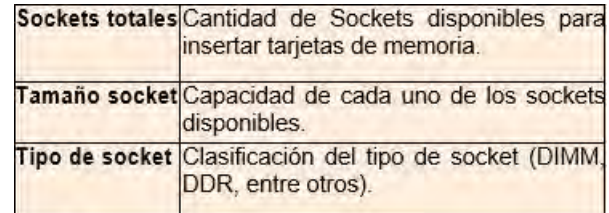

**VISTA EJEMPLO:** 

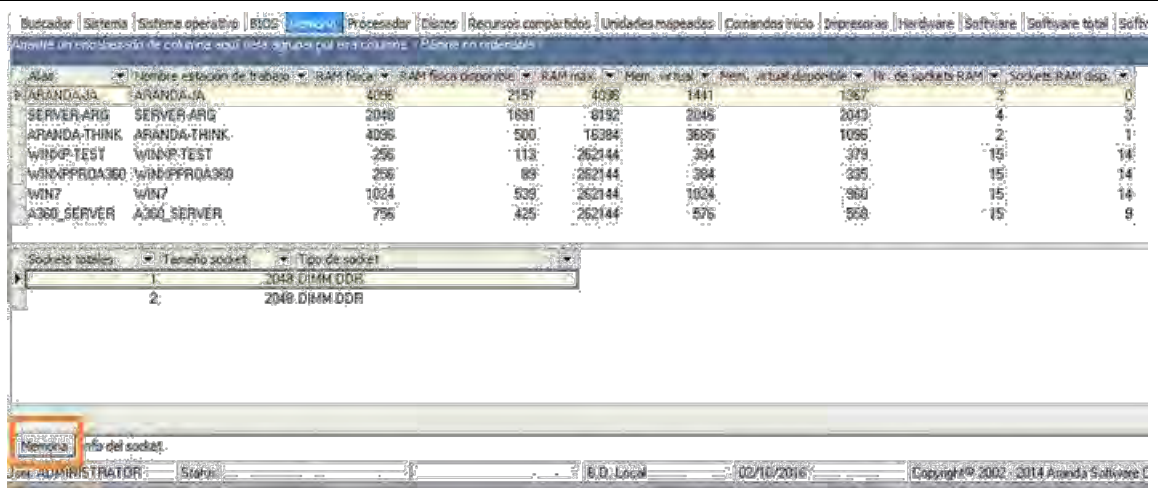

Adicionalmente la parte inferior izquierda cuenta con un panel con información especí ca del socket

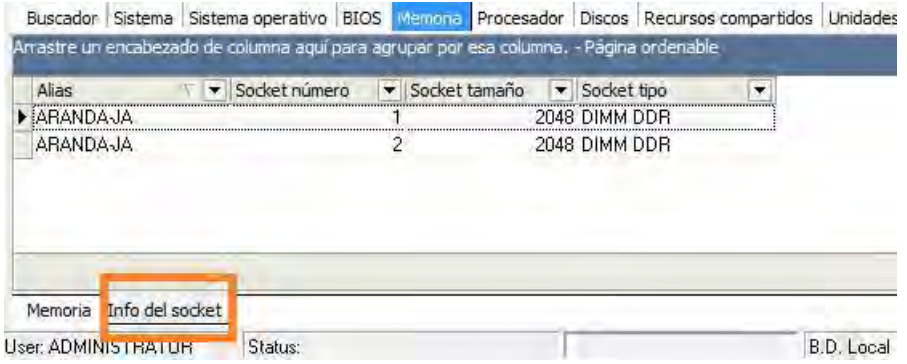

## **5.2.9.6. VER INVENTARIO POR PROCESADOR**

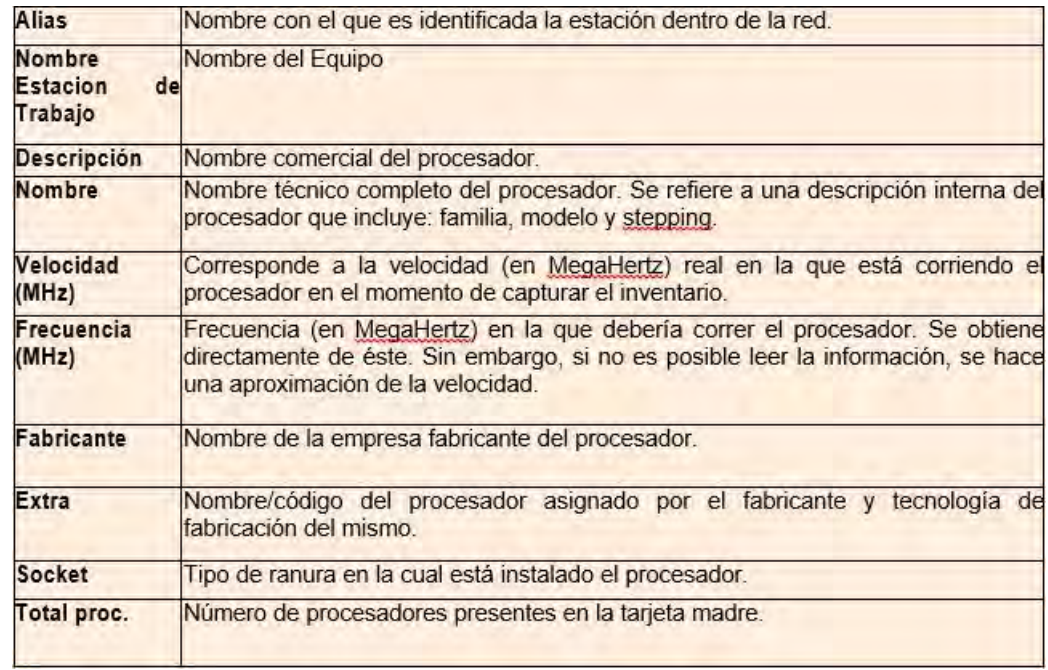

**Vista Ejemplo:** 

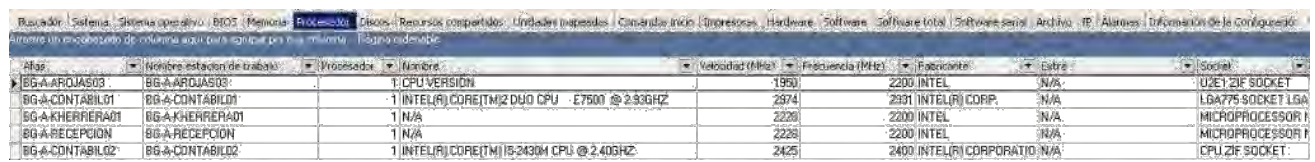

# **5.2.9.7 VER INVENTARIO POR DISCOS**

Esta pestaña está conformada por dos paneles que muestran información de los discos físicos presentes en cada estación y de las particiones o discos lógicos que la componen.

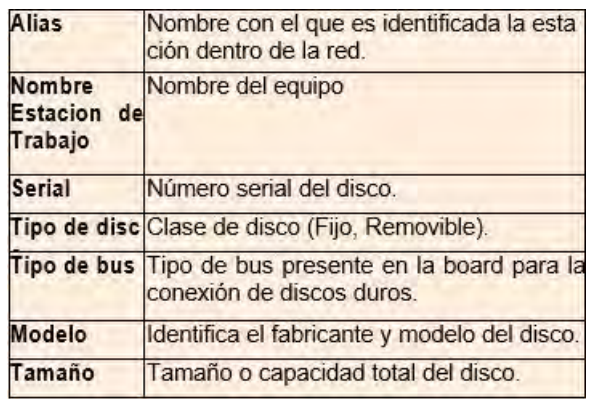

En la rejilla inferior del panel central se muestra la siguiente información de los discos lógicos según la estación que seleccione:

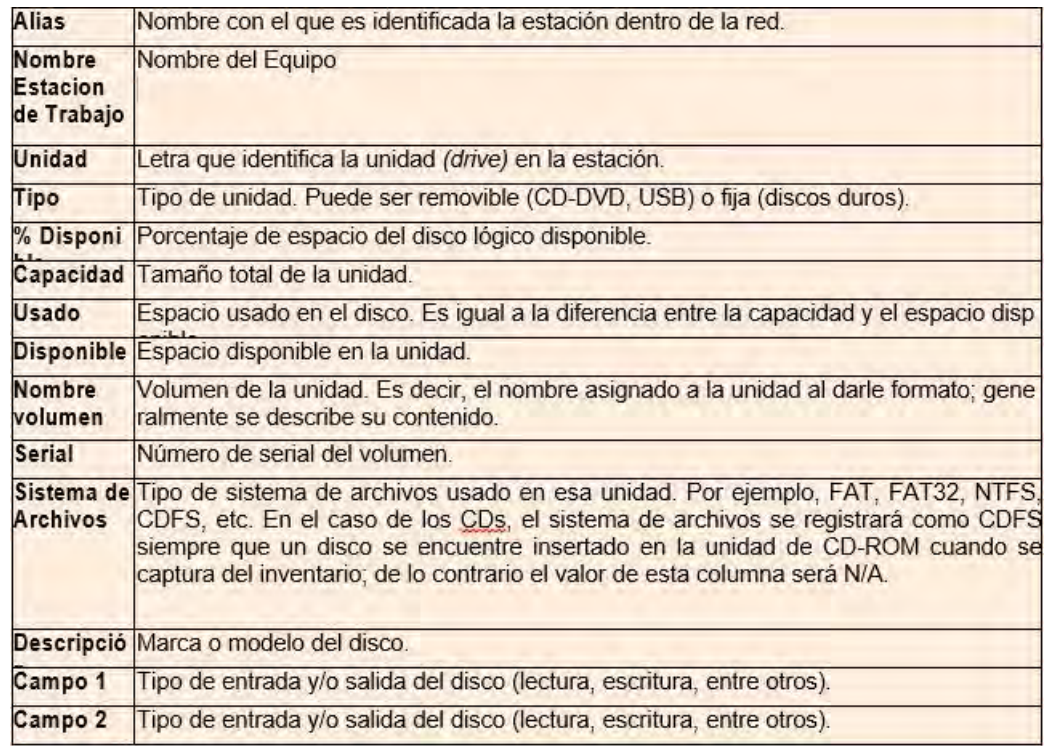

**Vista Ejemplo:** 

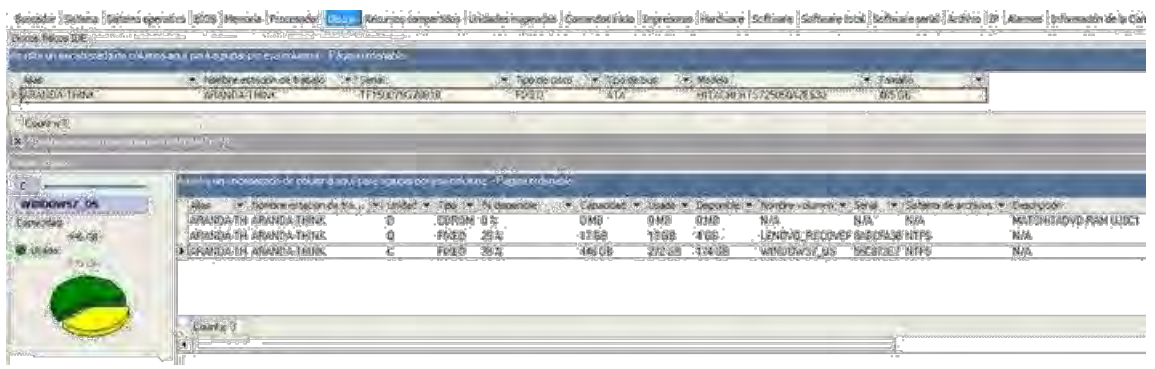

# **5.2.9.8. VER INVENTARIO POR RECURSOS COMPARTIDOS**

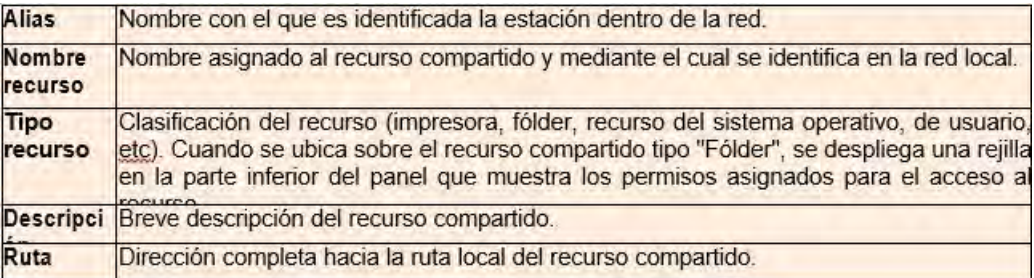

En la rejilla inferior del panel central se muestra la siguiente información según la estación que seleccione:

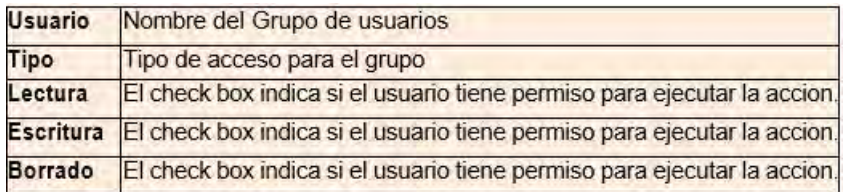

### **Vista Ejemplo:**

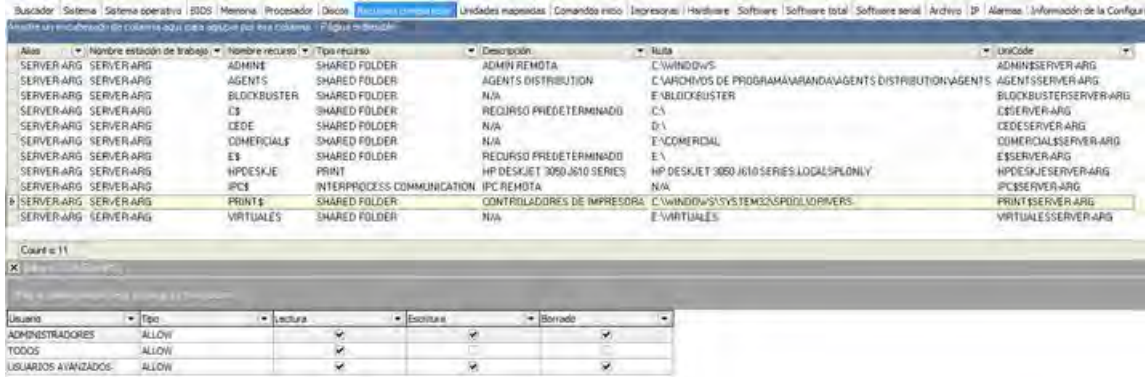

# **5.2.9.9. VER INVENTARIO POR UNIDADES MAPEADAS**

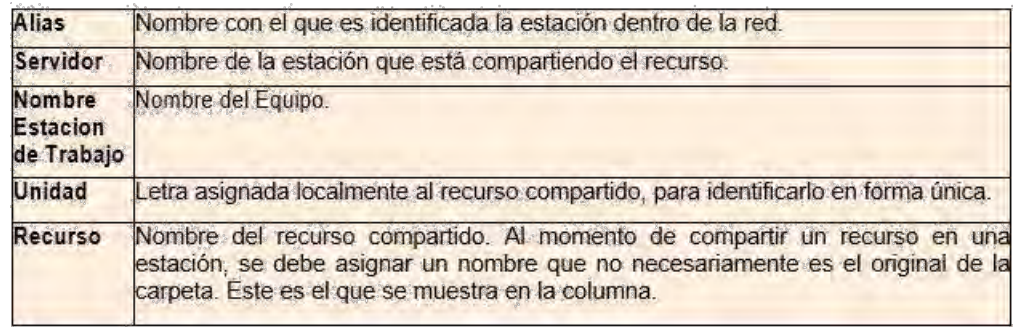

### **Vista ejemplo:**

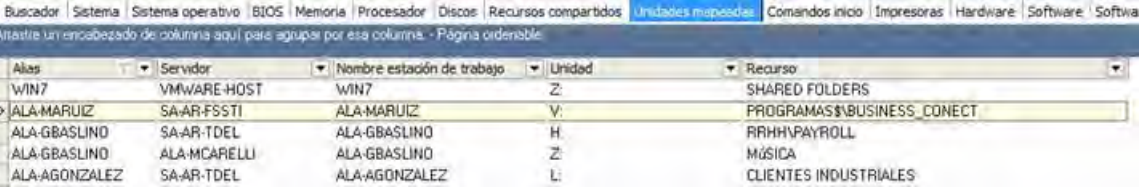

# **5.2.9.10. VER INVENTARIO POR COMANDOS INICIO**

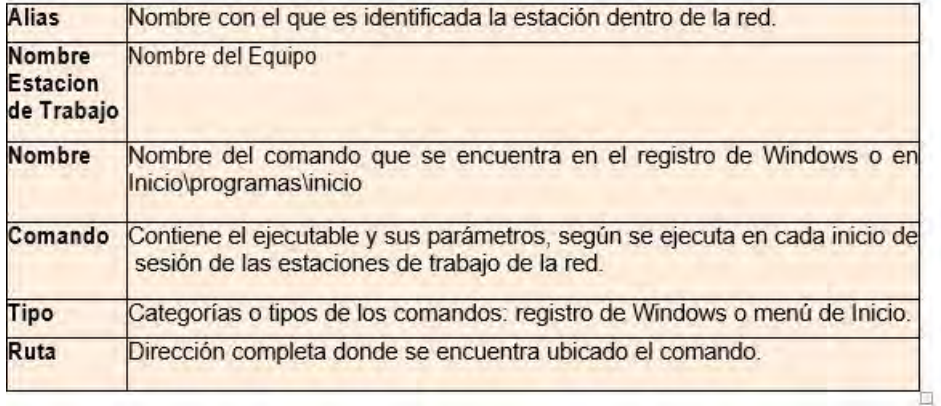

#### **Vista Ejemplo:**

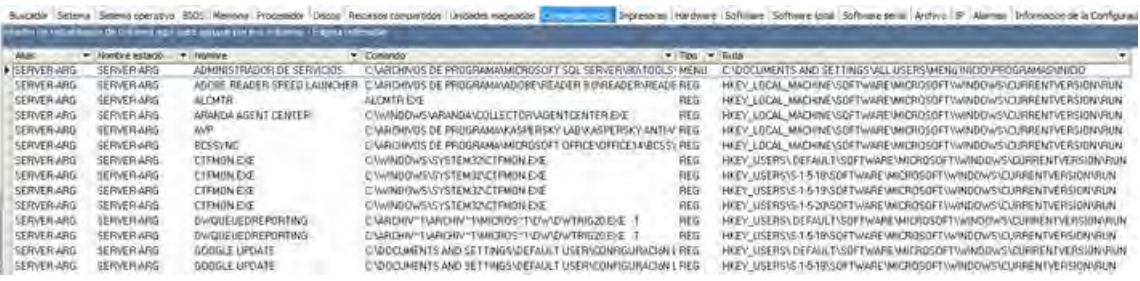

# **5.2.9.11. VER INVENTARIO POR IMPRESORAS**

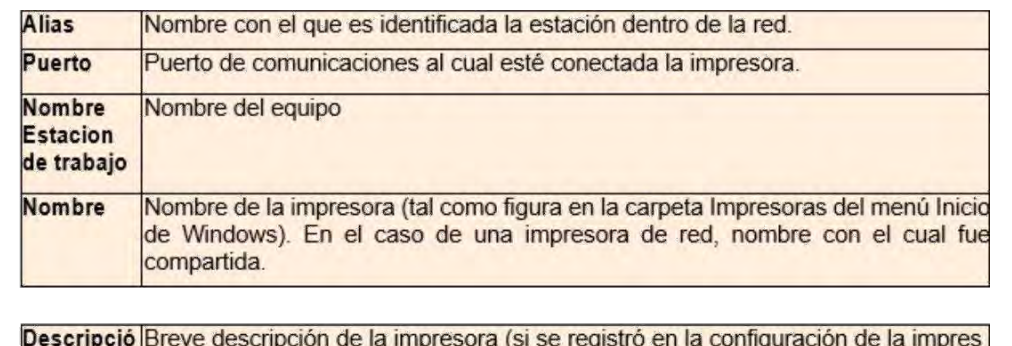

ora)

Controlado Nombre del controlador del periférico.

## **VISTA EJEMPLO:**

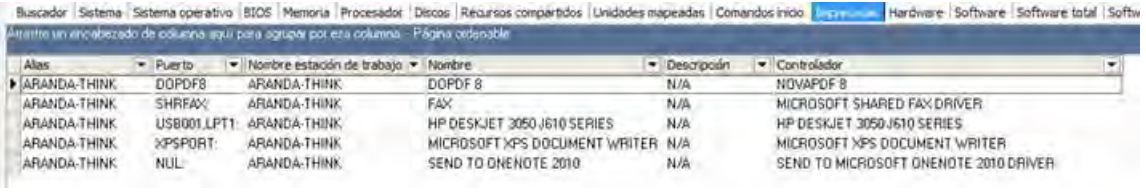

# **5.2.9.12 VER INVENTARIO POR HARDWARE**

Muestra el inventario de los drivers o controladores de dispositivos presentes en el sistema operativo de cada

estación. Esta pestaña se divide en tres opciones de selección según requiera clasi car el inventario:

- **1. Estaciones de Trabajo:** relaciona las estaciones con los dispositivos
- **2. Hardware** (relaciona los dispositivos con las estaciones).
- **3. Reportes.**

# **ESTACIONES DE TRABAJO**

Al seleccionar esta opción, se listan en el panel central todas las estaciones inventariadas. Haga clic sobre una de ellas y en la rejilla del lado derecho se listará inmediatamente la información de los dispositivos que tiene instalados:

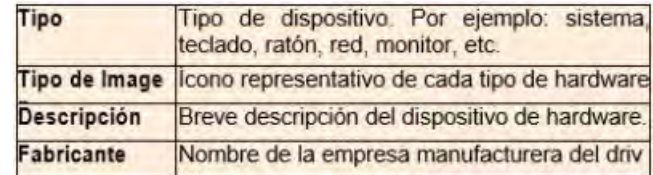

# **FILTRAR POR PRODUCTO.**

Si desea ocultar permanentemente en la rejilla los ítems no deseados, siga este procedimiento:

1. Haga clic derecho sobre la rejilla del panel central.

2. Seleccione la opción [Filtro por tipos de hardware].

3. En la ventana que aparece, seleccione los tipos de hardware que desea ocultar

4. Presione [Aceptar].

**Nota:** Esta con guración se guardará en la consola para que sea aplicada en las próximas sesiones. Si en algún momento usted desea volver a ver los productos ocultos, repita el proceso anterior y seleccione [Todos] los productos.

#### **Reportes**

Para saber qué estaciones de su red cuentan con uno o varios dispositivos especí cos, siga estos pasos:

1. En la pestaña [Lista de Hardware] del panel central, seleccione los dispositivos de los que desea obtener información.

2. Ubíquese sobre la pestaña [Lista de estaciones de trabajo] y seleccione las estaciones que desea relacionar en el reporte.

3. Presione el botón [Generar].

4. En la rejilla de la parte derecha aparece el reporte generado con los siguientes datos:

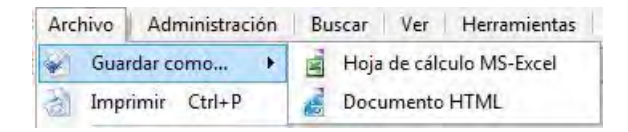

### **VISTA EJEMPLO:**

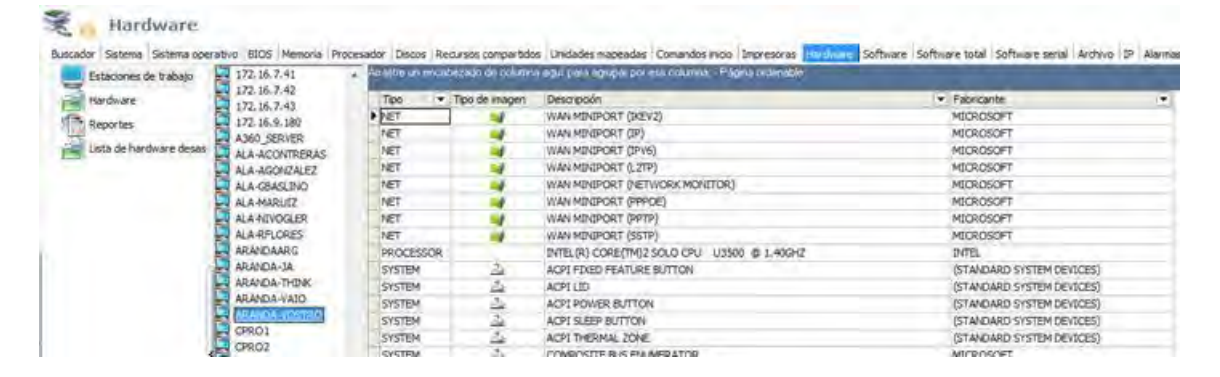

# **5.2.9.13 VER INVENTARIO POR SOFTWARE**

Muestra el inventario de las aplicaciones instaladas en cada estación de trabajo. Esta pestaña se divide en cinco opciones de selección de acuerdo a como se requiera clasi car la información.

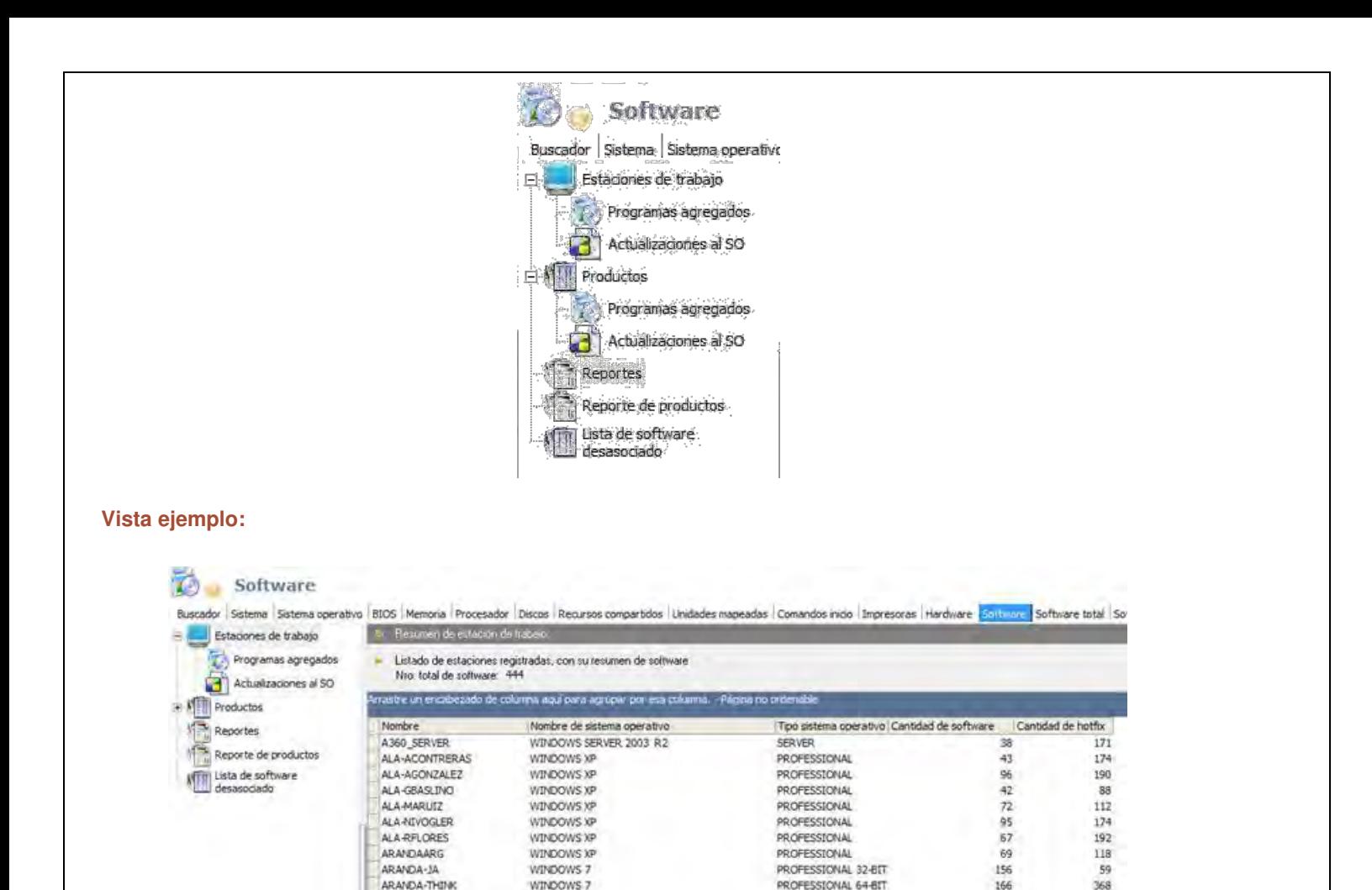

# **VER INVENTARIO DE PROGRAMAS AGREGADOS POR ESTACIONES DE T RABAJO.**

Al hacer clic sobre esta opción, se listan todas las estaciones de trabajo por nombre y tipo de sistema operativo en

166

161

108

HOME PREMIUM 32-BIT

HOME PREMIUM 32-817

368

67

336

WINDOWS 7

WINDOWS 7

WINDOWS 7

I. Haga doble clic sobre la opción [Estaciones de trabajo].

ARANDA-VAIO

ARANDA-VOSTRO

II Ubíquese sobre [Programas agregados].

Estaciones de trabajo

la rejilla de la parte derecha.

III. De las estaciones de trabajo listadas en el panel central, seleccione la que requiera para conocer la información de software.

IV. En la rejilla del panel derecho se muestra la siguiente información:

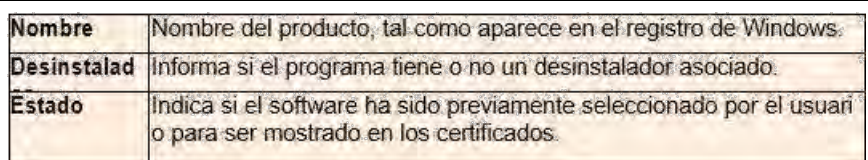

#### **Vista ejemplo:**

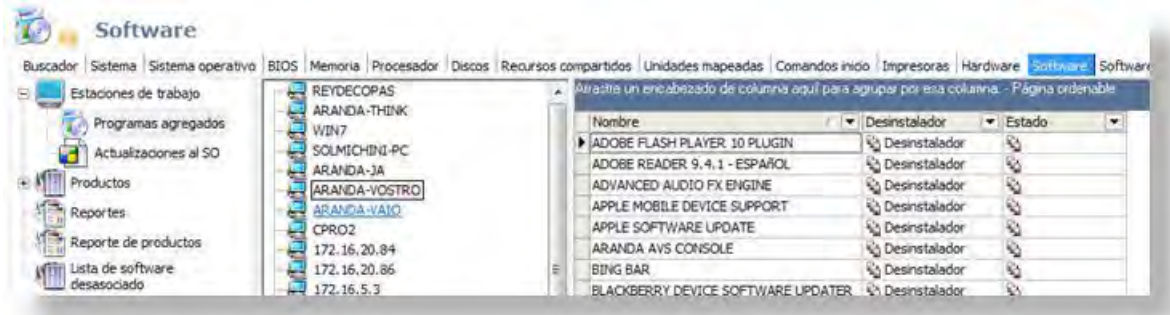

# **VER INVENTARIO DE ACTUALIZACIONES AL SISTEMA OPERATIVO POR E STACIONES DE TRABAJO**

I. Haga doble clic sobre la opción [Estaciones de trabajo].

II. Ubíquese sobre [Actualizaciones al SO].

III. De las estaciones de trabajo listadas en el panel central, seleccione la que requiera para conocer la información de actualizaciones.

IV. En la rejilla del panel derecho se muestra la siguiente información:

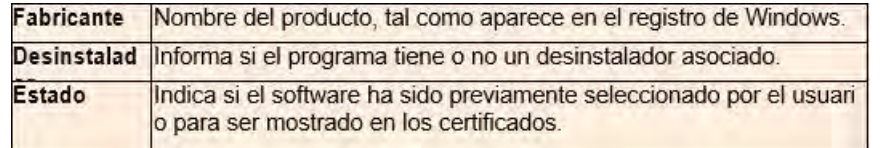

#### **Vista ejemplo:**

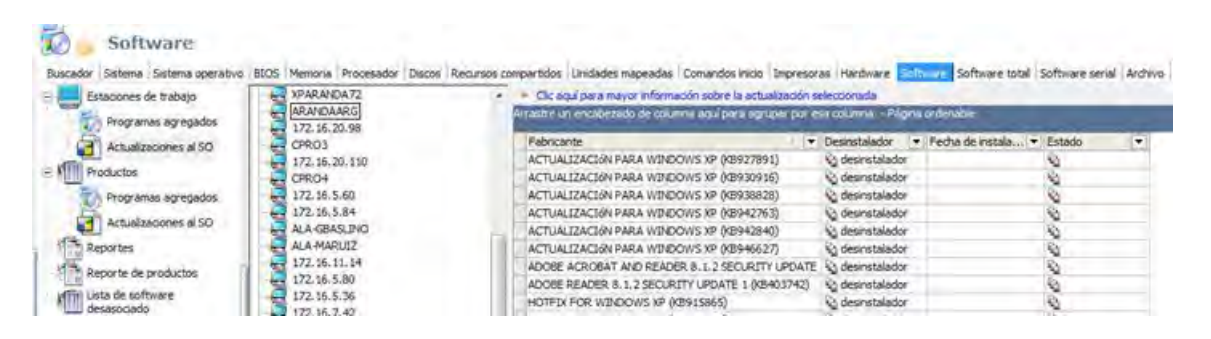

**DESINSTALAR PROGRAMAS AGREGADOS O ACTUALIZACIONES AL SIST EMA OPERATIVO.** 

I. Haga doble clic sobre la opción [Estaciones de trabajo].

II. Ubíquese sobre [Programas agregados / Actualizaciones al SO].

III. De las estaciones de trabajo listadas en el panel central, seleccione la que requiera para desinstalar la aplicación que vaya a eliminar.

V. Veri que que esta aplicación tiene desinstalador (rejilla del panel derecho -> columna del mismo nombre).

VI. Haga clic derecho sobre el registro.

I. Del menú contextual, seleccione [Desinstalador].

II. Si está seguro de remover el programa de la estación seleccionada, presione [Yes] en la ventana de con rmación. De lo contrario, aborte el proceso presionando [No].

### **– FILTRAR POR PRODUCTO**

Si desea ocultar permanentemente en la rejilla los ïtems no deseados, siga este procedimiento:

I. Haga doble clic sobre la opción [Estaciones de trabajo].

II. Ubíquese sobre [Programas agregados / Actualizaciones al SO].

III. De las estaciones de trabajo listadas en el panel central, seleccione la que requiera para desinstalar la aplicación que vaya a ltrar.

IV. Haga clic derecho sobre la rejilla del panel derecho.

V. Seleccione la opción [Filtro por producto].

VI. En la ventana que aparece, seleccione el software que desea ocultar

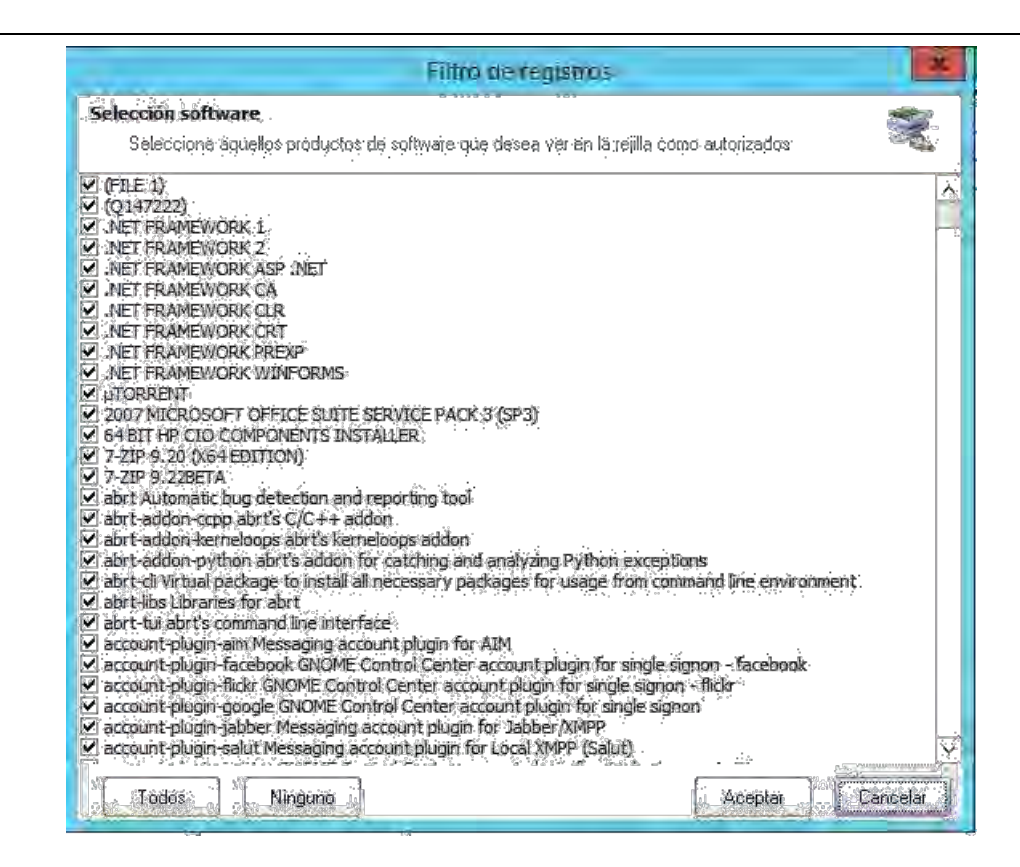

**Nota:** Esta con guración se guardará en la consola para que sea aplicada en las próximas sesiones. Si en algún momento usted desea volver a ver los productos ocultos, repita el proceso anterior y seleccione [Todos] los productos.

#### **· Productos**

En esta opción se lista todo el software inventariado, por nombre, cantidad de estaciones en las cuales está instalado y porcentaje de instalación respecto al total de estaciones inventariadas.

### **· VER INVENTARIO DE PROGRAMAS AGREGADOS POR PRODUCTO**

- I. Haga doble clic sobre la opción [Productos].
- II. Ubíquese sobre [Programas agregados].
- III. En la rejilla del panel central se muestra la siguiente información:

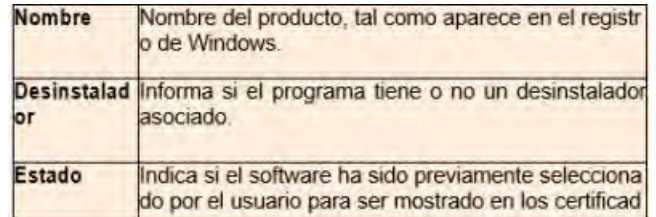

IV. Cada vez que usted hace clic sobre cualquiera de los registros de esta rejilla, en el panel derecho aparecen listadas las estaciones de trabajo que tienen instalado el software. En caso que ya no pertenezca a ninguna de las estaciones inventariadas, usted puede borrar el software de la base de datos. Si desea hacer esta tarea, presione [Borrar Software].

**Vista ejemplo:** 

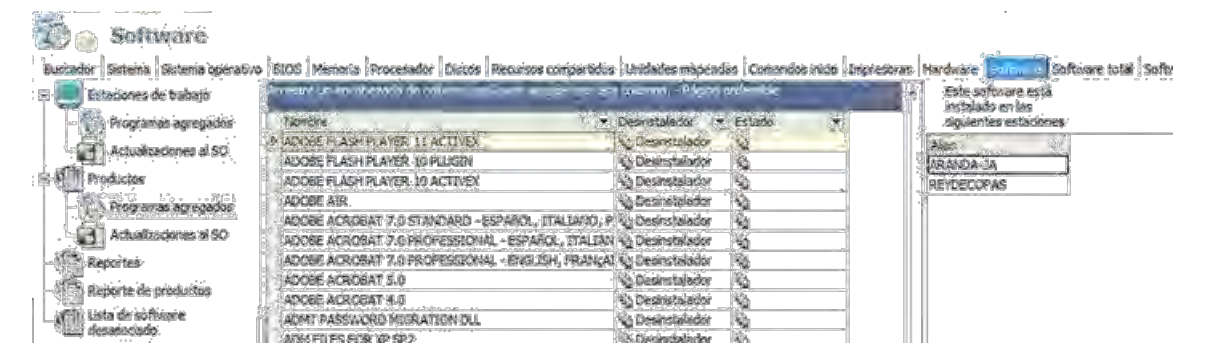

# **VER INVENTARIO DE ACTUALIZACIONES AL SISTEMA OPERATIVO POR P RODUCTO**

I. Haga doble clic sobre la opción [Productos].

II. Ubíquese sobre [Actualizaciones al SO].

III. En la rejilla del panel central se muestra la siguiente información:

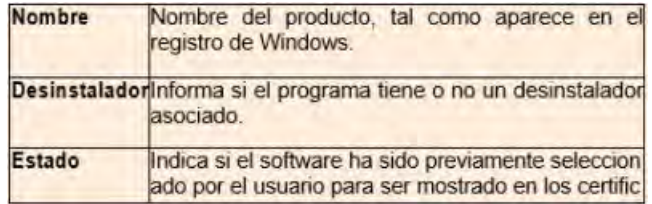

IV. Cada vez que usted hace clic sobre cualquiera de los registros de esta rejilla, en el panel derecho aparecen listadas las estaciones de trabajo que tienen instalado el software. En caso que ya no pertenezca a ninguna de las estaciones inventariadas, usted puede borrar el software de la base de datos. Si desea hacer esta tarea, presione [Borrar Software].

### **· REPORTES**

Para saber qué estaciones de su red cuentan con uno o varios programas de software especí cos, siga estos pasos:

I. En la pestaña [Lista de Software] del panel central, seleccione los programas de los que desea obtener información.

II. Ubíquese sobre la pestaña [Lista de estaciones de trabajo] y seleccione las estaciones que desea relacionar en el reporte.

III. Presione el botón [Generar].

IV. En la rejilla de la parte derecha aparece el reporte generado con los siguientes datos:

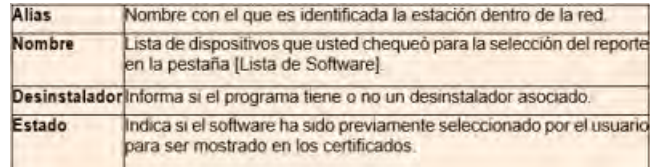

**Vista Ejemplo:** 

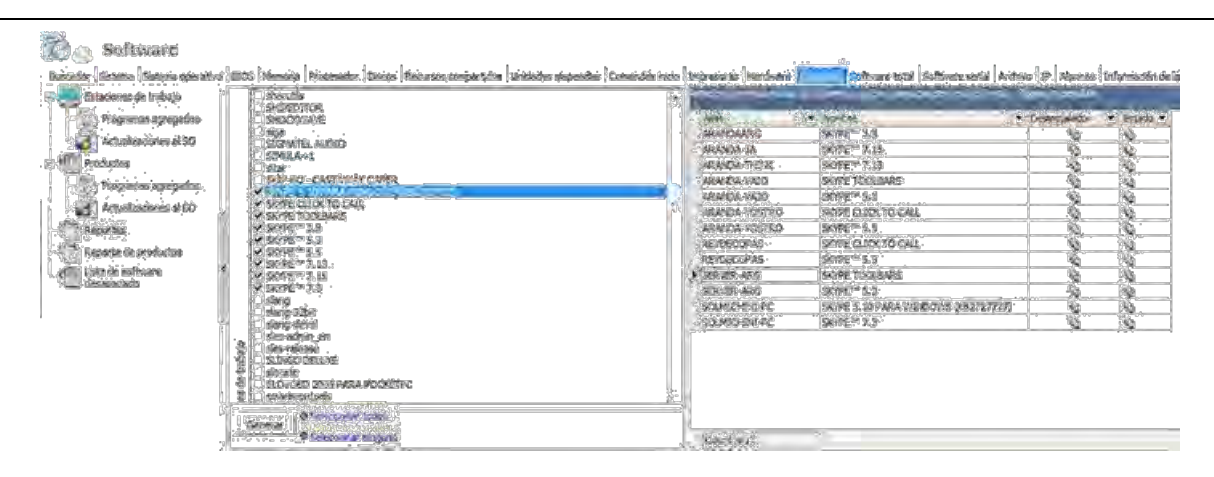

### **· REPORTES DE PRODUCTOS**

Para obtener un reporte ltrado por los productos de los que requiera conocer detalles, siga los pasos explicados a continuación:

- I. Haga clic en la opción [Lista de productos].
- II. En la ventana que aparece seleccione los programas de software de su interés.

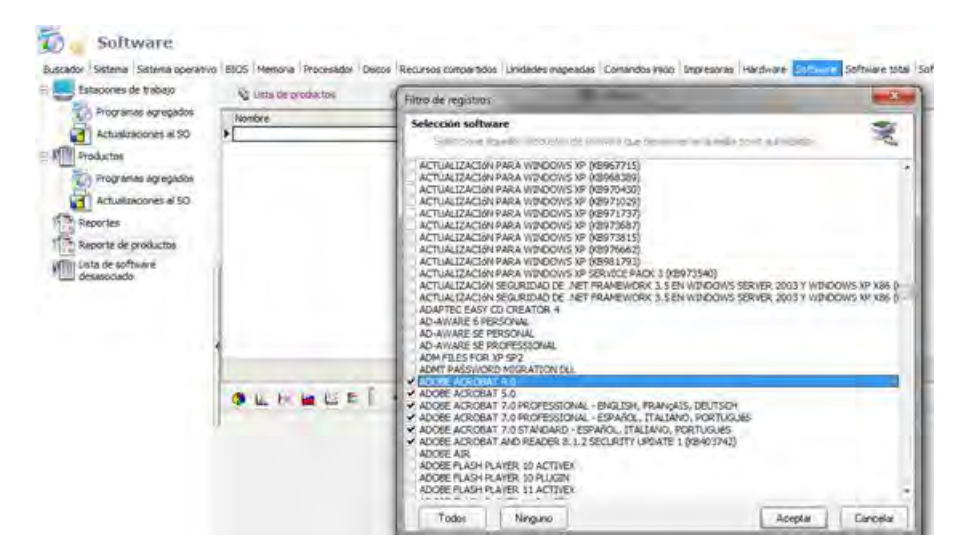

III. En la rejilla del panel derecho se listan los programas seleccionados anteriormente con la cantidad de estaciones de trabajo que los tienen instalados y el porcentaje de instalación respecto al total de estaciones inventariadas.

IV. En la parte inferior de dicho panel se muestra grá camente la información registrada en las columnas.

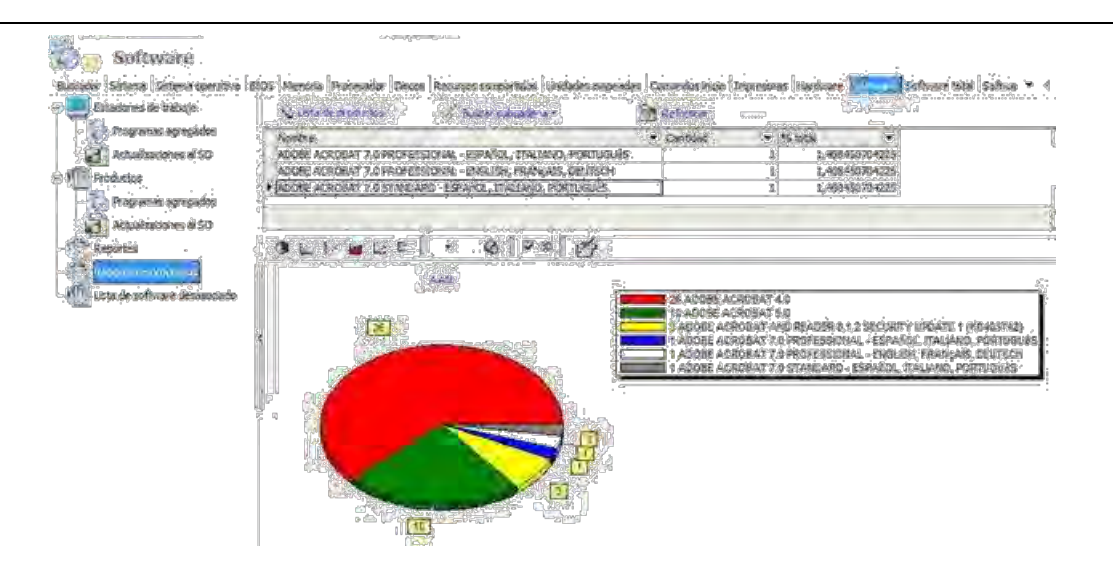

## · **LISTA DE SOFTWARE DESASOCIADO**

Esta vista muestra el software que ya no pertenece a ninguna estacion inventariada. Para eliminarlo seleccione la opción [Borrar Software].

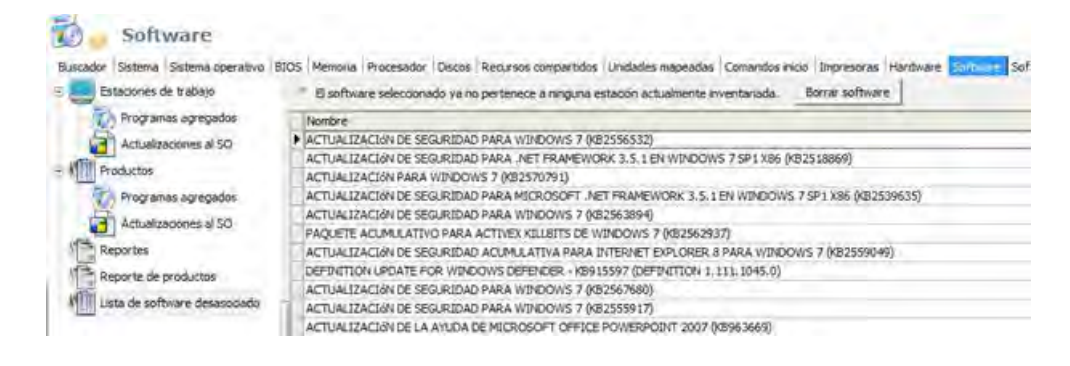

# **5.2.9.14 VER INVENTARIO POR SOFTWARE TOTAL**

La pestaña Software Total es un complemento a la de Software, pues no todas las aplicaciones instaladas en una estación de trabajo, son inscritas en el registro de Windows. En esta opción se lista el inventario completo de todos los archivos ejecutables y CPLs almacenados en los discos duros de las estaciones de la red.

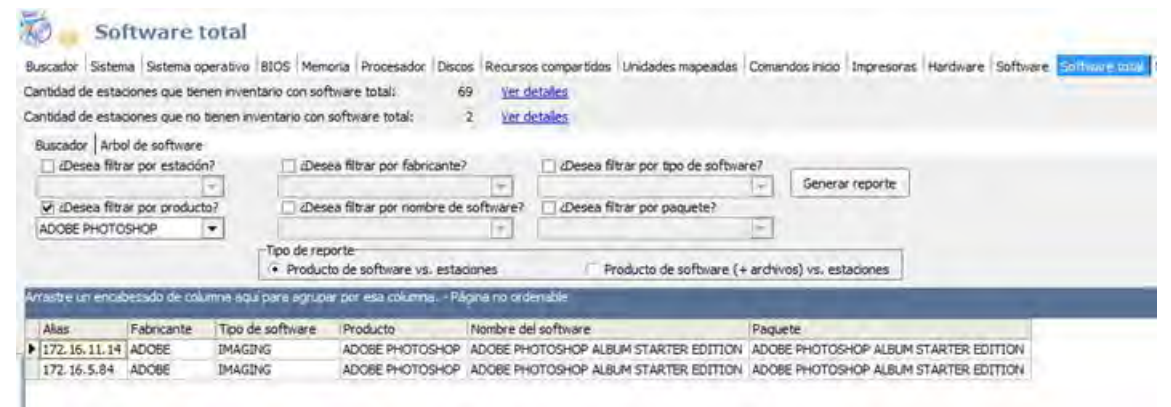

Para tener un inventario selectivo de software total, usted debe ltrar el consolidado por uno o más criterios de información desde la pestaña [Buscador]. Entre más ltros seleccione, más selectiva será la información a mostrar.

- **Filtro por estación**
- **Filtro por fabricante**
- **Filtro por tipo de software**
- **Filtro por producto**
- **Filtro por nombre de software**
- **Filtro por paquete**

Después seleccione el tipo de reporte que desea:

• **Producto de software vs. Estaciones:** Reporte de programas de software relacionados con cada una de las estaciones.

• **Producto de software (+archivos) vs. Estaciones:** Reporte de programas de software con sus respectivos archivos y extensiones, relacionados con cada una de las estaciones. Después de marcar los ltros que requiera y el tipo de reporte que desee, presione [Generar reporte]; en la rejilla usted verá la siguiente información:

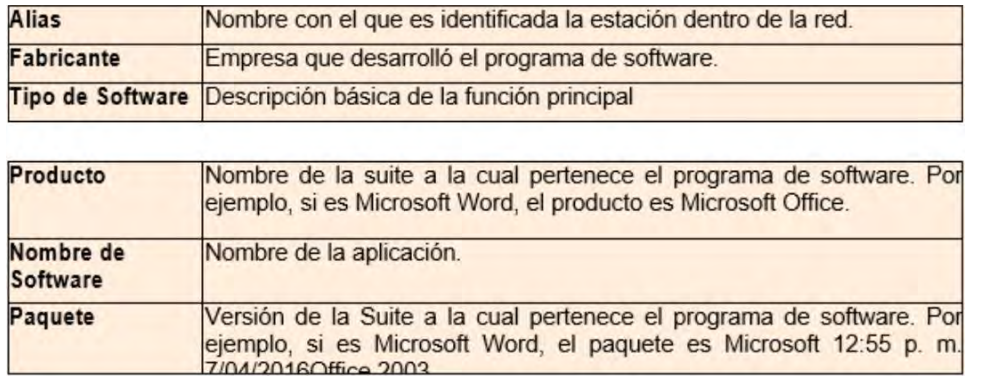

Otra forma de visualizar el inventario total de software es en la pestaña [árbol de software], donde, al seleccionar el tipo de reporte, se genera la información explicada en la tabla anterior.

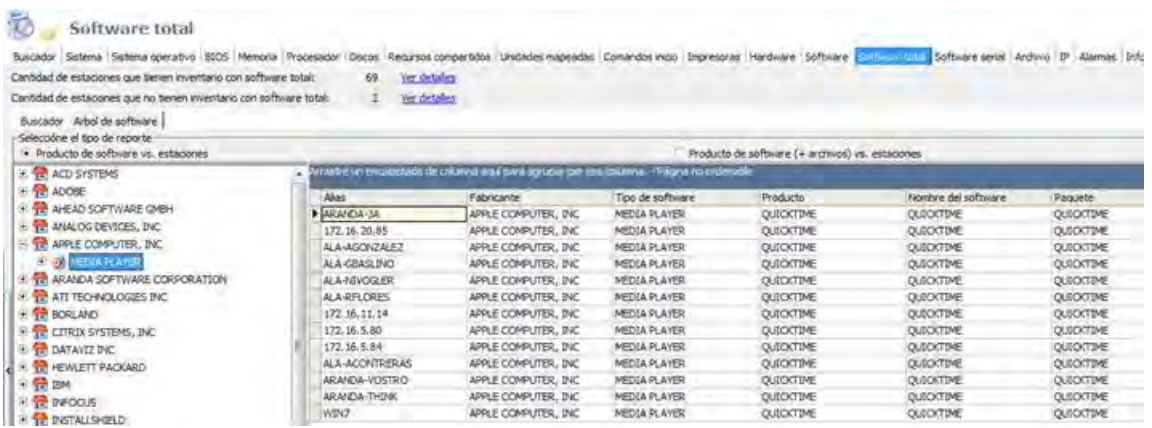

# **5.2.9.15 . VER INVENTARIO DE SERIAL DE SOFTWARE**

Seleccione la pestaña [Software Serial] y de inmediato se listan en la rejilla todos los programas de software que se encuentran en cada estación de trabajo, con su respectivo serial.

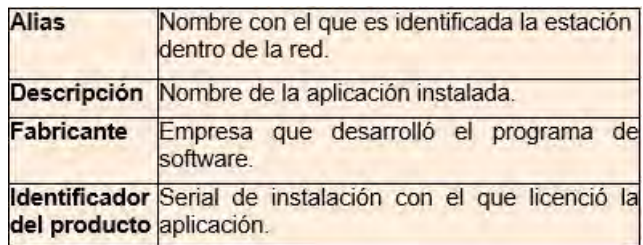

**Nota:** Para que AAM pueda inventariar los seriales de instalación, las aplicaciones deben cumplir con el estándar de Microsoft sobre almacenamiento de seriales de instalación; de lo contrario el serial no será detectado.

### **Vista Ejemplo:**

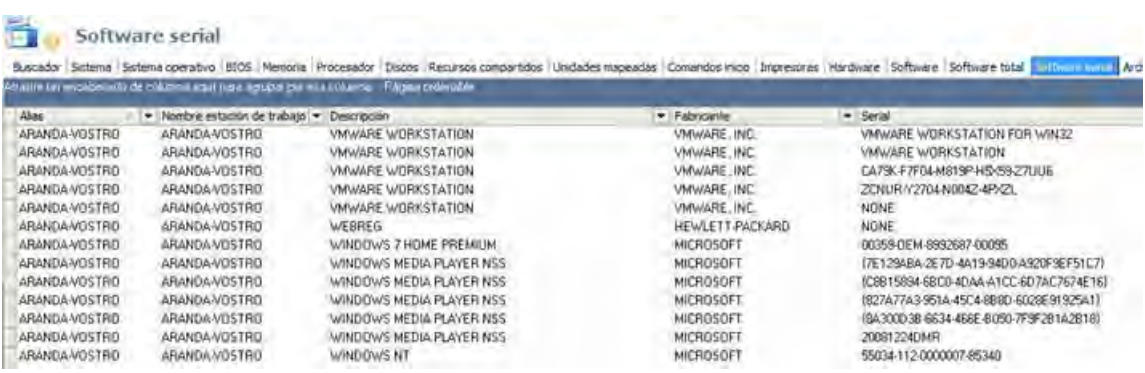

# **5.2.9.16 VER INVENTARIO DE ARCHIVOS**

El inventario de archivos que se visualizan en la consola de AAM está determinado por la extensión que éstos tengan según su formato. Por ejemplo, un archivo de Word será inventariado por su extensión ".doc", un archivo de música, por su extensión ".mp3", etc.

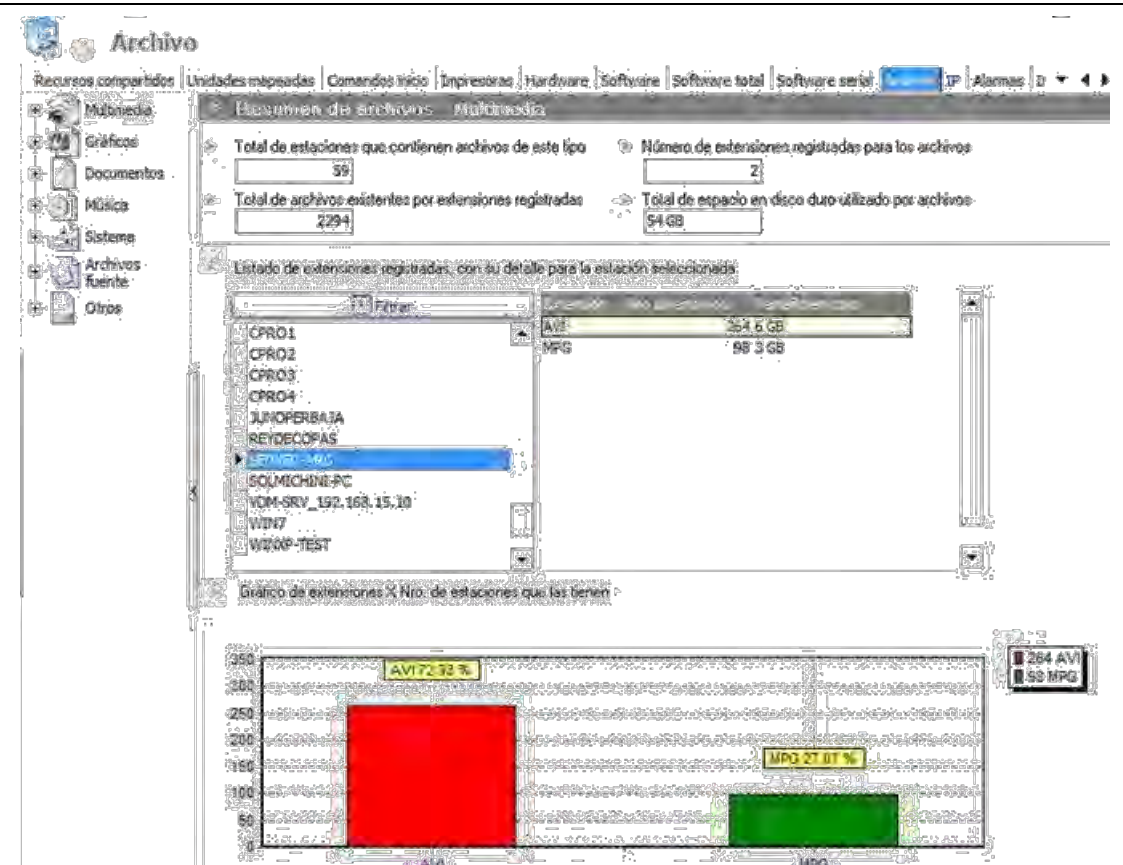

Para consultar los archivos existentes en las estaciones de trabajo inventariadas, siga los pasos explicados a continuación:

· De las categorías de archivos que se muestran en el panel central, seleccione la que requiera para consultar los detalles de los archivos que desee.

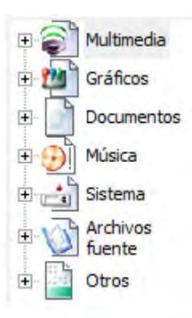

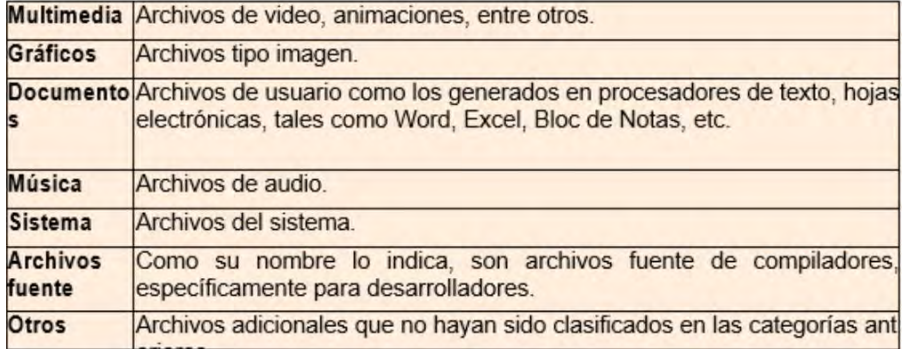

Estas categorías pueden agregarse, editarse o eliminarse desde el módulo CRUNCHER.

· Al ubicarse sobre cualquiera de ellos, la información que se muestra en el panel derecho está dividida en tres

segmentos:

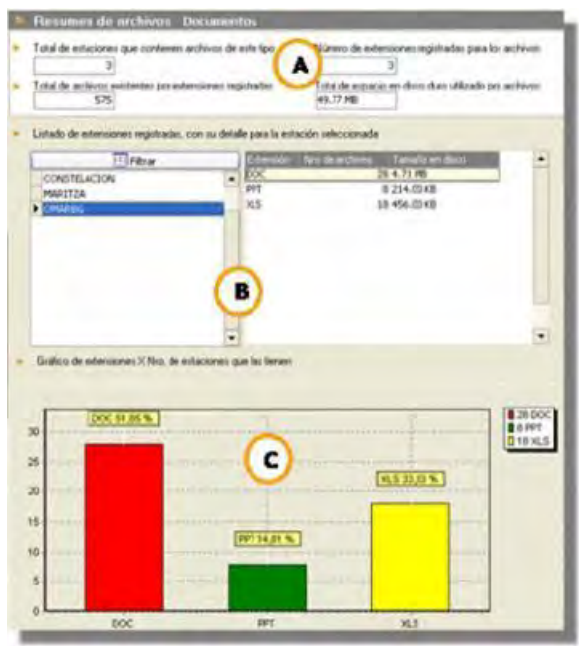

A. Resumen general de la categoría de archivos seleccionados.

B. Listado de extensiones encontradas con el respectivo número de archivos y el espacio que ocupan en el disco duro.

C. Distribución de los archivos inventariados en la estación seleccionada.

# **. VISUALIZACIÓN DE INVENTARIO DE ARCHIVOS**

Al hacer doble clic sobre cualquiera de las categorías usted puede escoger entre visualizar el inventario de archivos por estación de trabajo o por producto.

# **– POR ESTACIÓN DE TRABAJO**

Seleccione una de las estaciones del panel central y en la rejilla del panel derecho se listará la información de los archivos de la categoría escogida en la estación seleccionada. La rejilla del panel derecho mostrará la siguiente información para los pasos 3.1 y 3.2.

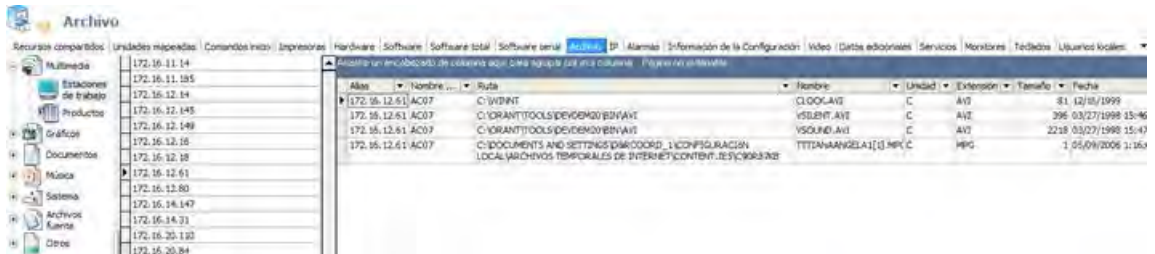

En el panel central se listan los nombres de los archivos inventariados en la categoría seleccionada. En la rejilla del panel derecho se lista la información de ubicación y extensión del archivo. La rejilla del panel derecho mostrará la siguiente información para los pasos 3.1 y 3.2.

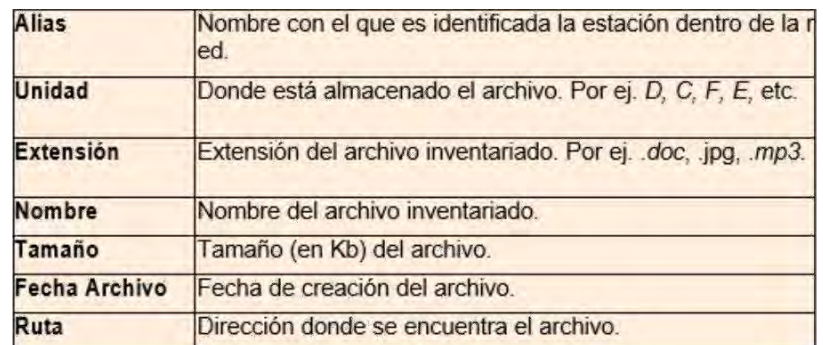

#### **B** archive

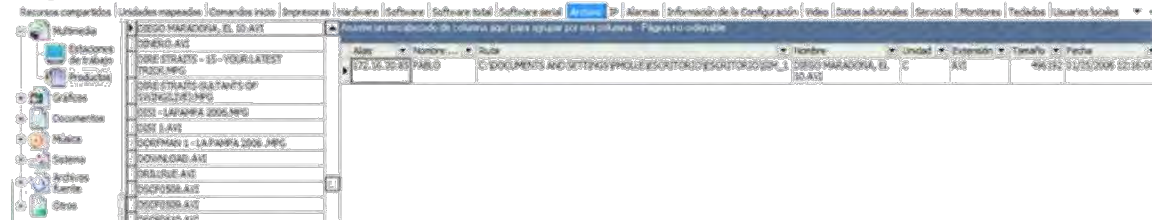

#### **· Borrar archivo**

Para borrar un archivo de la(s) estación(es) de trabajo inventariada(s), es necesario ubicarse dentro de las subcategorías (estaciones de trabajo/productos) de la categoría a la que pertenezca el archivo.

- I. Seleccione el que desea eliminar y haga clic derecho.
- II. En el menú emergente, seleccione la opción [Borrar archivo].

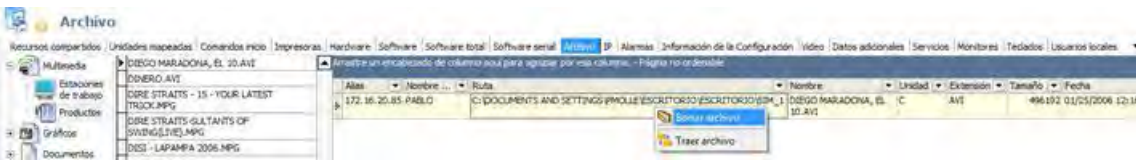

III.Con rme la operación en la ventana de noti cación presionando [Yes].

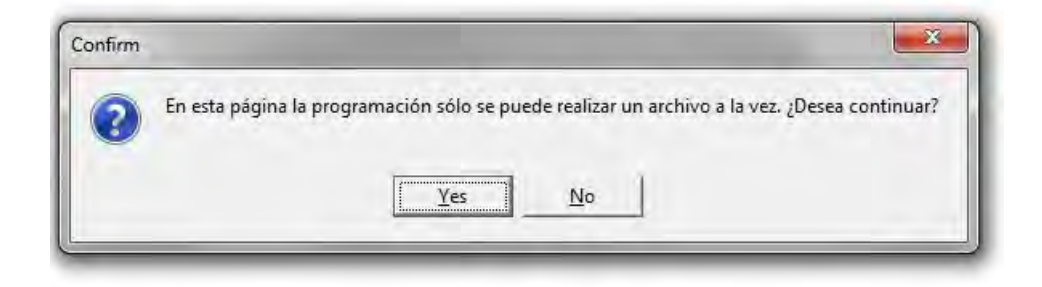

I. Si desea cancelar la eliminación, presione [No].

II.Presione la opción [Enviar Ahora], en el módulo SendTask para que la acción se ejecute.

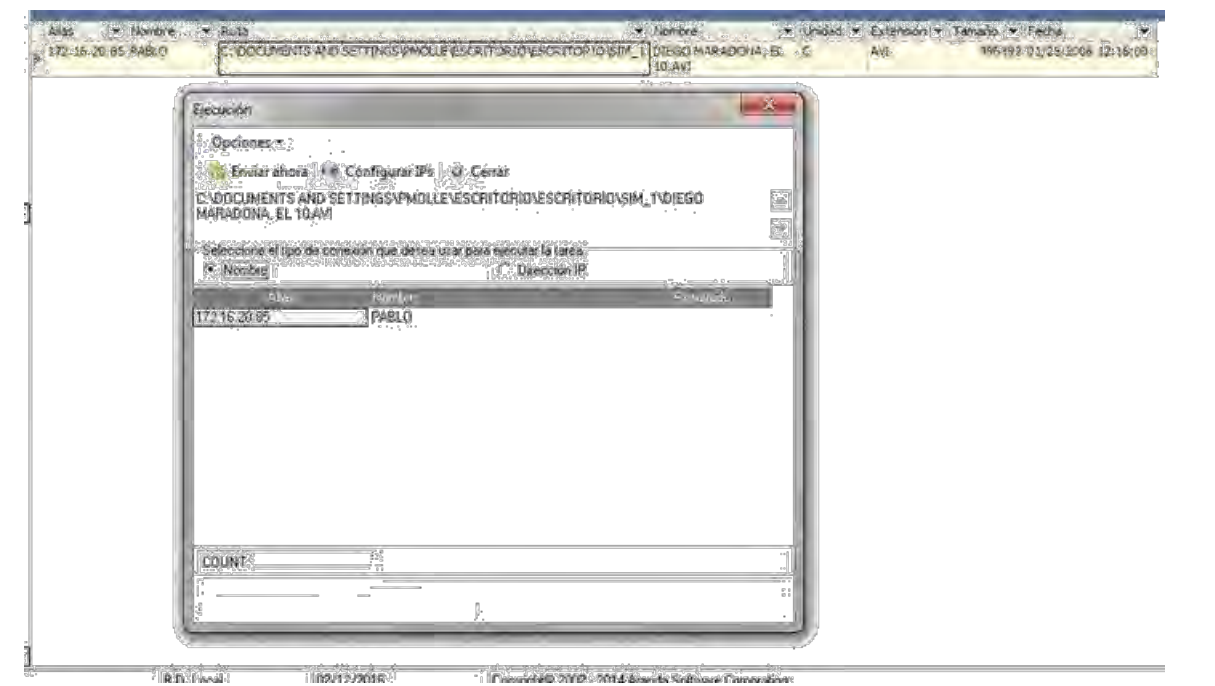

I. Si el proceso de envió falla, veri que el estado de la IP y el del Agente y vuelva a repetir el proceso.

### **· TRAER ARCHIVO**

– Si desea transferir un archivo hacia la consola y almacenarlo en la misma ruta asignada para los archivos CLL (inventarios) y con gurada en el Módulo CONSERVER, es necesario ubicarse dentro de las subcategorías (estaciones de trabajo/productos) de la categoría a la que pertenezca el archivo.

– Seleccione el archivo que desea guardar y haga clic derecho sobre éste.

– En el menú emergente, seleccione la opción [Traer archivo].

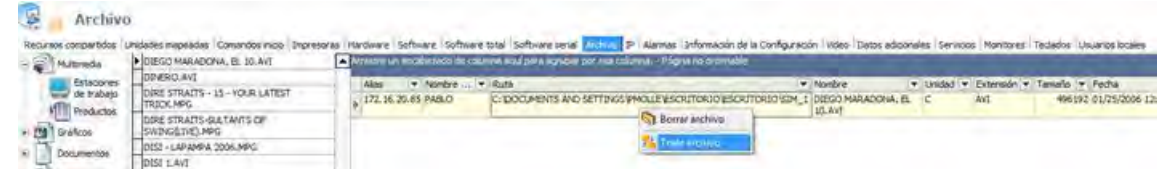

– Con rme la operación en la ventana de noti cación presionando [Yes]. Si desea cancelar, presione [No].

-Presione la opción[Enviar Ahora], en el módulo SendTask para que la acción se ejecute.

– Si el proceso de envió falla, veri que el estado de la IP y el del Agente y vuelva a repetir el proceso.

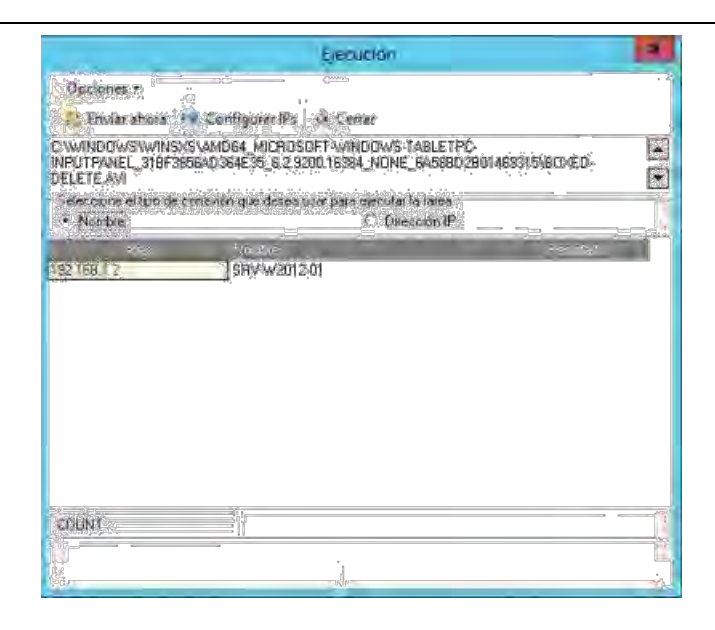

# **5.2.9.17 VER INVENTARIO DE DIRECCIONES IP**

Para ver los detalles de las direcciones IPs correspondientes a cada estación, es necesario ubicarse sobre la pestaña [IP]. Aquí se presenta la relación entre cada estación y su dirección IP, dirección MAC, máscara y otros datos de con guración de red.

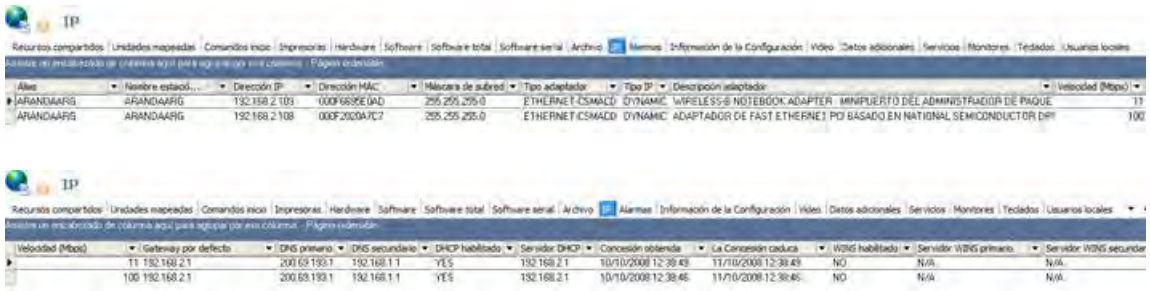

La información mostrada en la rejilla corresponde a la siguiente:

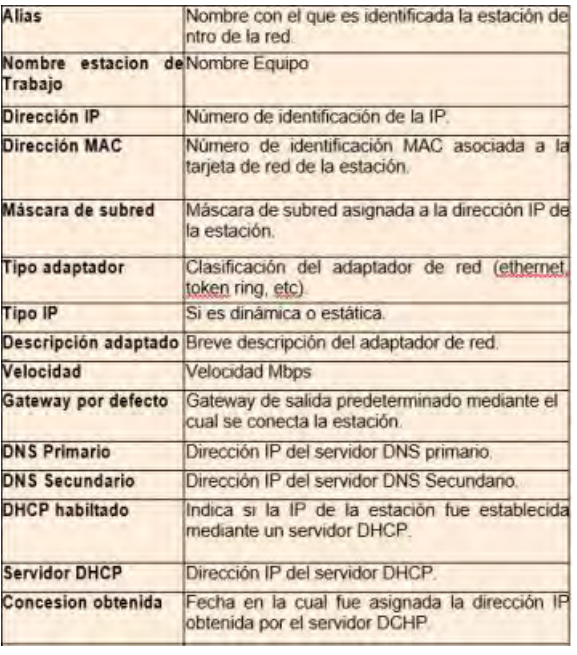

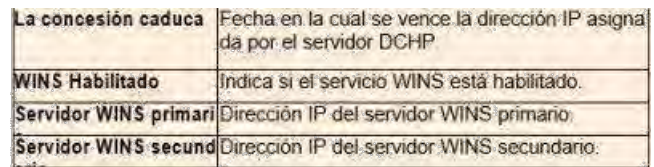

# **5.2.9.18 VER INVENTARIO DE ALARMAS GENERADAS POR AAM**

Las alarmas son avisos de advertencias generados por el Módulo CRUNCHER. Se generan cada vez que hay una diferencia entre la información almacenada en la base de datos y la última recibida en los inventarios de una estación en especial.

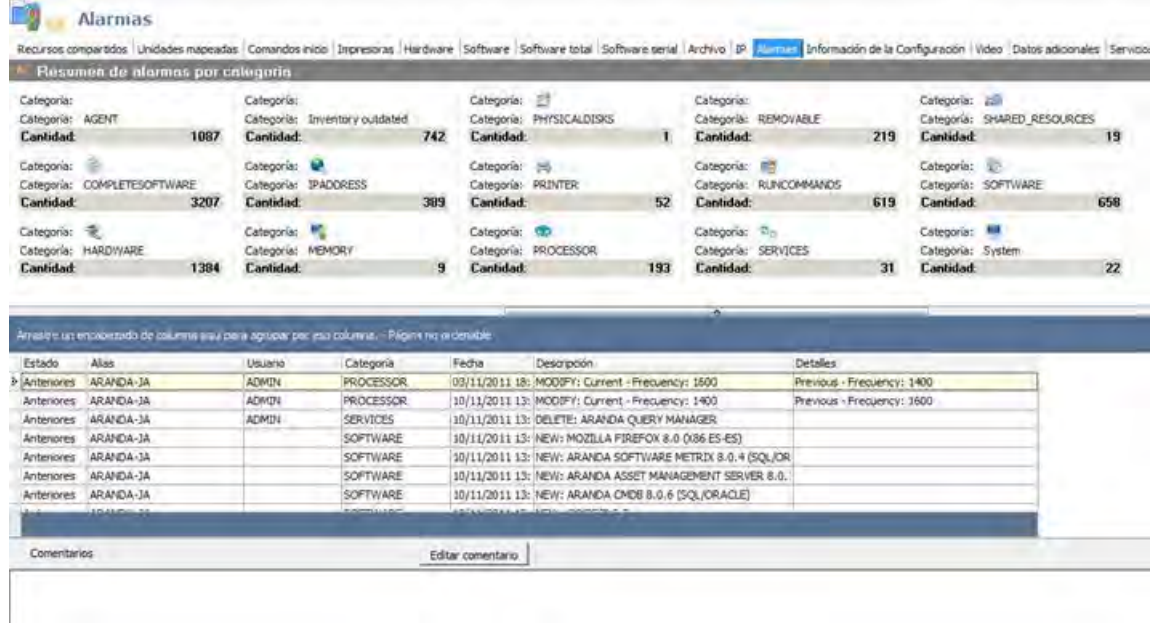

La información listada en la rejilla es la siguiente:

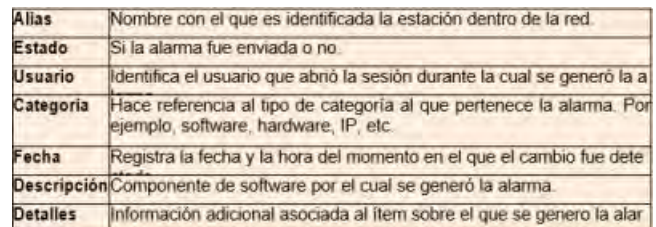

## **5.2.9.19 VISTA DE UNA ALARMA**

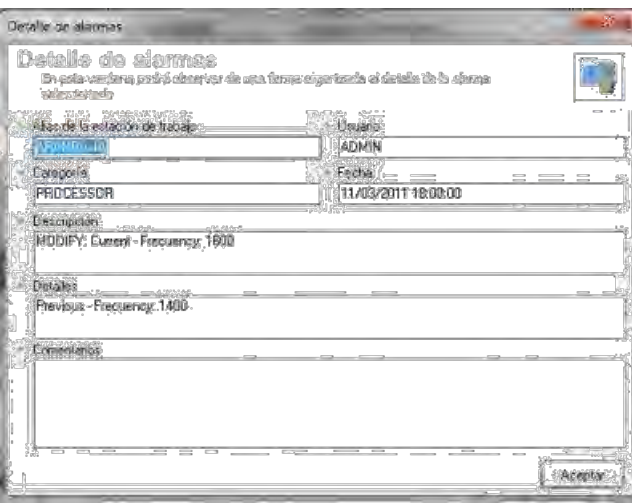

# **· CREAR O EDITAR COMENTARIOS PARA LAS ALARMAS**

En el panel inferior se muestran los comentaros creados para cada una de las alarmas. Si desea crear o editar dichos comentarios:

- Ubíquese sobre la alarma en la rejilla superior.
- Presione el botón [Editar].
- Ingrese el comentario en la pequeña ventana que aparece.
- Cuando nalice, presione [Aceptar].

### **· MARCAR / DESMARCAR ALARMAS**

Marque o desmarque las alarmas como importantes o leídas así:

- Ubíquese sobre la alarma que desea marcar/desmarcar.
- Presione clic derecho.

– En el menú emergente seleccione Marcas -> Marcar alarma / Desmarcar alarma / Marcar alarmas seleccionadas como leídas, según requiera.

- · Borrar alarma
	- Ubíquese sobre la alarma que desea eliminar.
	- Presione clic derecho.
	- En el menú emergente seleccione Borrar alarma.
	- Elija la opción Alarma u Opción.
	- En caso de haber escogido Opción, seleccione las propiedades por las que las alarmas están clasi cadas:

I. Todas: La totalidad de las alarmas generadas.

II. Estación de trabajo: Las alarmas de la estación de trabajo que seleccione.

III. Tipo: Las alarmas de la categoría que seleccione (IP, Hardware, etc.).

IV. Fecha: Las alarmas que fueron generadas dentro de las fechas

que seleccione.

- Presione[Aceptar].
- Con rme si desea borrar las alarmas seleccionadas.

# **· ENVIAR ALARMA POR CORREO ELECTRÓNICO**

Ubíquese sobre la alarma que desea enviar.

- Presione clic derecho.
- En el menú emergente seleccione [Enviando]
- Elija [Enviar mensaje por correo-e].

– En la ventana que aparece, ingrese los siguientes datos para realizar el envío de la alarma de manera manual.

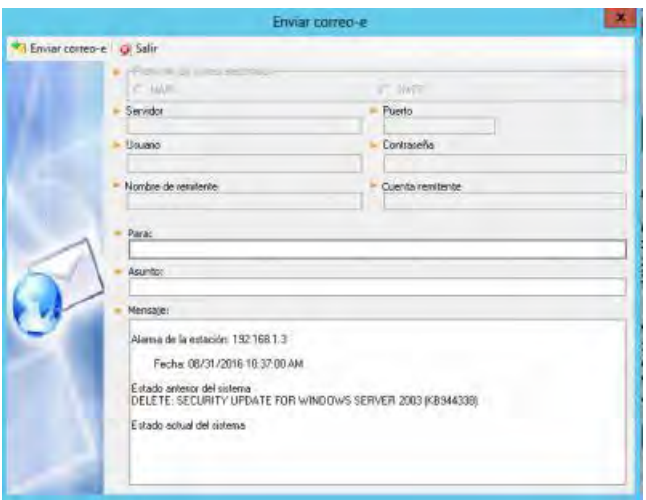

- I **Protocolo de Envío:** SMTP / MAPI
- II. **Servidor SMTP:** Servidor de correo de la empresa. Por ejemplo, mail.arandasoft.com
- III. **Dirección remitente:** Ingrese el correo electrónico del usuario que envía el mensaje.
- IV. **Nombre:** Nombre del usuario que envía el mensaje.
- V. **Para:** Ingrese el correo electrónico del destinatario.
- VI. -Asunto: Ingrese el motivo o título del mensaje.

VII. -Mensaje: Descripción de la alarma (Fecha en que fue generada, estado anterior del sistema y estado actual).

– Envíe el mensaje presionando el botón [Enviar correo-e].

– En el campo [Estado] aparece el progreso del envío del correo. Si tuvo conexión, si se envió con éxito, o si falló el proceso.

– Si desea conservar esta con guración en la base de datos para futuros correos, presione [Guardar Con guración].

# **5.2.9.20. VER INFORMACIÓN DE LA CONFIGURACIÓN**

Se muestra la información asociada a la motherboard (tarjeta madre) de la estación:

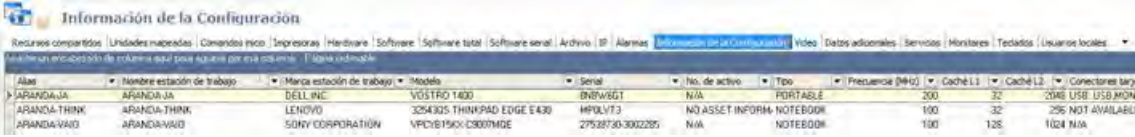

La información listada en la rejilla es la siguiente:

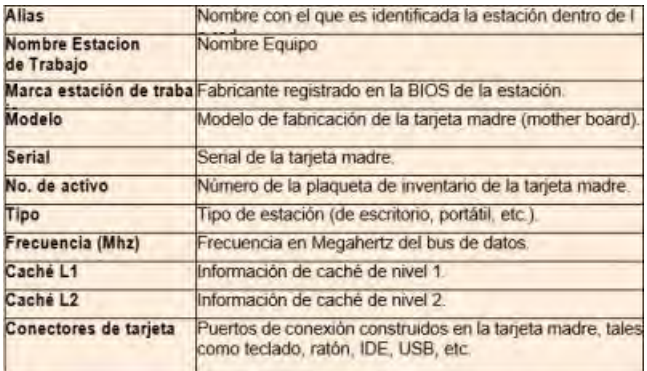

# **5.2.9.21 VER INFORMACIÓN DE VIDEO**

En la pestaña [Video] se muestra la información almacenada del adaptador de video de cada estación en la red:

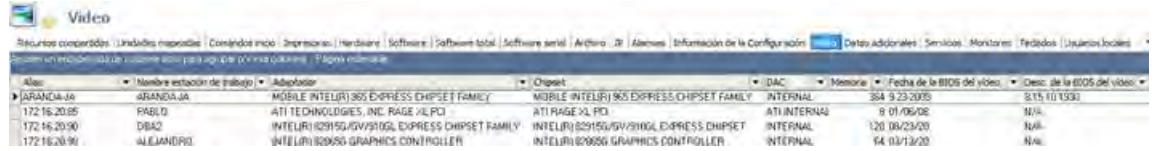

La información listada en la rejilla es la siguiente:

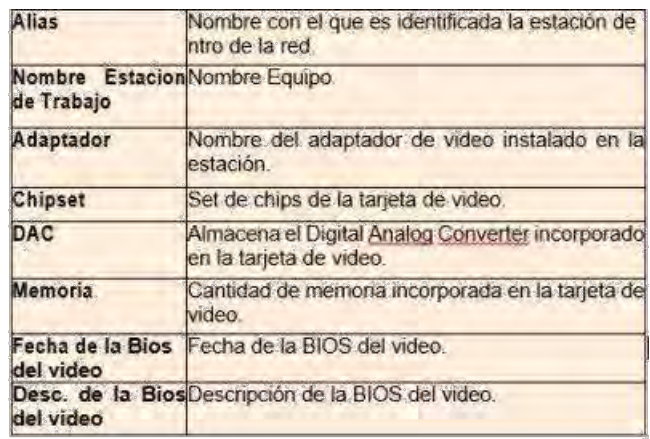

# **5.2.9.22 VER DATOS ADICIONALES**

En esta página se muestran aquellos datos adicionales que fueron con gurados en el diseño de la encuesta y posteriormente diligenciados por los usuarios. La información que se presenta y la cantidad de columnas, dependen de las etiquetas que se hayan con gurado para los 64 campos que aparecen en la pestaña datos adicionales en el diseño de la encuesta.

# **5.2.9.23 VER INFORMACIÓN DE SERVICIOS**

En la pestaña [Servicios] se muestra la información de cada uno de éstos en el momento en que se recolectó el Inventario.

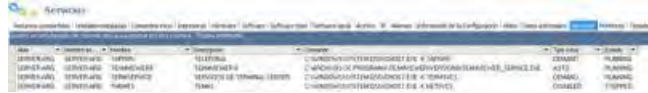

La información listada en la rejilla es la siguiente:

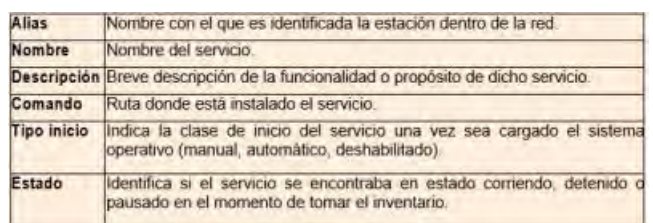

**Nota:** Para iniciar o detener un servicio, ubíquese sobre éste y haga clic derecho. Luego seleccione la opción que requiera (Iniciar / Detener).

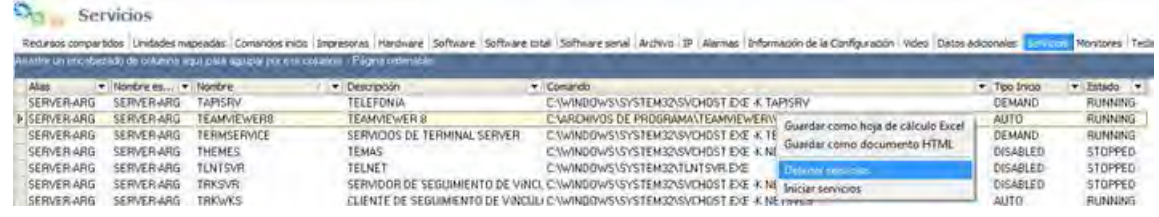

# **5.2.9.24 VER INFORMACIÓN DE MONITORES**

En la pestaña [Monitores] se muestra la información de cada uno de éstos en el momento en que se recolectó el Inventario.

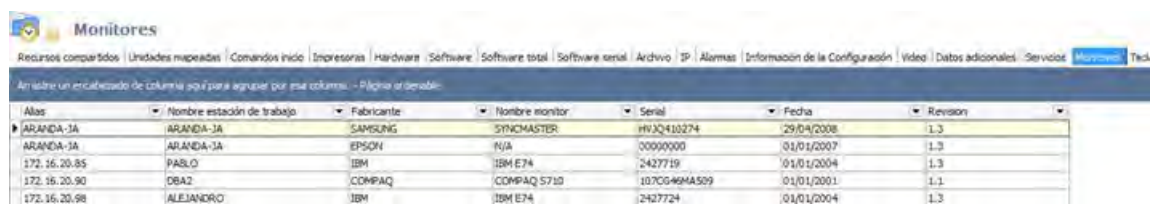

La información listada en la rejilla es la siguiente:

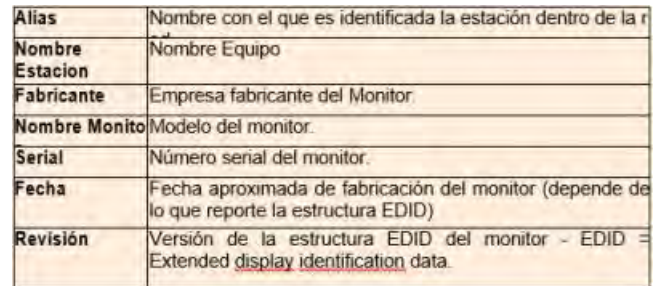

# **5.2.9.25 VER INFORMACIÓN DE TECLADOS**

En la pestaña [Teclados] se muestra la información de cada uno de éstos en el momento en que se recolectó el Inventario.

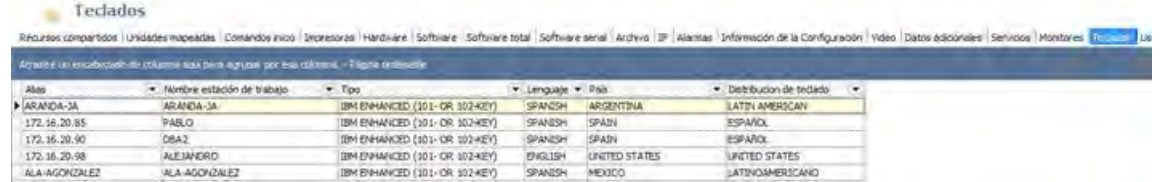

La información listada en la rejilla es la siguiente:

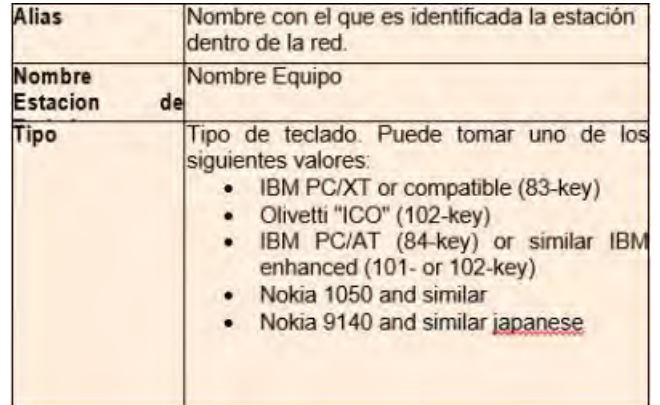

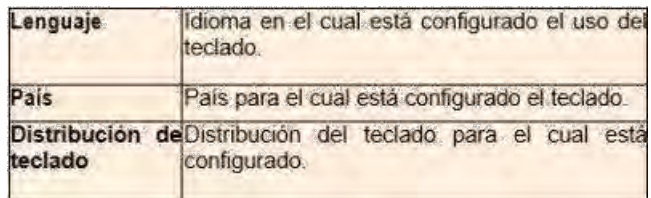

**Nota:** La combinación de Lenguaje, País y Distribución hace referencia a la con guracion por defecto del idioma para los dispositivos de entrada. Por lo tanto, la información del teclado es sólo de su con guración. Por ejemplo: Español (Colombia) – Latinoamérica.

# **5.2.9.26 VER INFORMACIÓN DE USUARIOS LOCALES**

En la pestaña [Usuario Locales] se muestra la información de cada uno de éstos en el momento en que se recolectó el Inventario.

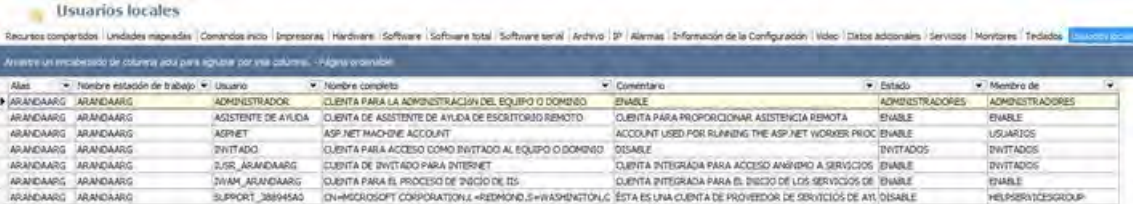

La información listada en la rejilla es la siguiente:

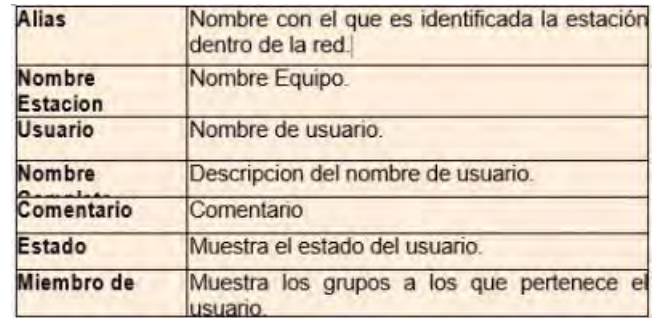